## Autodesk® Civil 3D® 2022 Documentação do Country Kit

Brazil

AUTODESK.

## Conteúdo

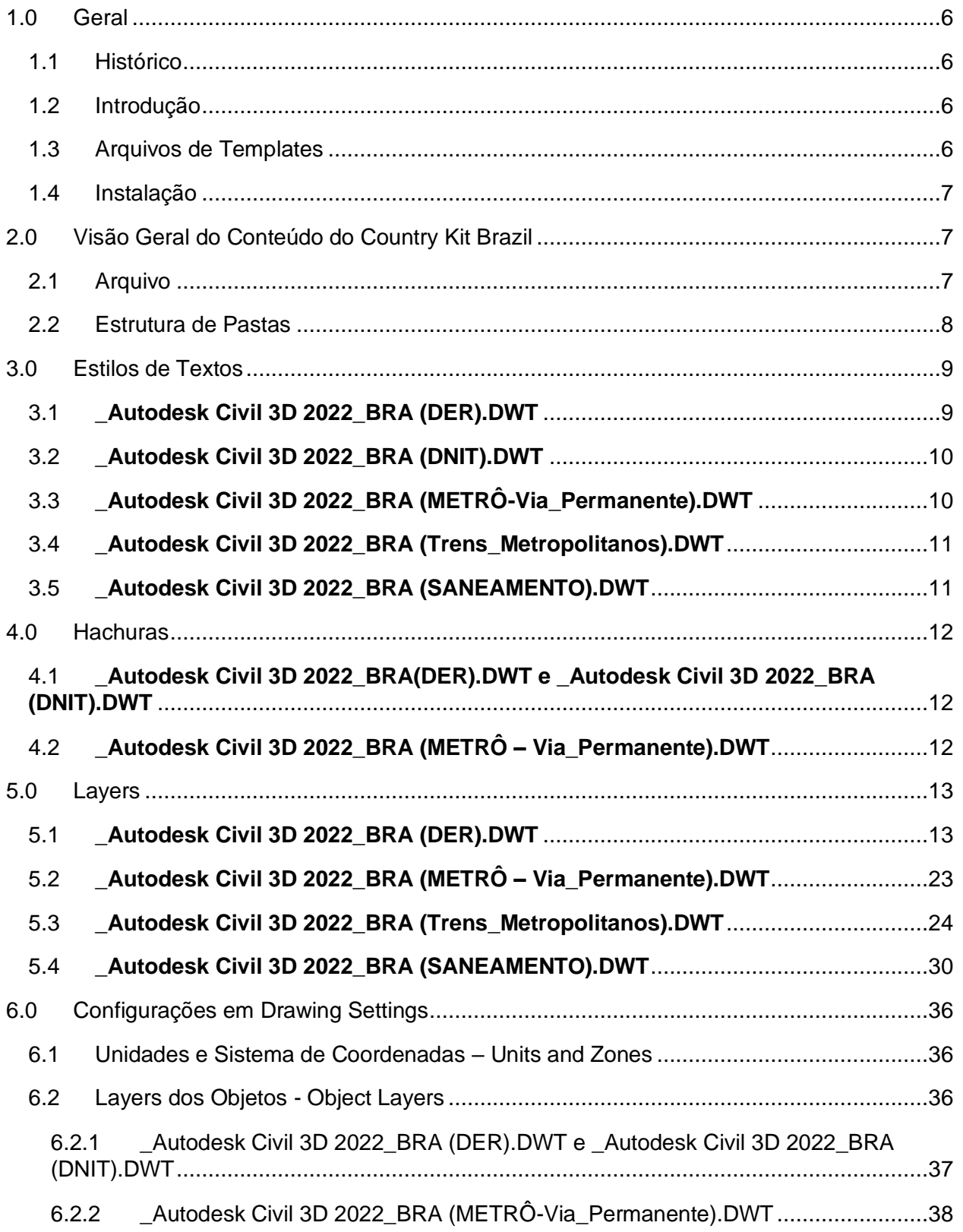

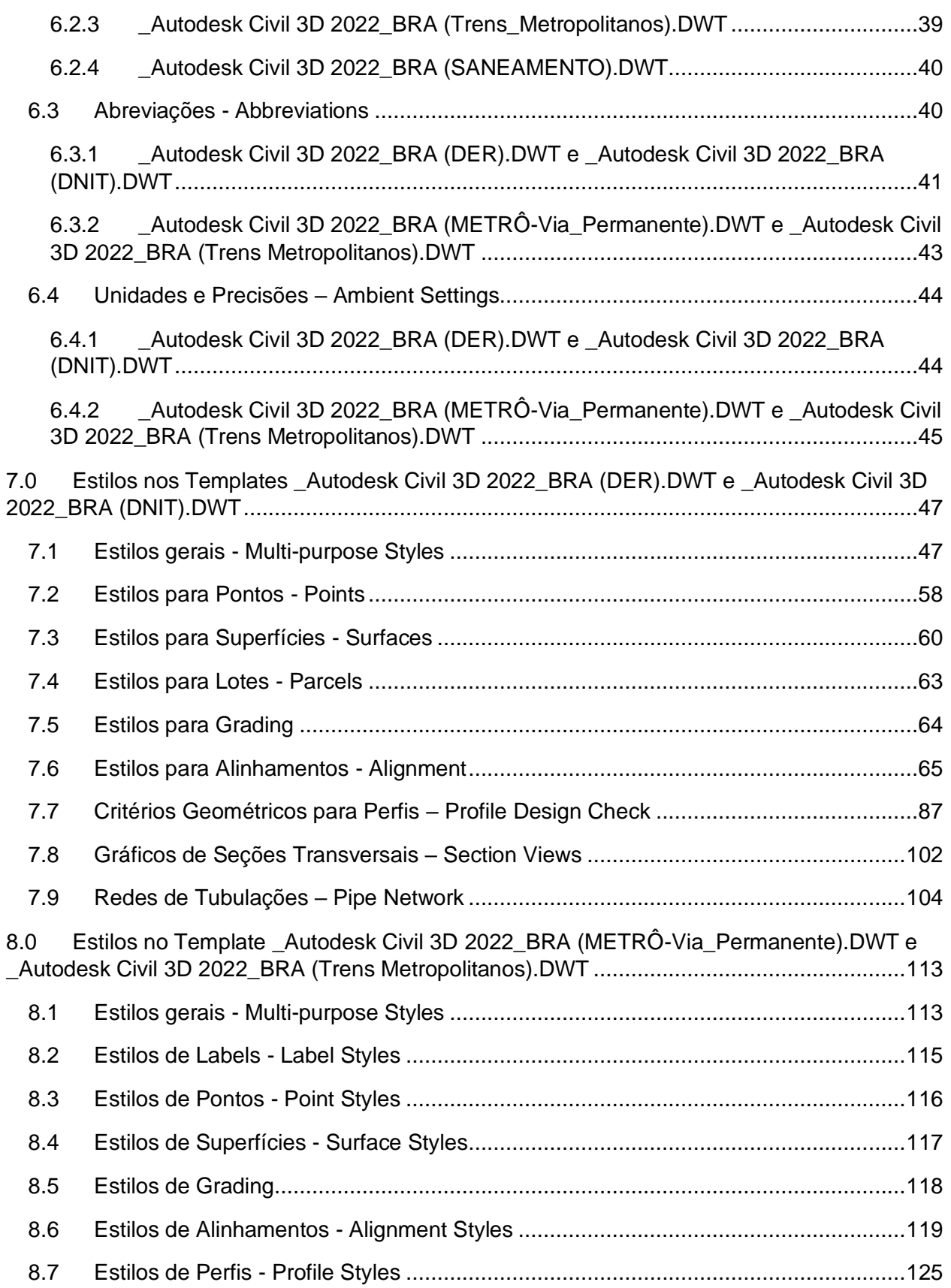

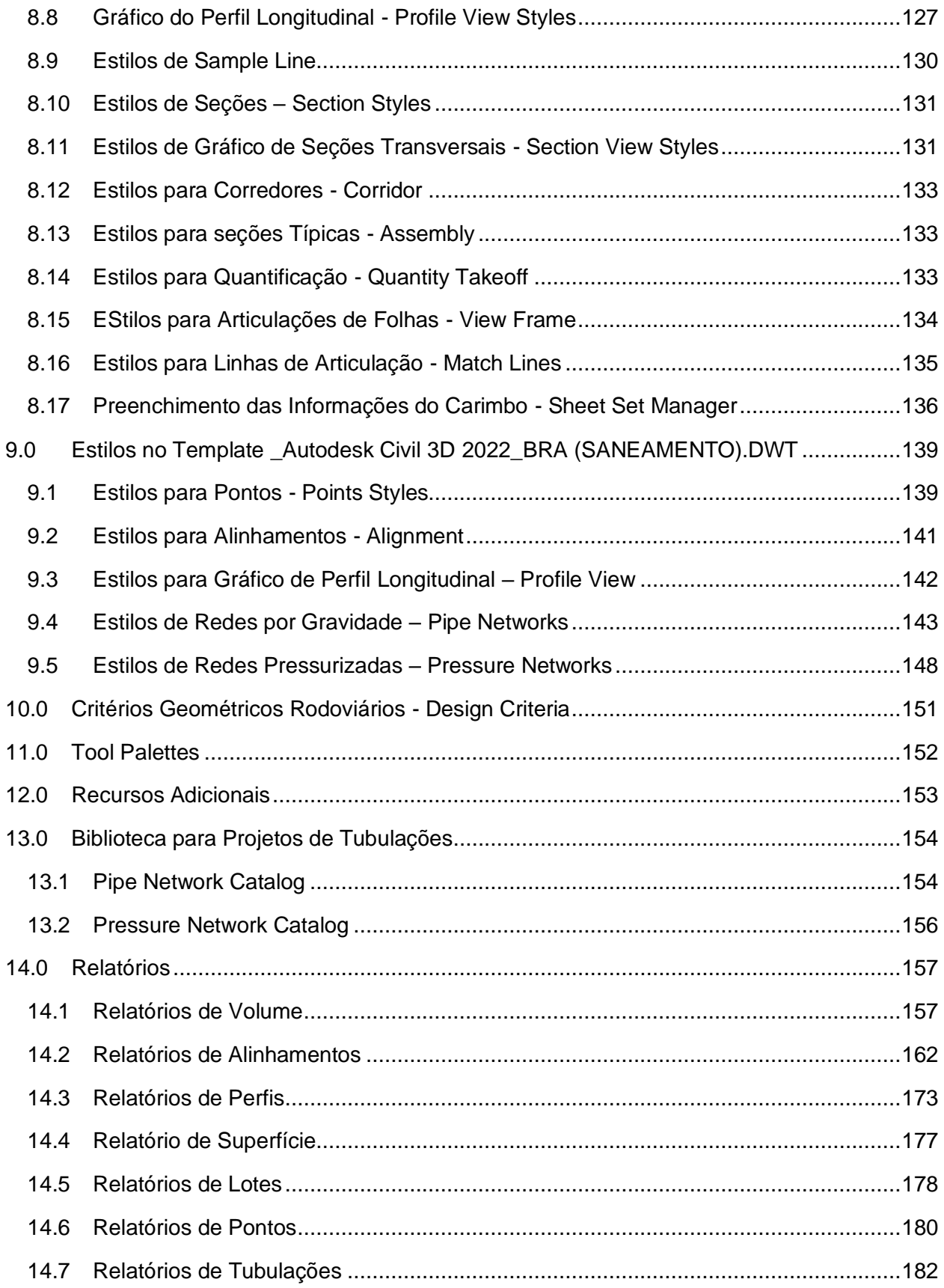

*Página 4 de 190*

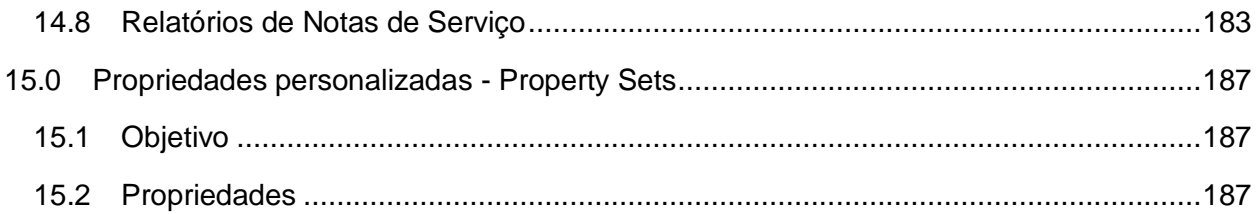

## <span id="page-5-0"></span>1.0 Geral

#### <span id="page-5-1"></span>1.1 Histórico

Versões deste documento:

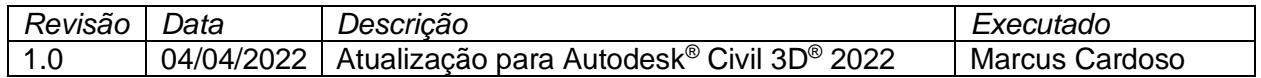

#### <span id="page-5-2"></span>1.2 Introdução

Este documento descreve as novas configurações contidas no pacote Brazil Content para o Autodesk Civil 3D 2022, o conteúdo personalizado deverá ser instalado após o processo de instalação do Autodesk Civil 3D 2022. O Brazil Content, também conhecido como Country Kit Brazil é constituído por diversas configurações e alguns templates que podem ser utilizados durante o fluxo de desenvolvimento de projetos para infraestrutura, além de permitir a criação da documentação de projetos lineares para facilitar sua aprovação.

#### <span id="page-5-3"></span>1.3 Arquivos de Templates

Os arquivos de modelo (DWT) desenvolvido para atender às principais representações dos desenhos de projetos adotadas pelas principais agências. Este arquivo de modelo é uma atualização da versão anterior do Autodesk Civil 3D, onde estão presentes os principais Layers e estilos de objetos para utilização no Autodesk Civil 3D 2022. Os arquivos de templates do Brazil Content estão organizados da seguinte forma:

Templates para utilização no desenvolvimento dos Projetos:

- Autodesk Civil 3D 2022\_BRA (DER).DWT
- Autodesk Civil 3D 2022\_BRA (DNIT).DWT
- Autodesk Civil 3D 2022\_BRA (METRÔ-Via\_Permanente).DWT
- Autodesk Civil 3D 2022\_BRA (SANEAMENTO).DWT
- \_Autodesk Civil 3D 2022\_BRA (Trens\_Metropolitanos).DWT

Arquivos de templates para o uso no processo de documentação dos projetos (Plan Production):

- Civil 3D 2022\_BRA (DNIT)-Planta Perfil e Secao.DWT
- Civil 3D 2022\_BRA (METRO-Projeto\_Basico).DWT
- Civil 3D 2022\_BRA-(DER)-(Secao).DWT
- Civil 3D 2022\_BRA-(DER)-Planta Perfil e Secao.DWT
- Civil 3D 2022\_BRA-(SANEAMENTO)-Planta e Perfil.DWT
- Civil 3D 2022\_BRA (Trens\_Metropolitanos)-Planta Perfil e Secao.DWT

### <span id="page-6-0"></span>1.4 Instalação

O processo de instalação do Country Kit Brazil deverá ocorrer após a instalação do Autodesk Civil 3D, será necessário baixar o instalador com o conteúdo Brazil Content disponível no site:

[www.autodesk.com/civil3d-countrykits](http://www.autodesk.com/civil3d-countrykits)

- Selecionar o país na lista de conteúdos
- Selecionar a versão do Autodesk Civil 3D 2022 Country Kit
- Baixar o arquivo do instalador e gravar em uma pasta desejada no computador.
- Localizar o arquivo instalador baixado identificado com o nome Brazil Content C3D 2022.msi
- Clicar no arquivo Brazil\_Content\_C3D\_2022.msi para executar o processo de instalação do Brazil Content
- Na caixa de diálogo do instalador aceitar os termos e clicar no botão OK.
- Aguardar a caixa de diálogo informando o término do processo de instalação e clicar no botão OK.
- Na área de trabalho localizar o ícone Civil 3D 2022 Brazil
- Efetuar um duplo clique no ícone Civil 3D 2022 Brazil para iniciar o Autodesk Civil 3D 2022.

## <span id="page-6-1"></span>2.0 Visão Geral do Conteúdo do Country Kit Brazil

#### <span id="page-6-2"></span>2.1 Arquivo

Os arquivos que compõem o conteúdo do pacote Country Kit Brazil estão organizados nas seguintes pastas:

- **Template.** Pasta dos arquivos de Template (DWT) contendo os principais Layers, estilos de objetos, rótulos e tabelas do AutoCAD Civil 3D.
- **Plan Production.** Pasta com os arquivos de Templates de Plan Production utilizados na criação das folhas de desenho para a documentação do projeto.
- **Assemblies.** Pasta contendo desenhos predefinidos de Assemblies que podem ser acessados pela Tool Palettes. Esses Assemblies (Seção Tipo) são utilizados na elaboração do modelo do projeto, que no Autodesk Civil 3D é definido pelo objeto denominado Corridor.
- Civil View. Pasta com o arquivo (.VSPCFG) de tradução dos códigos para exportação dos objetos do Autodesk Civil 3D para o Autodesk 3ds Max.
- Codes. Arquivo que possui as descrições dos códigos utilizados no Autodesk Civil 3D.
- Corridor Design Standards. Pasta com arquivo de critérios geométrico para o desenvolvimento de projetos rodoviários elaborados no Autodesk Civil 3D.
- Imported Tools. Pasta com os arquivos de Subassemblies importados para a Tool Palettes.
- InfraWorks Object Settings. Pasta contendo os arquivos de configuração para a exportação dos objetos do Autodesk Civil 3D para leitura no Autodesk InfraWorks.
- **Pay Item Data.** Pasta que disponibiliza os arquivos da ferramenta de Quantity Takeoff utilizados na elaboração de quantificações extraídas do modelo do projeto.
- Pipe Network Catalog. Pasta contendo diversos arquivos do catálogo de tubos e dispositivos para construção de modelos de projetos de redes de infraestrutura por gravidade, como as redes de esgotamento sanitário e drenagem de águas pluviais. Alguns desses componentes foram importados de conteúdos de outros países para ampliar a gama de dispositivos para uso em nossos projetos.
- **Pressure Pipes Catalog.** Pasta contendo os arquivos do catálogo de tubos, conexões e equipamentos para o desenvolvimento de redes pressurizadas (água) utilizando as ferramentas do Autodesk Civil 3D.
- Quantities Report Style Sheets. Pastas com modelos de relatórios de volumes.
- **Raiway Design Standards.** Pasta com arquivo de critérios geométrico para o desenvolvimento de projetos ferroviários elaborados no Autodesk Civil 3D.
- **Reports.** Pasta com os arquivos utilizados na geração dos relatórios de saída de dados dos projetos desenvolvidos no Autodesk Civil 3D.
- Symbols. Pasta que possui os arquivos contendo bibliotecas de blocos para utilização nos desenhos dos projetos.
- **Support.** Pasta com diversos arquivos de rotinas em Lisp, além de arquivos com os padrões de hachuras.
- Takeoff Report Style Sheets. Pasta com o arquivo de modelo de relatório de quantitativos dos projetos.
- **Tool Palettes.** Pasta com os arquivos de configuração da aba BRASIL da Tool Palettes.
- **Toolbox**. Pasta com os arquivos de configuração da aba Toolbox do Civil 3D para a execução de aplicativos como os relatórios de saídas do Autodesk Civil 3D.

#### <span id="page-7-0"></span>2.2 Estrutura de Pastas

A tabela a seguir mostra a organização dos arquivos que fazem parte da instalação do Country Kit Brazil, será necessário consultar a documentação do Autodesk Civil 3D para verificar a estruturação de pastas de instalação para cada versão de sistema operacional utilizado.

| <b>Arquivo</b>                                                                                                 | Formato do Usado em (para)                      | Local                    |
|----------------------------------------------------------------------------------------------------|-------------------------------------------------|--------------------------|
| dwt                                                                                                    | Template para Desenhos<br><b>Novos</b>          | Template                 |
| dwt                                                                                                    | Plan Prodution - Padrões de<br>Folhas de Layout | Template\Plan Production |
| Arquivos em pastas de usuário: C:\Users\ <nome do="" usuário="">\AppData\Roaming\Autodesk\C3D 2022\enu\</nome> |                                                 |                          |

*Arquivos em pastas de usuário: C:\Users\<Nome do Usuário>\AppData\Local\Autodesk\C3D 2022\enu\*

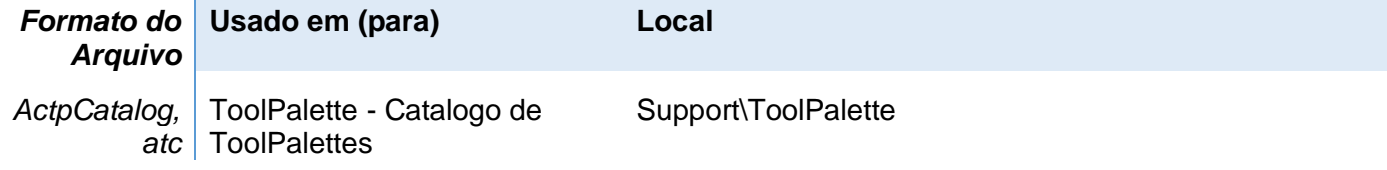

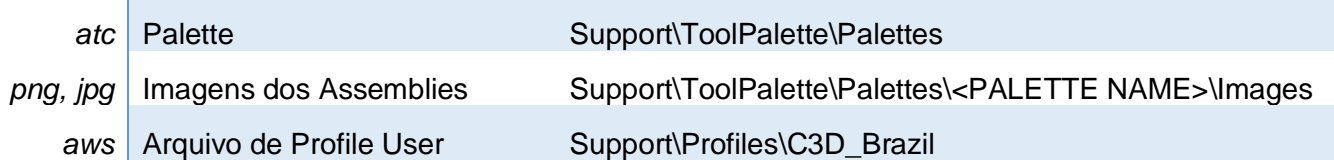

### *Arquivos em Pasta de AllUser : C:\Users\All Users\Autodesk\C3D 2022\enu\*

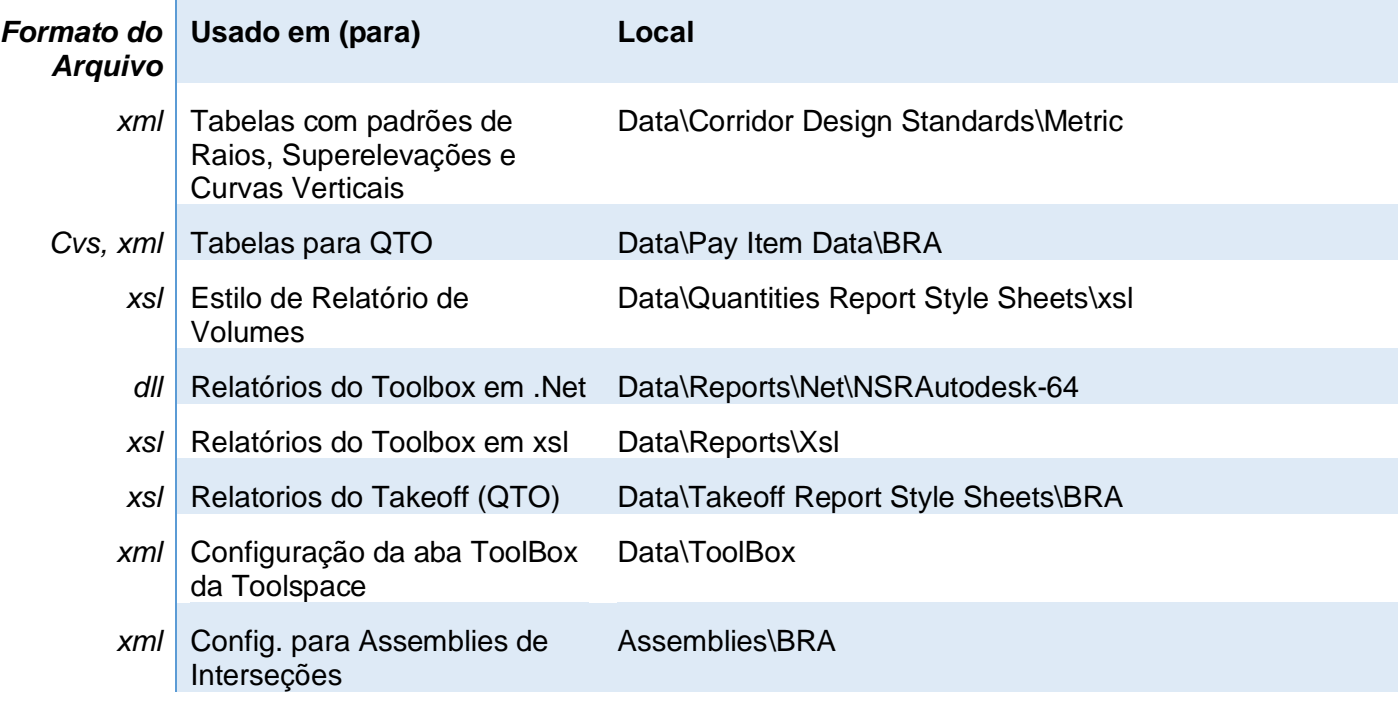

## <span id="page-8-0"></span>3.0 Estilos de Textos

As tabelas a seguir ilustram as configurações de estilos de textos presentes nos arquivos de Templates.

## <span id="page-8-1"></span>3.1 **\_Autodesk Civil 3D 2022\_BRA (DER).DWT**

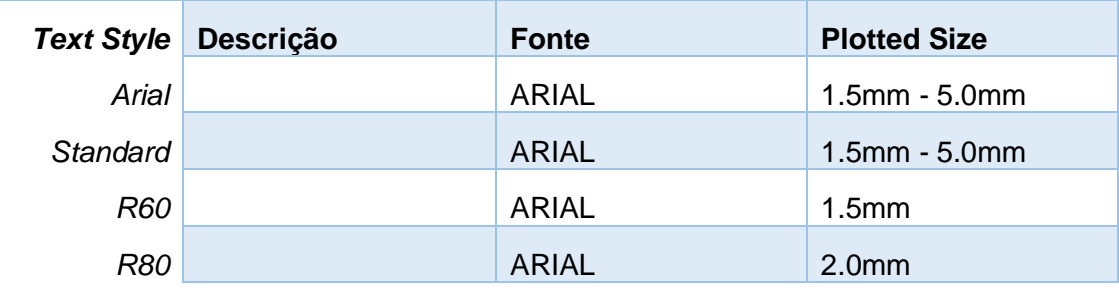

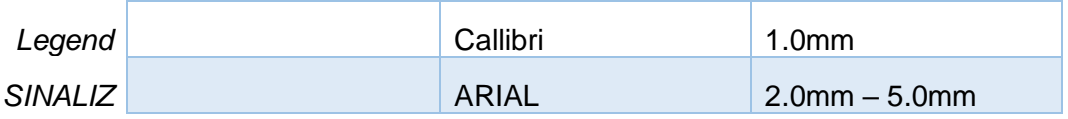

## <span id="page-9-0"></span>3.2 **\_Autodesk Civil 3D 2022\_BRA (DNIT).DWT**

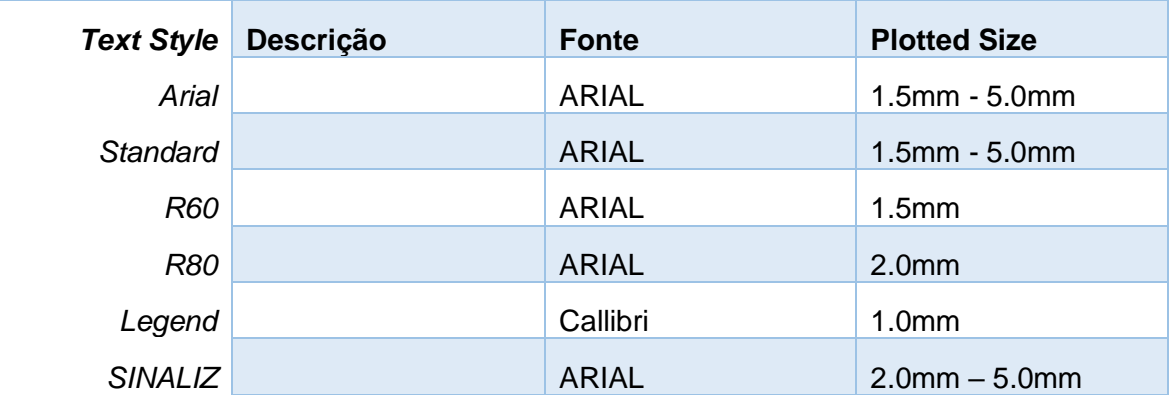

## <span id="page-9-1"></span>3.3 **\_Autodesk Civil 3D 2022\_BRA (METRÔ-Via\_Permanente).DWT**

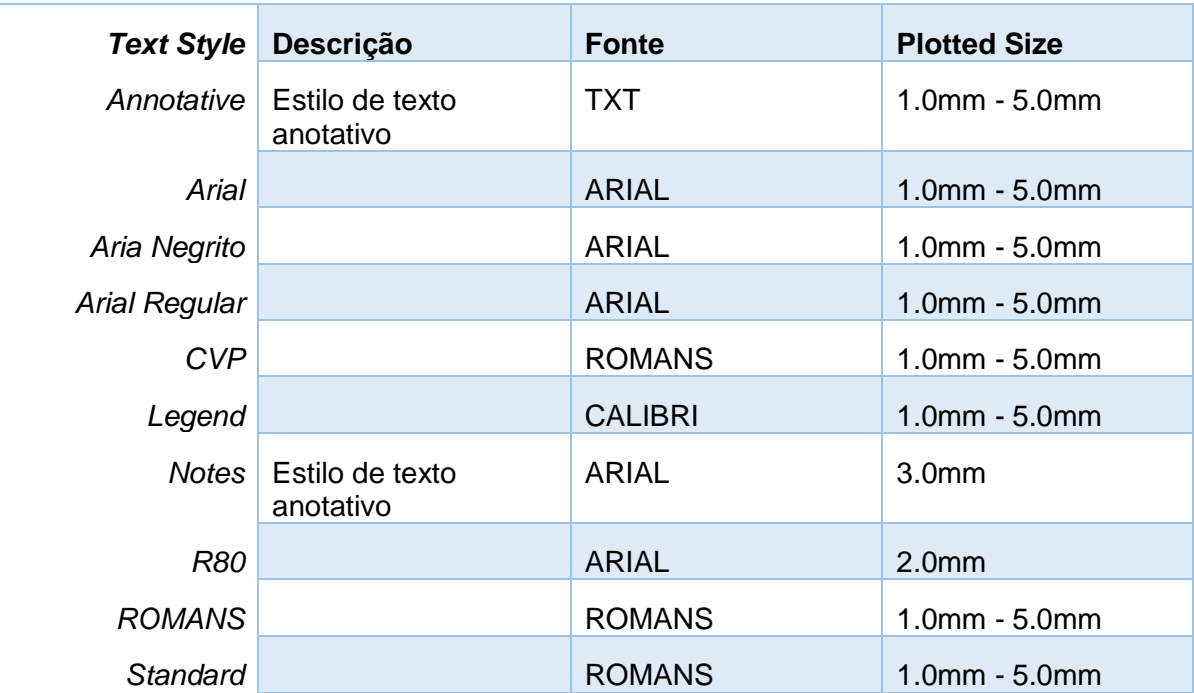

*Página 10 de 190*

## <span id="page-10-0"></span>3.4 **\_Autodesk Civil 3D 2022\_BRA (Trens\_Metropolitanos).DWT**

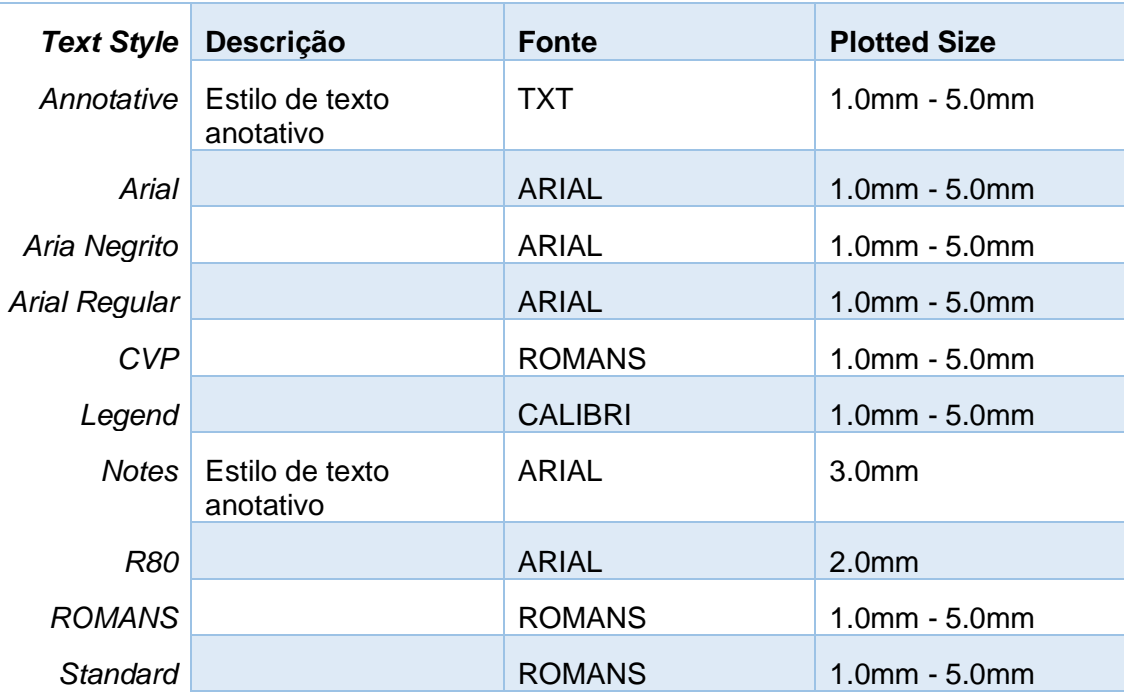

## <span id="page-10-1"></span>3.5 **\_Autodesk Civil 3D 2022\_BRA (SANEAMENTO).DWT**

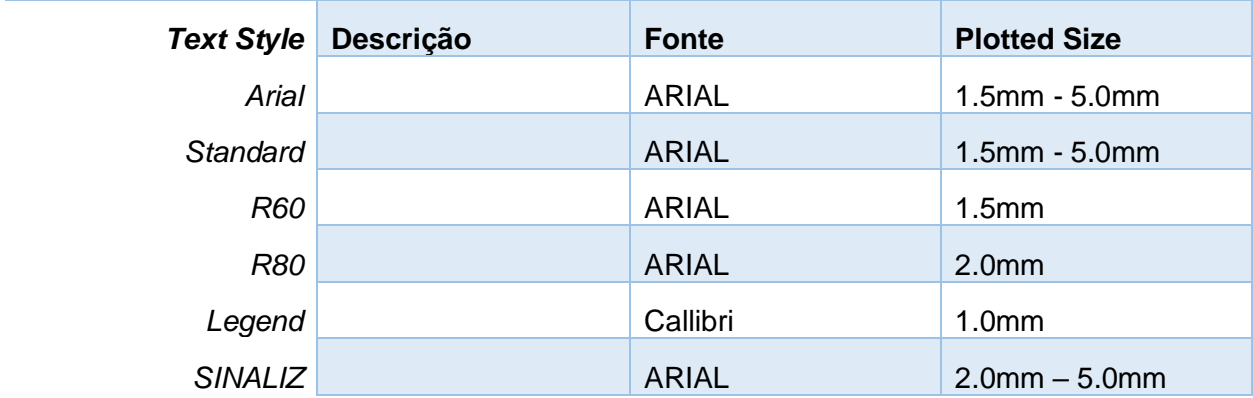

## <span id="page-11-0"></span>4.0 Hachuras

As tabelas a seguir exibem as hachuras de "Hatch Patterns" definidas nos arquivos de Templates.

#### <span id="page-11-1"></span>4.1 **\_Autodesk Civil 3D 2022\_BRA(DER).DWT e \_Autodesk Civil 3D 2022\_BRA (DNIT).DWT**

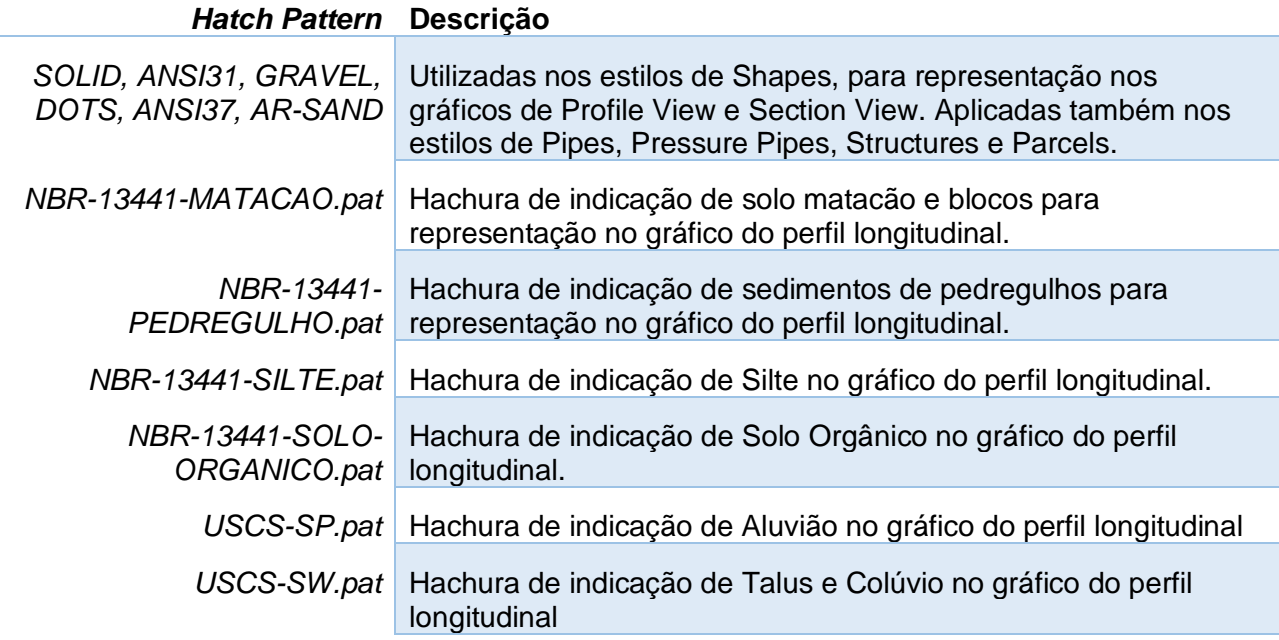

## <span id="page-11-2"></span>4.2 **\_Autodesk Civil 3D 2022\_BRA (METRÔ – Via\_Permanente).DWT**

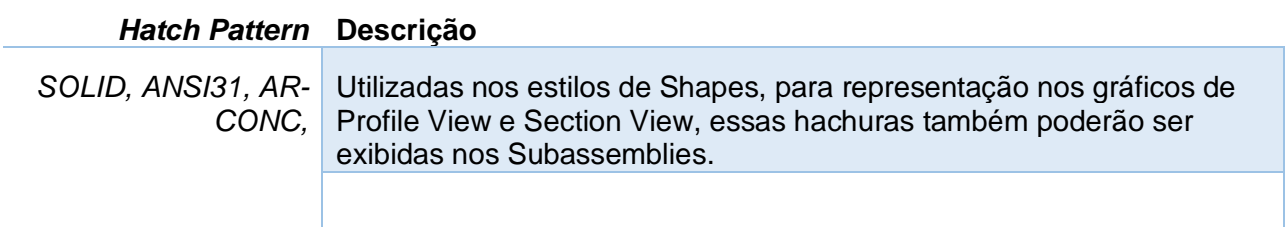

## <span id="page-12-0"></span>5.0 Layers

## <span id="page-12-1"></span>5.1 **\_Autodesk Civil 3D 2022\_BRA (DER).DWT**

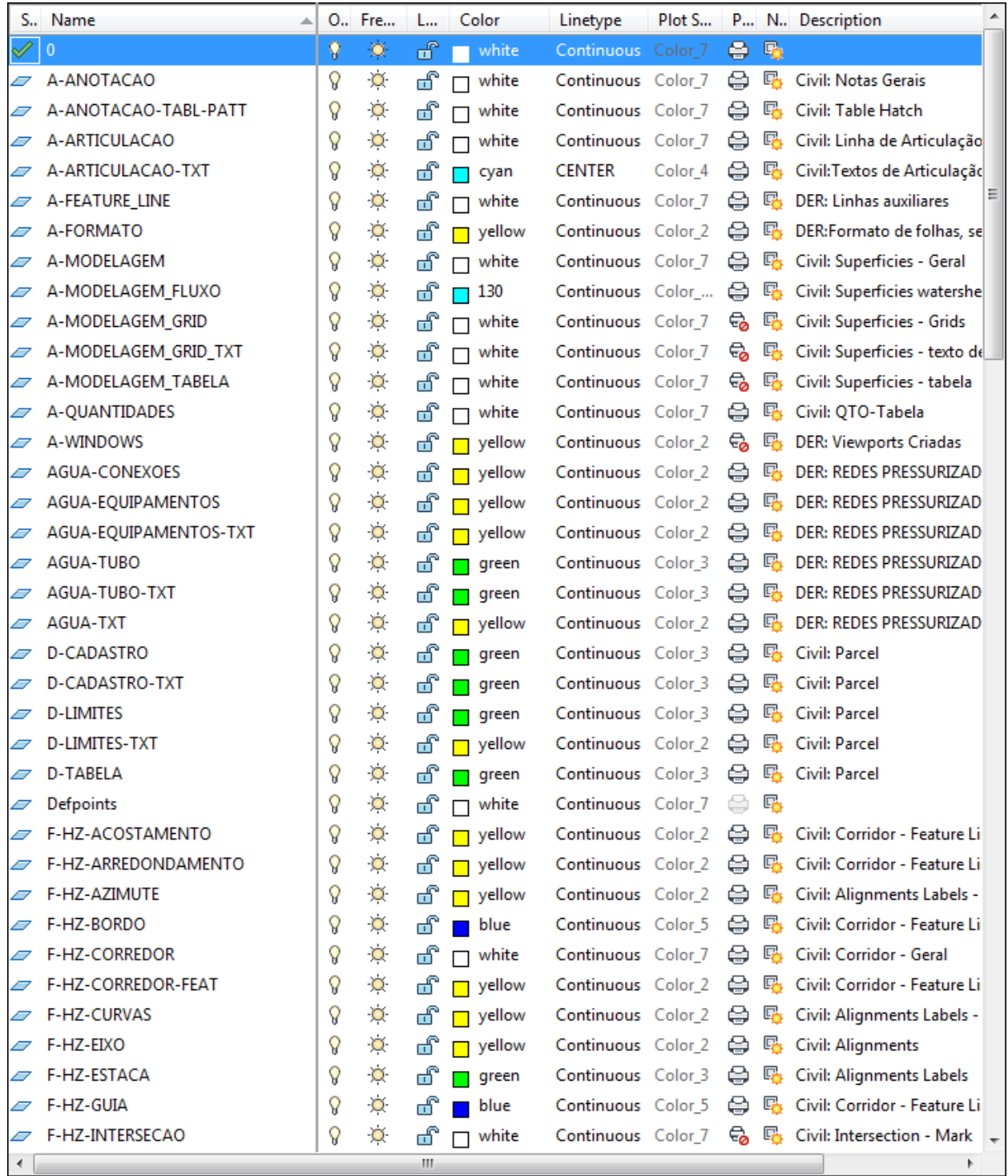

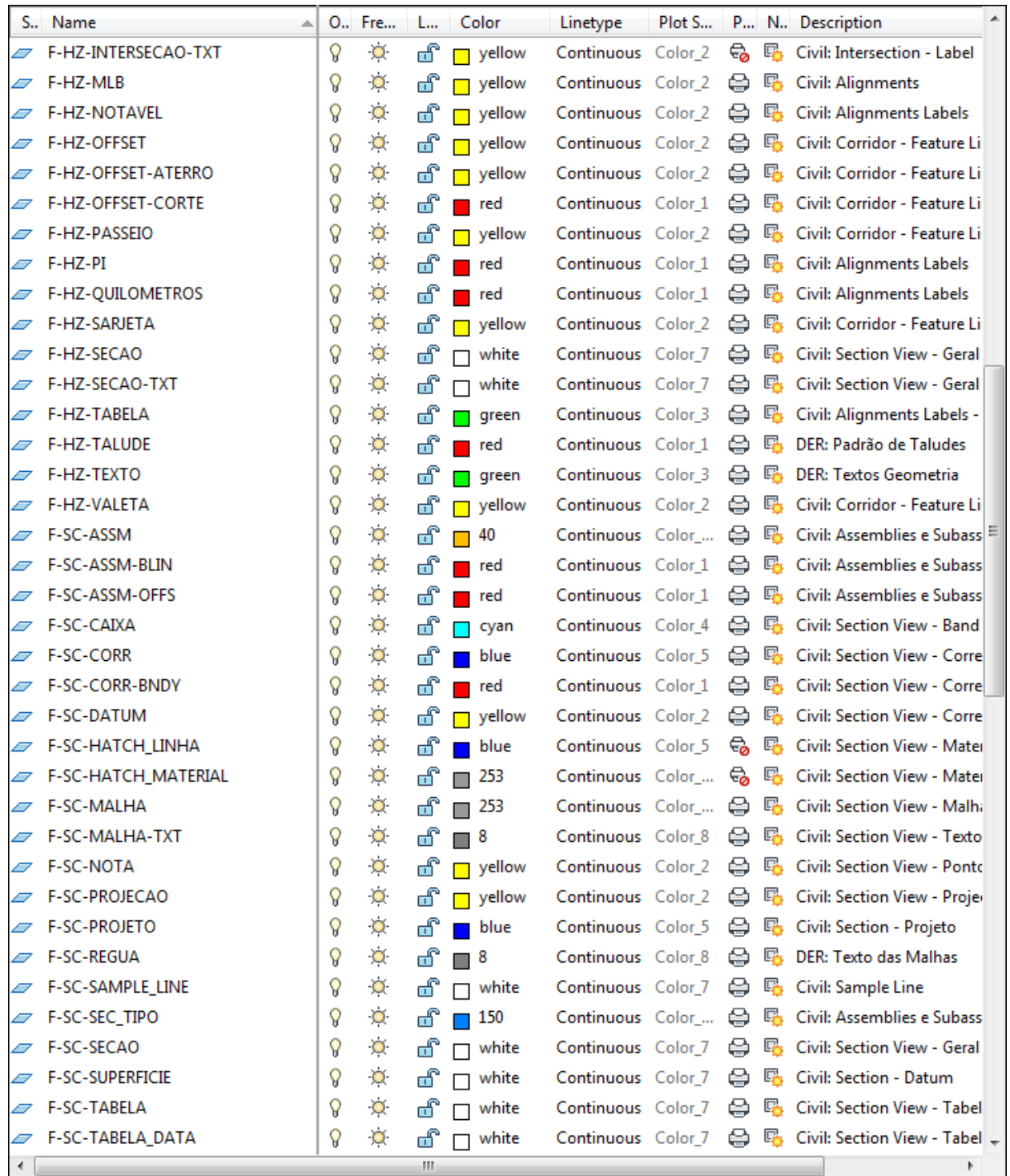

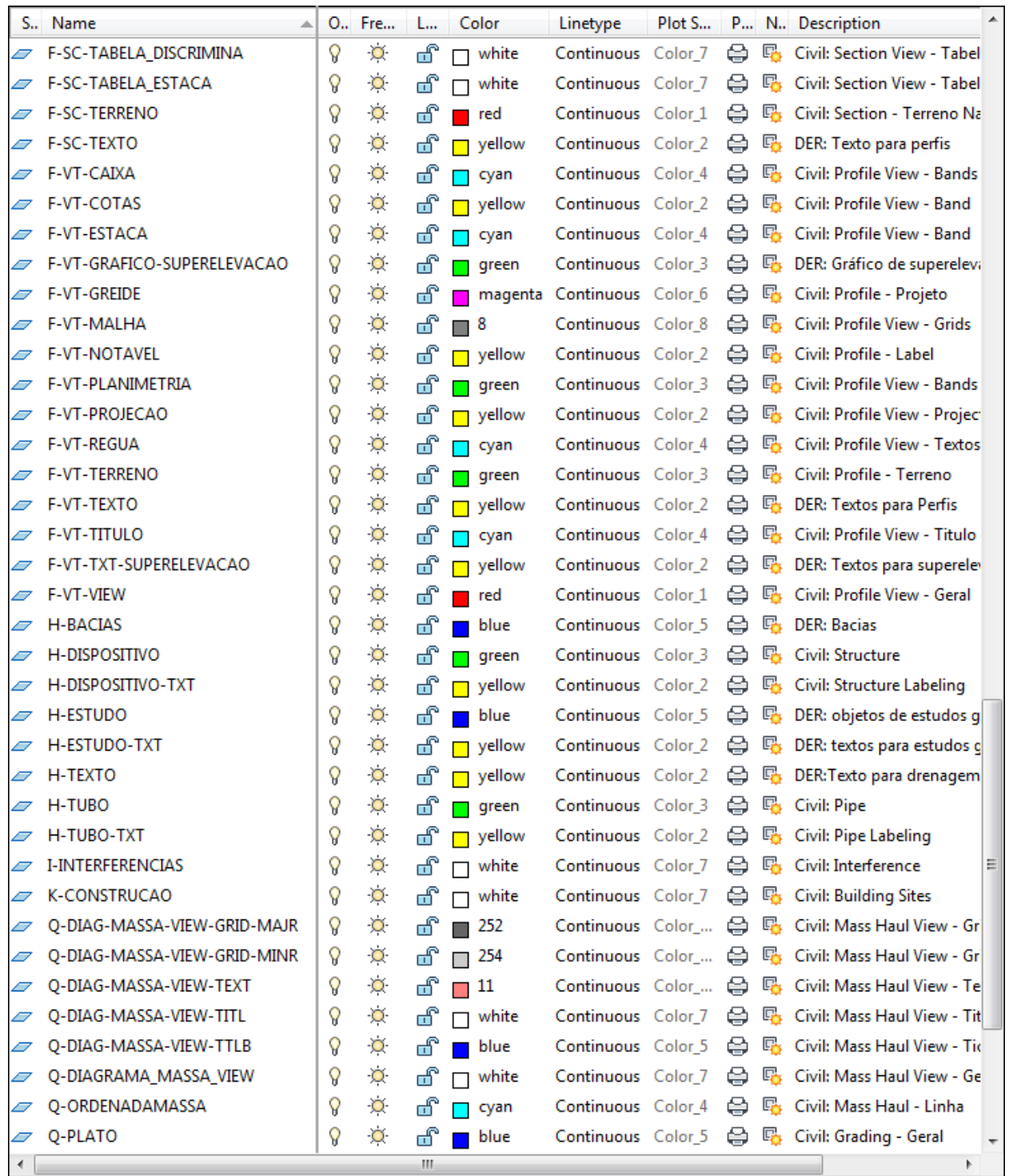

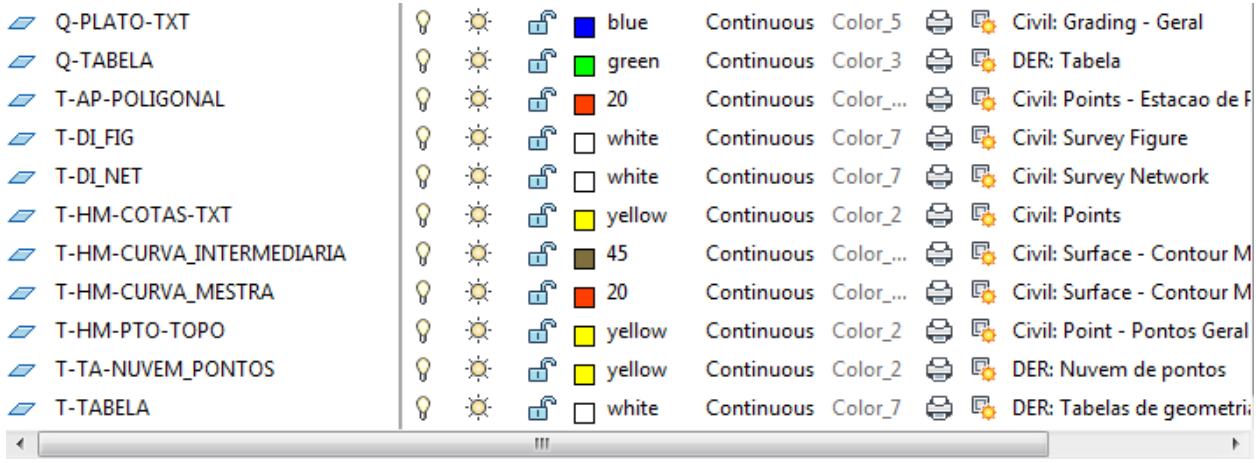

### Filtros de Layers

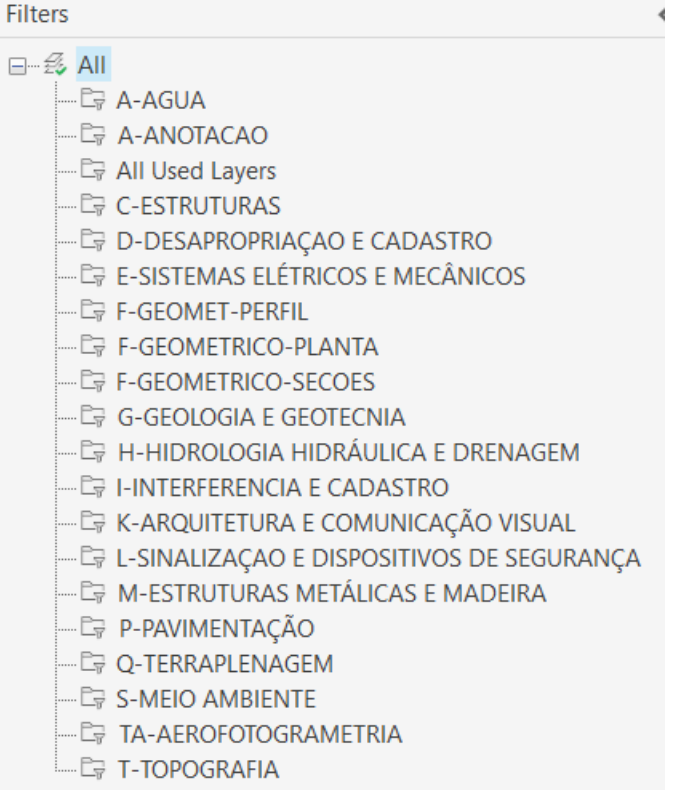

## **\_Autodesk Civil 3D 2022\_BRA (DNIT).DWT**

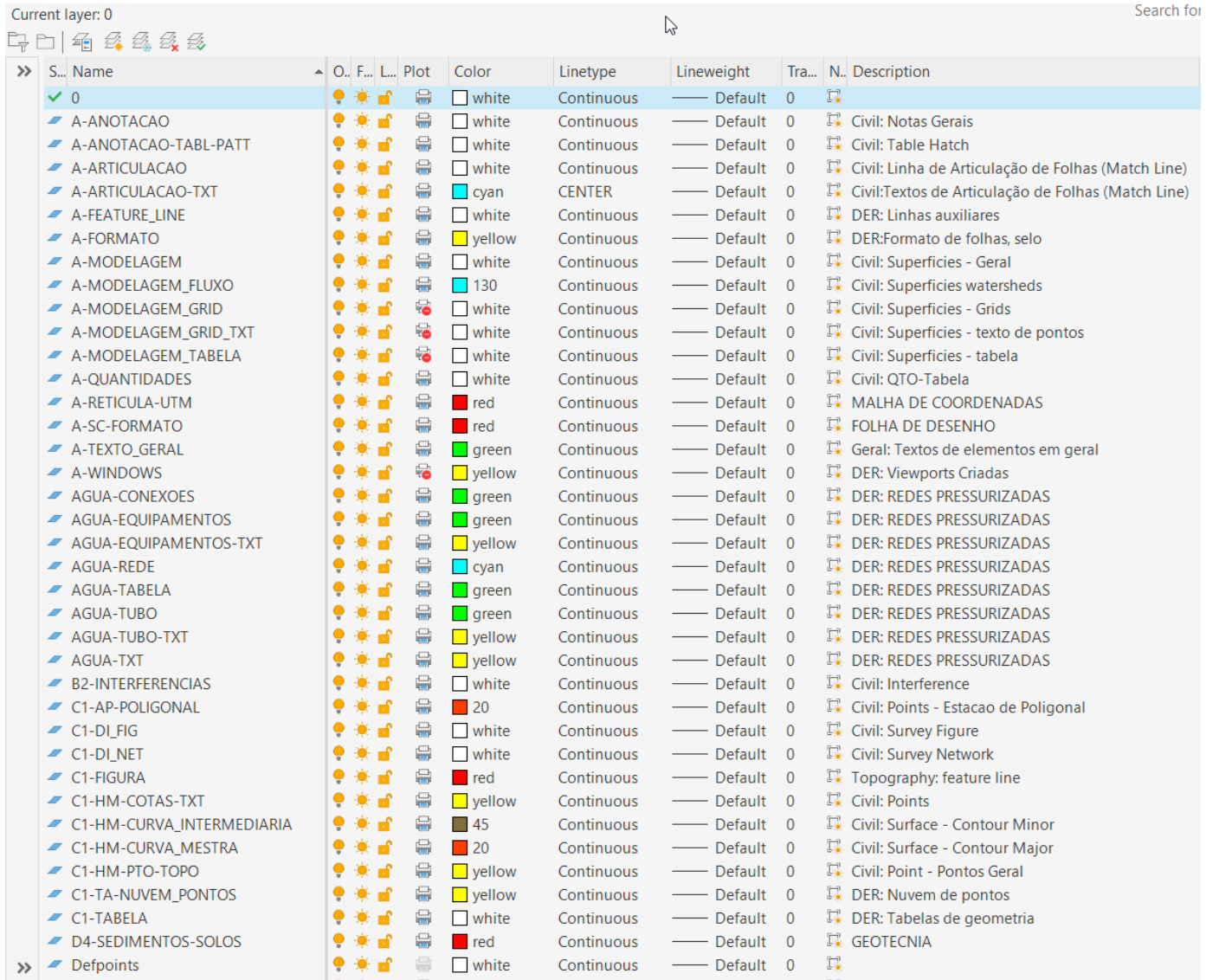

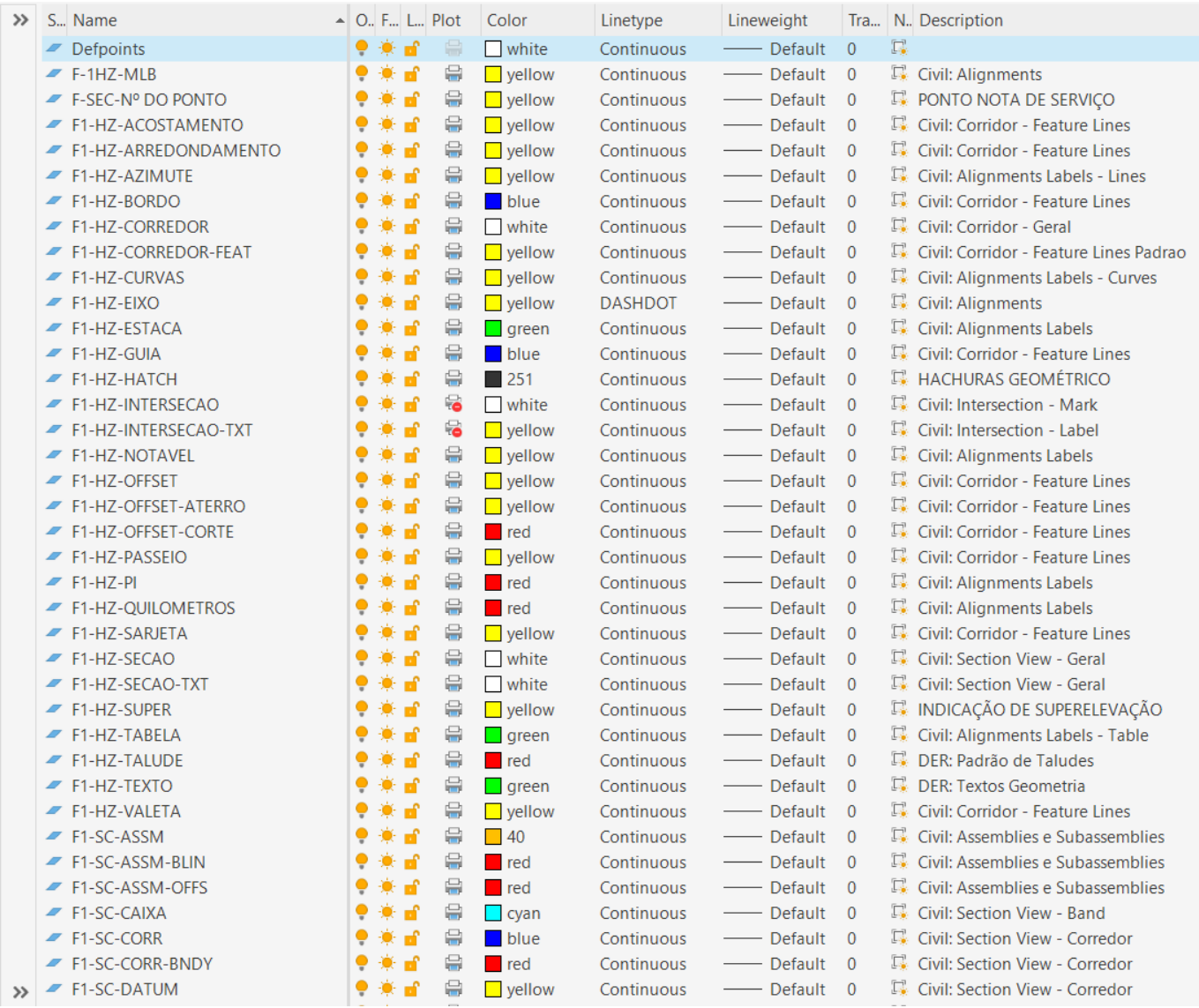

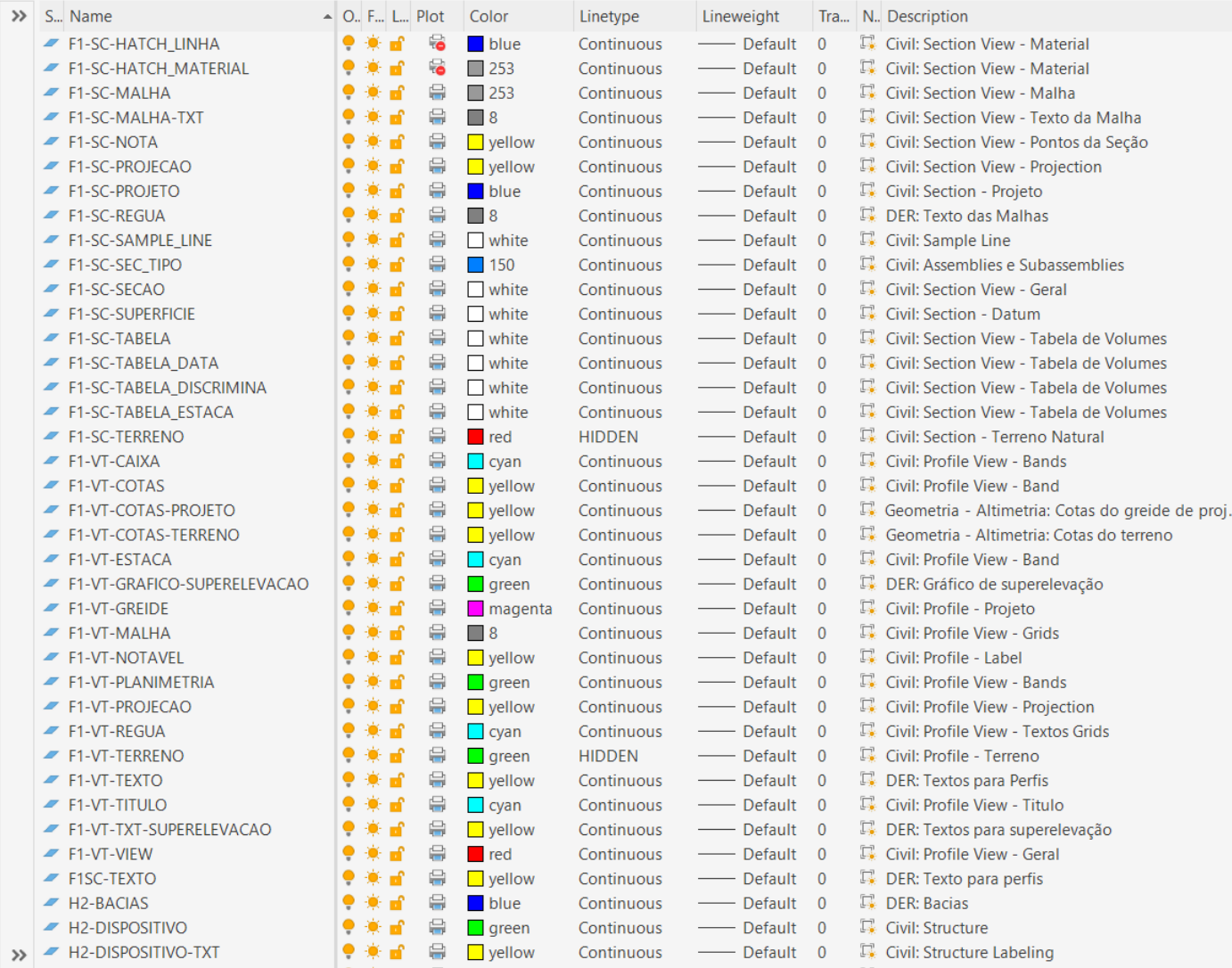

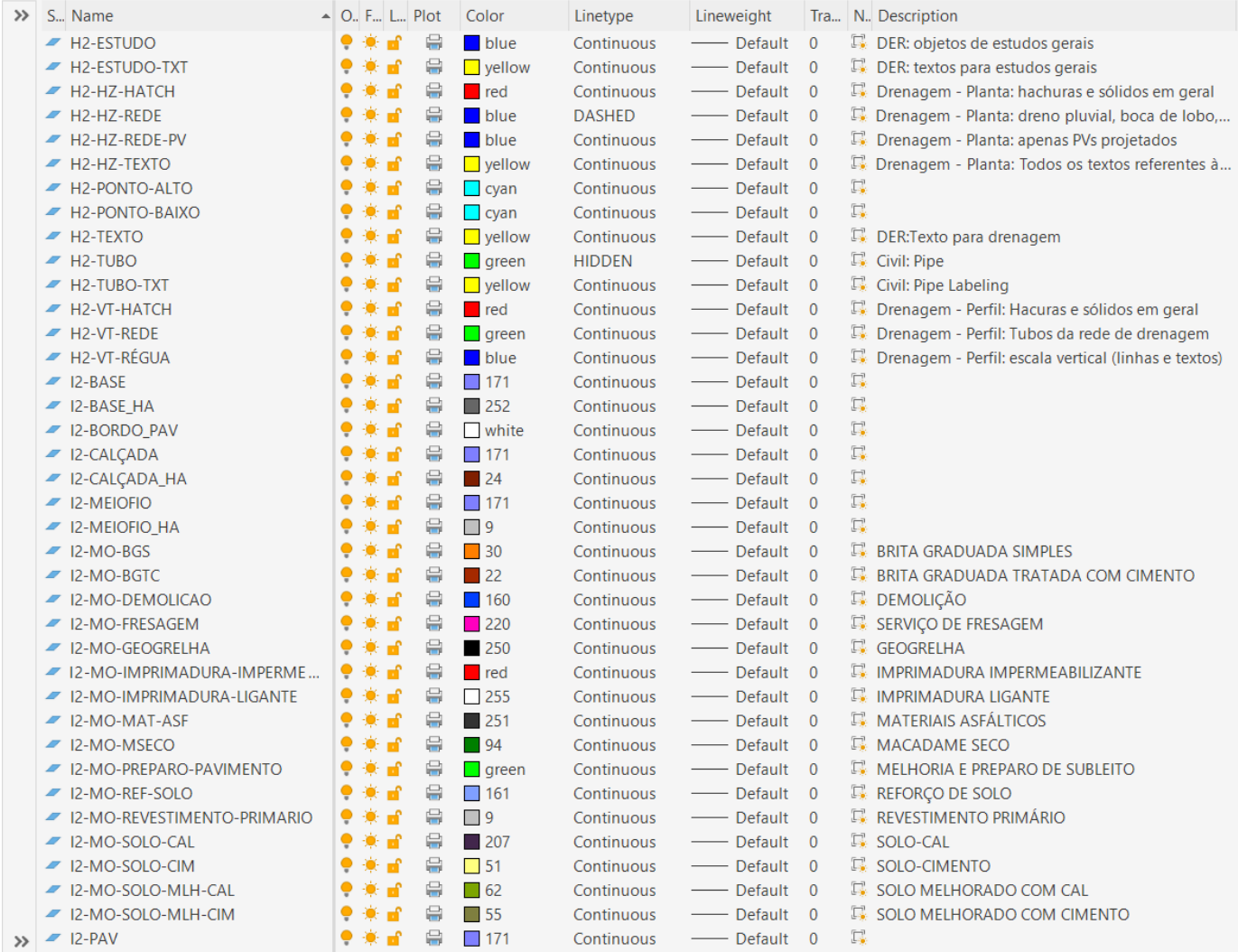

#### $\Box P \Box A \triangle B \triangle B \triangle B$

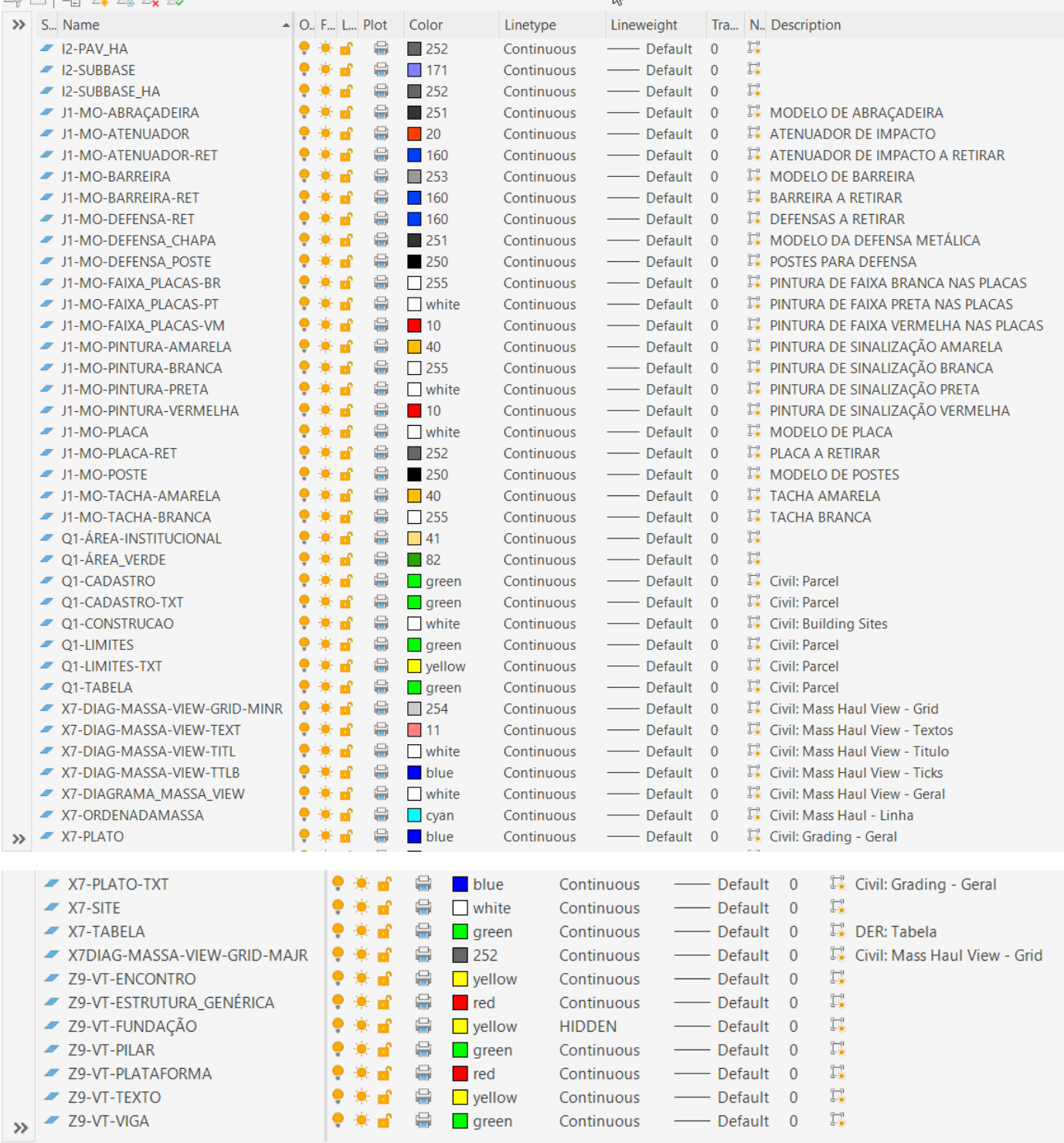

## Filtros de Layers

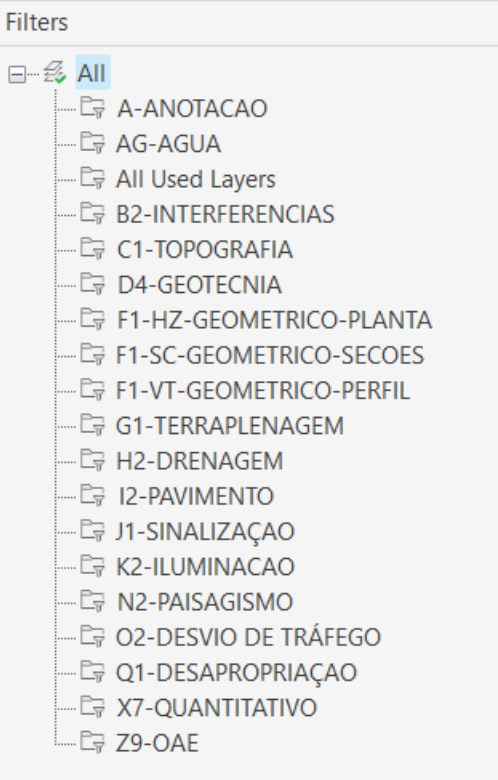

## <span id="page-22-0"></span>5.2 **\_Autodesk Civil 3D 2022\_BRA (METRÔ – Via\_Permanente).DWT**

#### $\begin{array}{c} \begin{array}{c} \begin{array}{c} \end{array} \\ \end{array} \begin{array}{c} \end{array} \begin{array}{c} \$

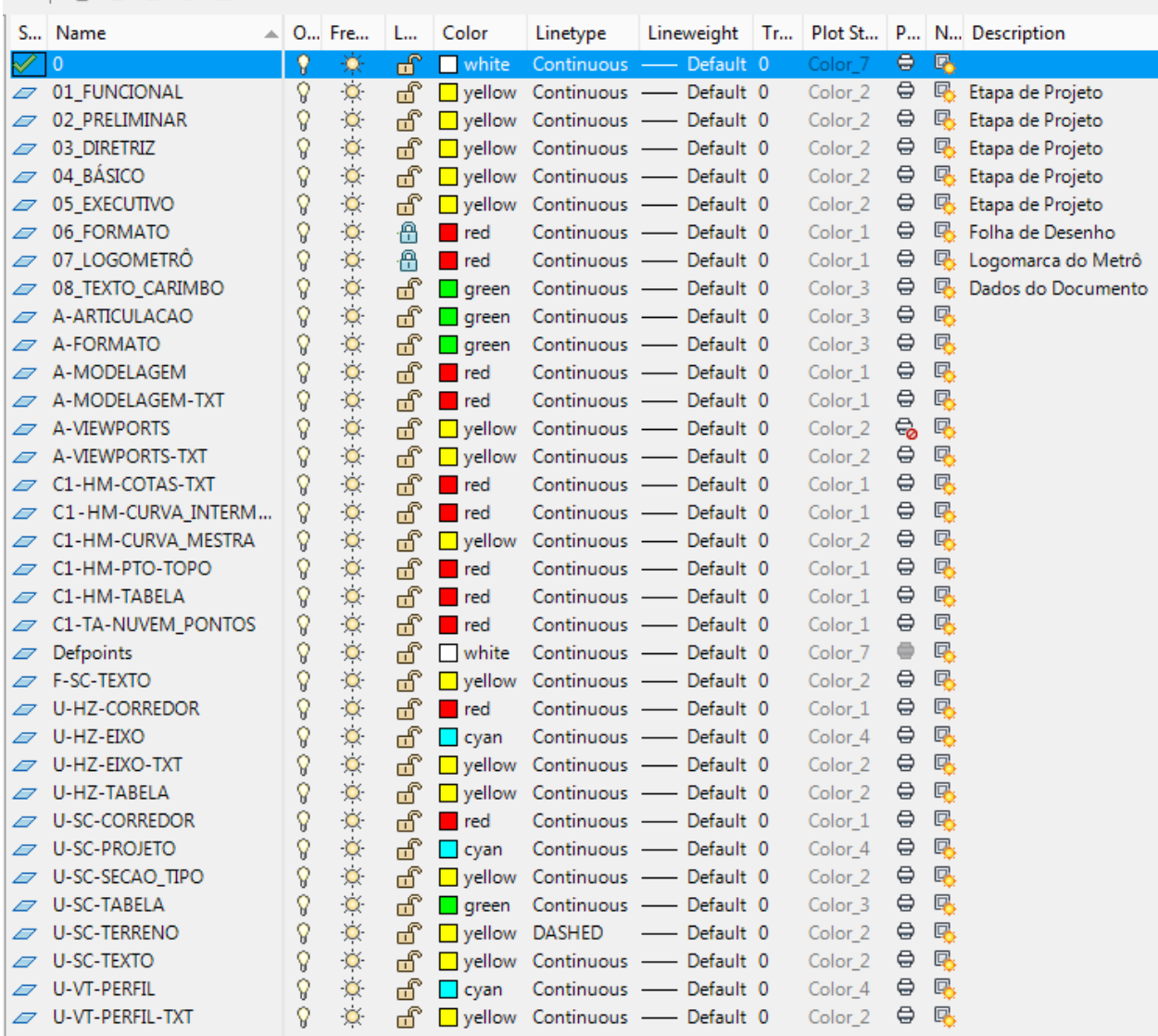

 $\tilde{\omega}$ 

#### Filtros de Layers

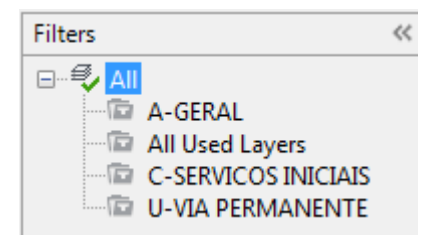

## <span id="page-23-0"></span>5.3 **\_Autodesk Civil 3D 2022\_BRA (Trens\_Metropolitanos).DWT**

## Filtros de Layers:

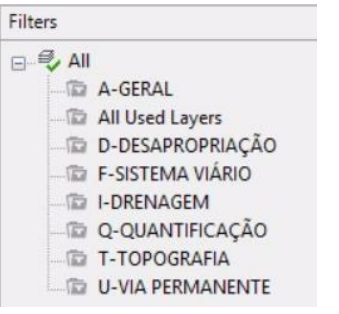

#### Filtro A-GERAL

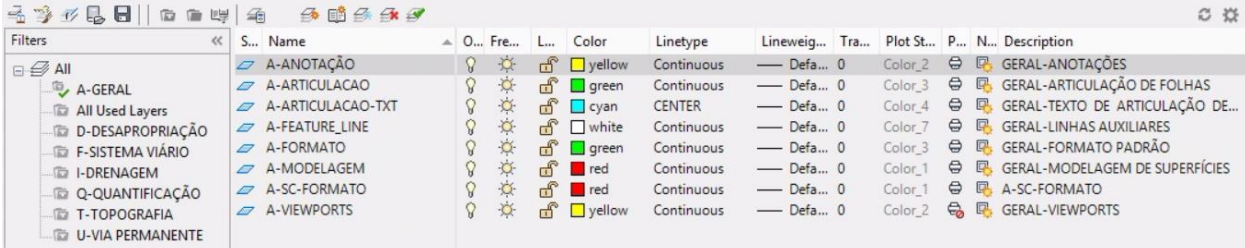

## Filtro D-DESAPROPRIAÇÃO

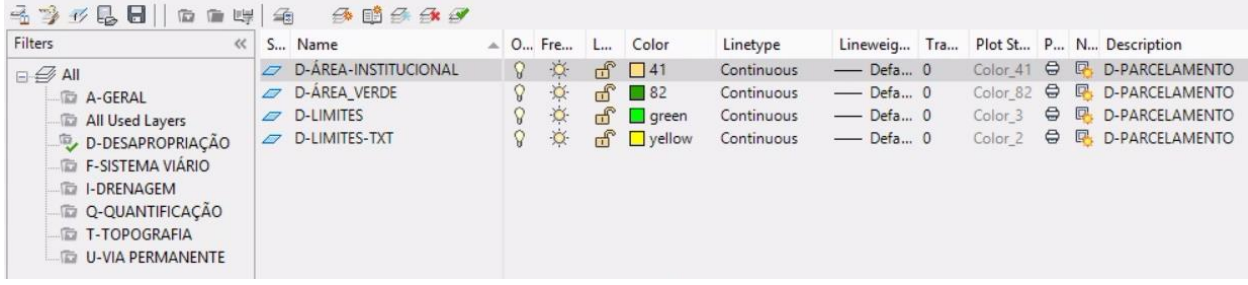

## Filtro F-SISTEMA VIÁRIO

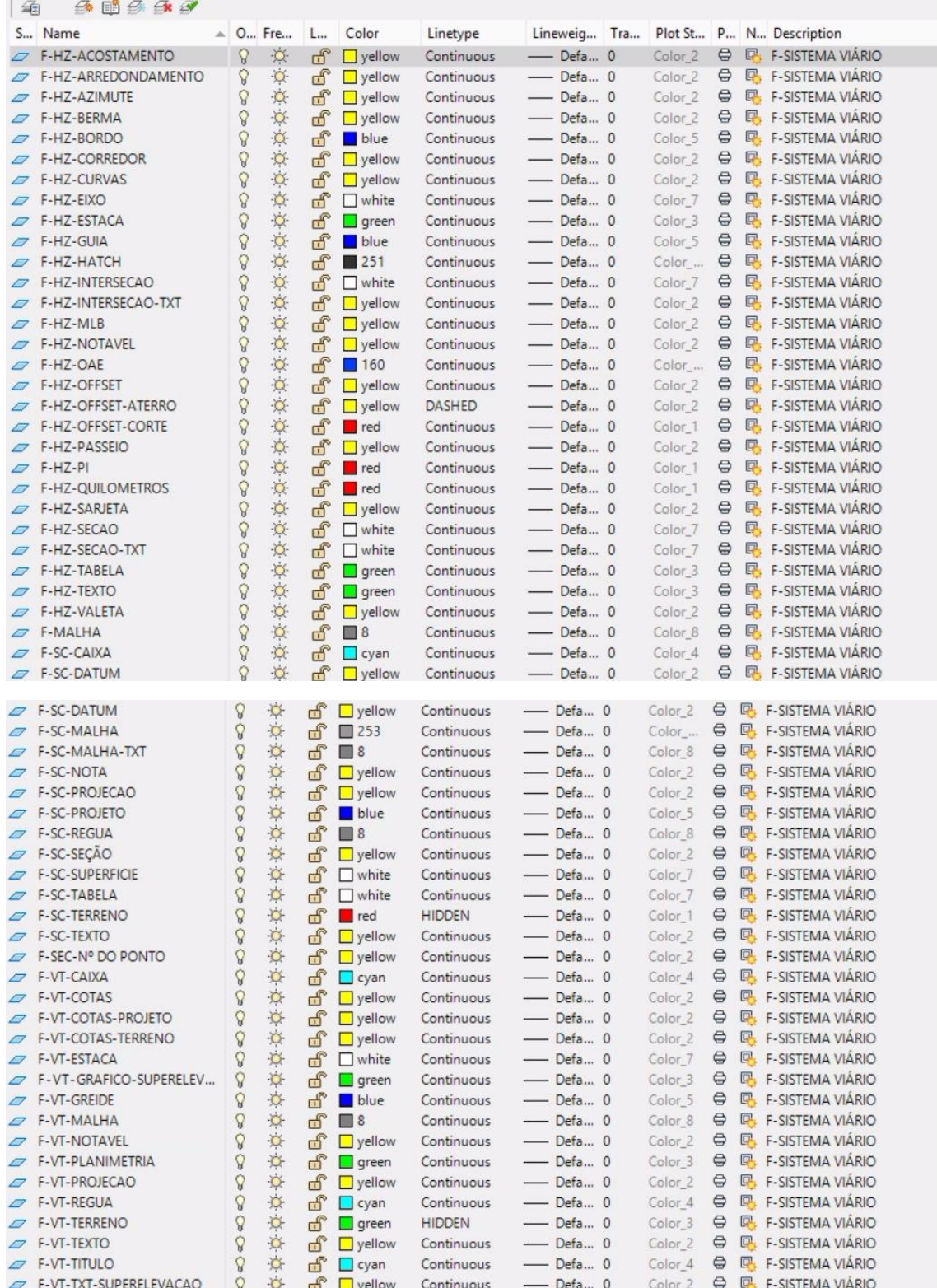

## Filtro I-DRENAGEM

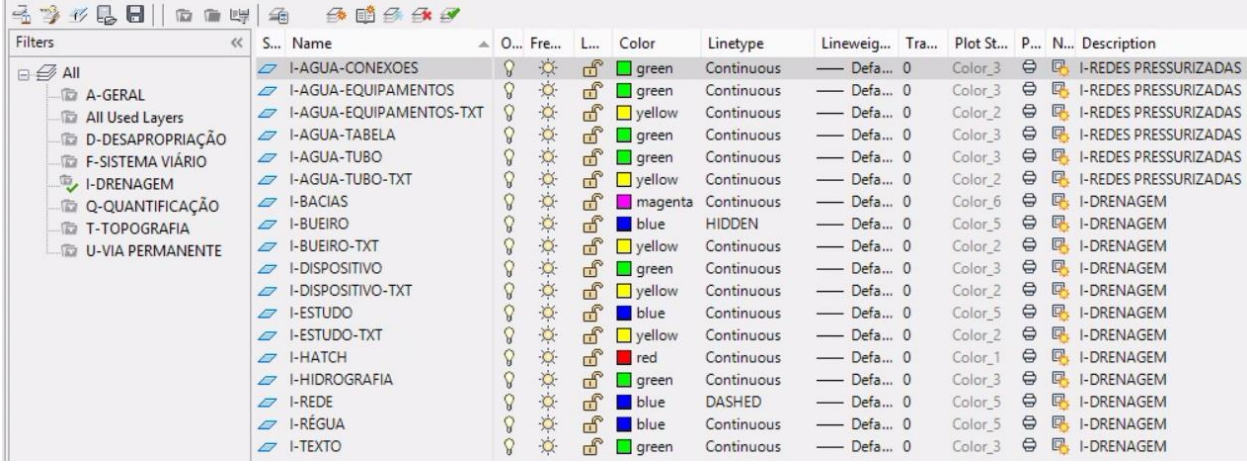

## Filtro Q-QUANTIFICAÇÃO

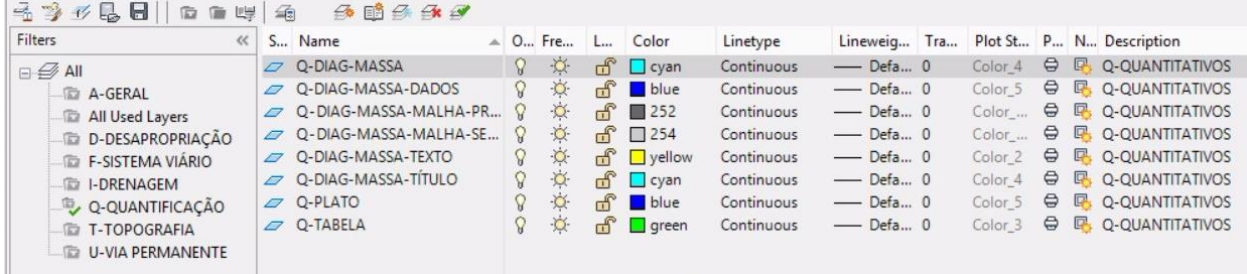

## Filtro T-TOPOGRAFIA

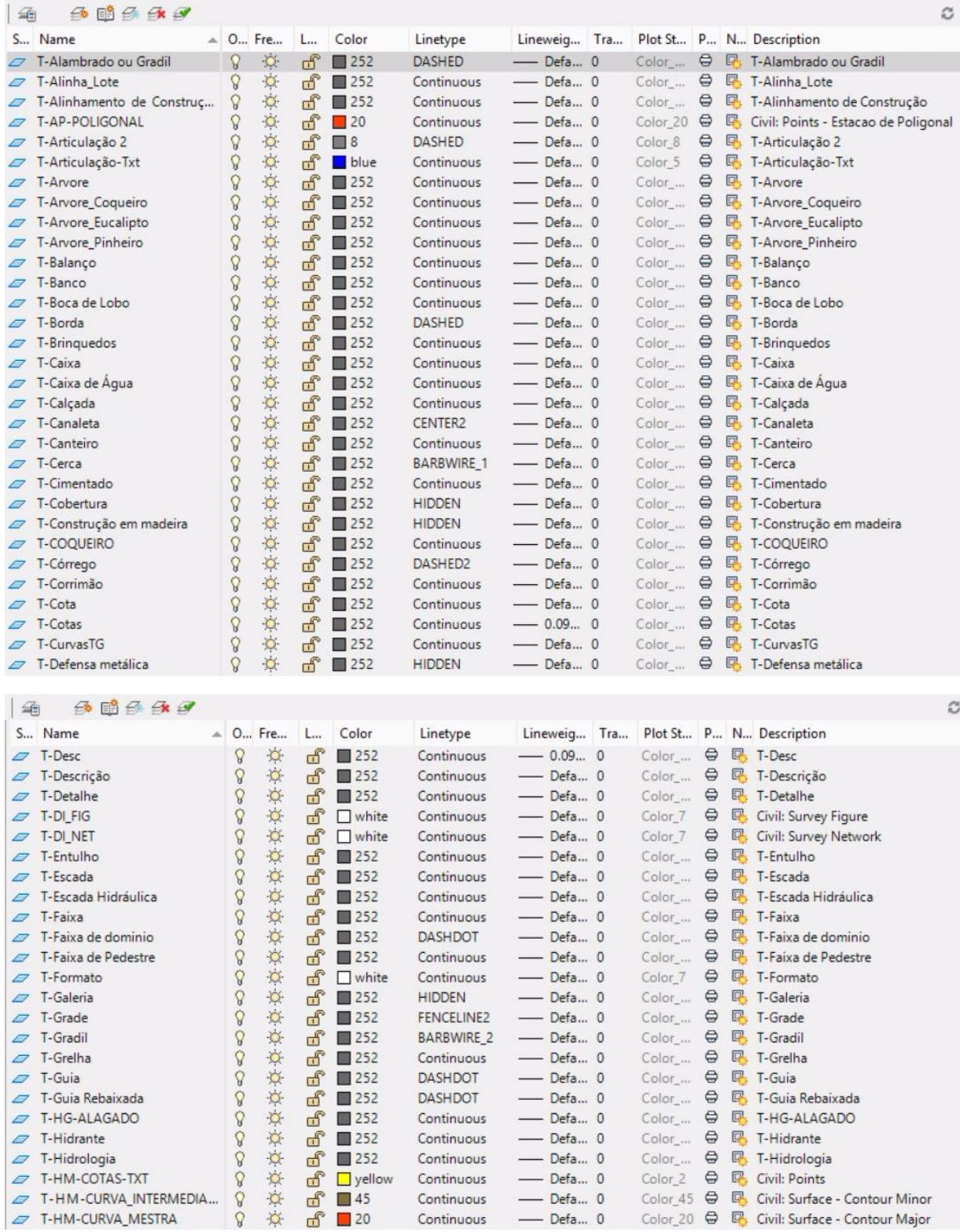

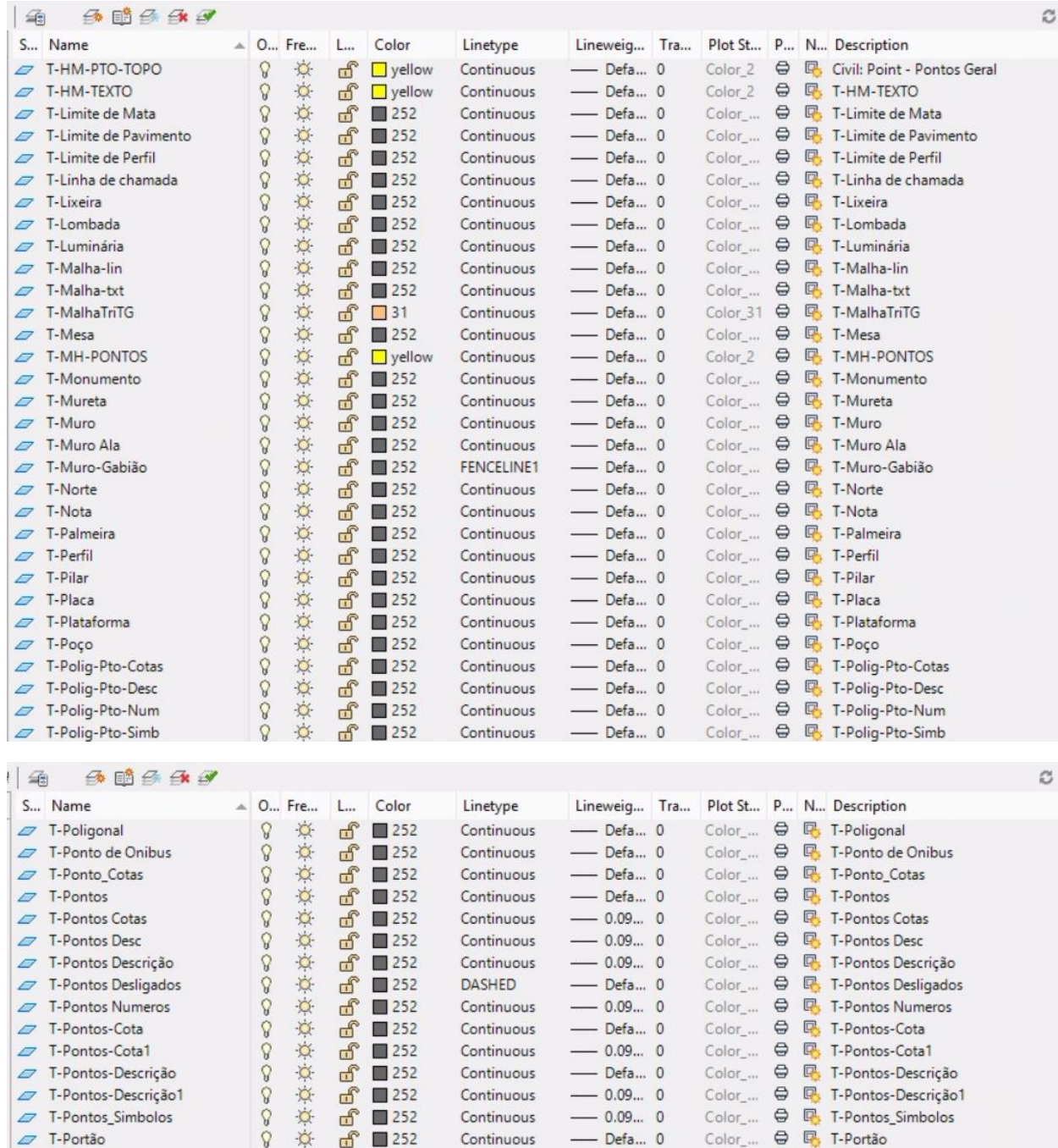

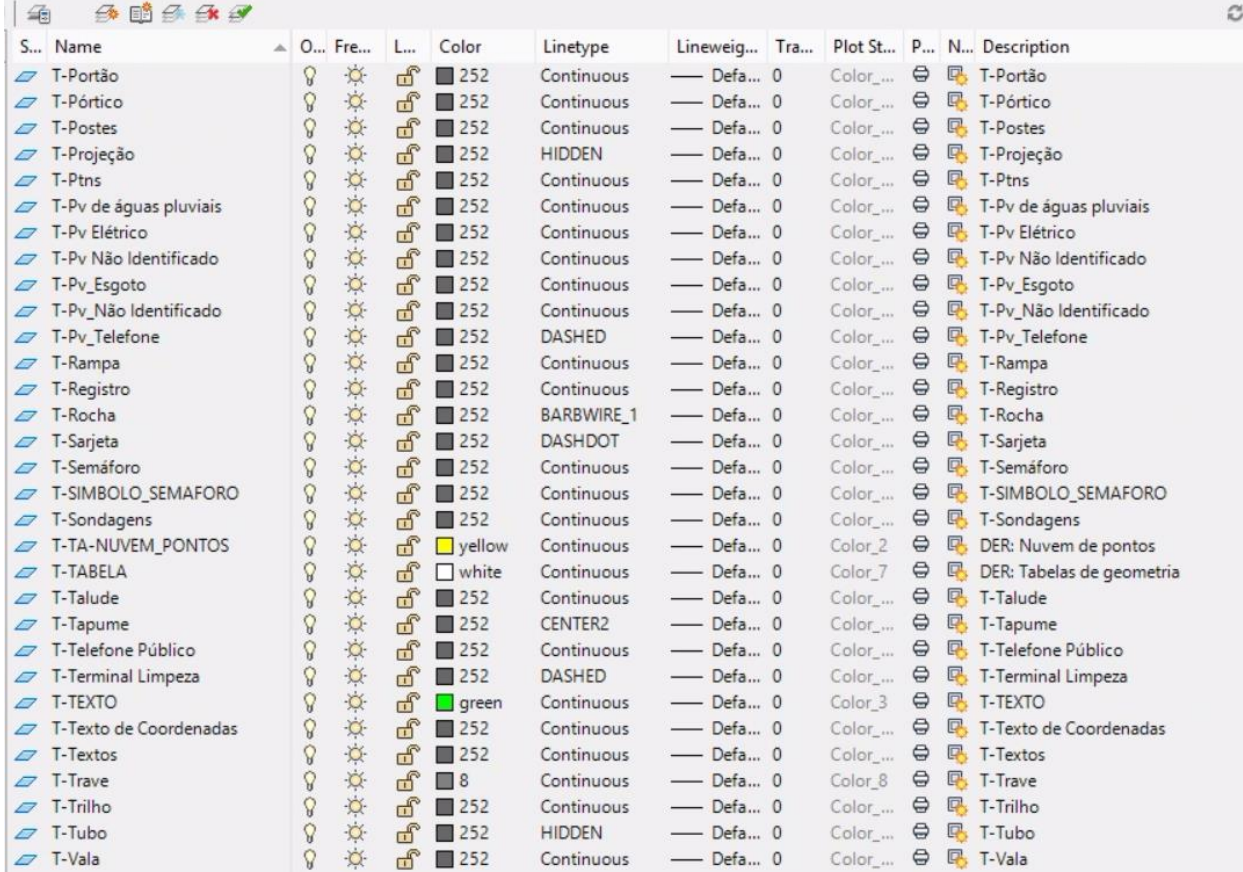

#### Filtro U-VIA PERMANENTE

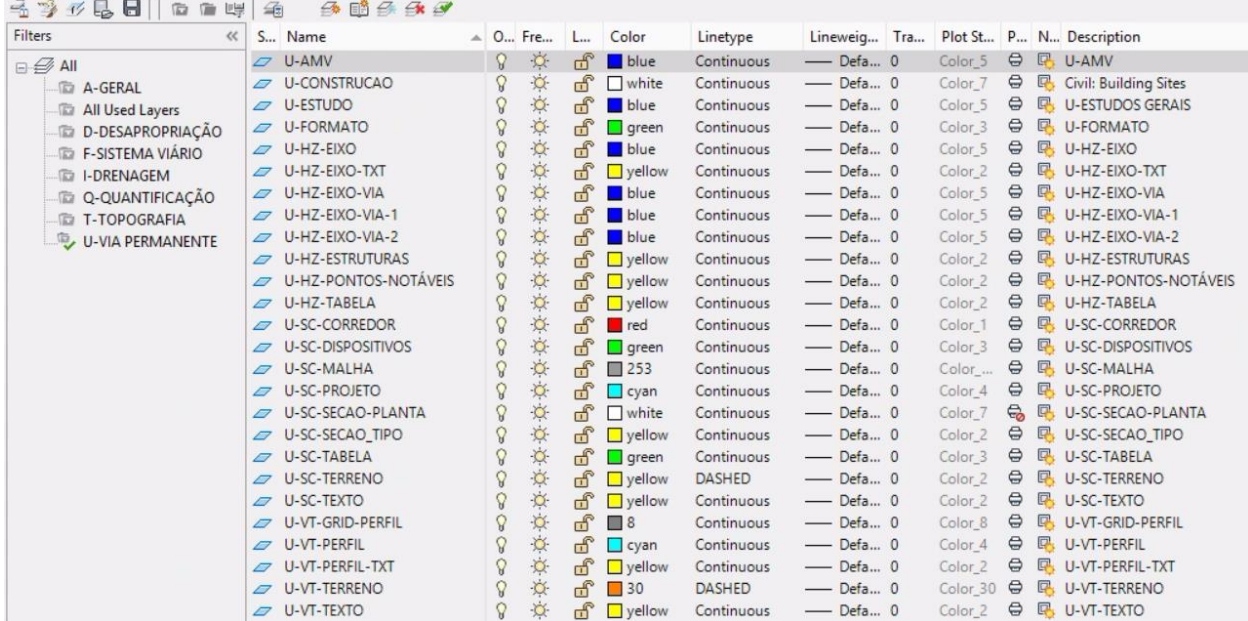

## <span id="page-29-0"></span>5.4 **\_Autodesk Civil 3D 2022\_BRA (SANEAMENTO).DWT**

## Filtros geral de Layers:

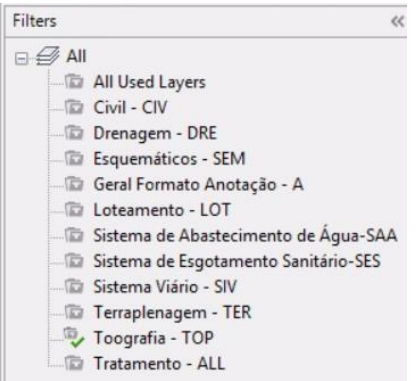

#### Filtro Civil – CIV

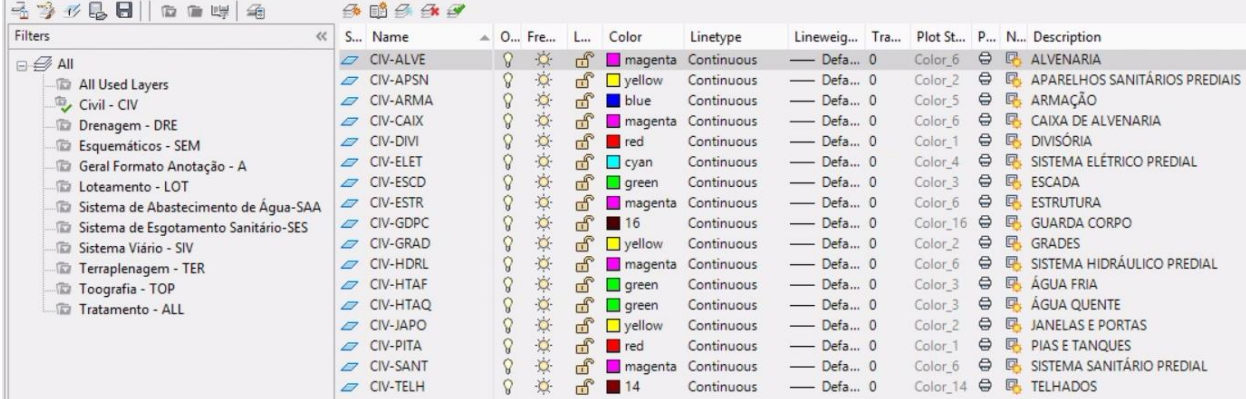

#### Filtro Drenagem – DRE

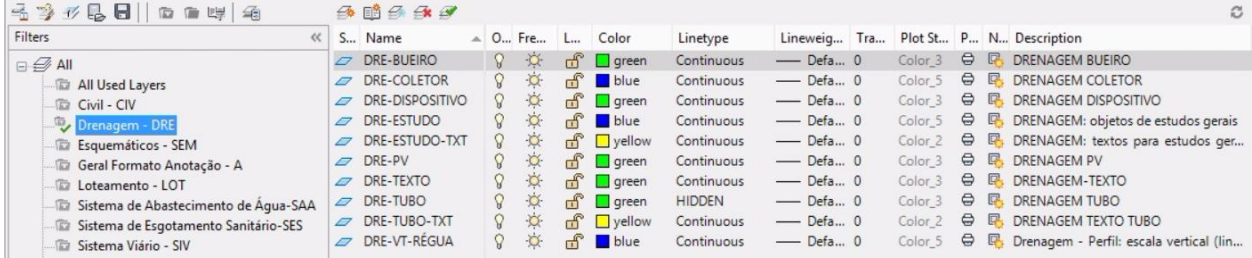

## Filtro Esquemáticos - SEM

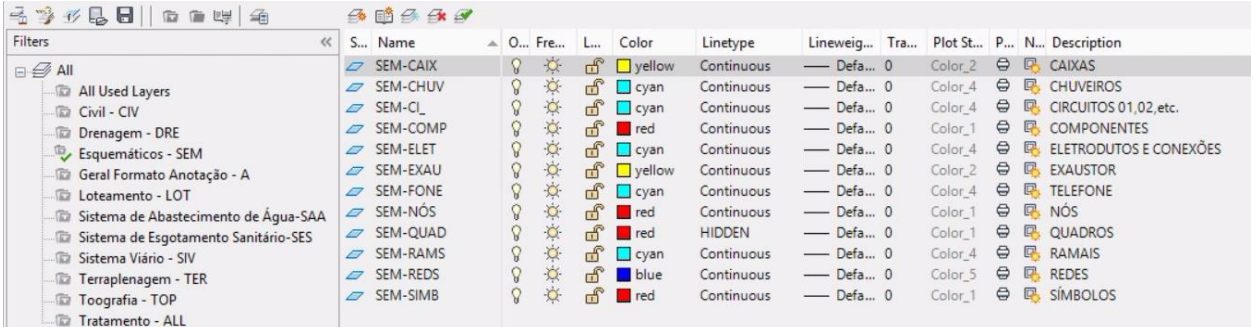

## Filtro Geral Formato Anotação – A

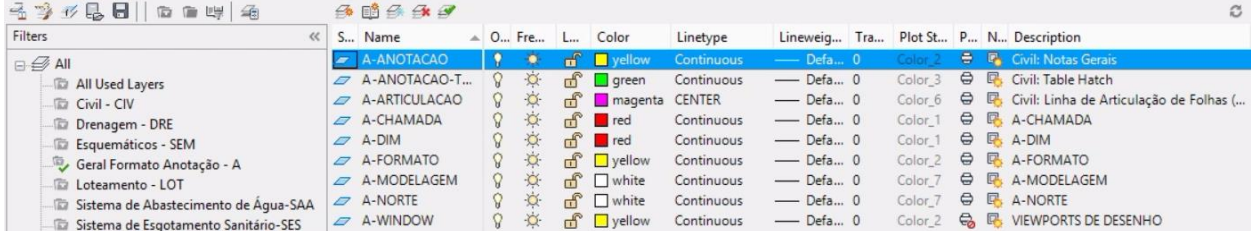

#### Filtro Loteamento – LOT

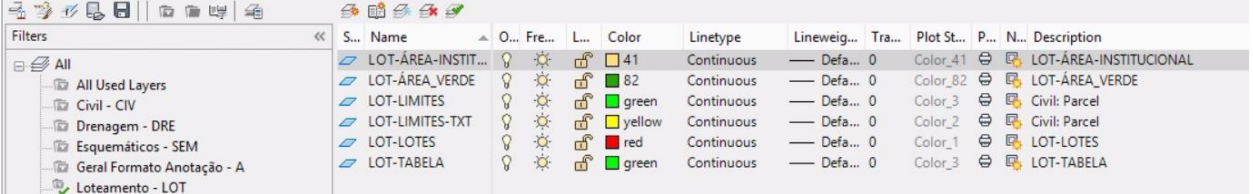

## Filtro Sistema de Abastecimento de Água – SAA

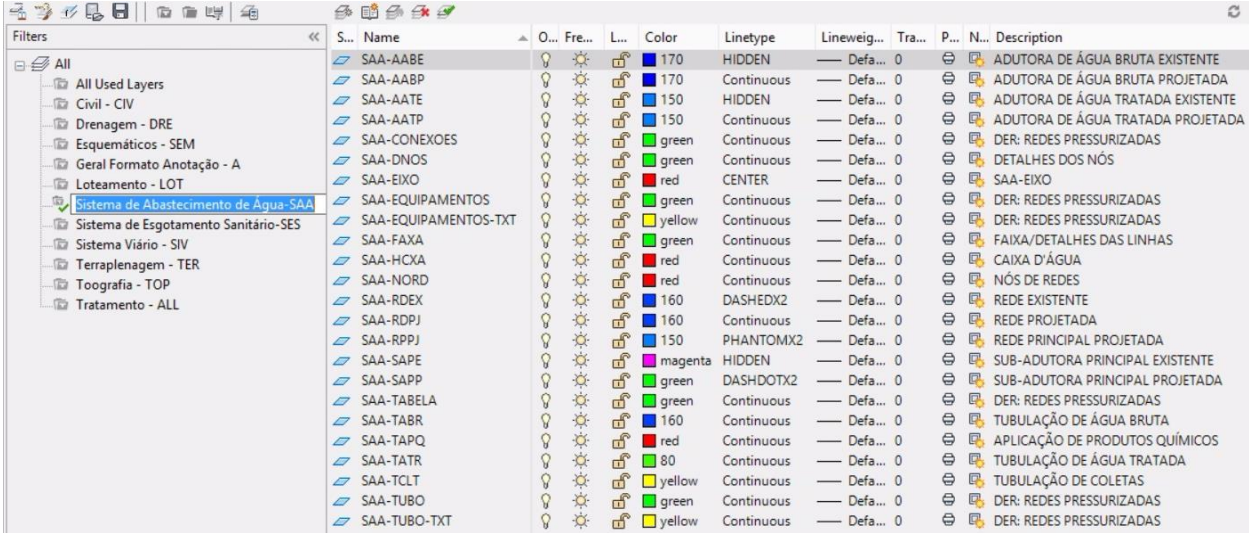

## Filtro Sistema de Esgotamento Sanitário – SES

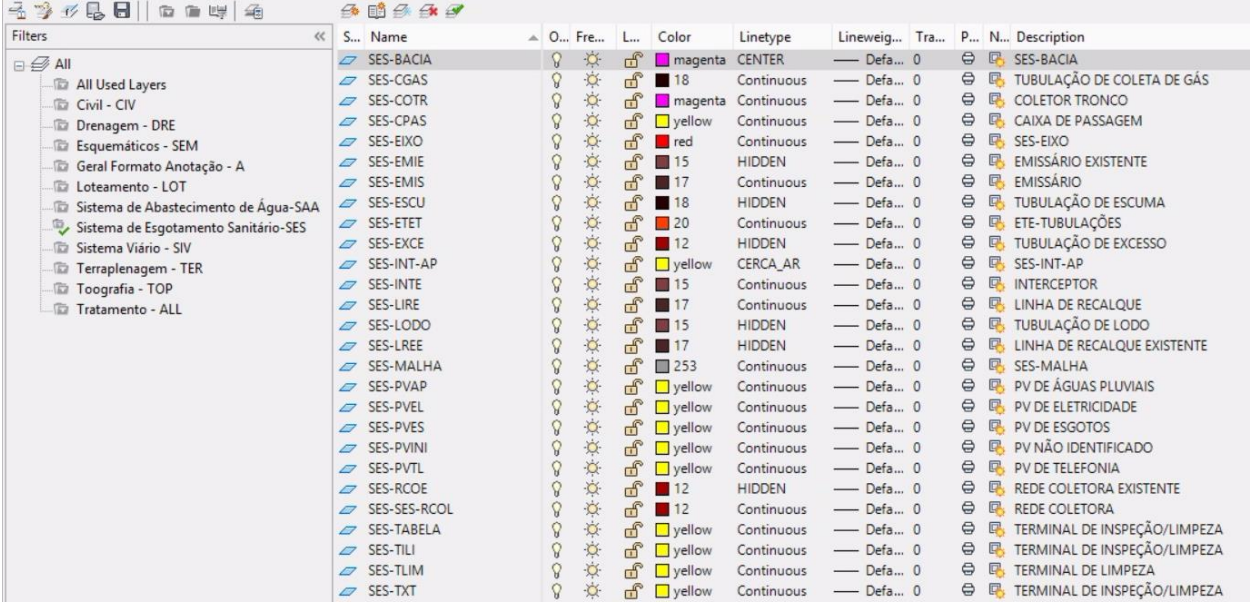

## Filtro Sistema Viário – SIV

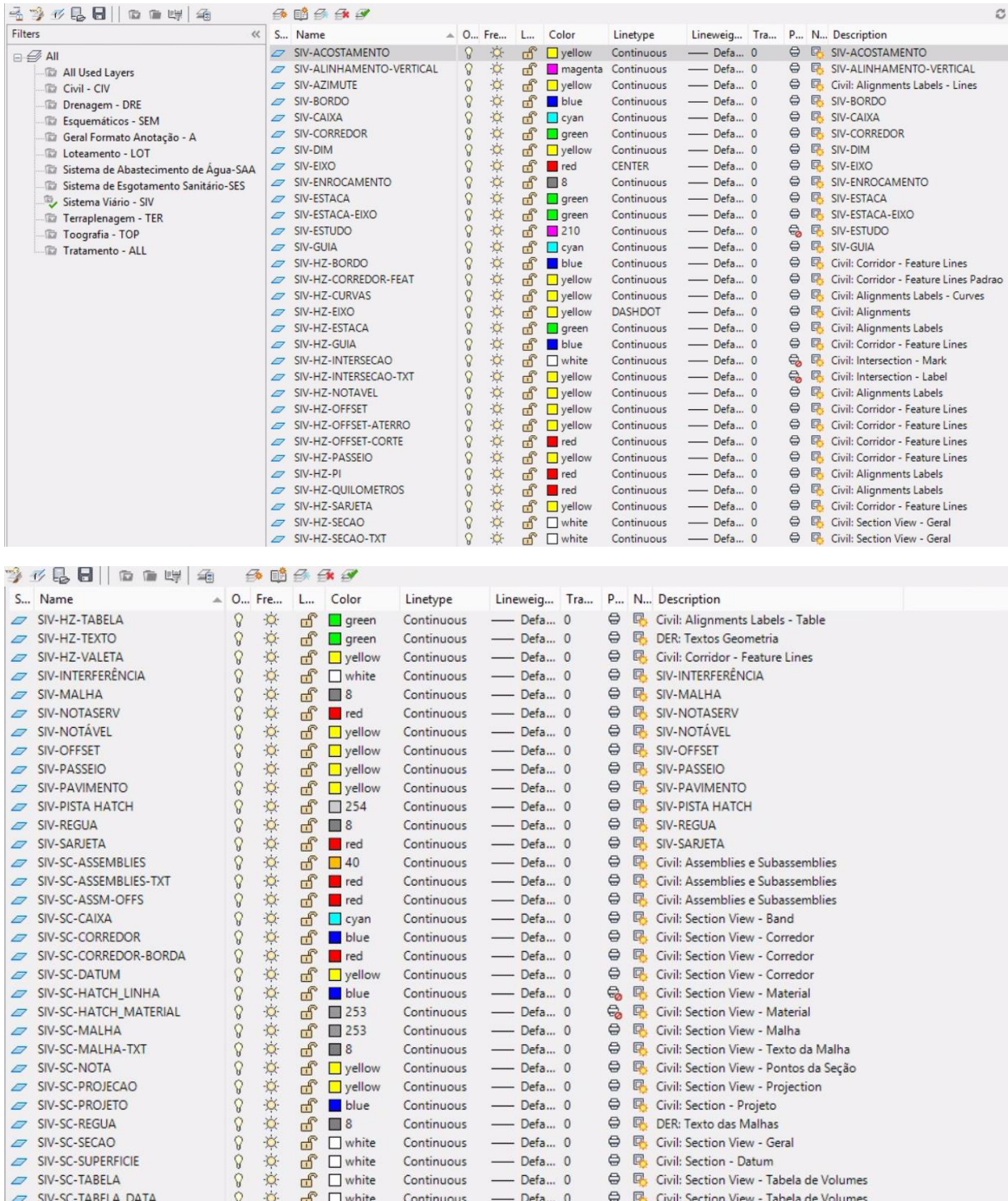

# A O., Fre... L... Color Linetype Lineweig... Tra... P... N... Description S... Name  $\frac{1}{\sqrt{2}}$  Sty. Sc.-TABELA\_DISCRIMINA  $\frac{1}{\sqrt{2}}$  Sty. Sc.-TABELA\_DISCRIMINA  $\frac{1}{\sqrt{2}}$  Sty. Sc.-TABELA\_ESTACA  $\frac{1}{\sqrt{2}}$  or  $\frac{1}{\sqrt{2}}$  or  $\frac{1}{\sqrt{2}}$  or  $\frac{1}{\sqrt{2}}$  or  $\frac{1}{\sqrt{2}}$  or  $\frac{1}{\sqrt{2}}$  o S... Name  $\begin{array}{ccccccccc} \mathcal{D} & \text{SIV-VT-COTAS} & \text{\LARGE $\diamond$} & \text{\LARGE $\diamond$} & \text{\LARGE $\diamond$} & \text{CIV-ESTACA} & \text{\LARGE $\diamond$} & \text{\LARGE $\diamond$} & \text{CIV-ISTACA} & \text{\LARGE $\diamond$} & \text{CIV-ISTACA} & \text{\LARGE $\diamond$} & \text{CIV-ISTACA} & \text{\LARGE $\diamond$} & \text{CIV-ISTACA} & \text{\LARGE $\diamond$} & \text{CIV-ISTACA} & \text{\LARGE $\diamond$} & \text{CIV-ISTACA} & \text{\LARGE $\diamond$} & \text{CIV$ SIV-VT-TXT-SUPERELEVACAO  $\hat{V}$   $\hat{V}$  of Dyellow Continuous — Defa... 0  $\oplus$  Q, DER: Textos para superelevação

#### Filtro Terraplenagem – TER

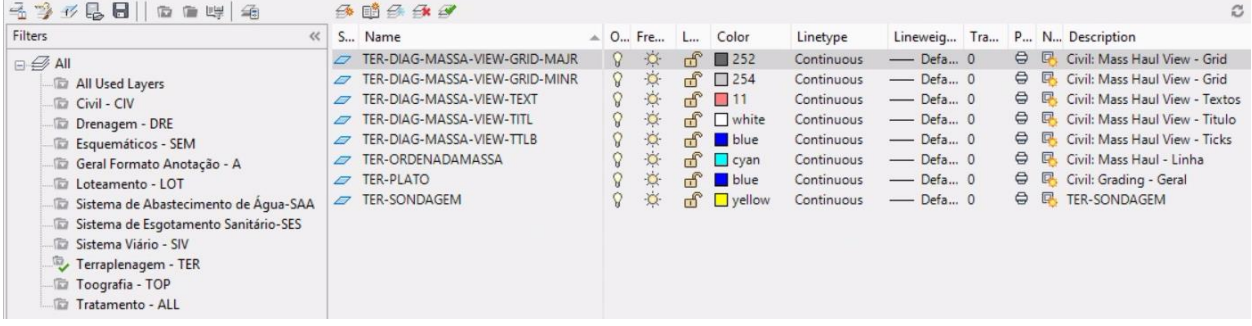

## Filtro Topografia – TOP

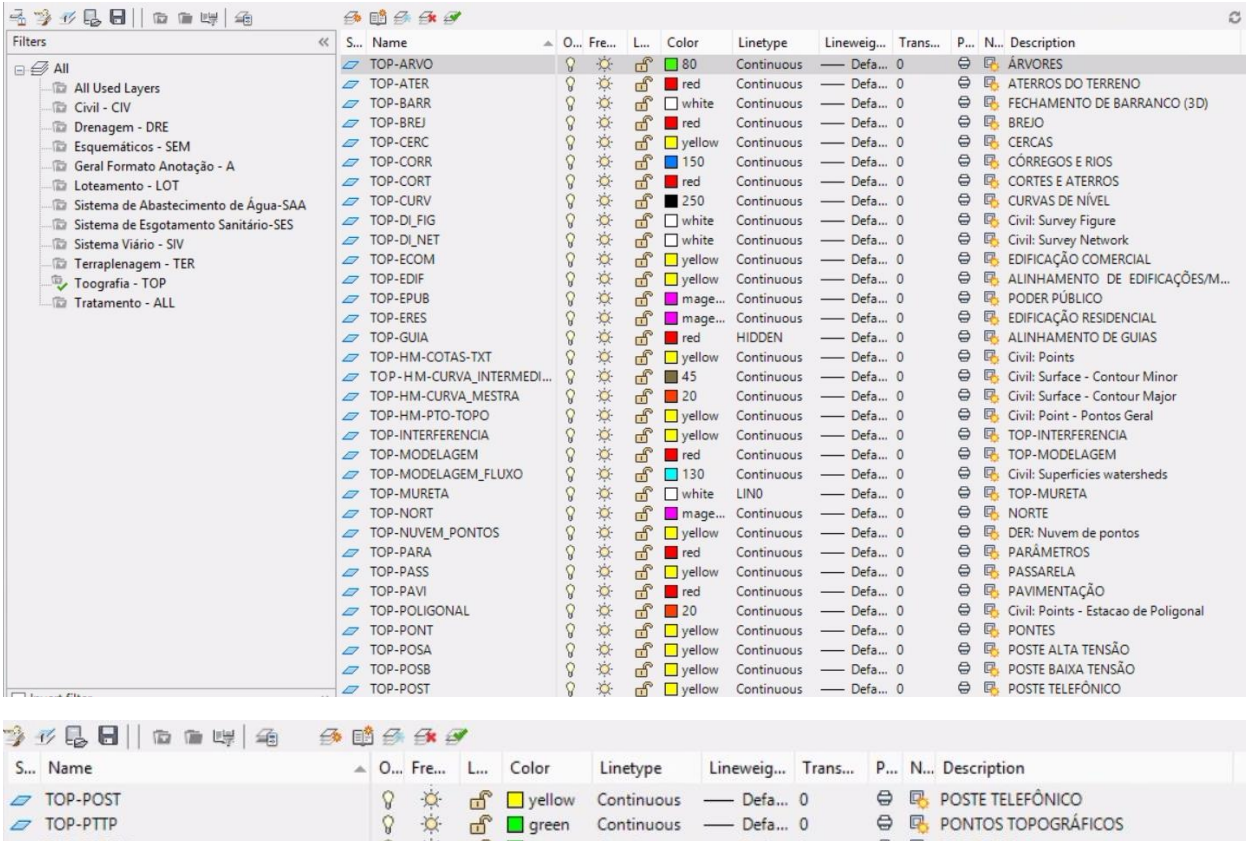

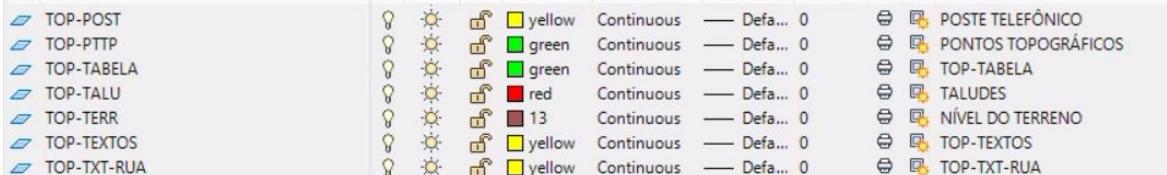

## Filtro Tratamento – ALL

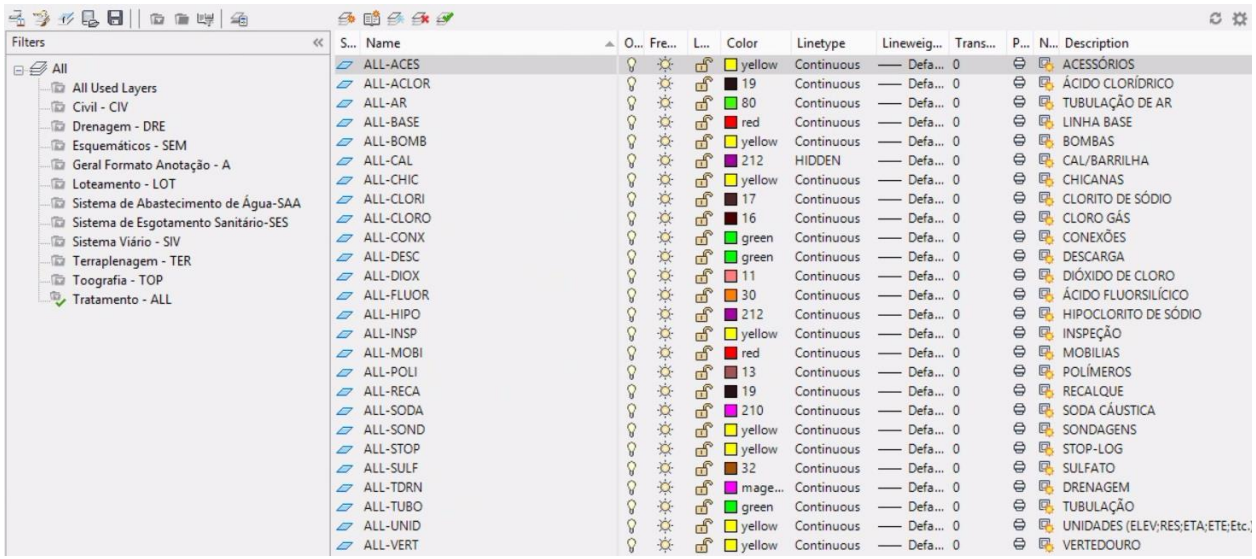

## <span id="page-35-0"></span>6.0 Configurações em Drawing Settings

Os arquivos de Templates estão configurados para o sistema métrico e sem associação com sistema de coordenadas, então será necessário que o usuário aponte o sistema de coordenadas, escala e unidades desejadas para cada projeto.

<span id="page-35-1"></span>6.1 Unidades e Sistema de Coordenadas – Units and Zones

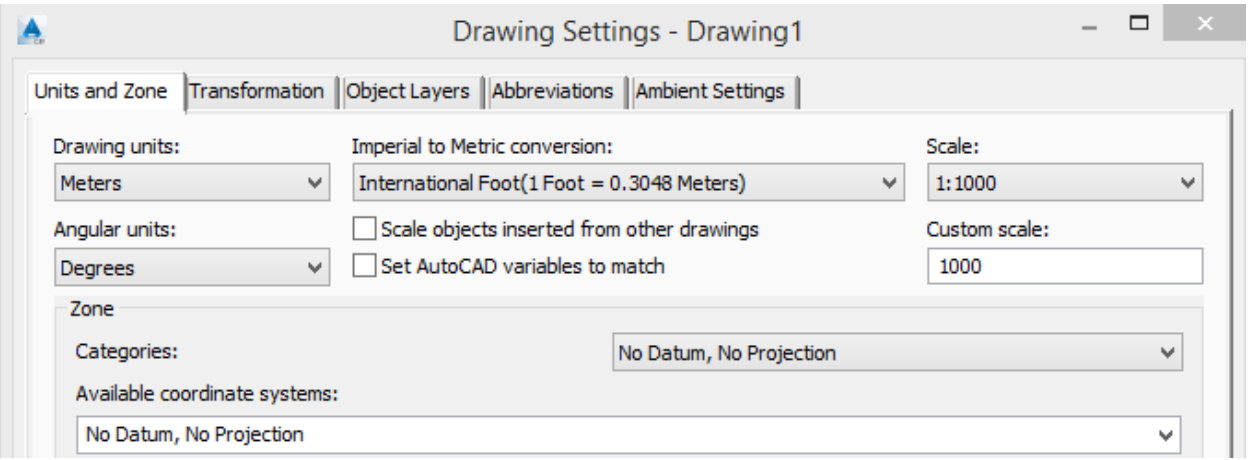

## <span id="page-35-2"></span>6.2 Layers dos Objetos - Object Layers

As figuras a seguir ilustram os Layers definidos para os objetos de Civil 3D configurados para cada arquivo de Template,
#### 6.2.1 \_Autodesk Civil 3D 2022\_BRA (DER).DWT e \_Autodesk Civil 3D 2022\_BRA (DNIT).DWT

Units and Zone | Transformation | Object Layers | Abbreviations | Ambient Settings |

Units and Zone | Transformation | Object Layers | Abbreviations | Ambient Settings |

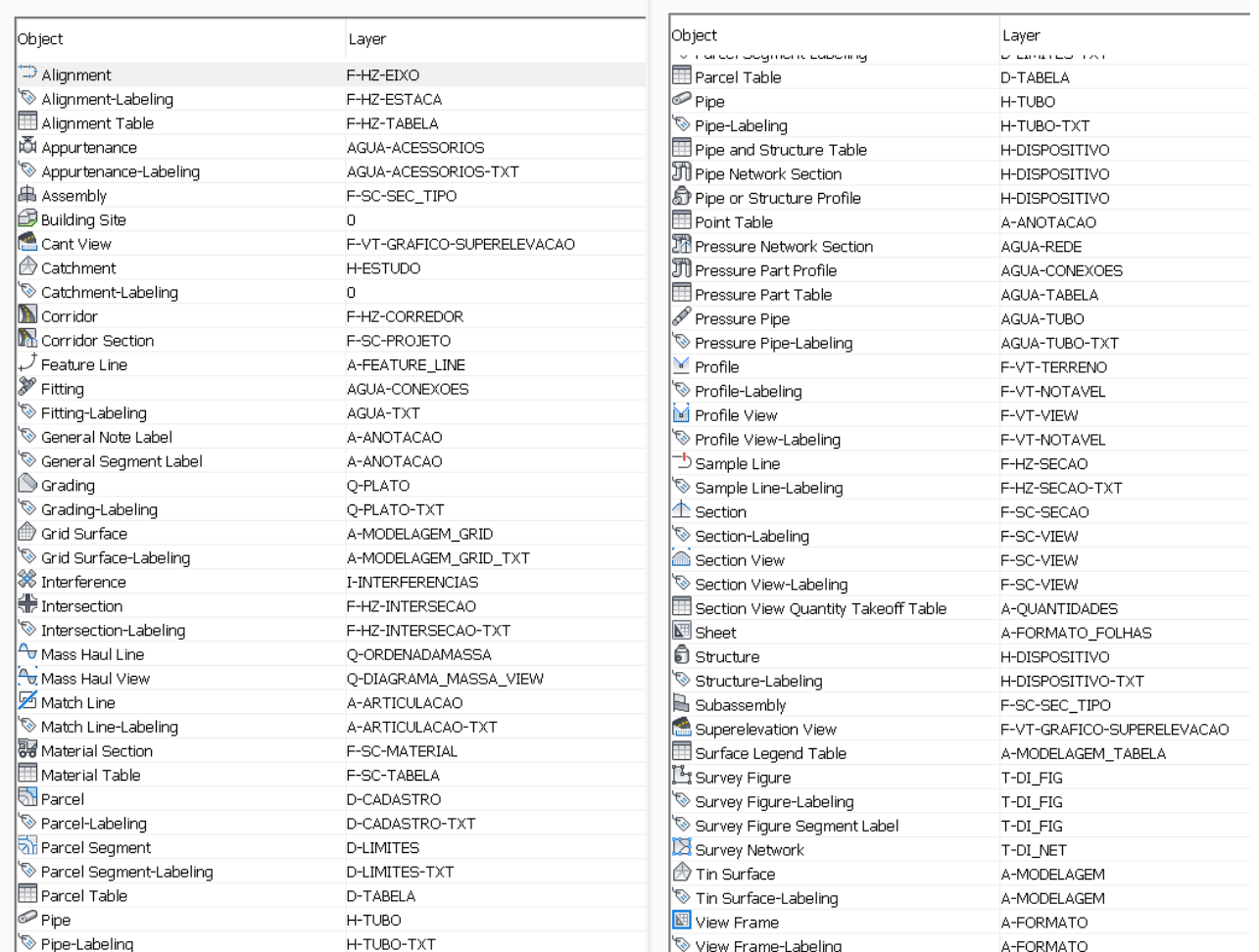

### 6.2.2 \_Autodesk Civil 3D 2022\_BRA (METRÔ-Via\_Permanente).DWT

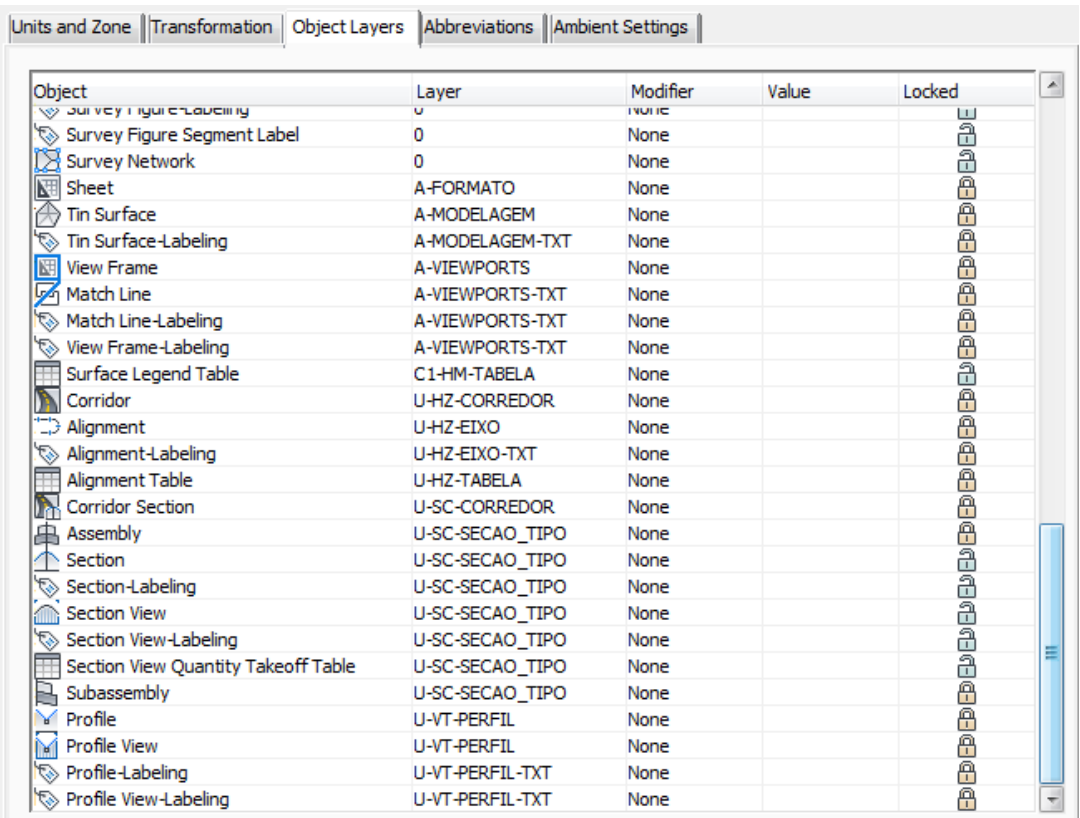

#### 6.2.3 \_Autodesk Civil 3D 2022\_BRA (Trens\_Metropolitanos).DWT

Units and Zone | Transformation | Object Layers | Abbreviations | Ambient Settings |

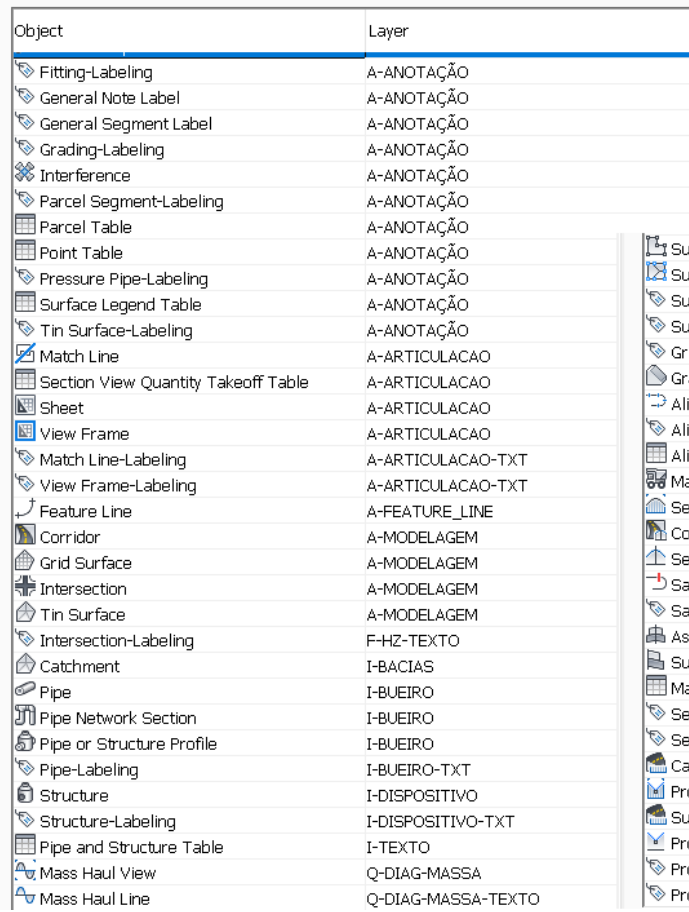

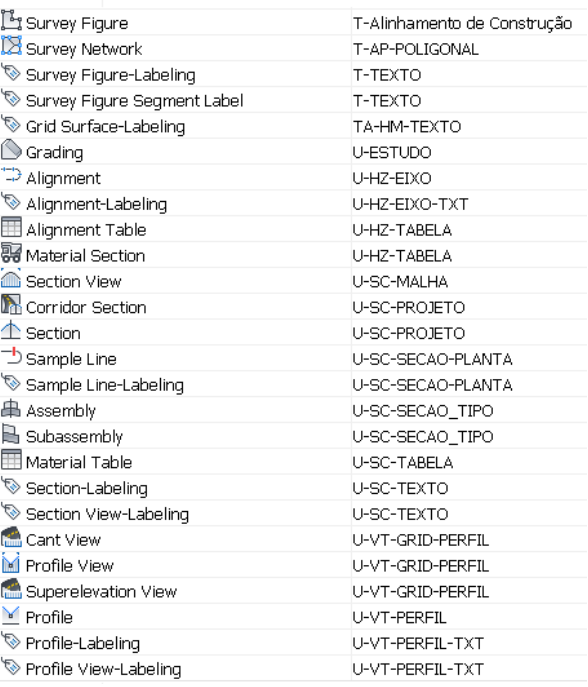

 $\Box$ 

#### 6.2.4 \_Autodesk Civil 3D 2022\_BRA (SANEAMENTO).DWT

Units and Zone | Transformation | Object Layers | Abbreviations | Ambient Settings |

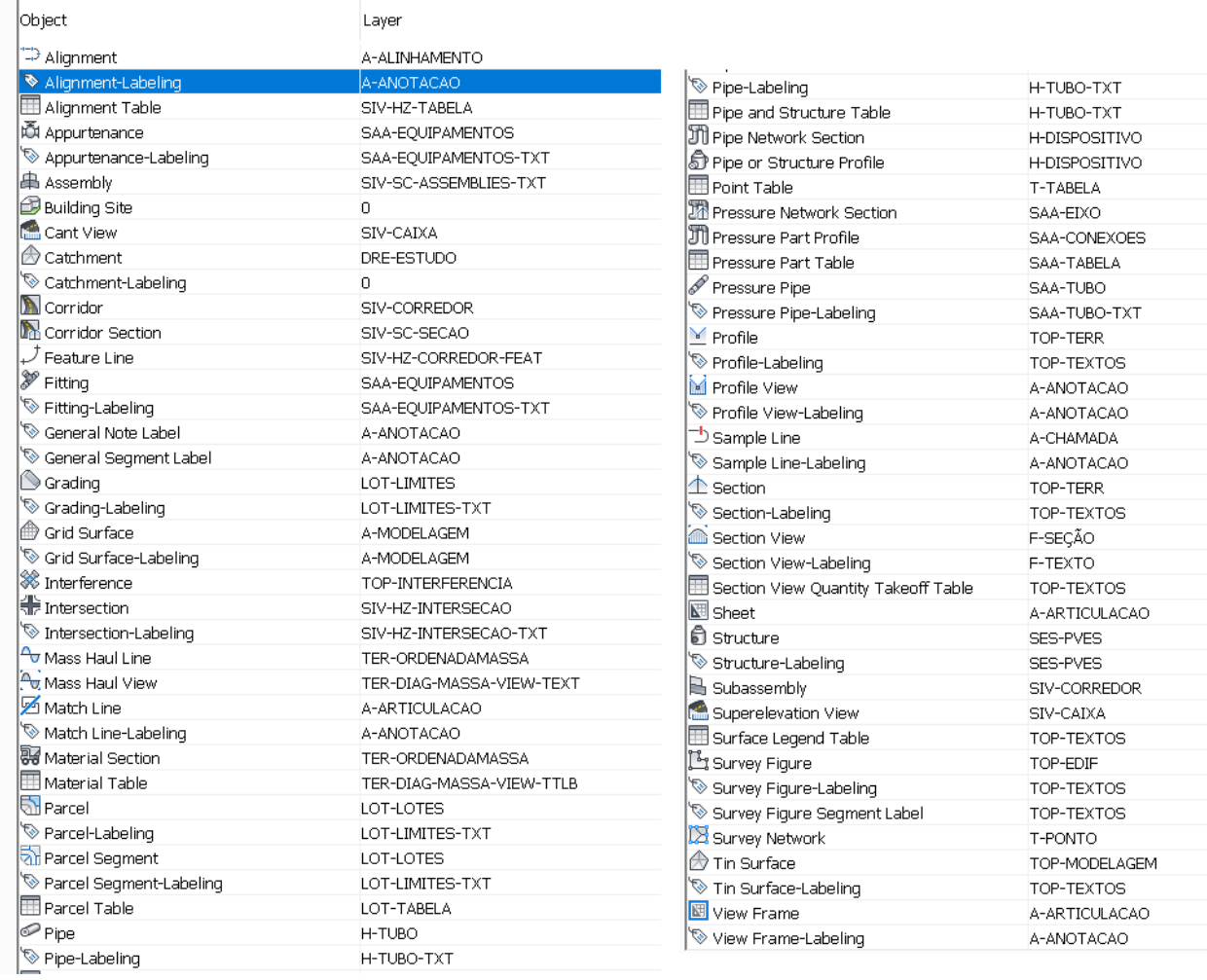

#### 6.3 Abreviações - Abbreviations

As figuras a seguir exibem as principais abreviações configuradas nos arquivos de Templates do Autodesk Civil 3D configurados para aplicação dos Labels dos pontos notáveis para os traçados geométricos horizontal e vertical.

### 6.3.1 \_Autodesk Civil 3D 2022\_BRA (DER).DWT e \_Autodesk Civil 3D 2022\_BRA (DNIT).DWT

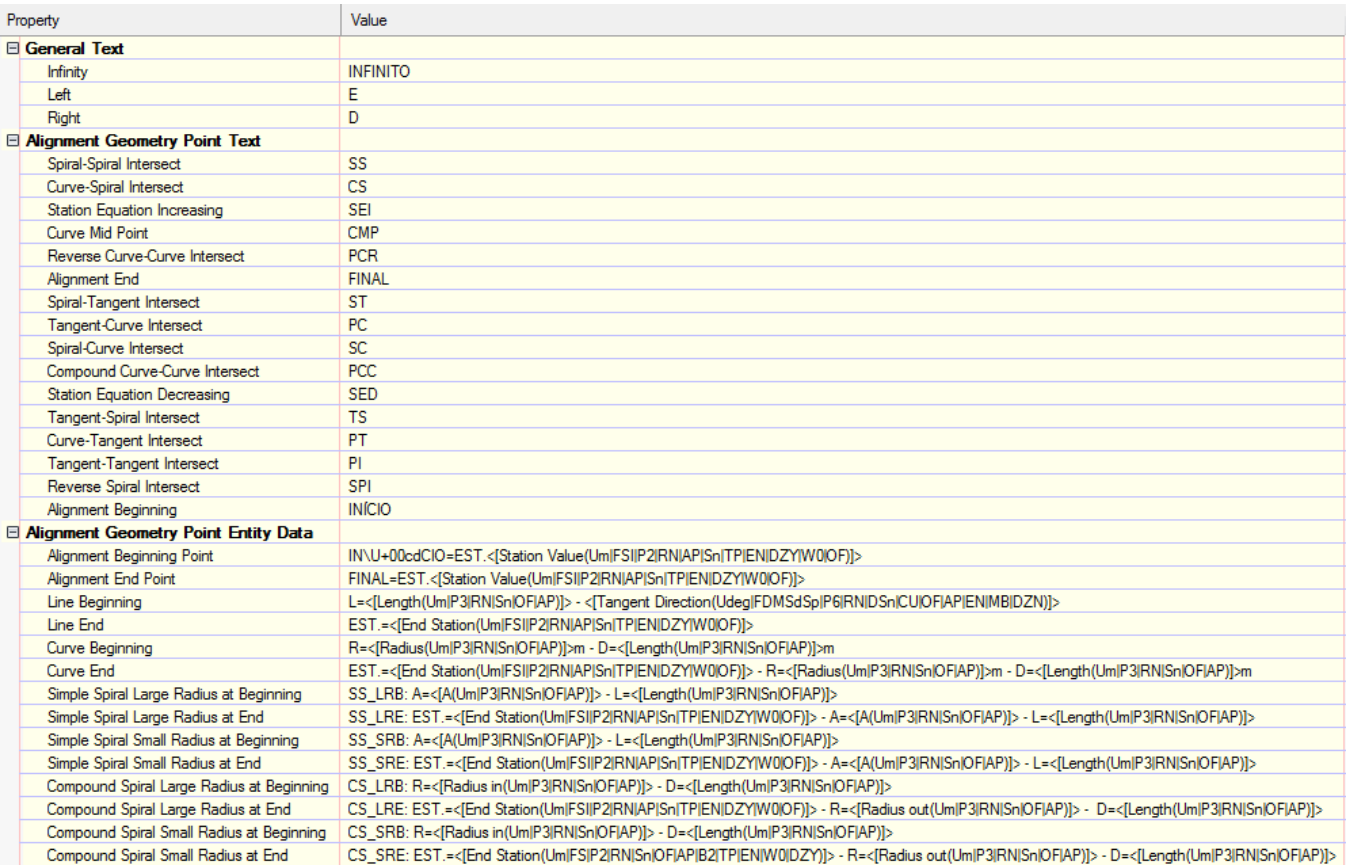

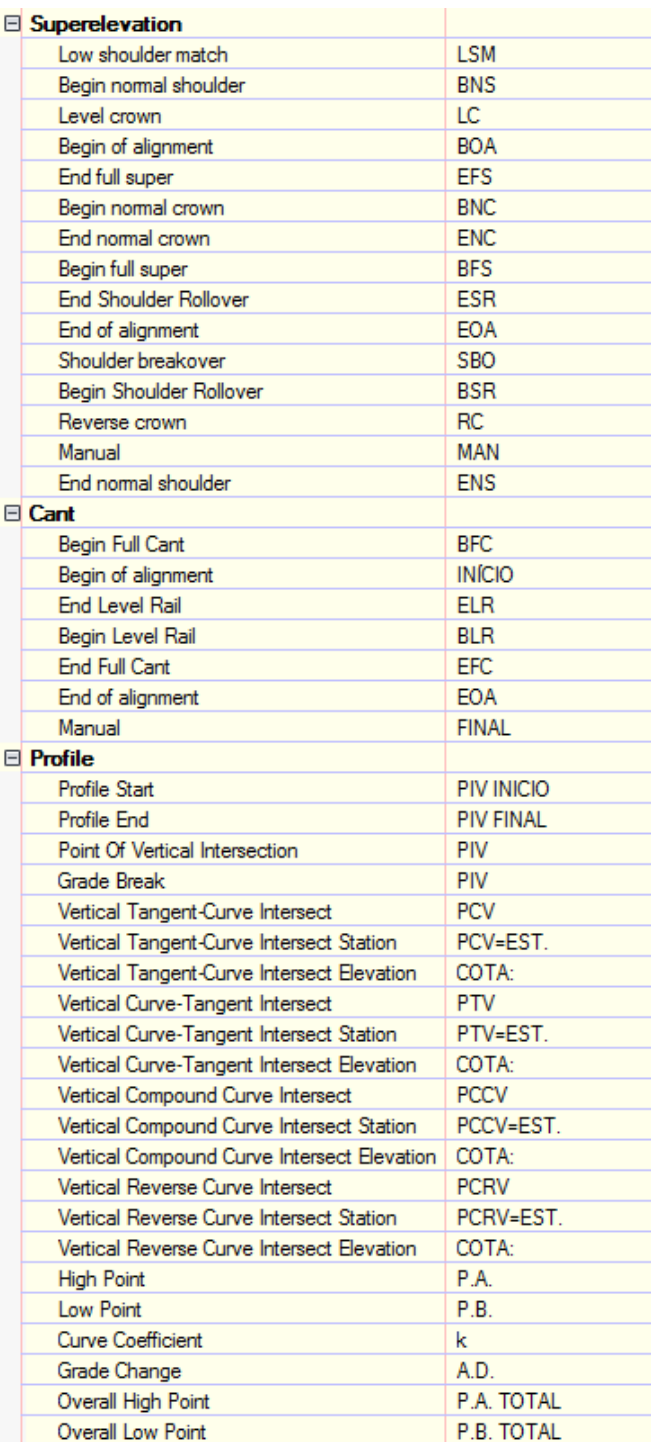

### 6.3.2 \_Autodesk Civil 3D 2022\_BRA (METRÔ-Via\_Permanente).DWT e \_Autodesk Civil 3D 2022\_BRA (Trens Metropolitanos).DWT

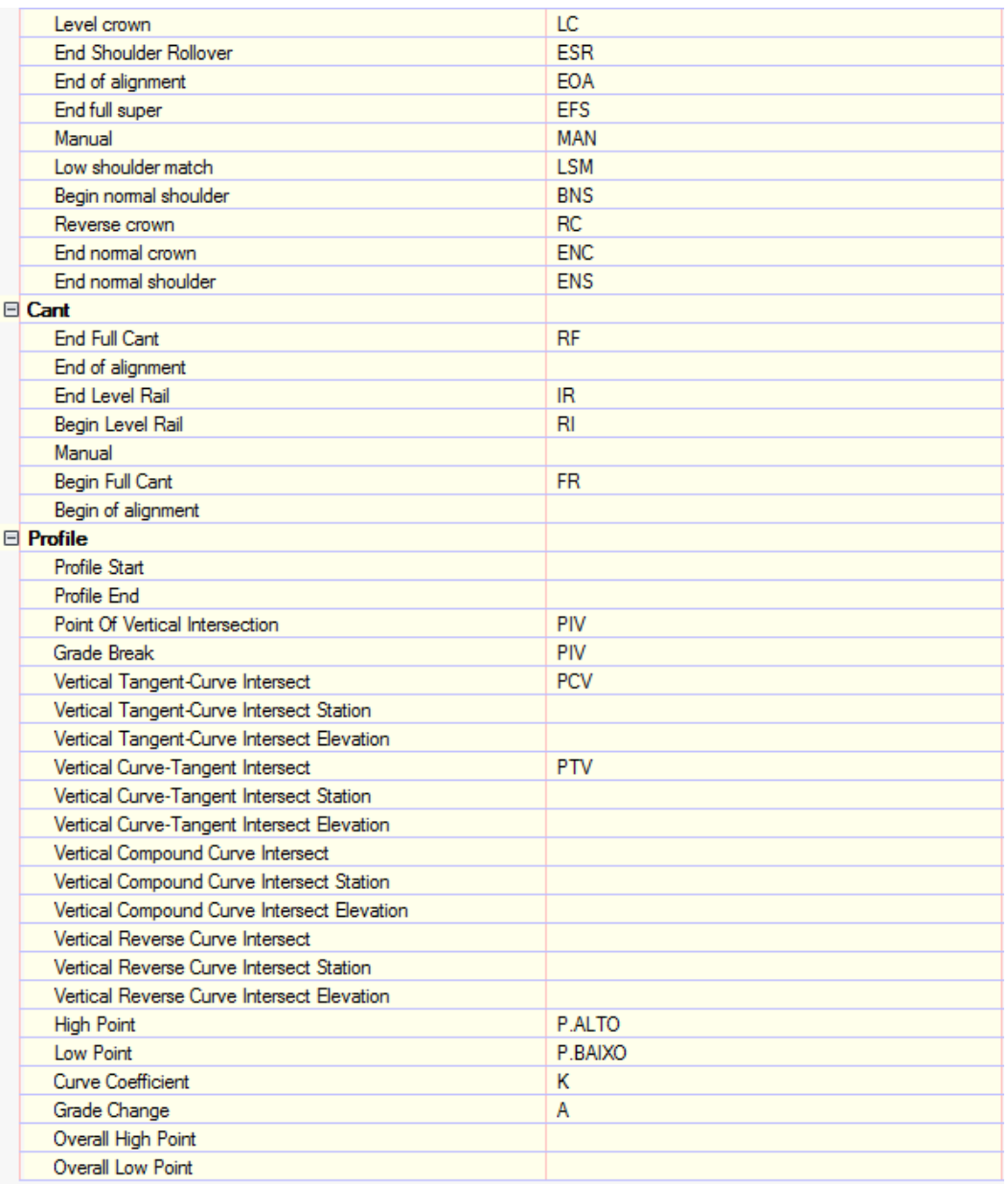

## 6.4 Unidades e Precisões – Ambient Settings

As figuras a seguir ilustram as principais configurações presentes na aba Ambient Settings para adequação ao sistema métrico.

#### 6.4.1 \_Autodesk Civil 3D 2022\_BRA (DER).DWT e \_Autodesk Civil 3D 2022\_BRA (DNIT).DWT

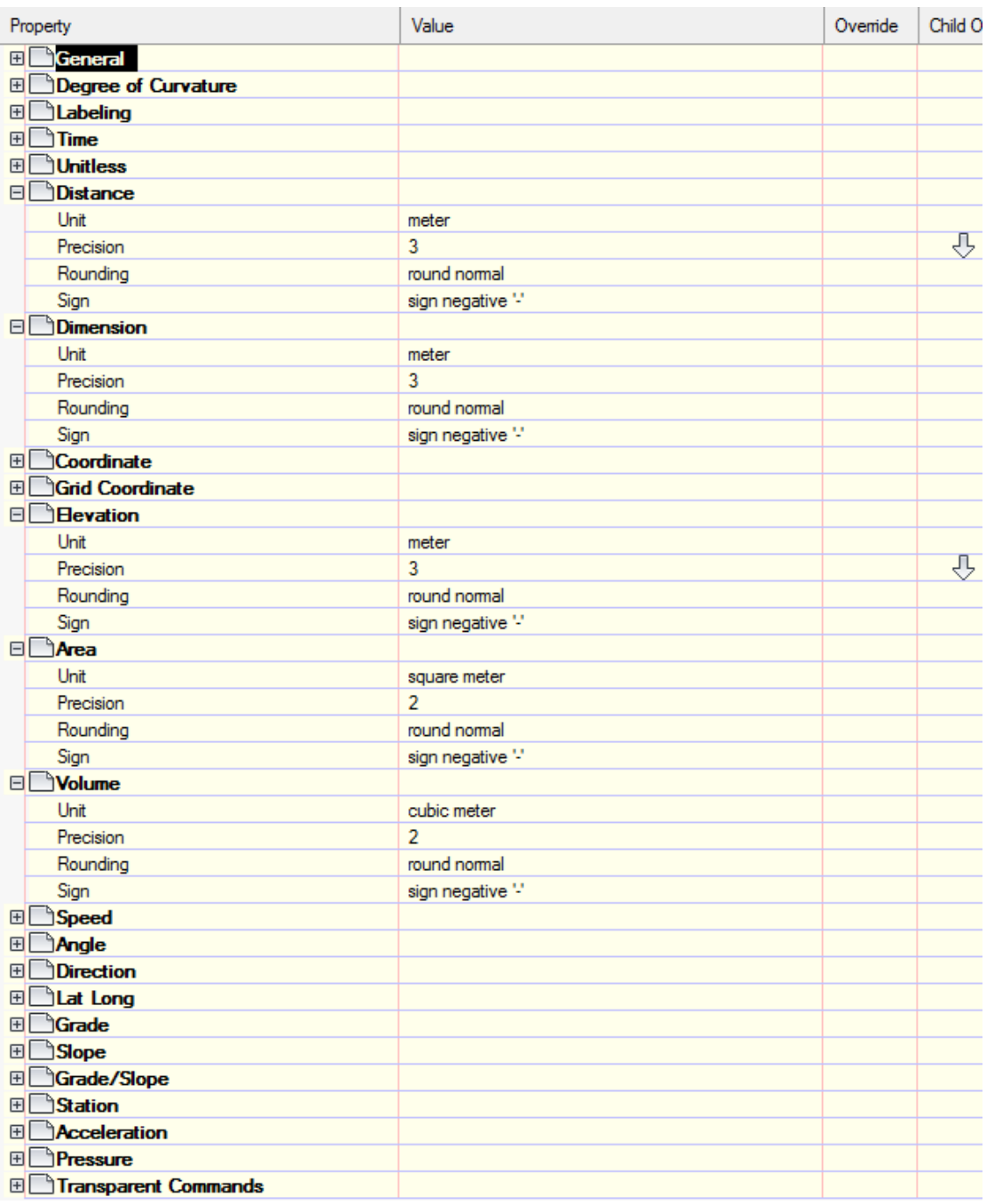

### 6.4.2 \_Autodesk Civil 3D 2022\_BRA (METRÔ-Via\_Permanente).DWT e \_Autodesk Civil 3D 2022\_BRA (Trens Metropolitanos).DWT

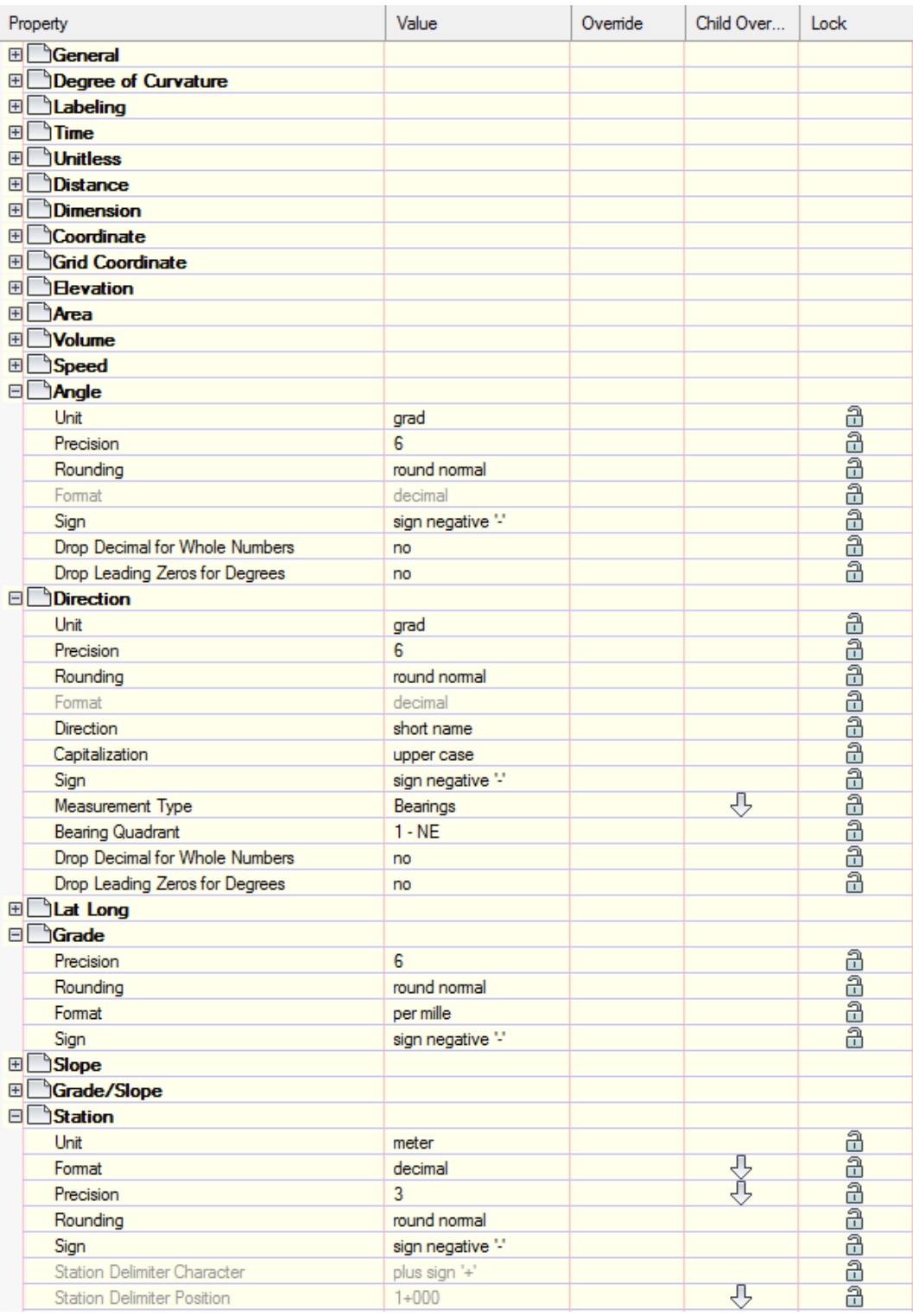

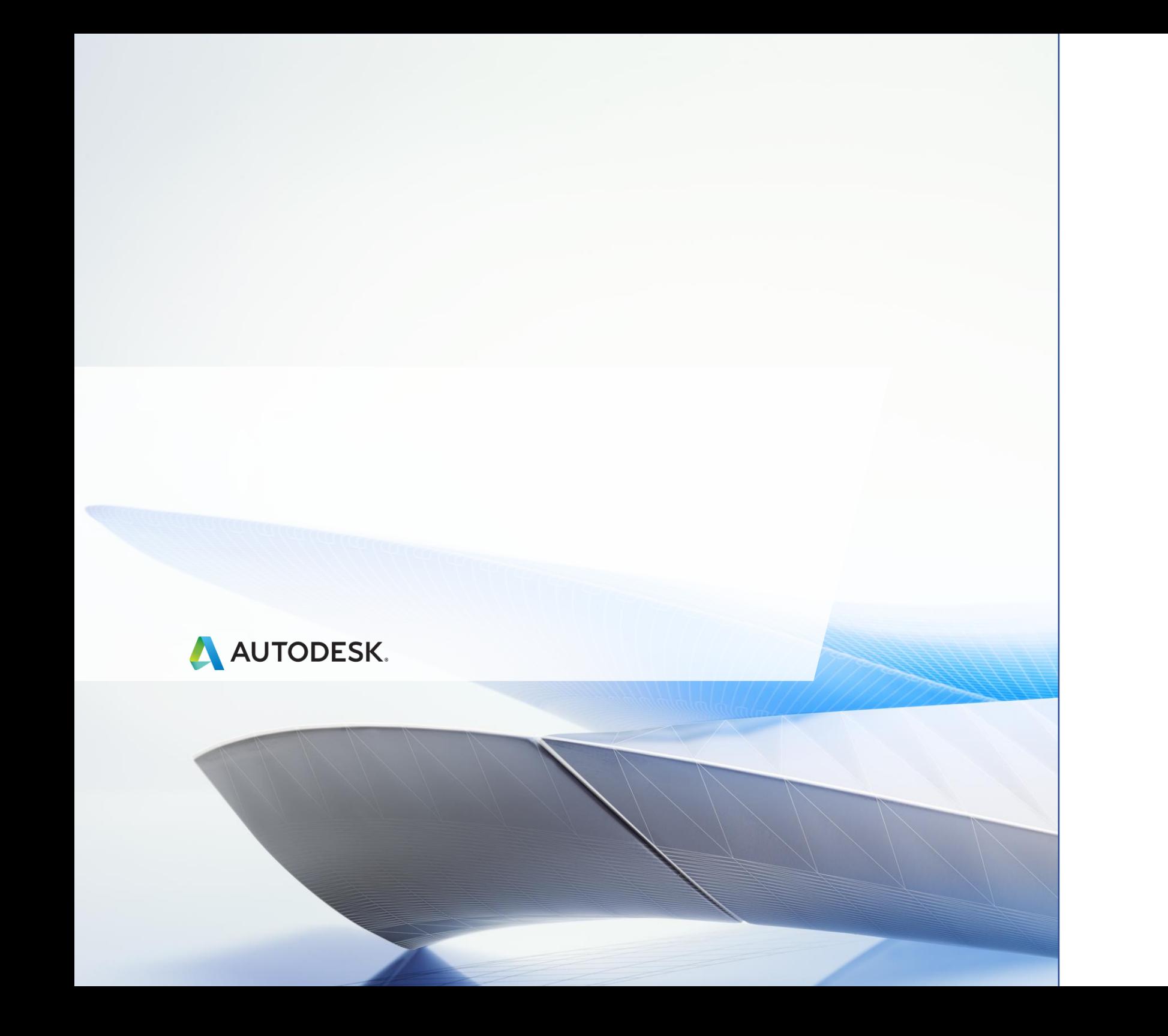

# 7.0 Estilos nos Templates \_Autodesk Civil 3D 2022\_BRA (DER).DWT e \_Autodesk Civil 3D 2022\_BRA (DNIT).DWT

A seguir são apresentados os estilos configurados nos arquivos de Templates rodoviários.

## 7.1 Estilos gerais - Multi-purpose Styles

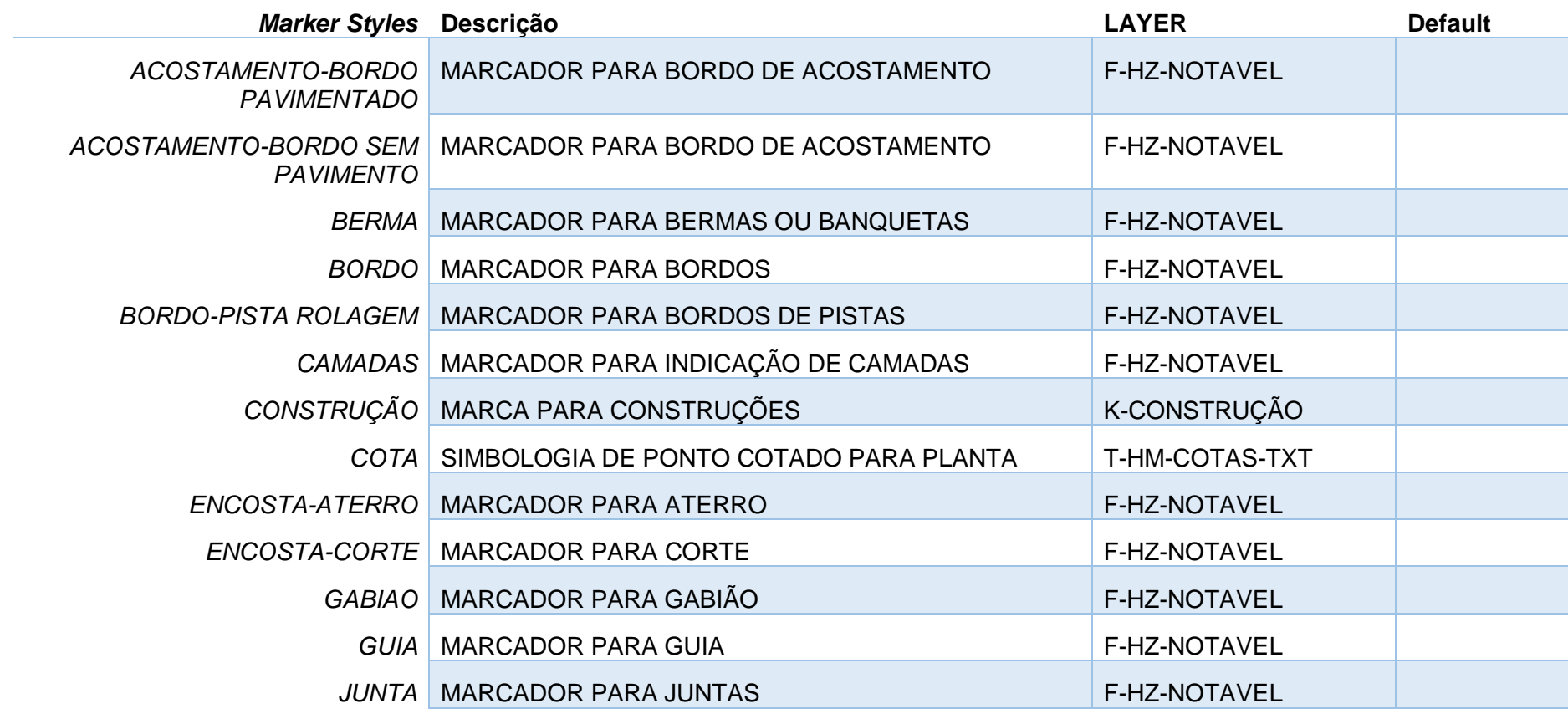

*Página 47 de 190*

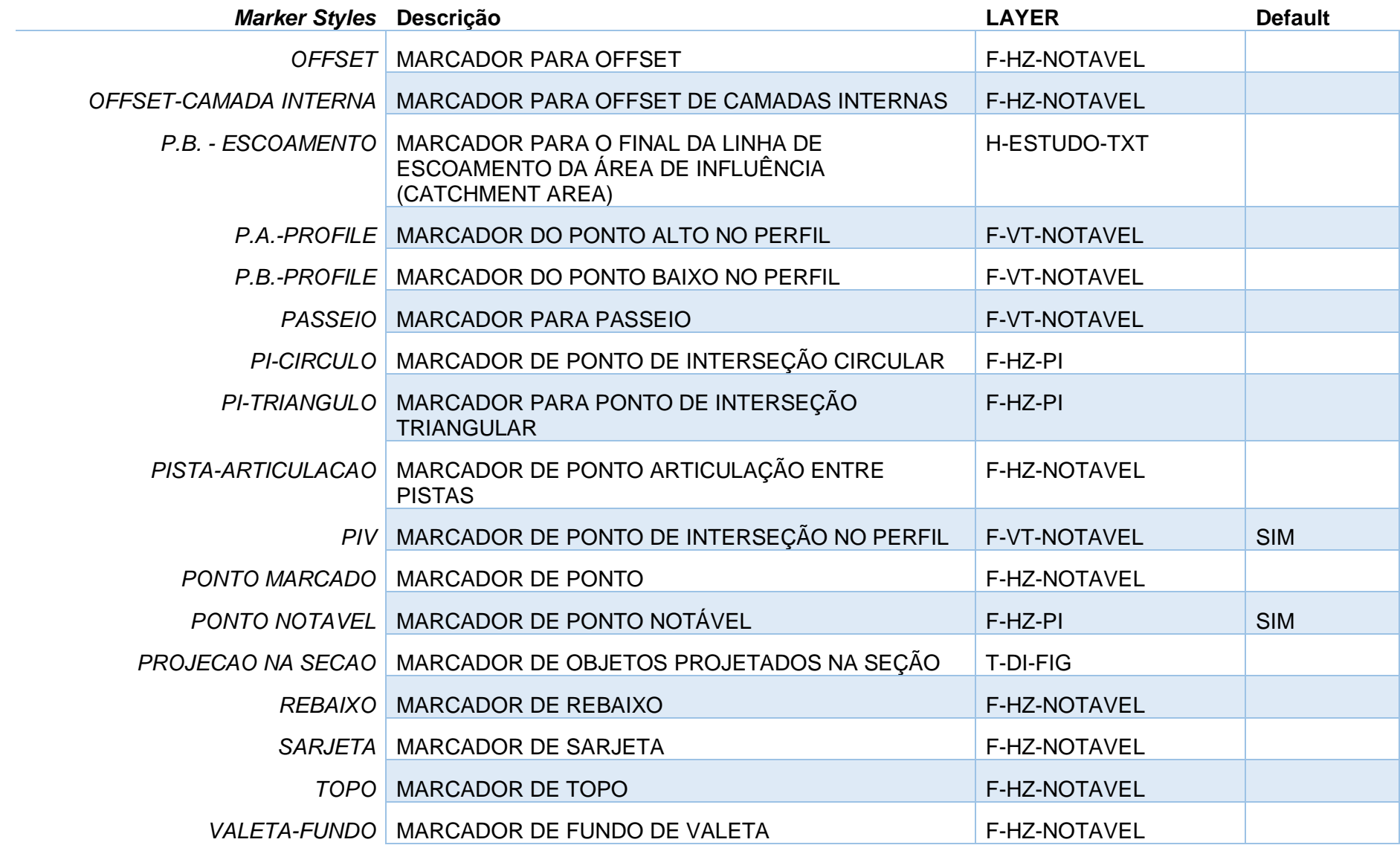

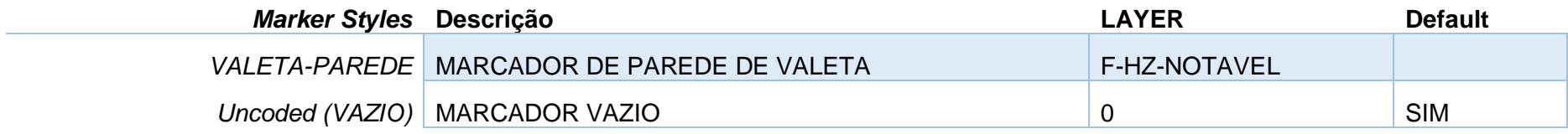

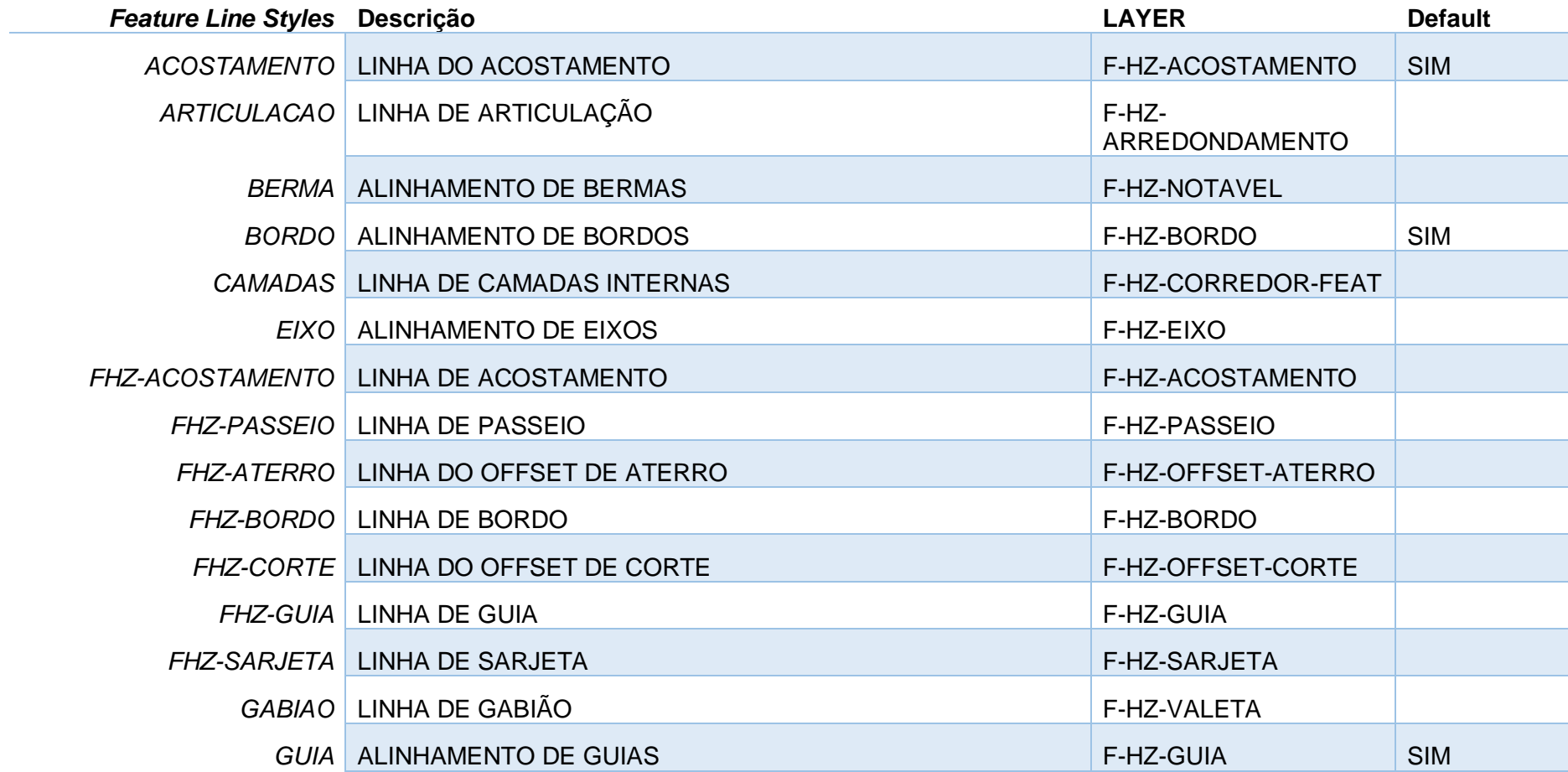

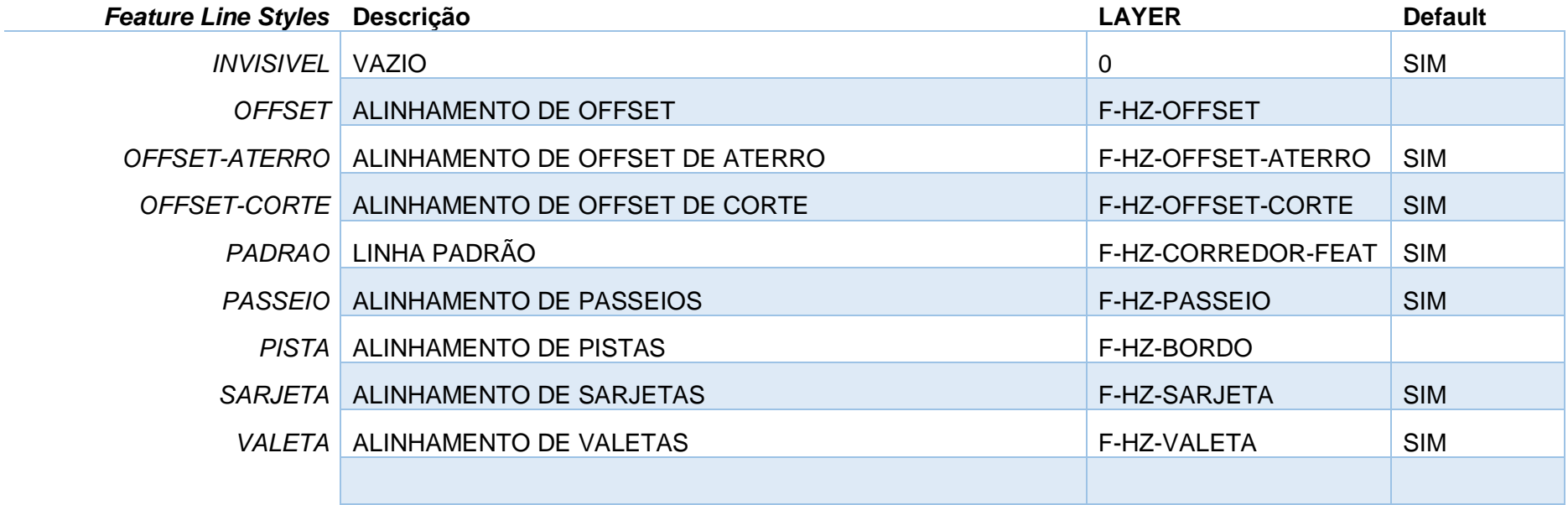

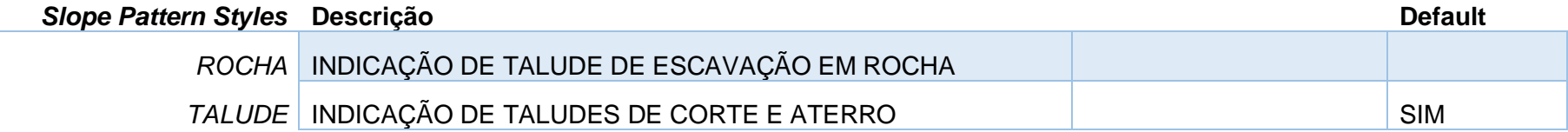

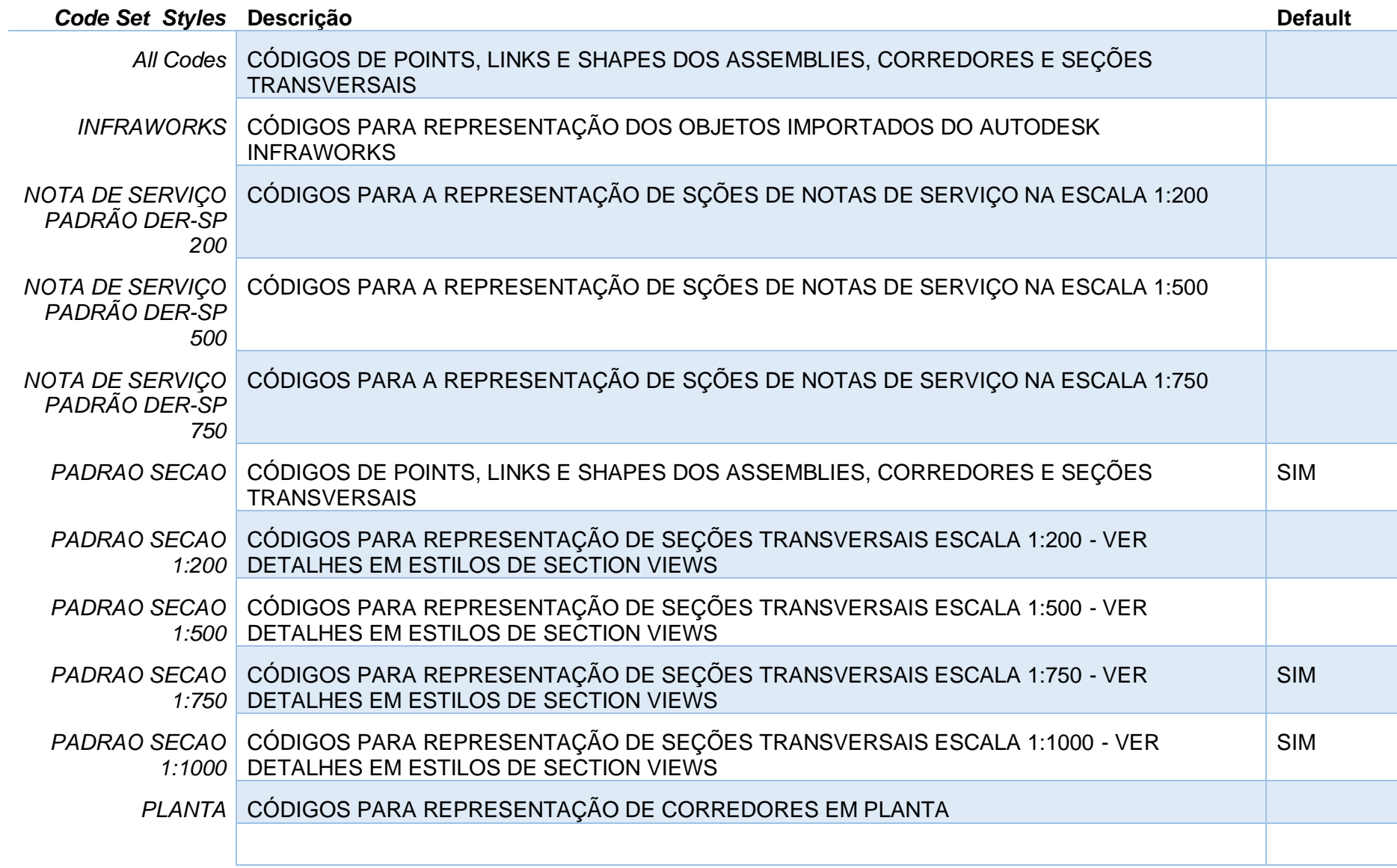

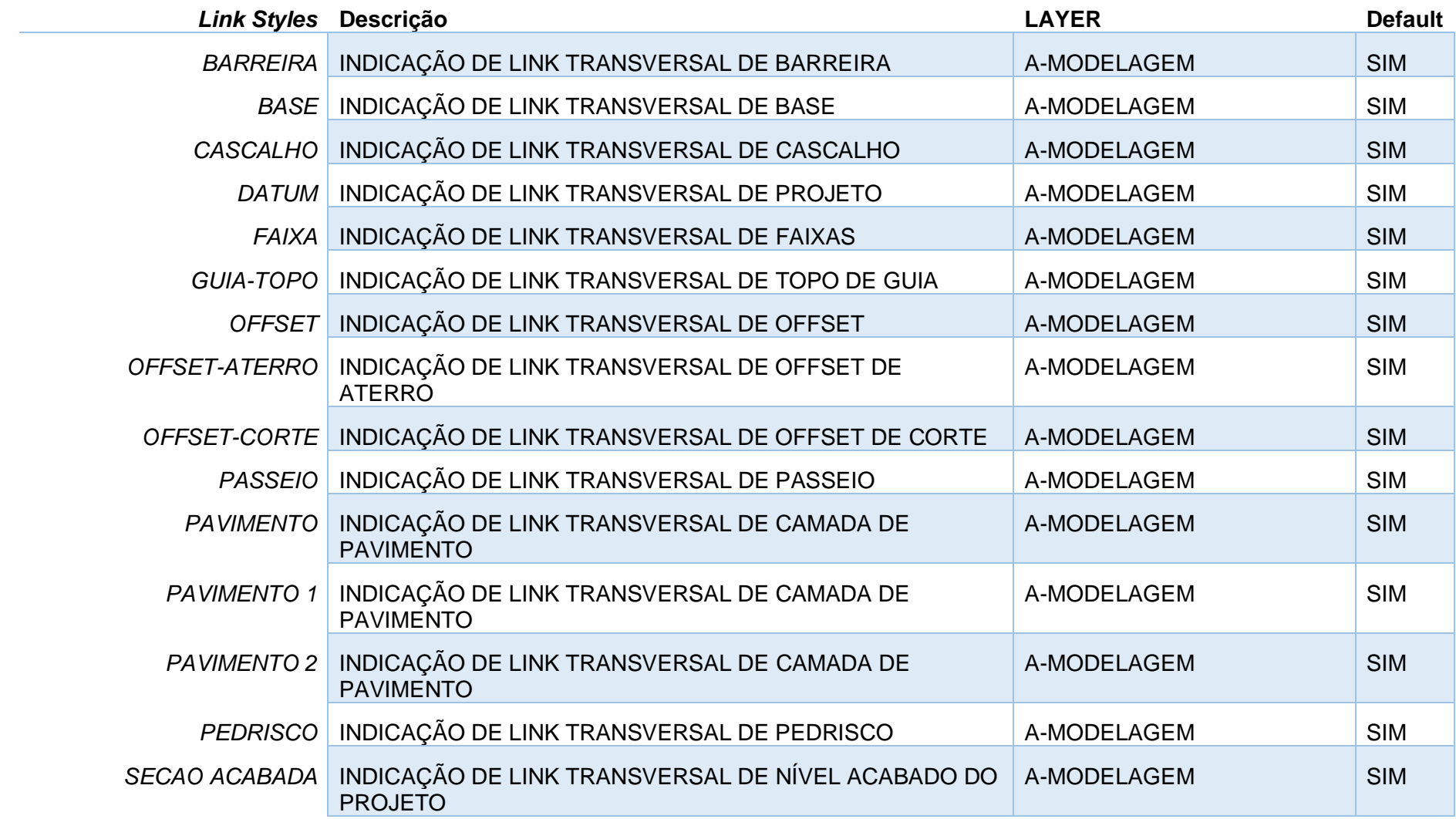

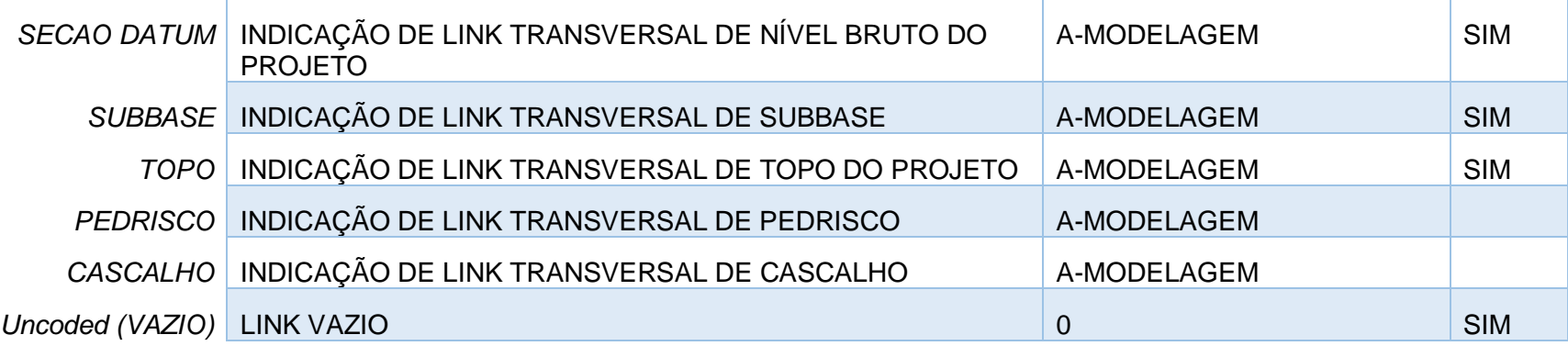

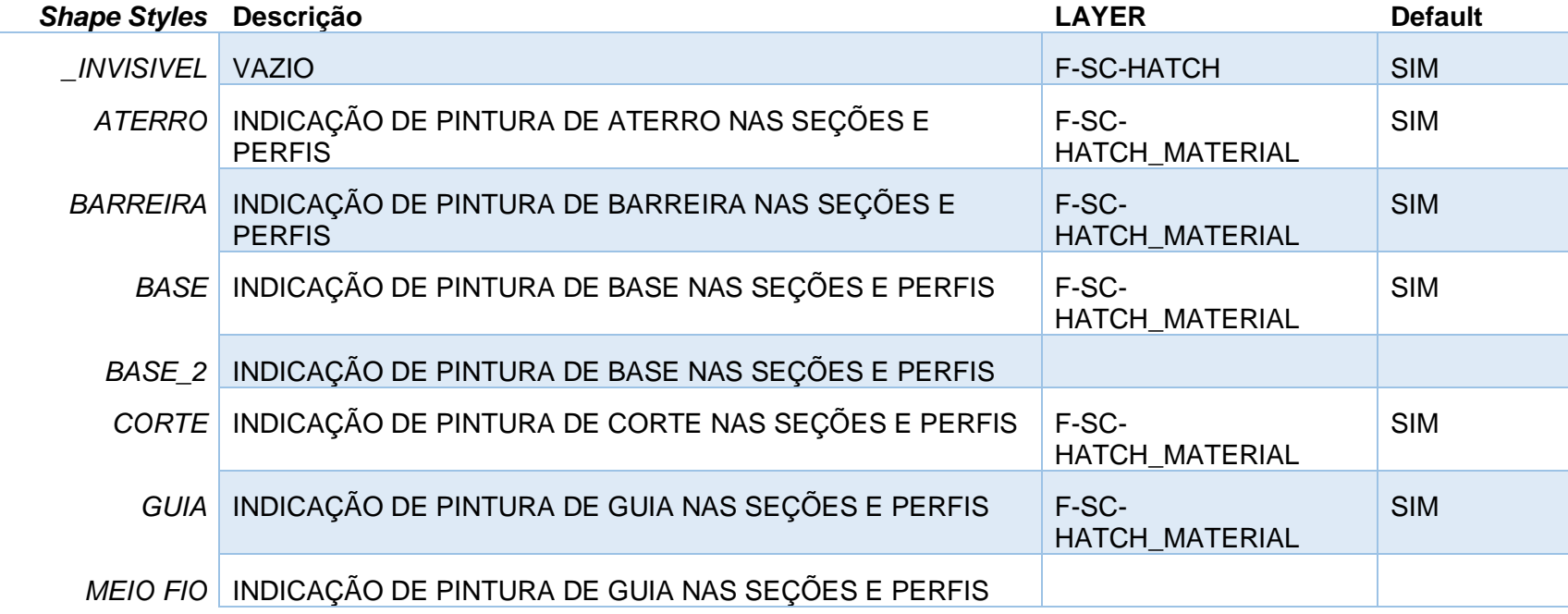

*Página 53 de 190*

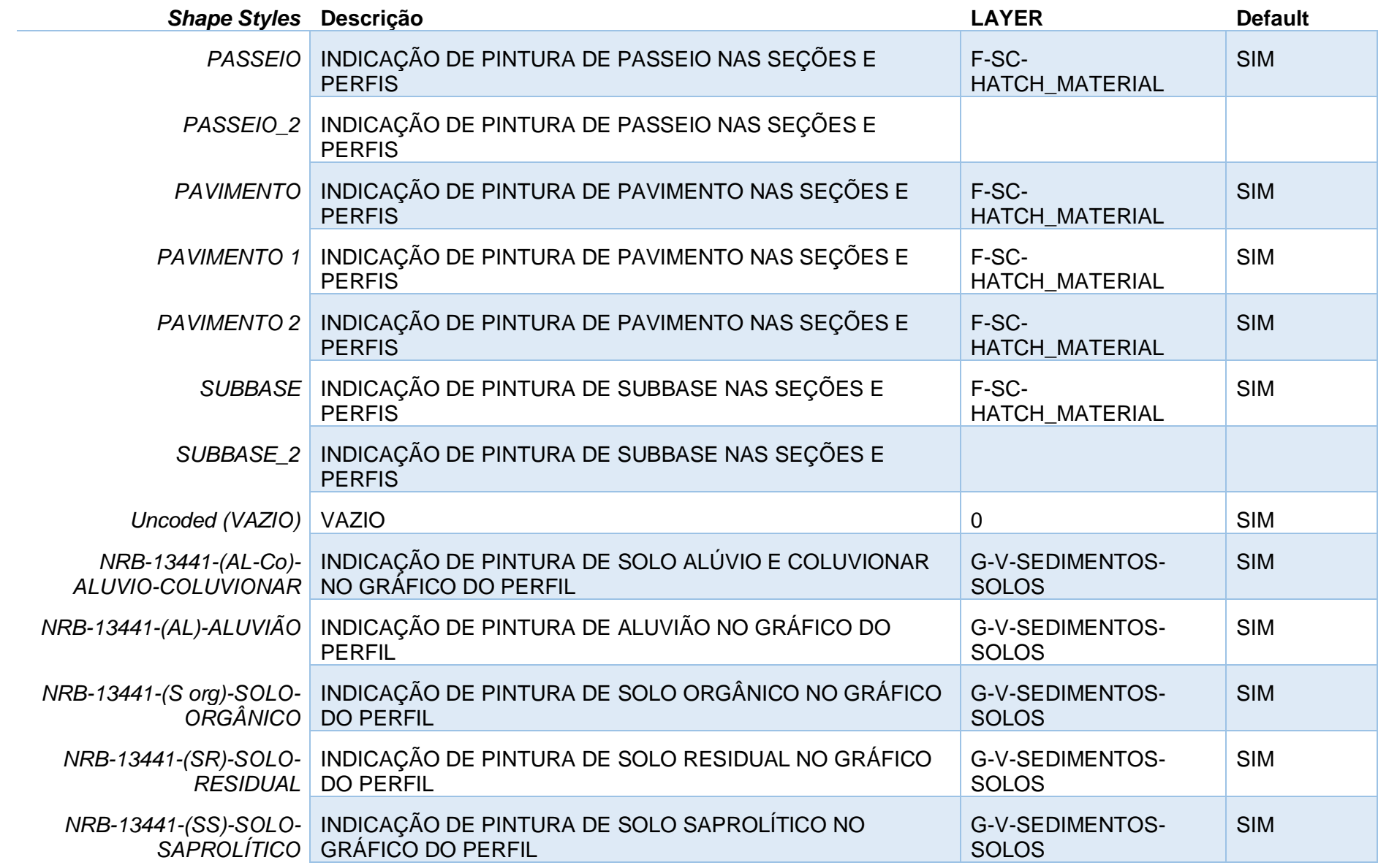

*Página 54 de 190*

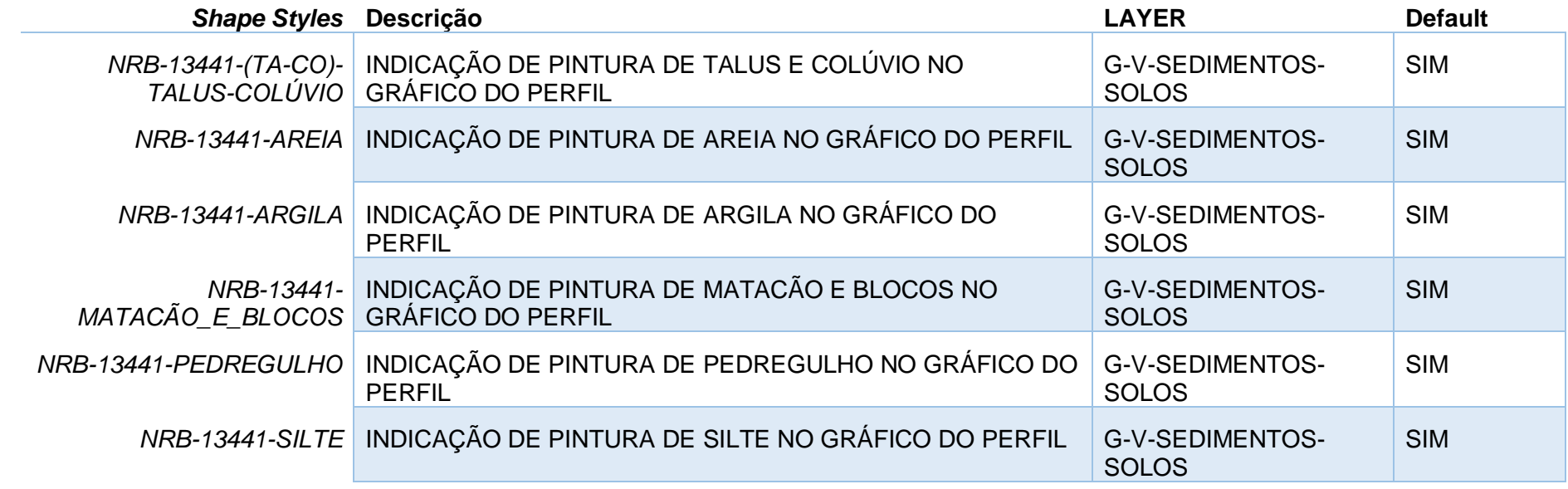

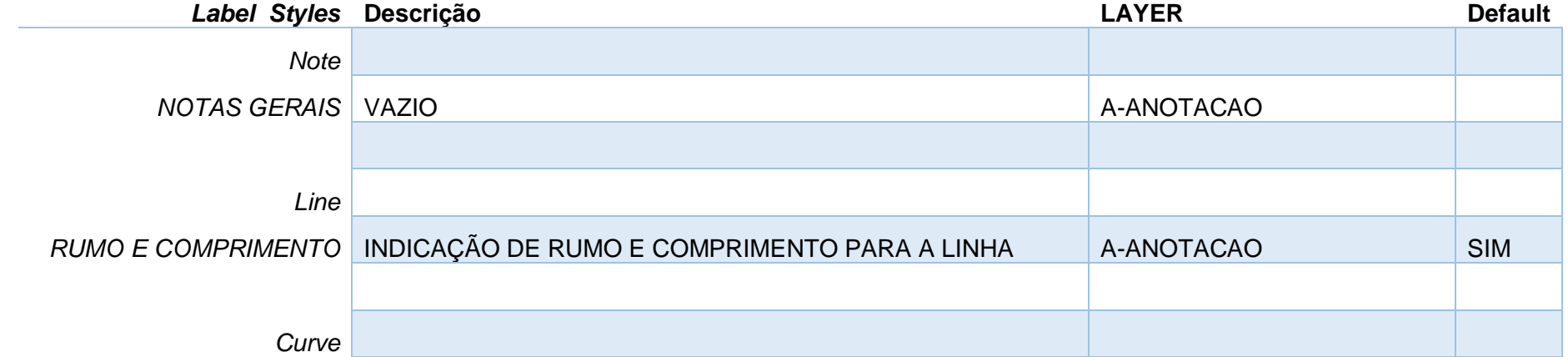

*Página 55 de 190*

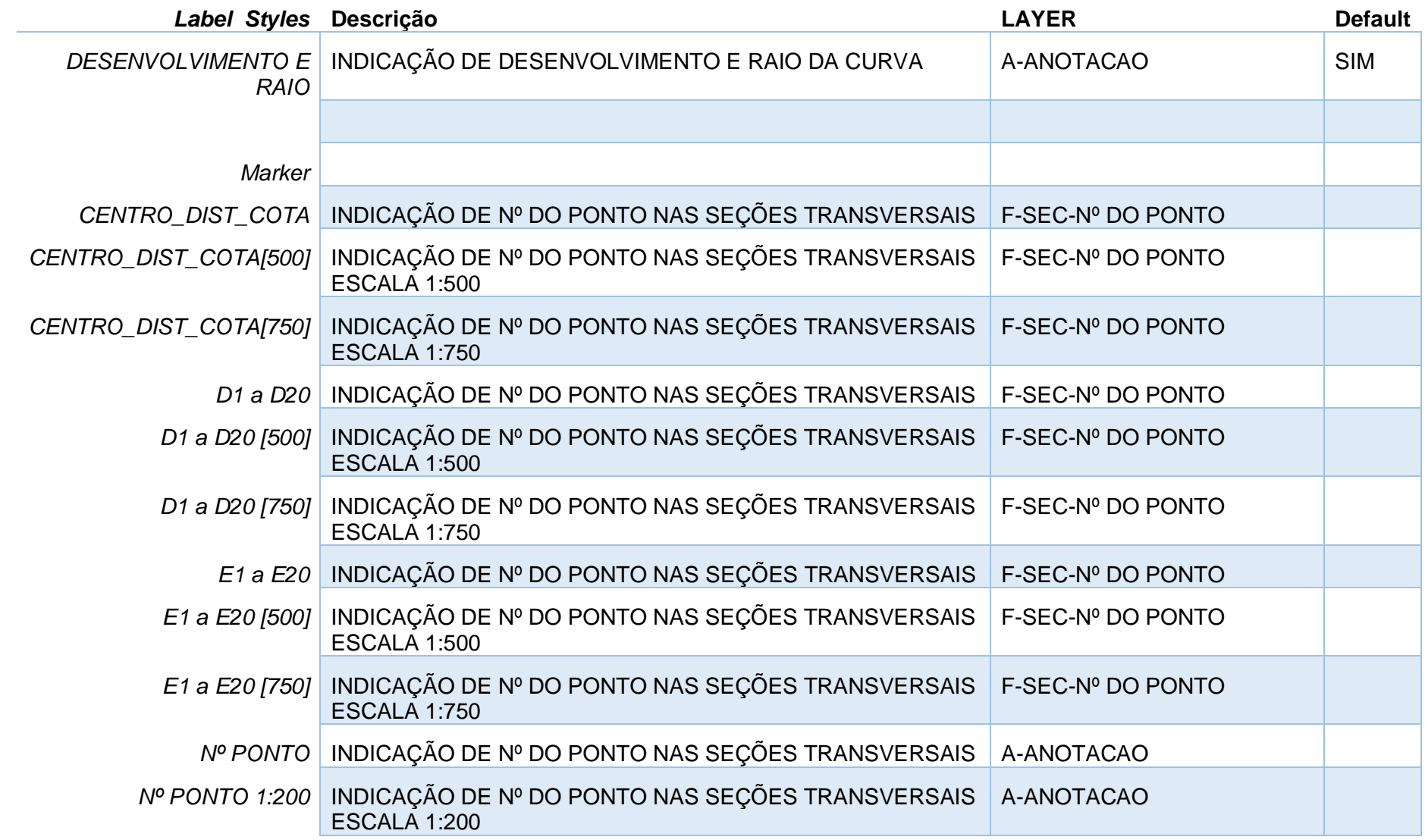

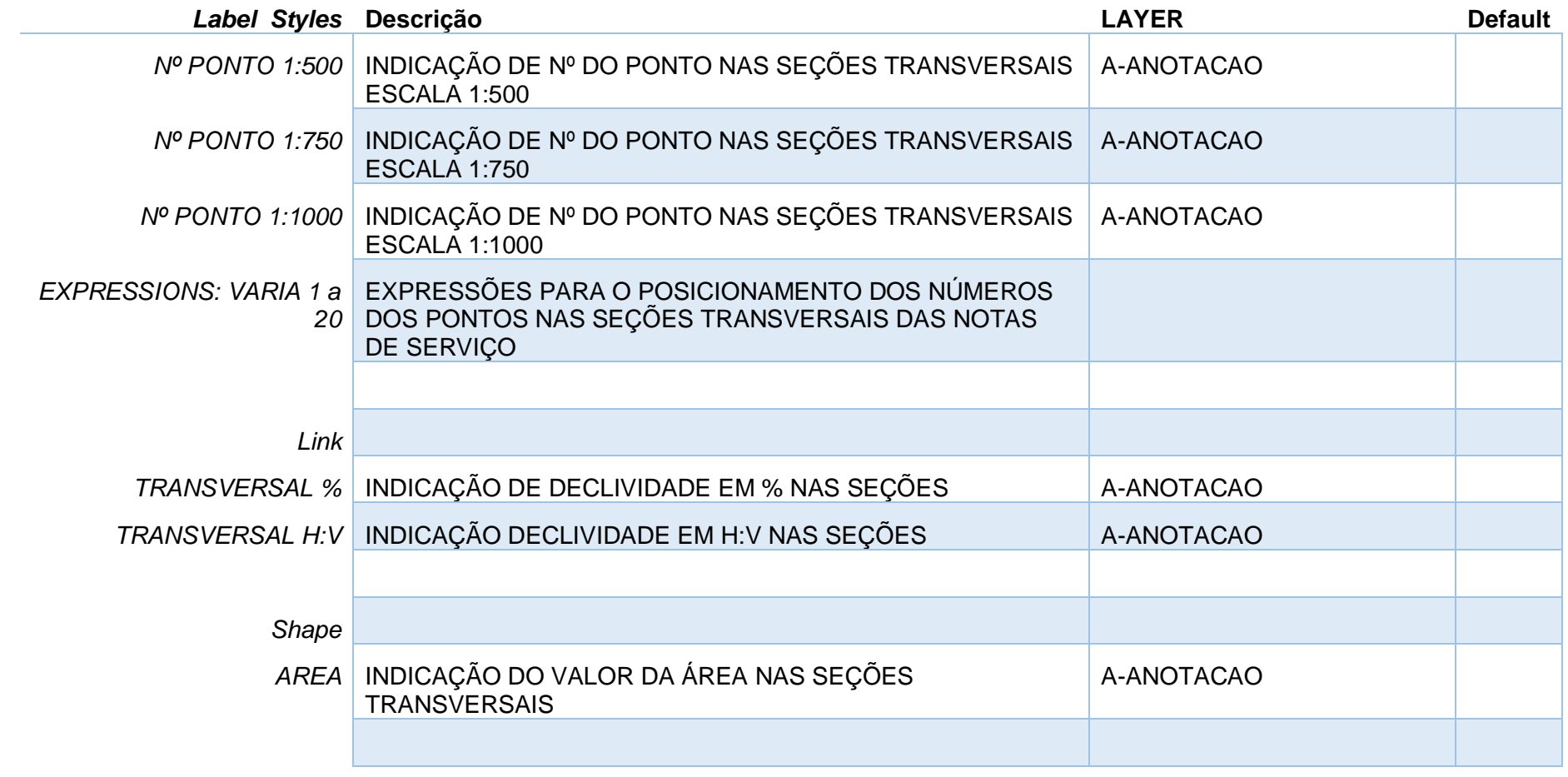

# 7.2 Estilos para Pontos - Points

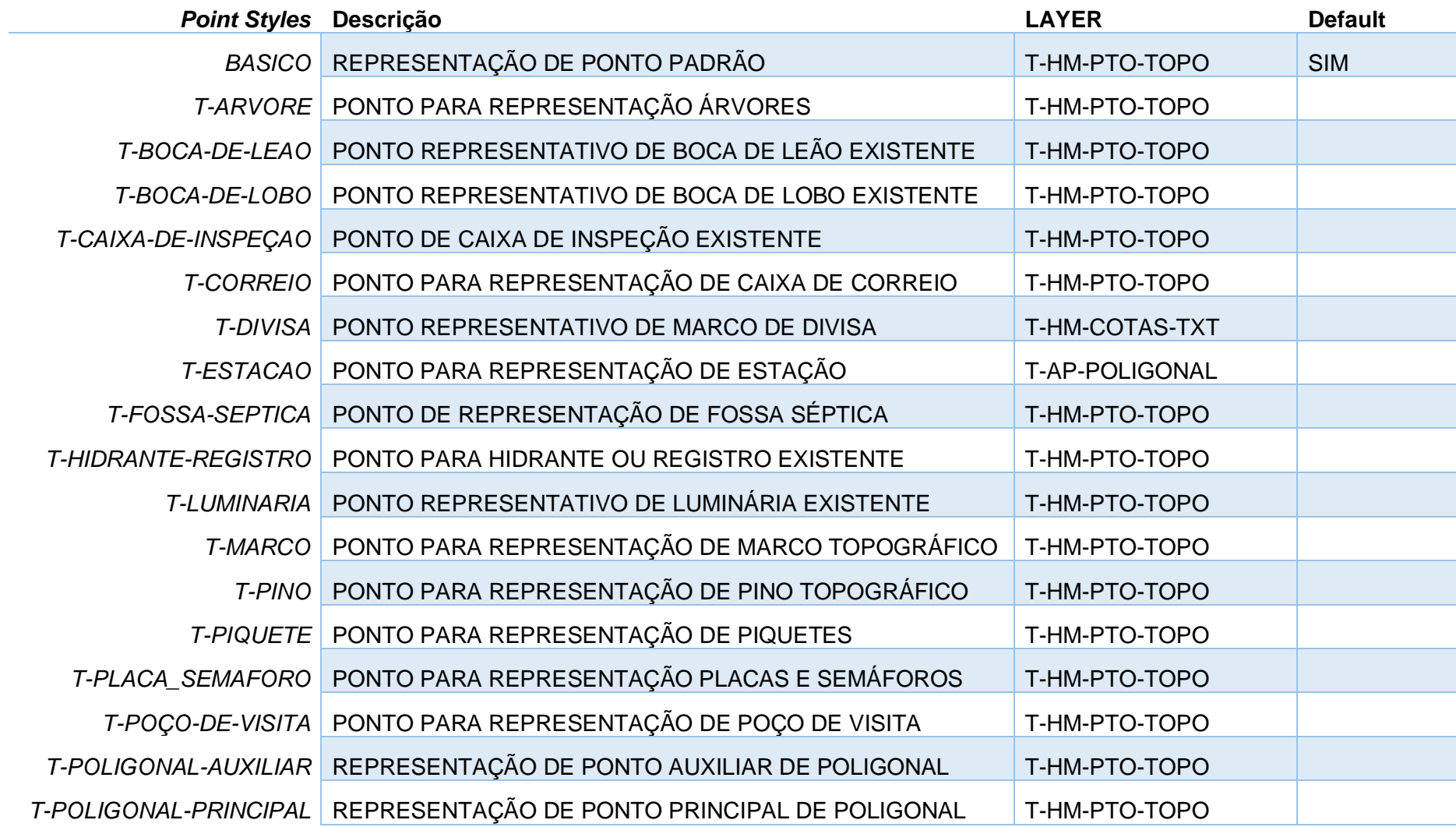

*Página 58 de 190*

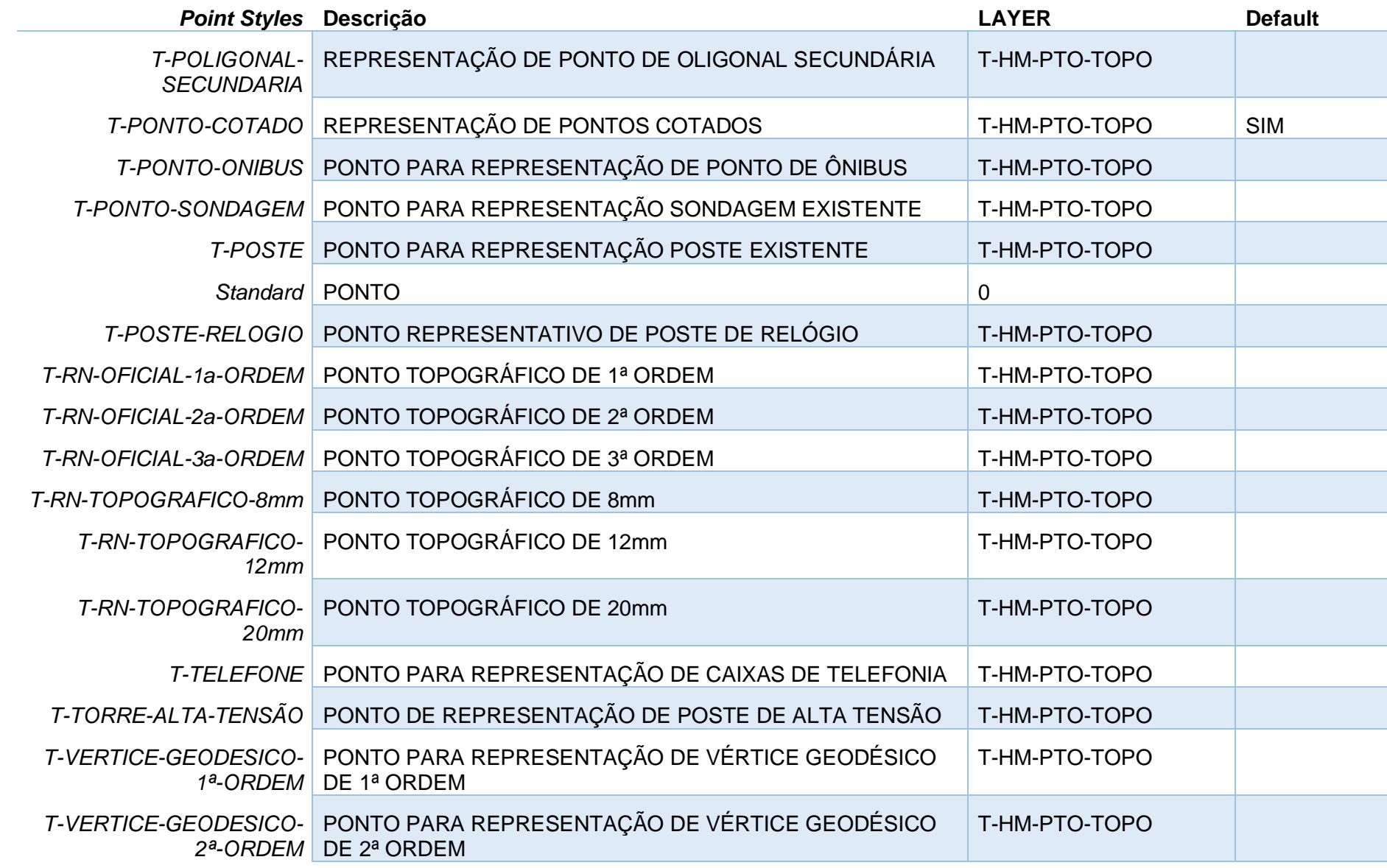

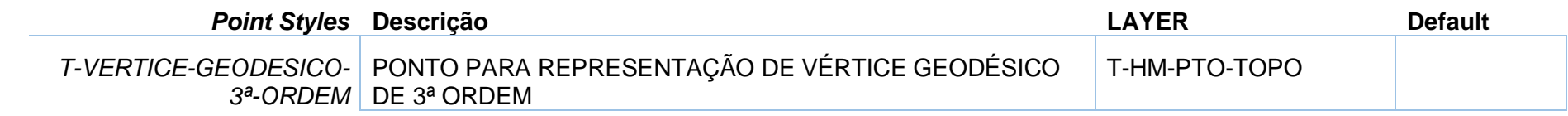

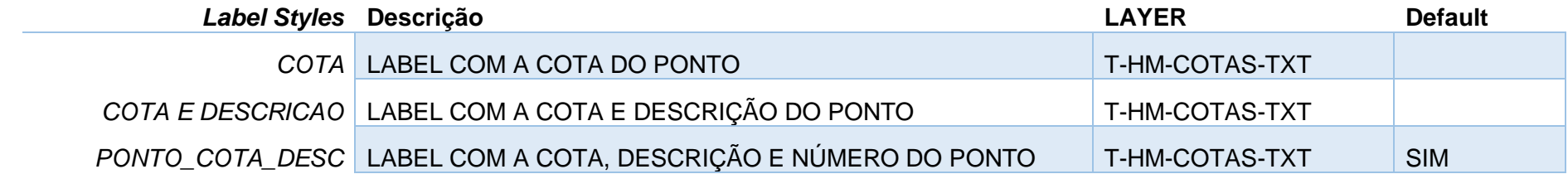

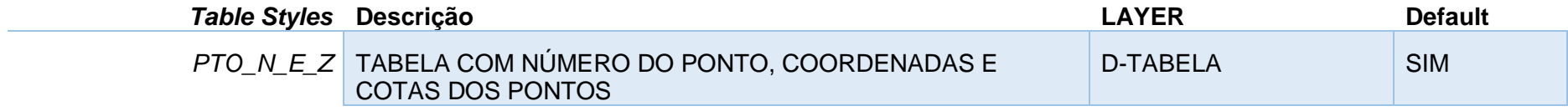

# 7.3 Estilos para Superfícies - Surfaces

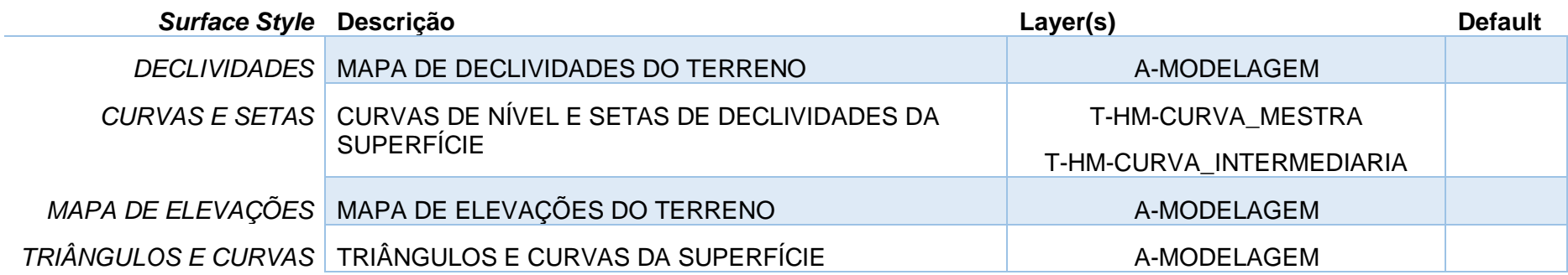

*Página 60 de 190*

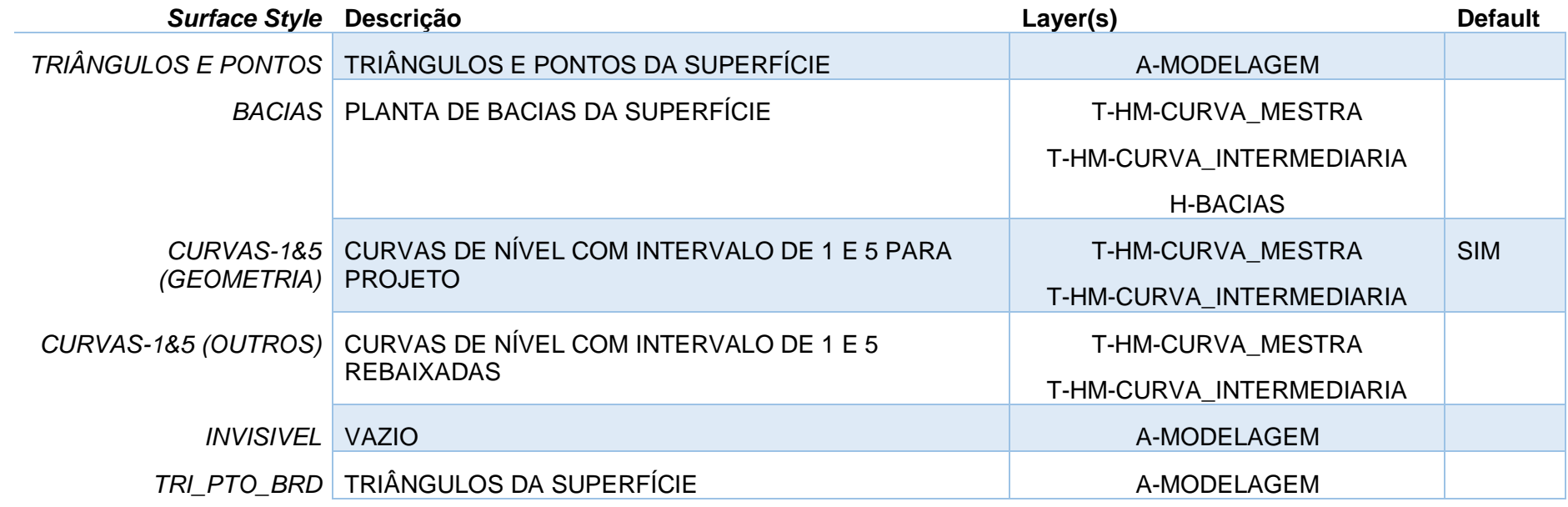

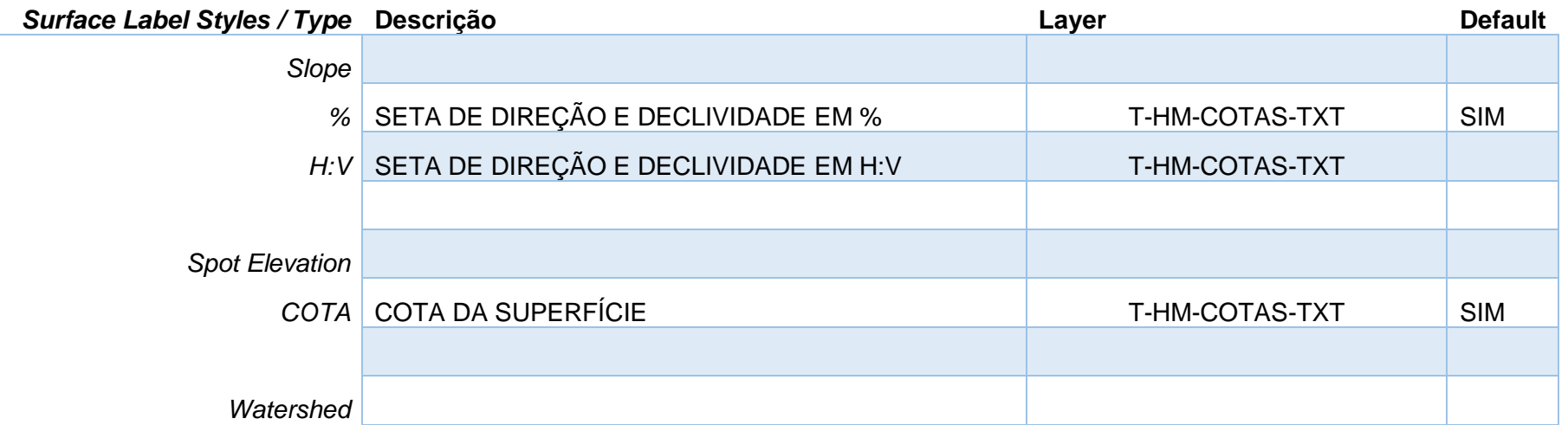

*Página 61 de 190*

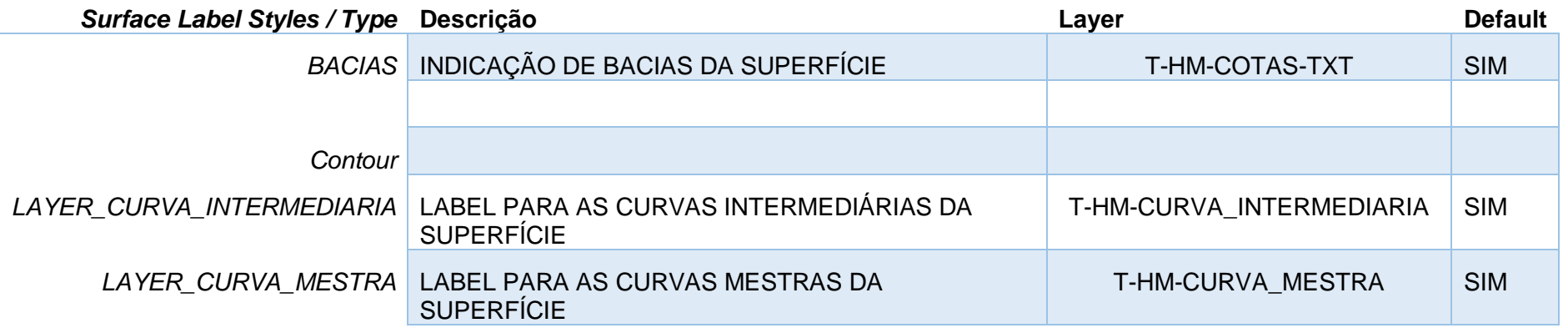

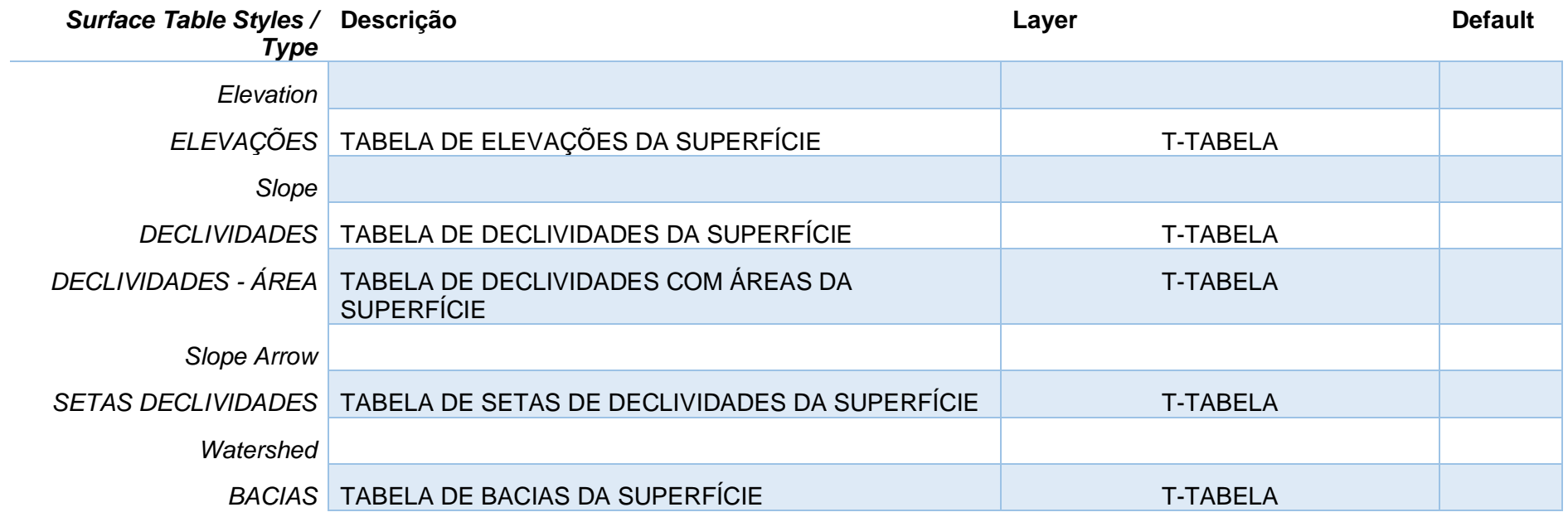

# 7.4 Estilos para Lotes - Parcels

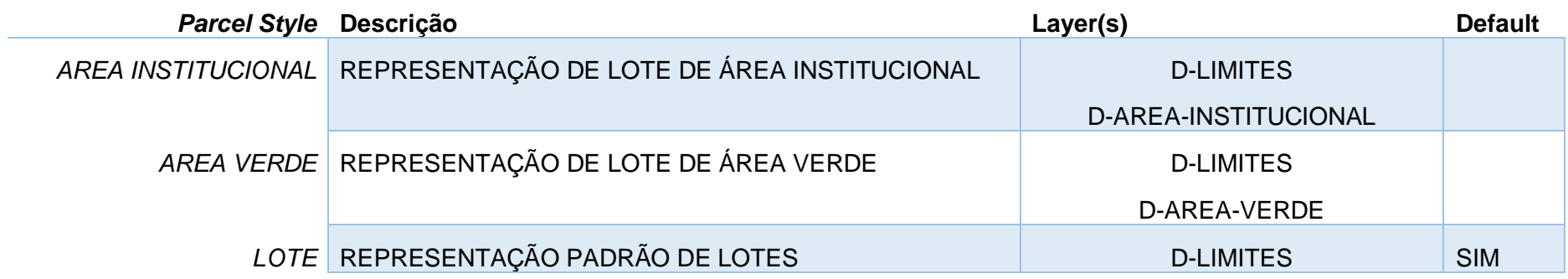

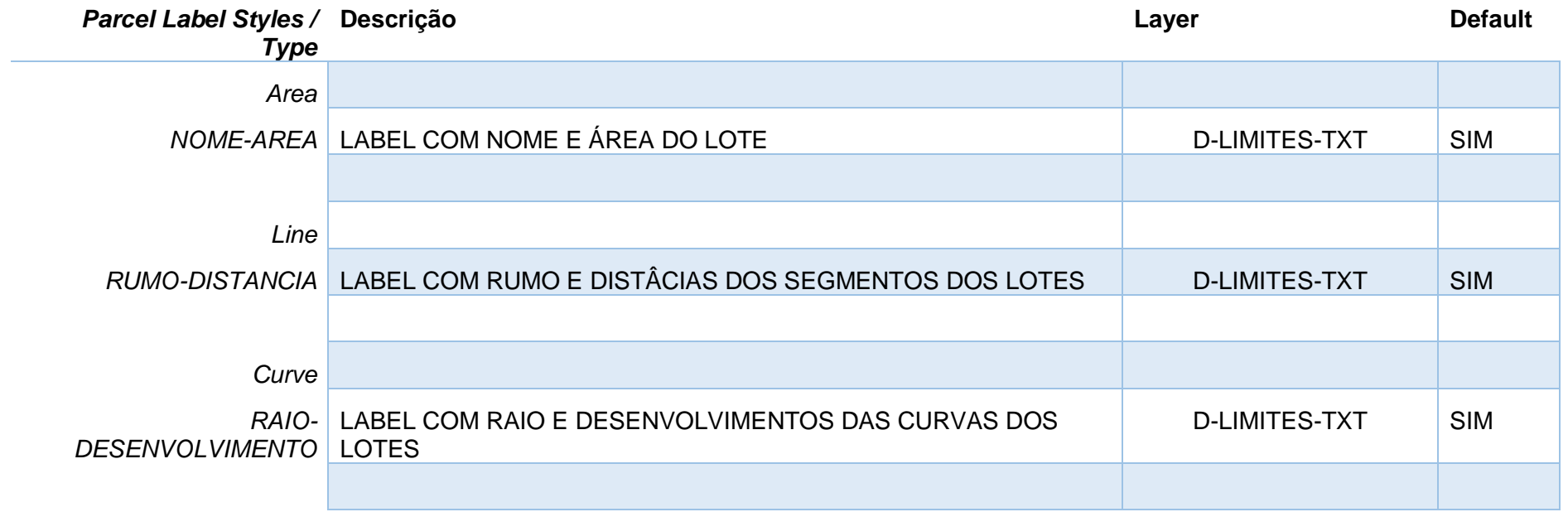

*Página 63 de 190*

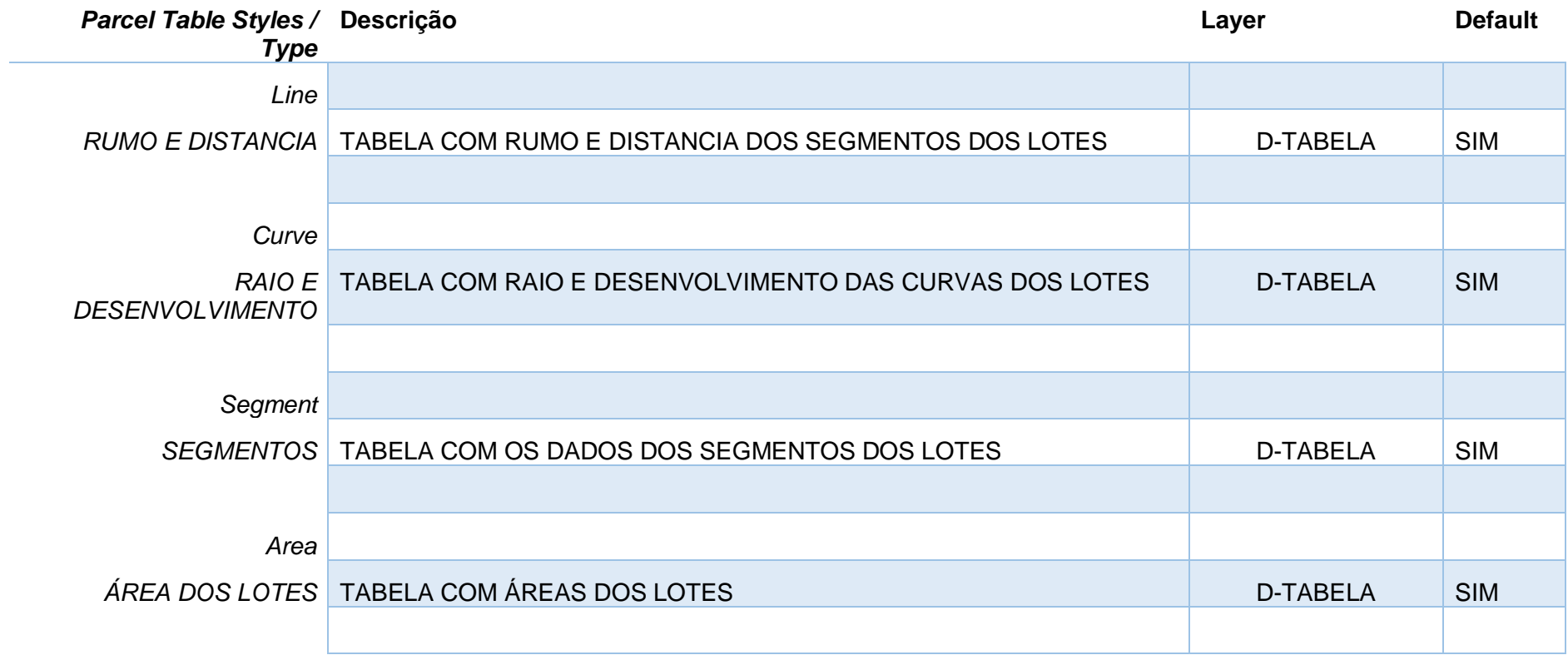

## 7.5 Estilos para Grading

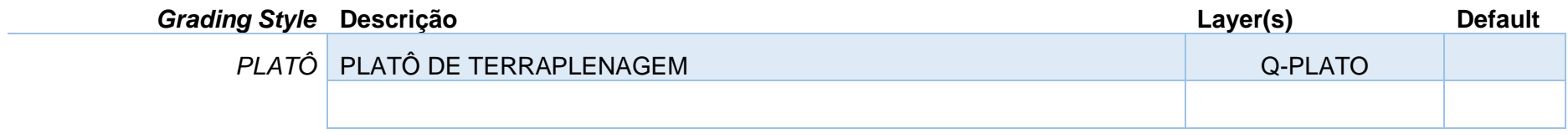

*Página 64 de 190*

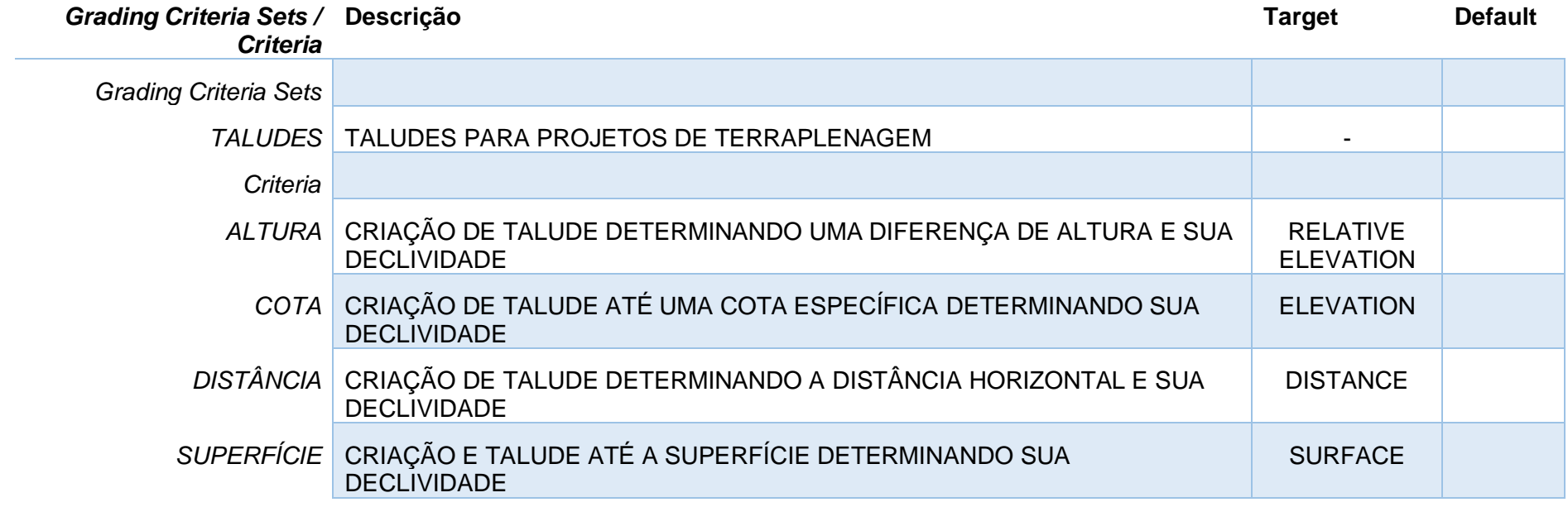

## 7.6 Estilos para Alinhamentos - Alignment

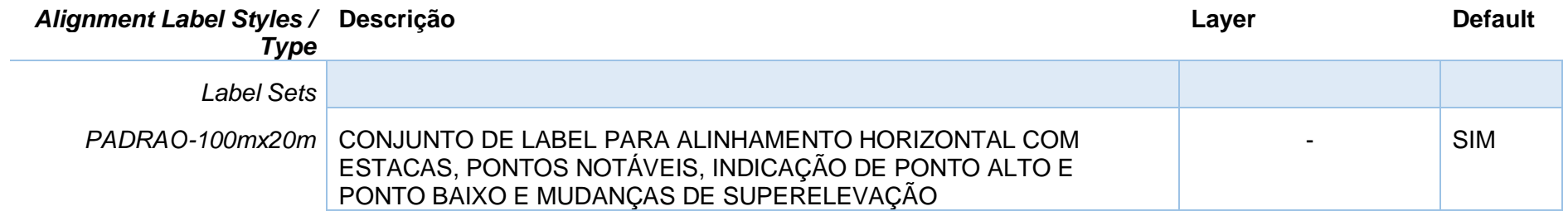

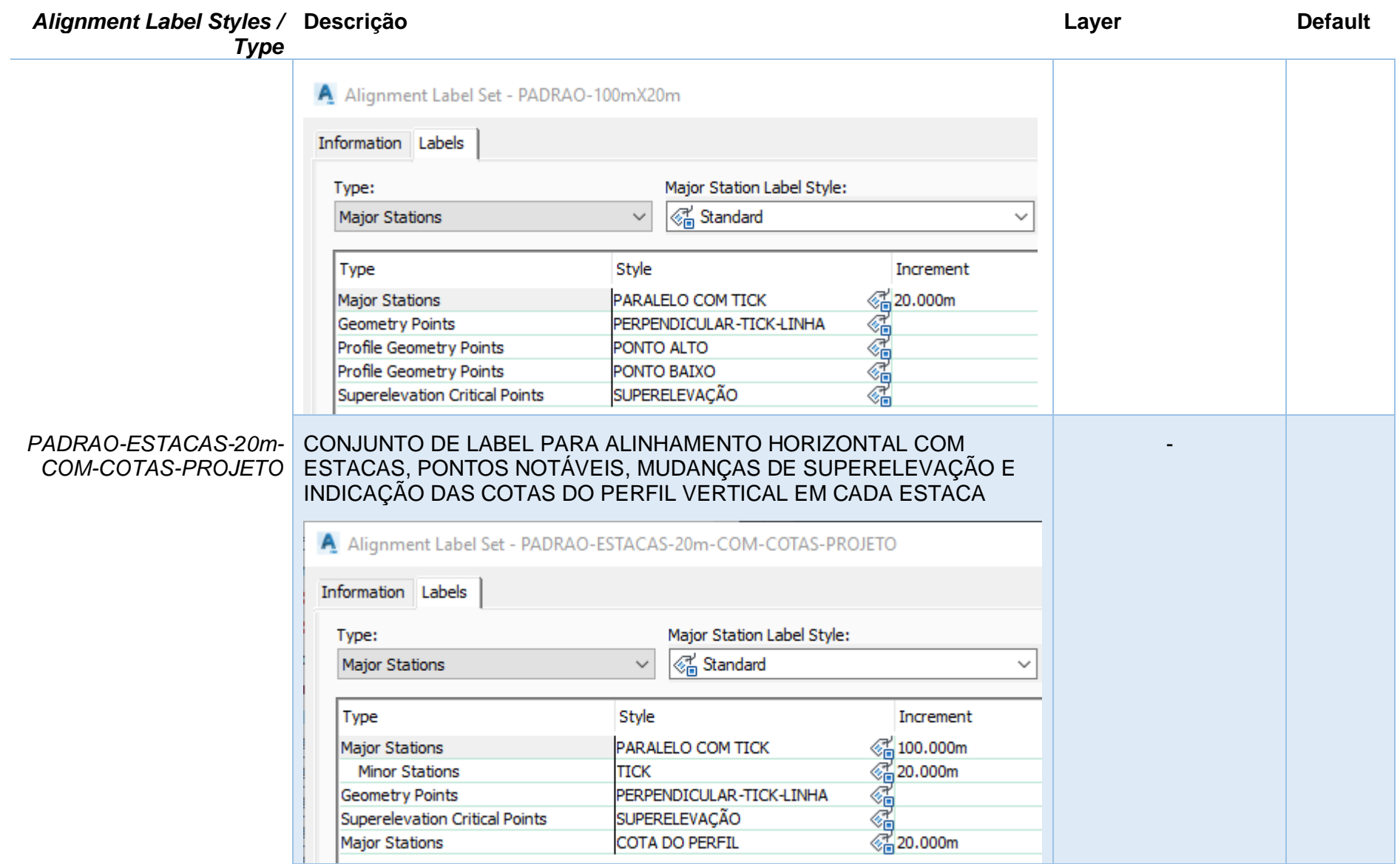

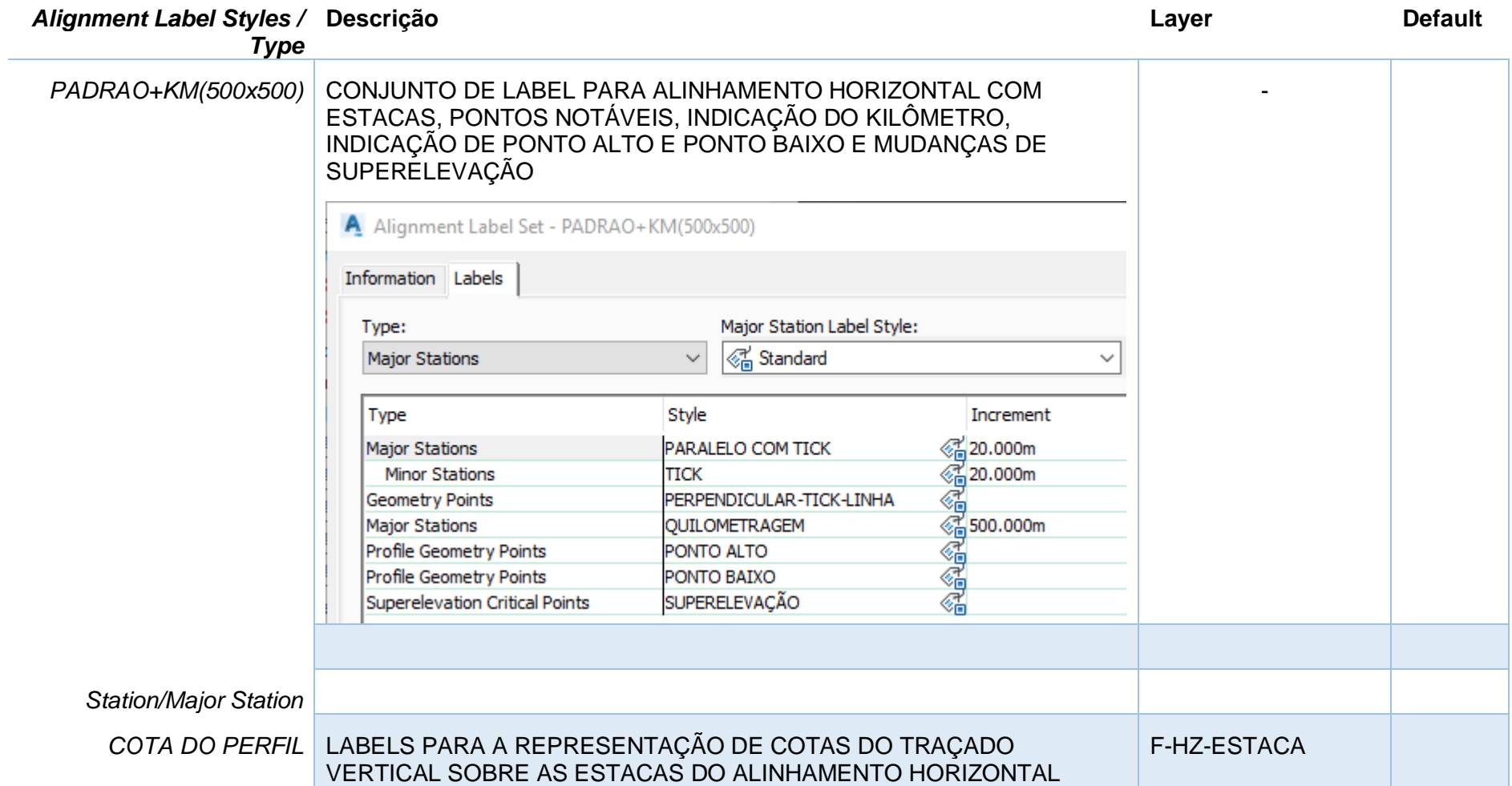

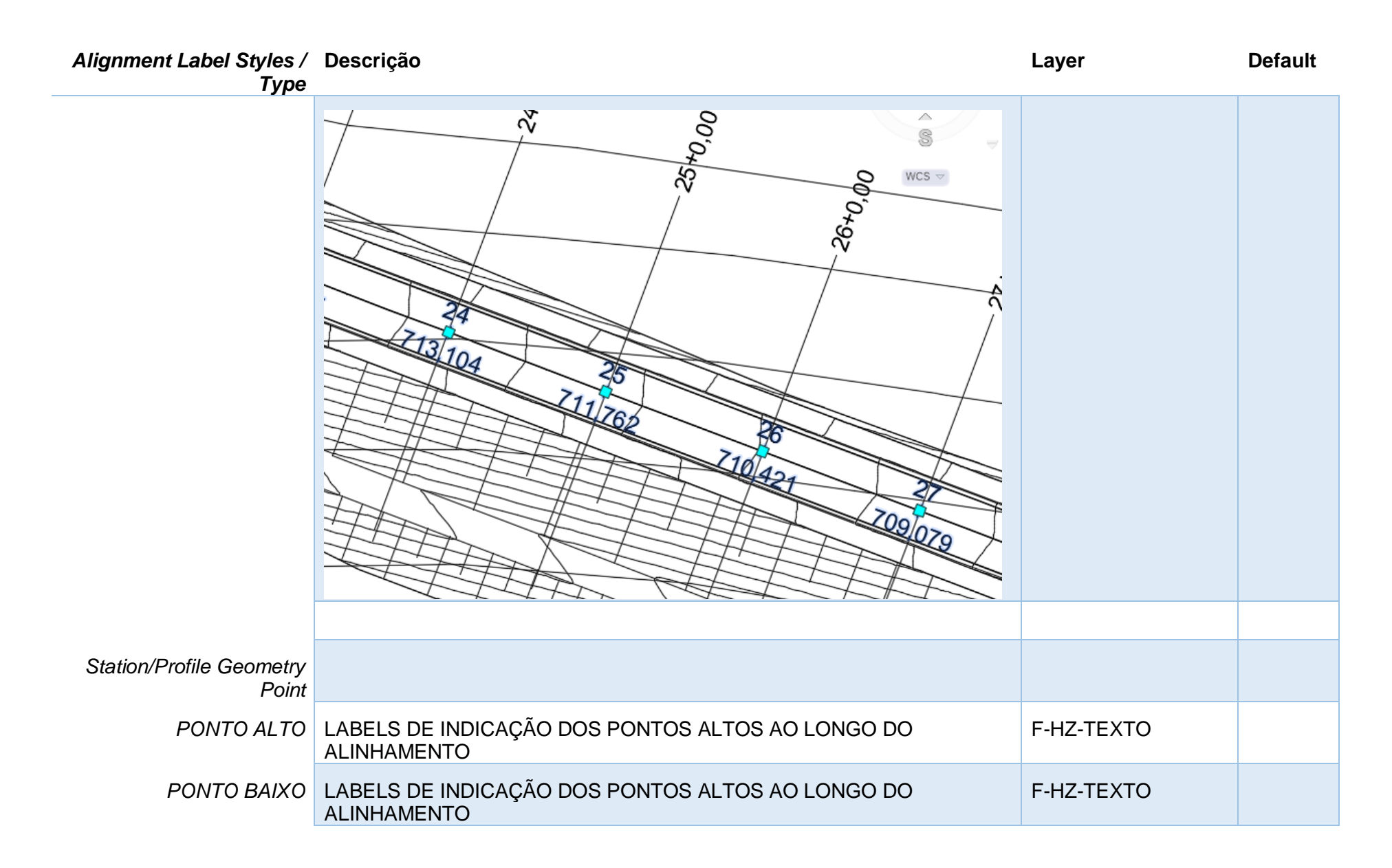

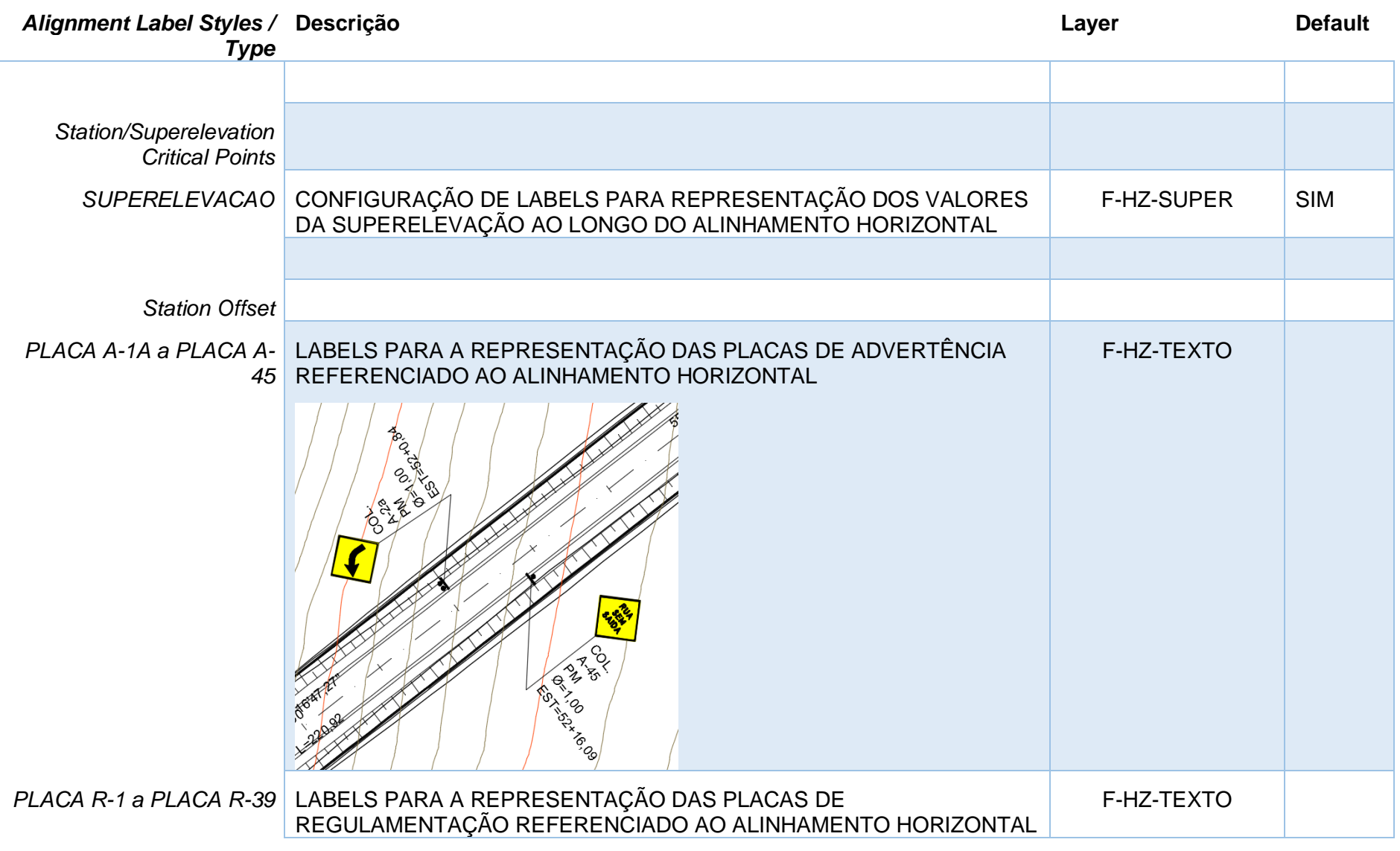

*Página 69 de 190*

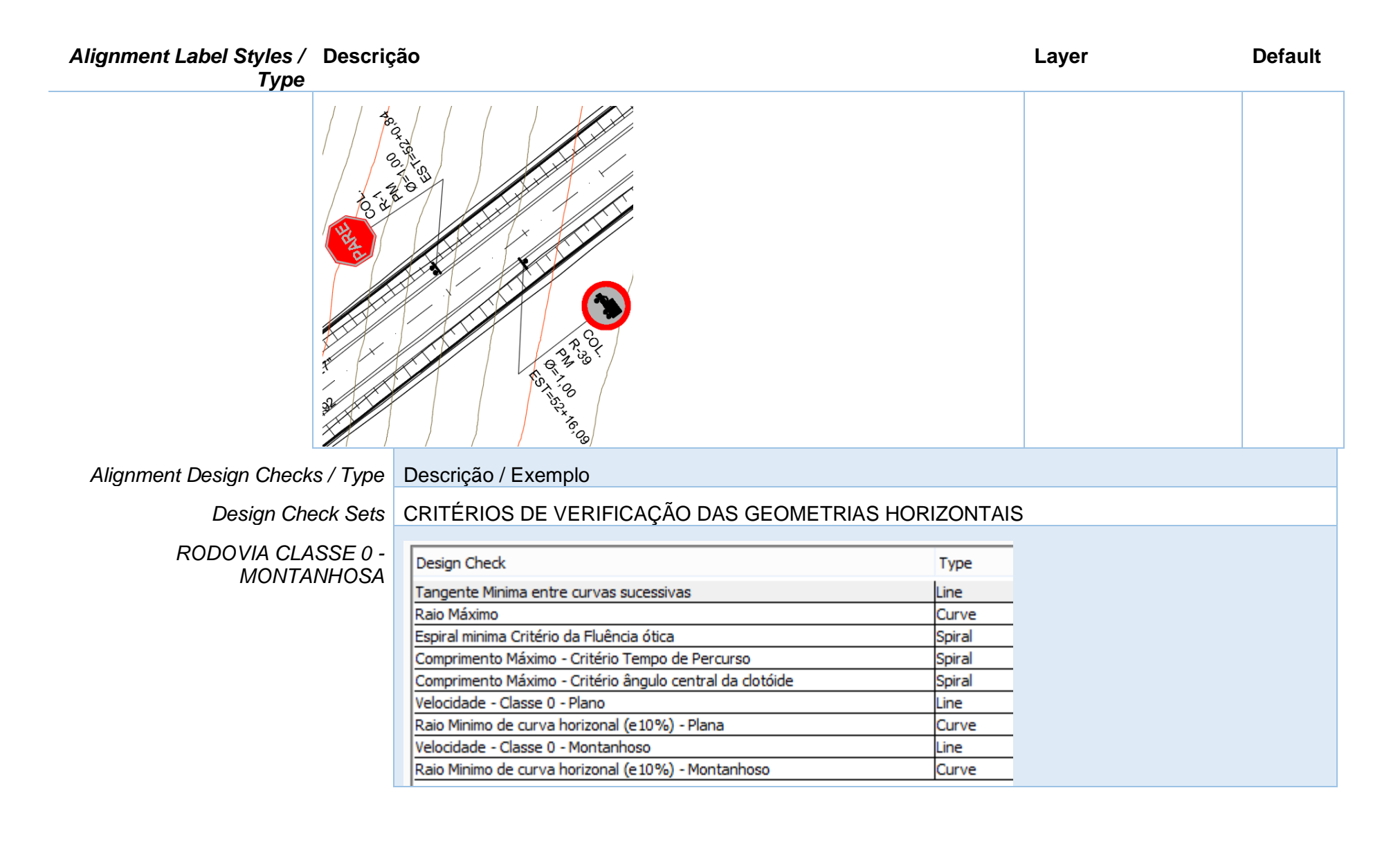

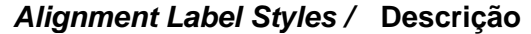

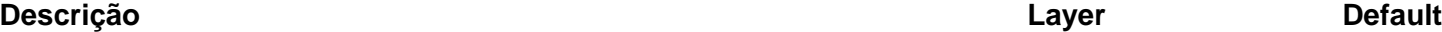

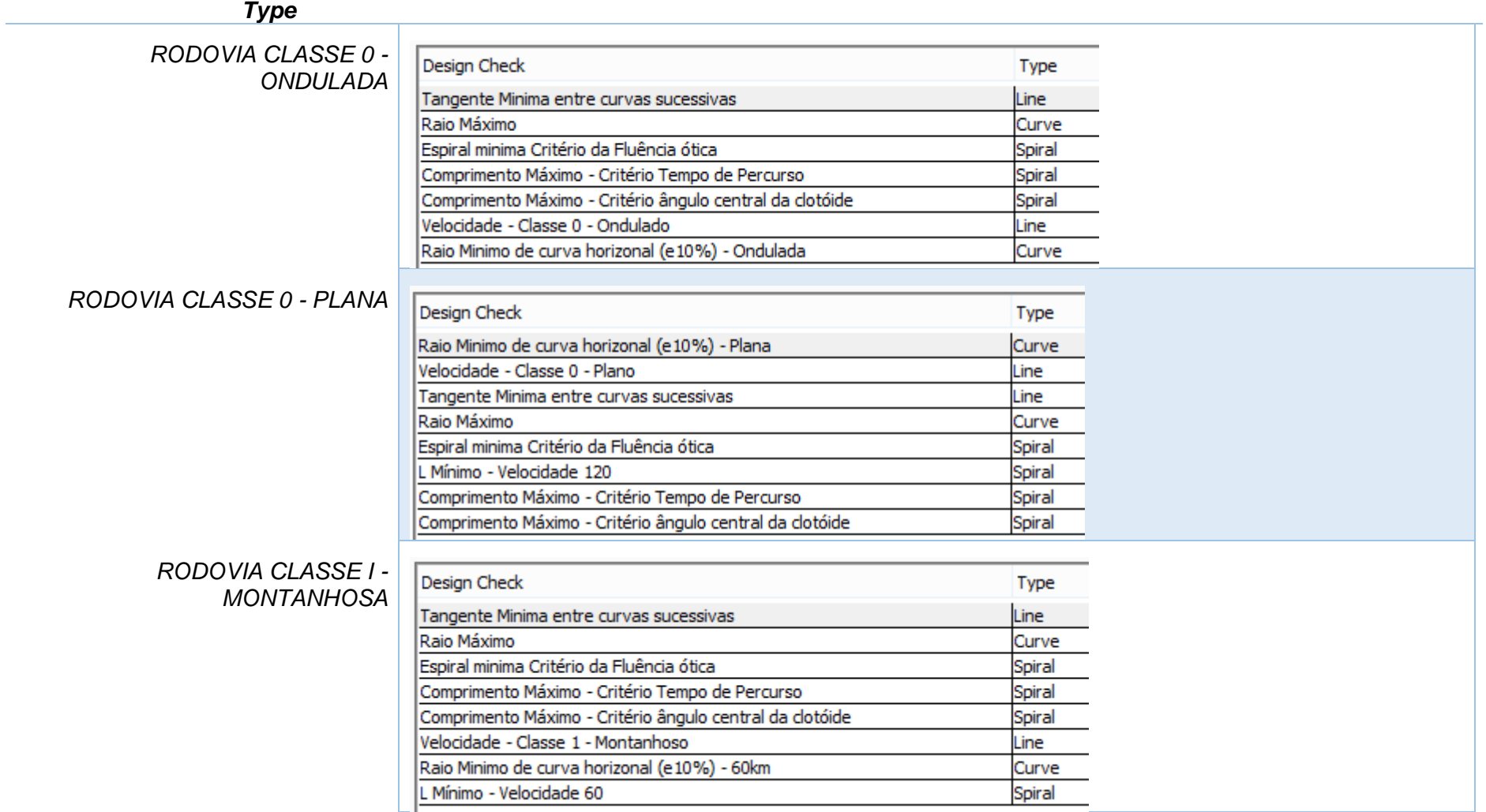

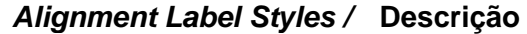

**Descrição Layer Default**

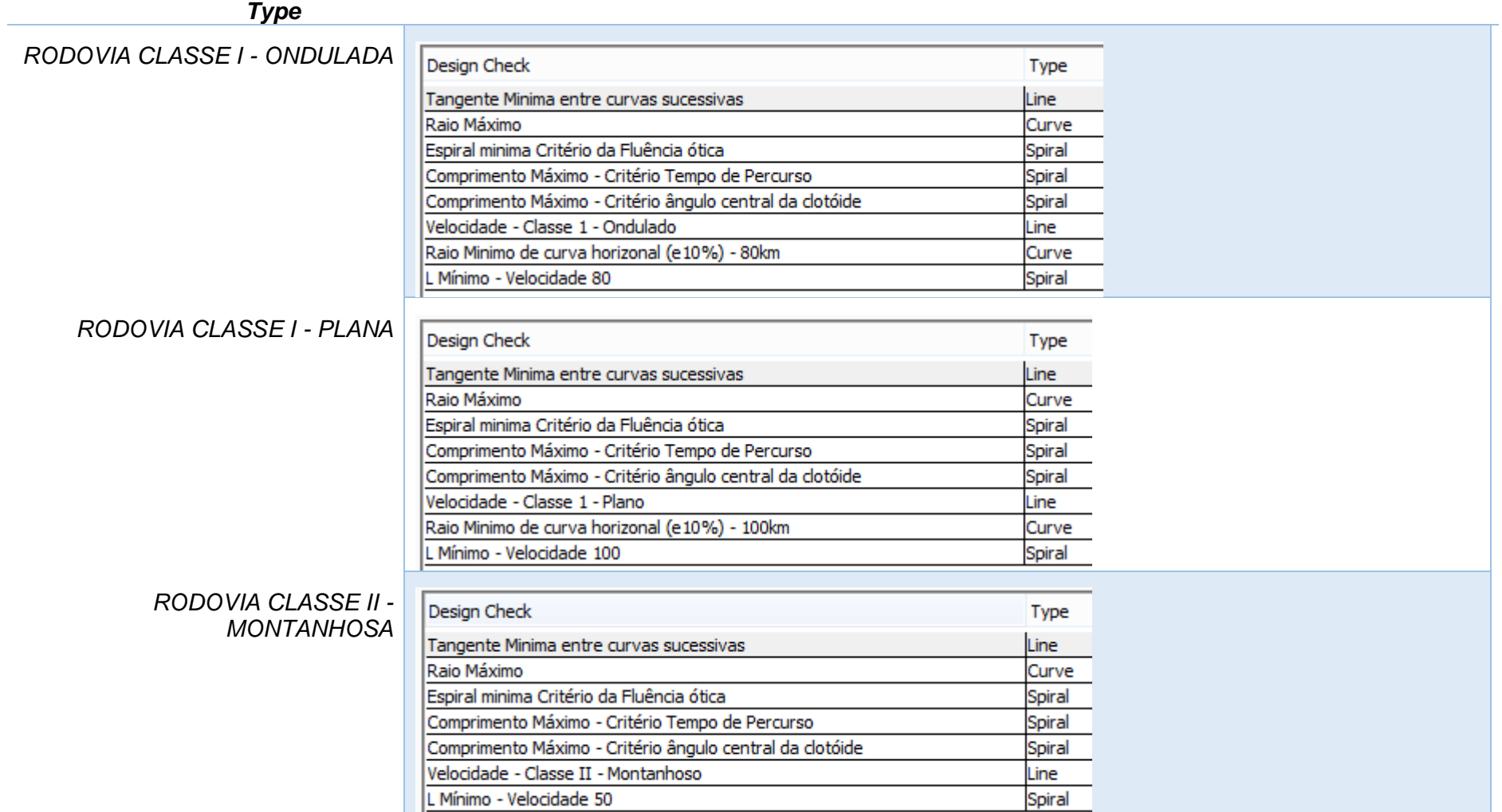
*Alignment Label Styles /*  **Descrição Layer Default**

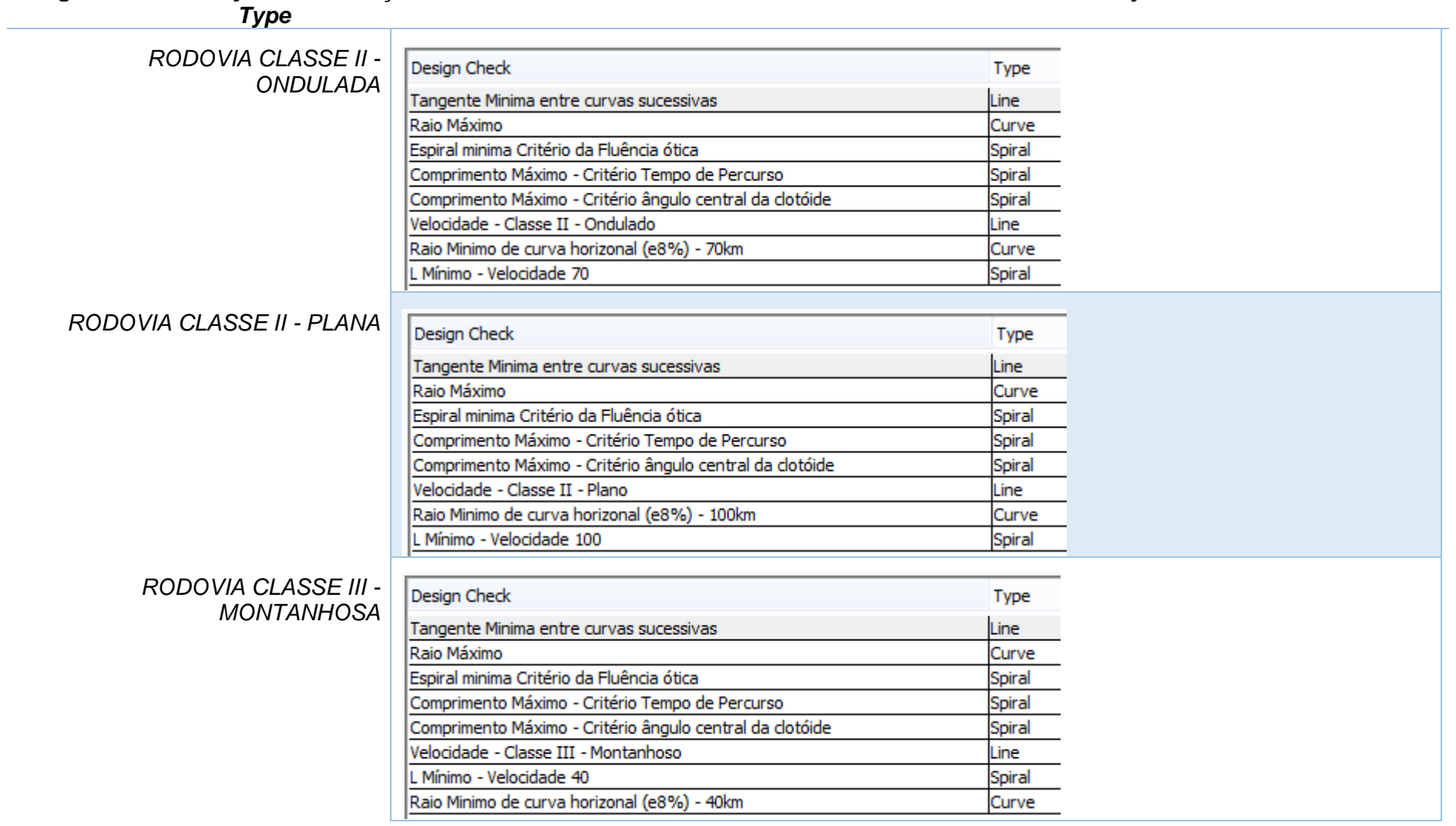

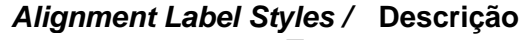

**Descrição Layer Default**

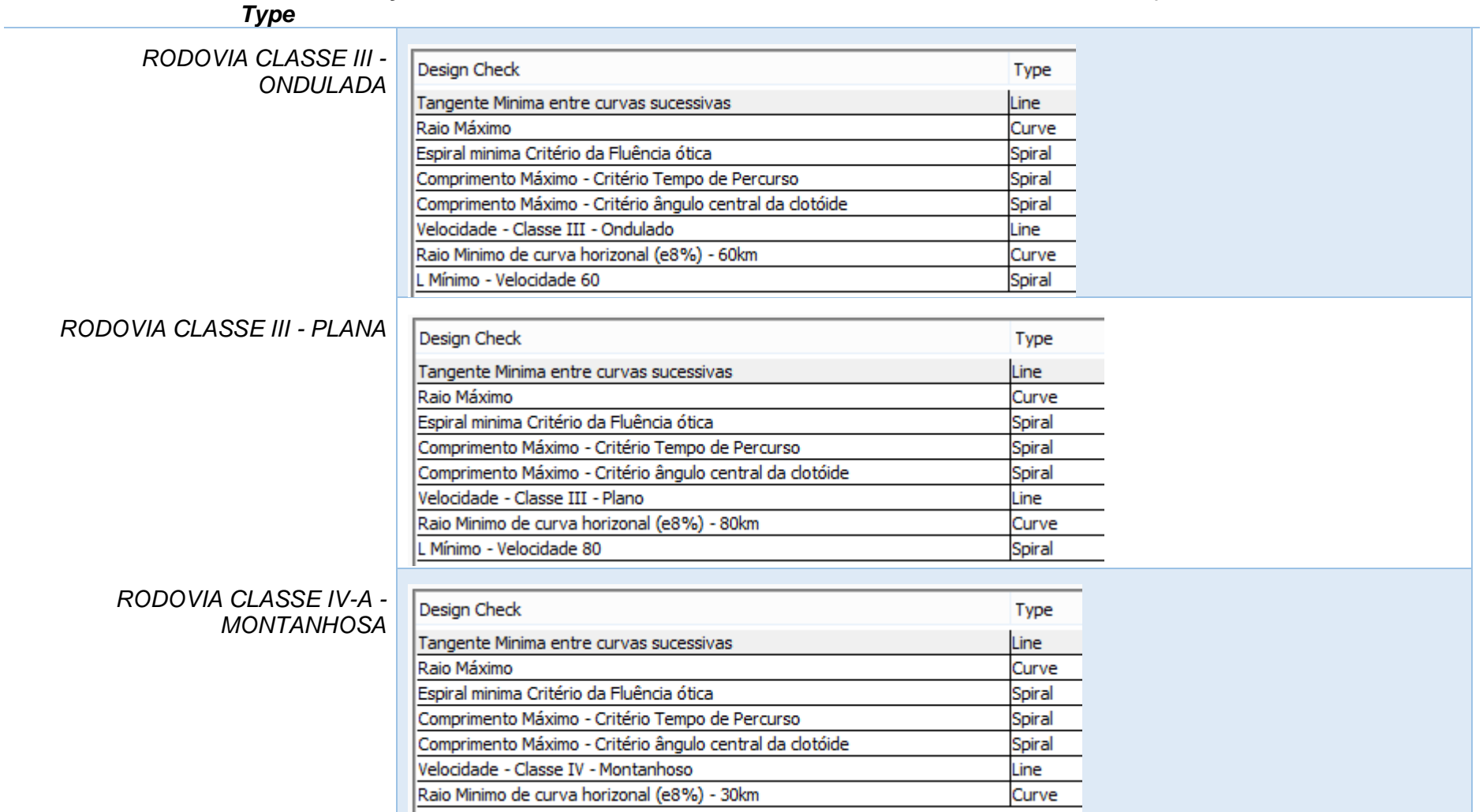

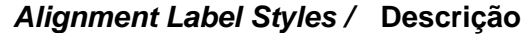

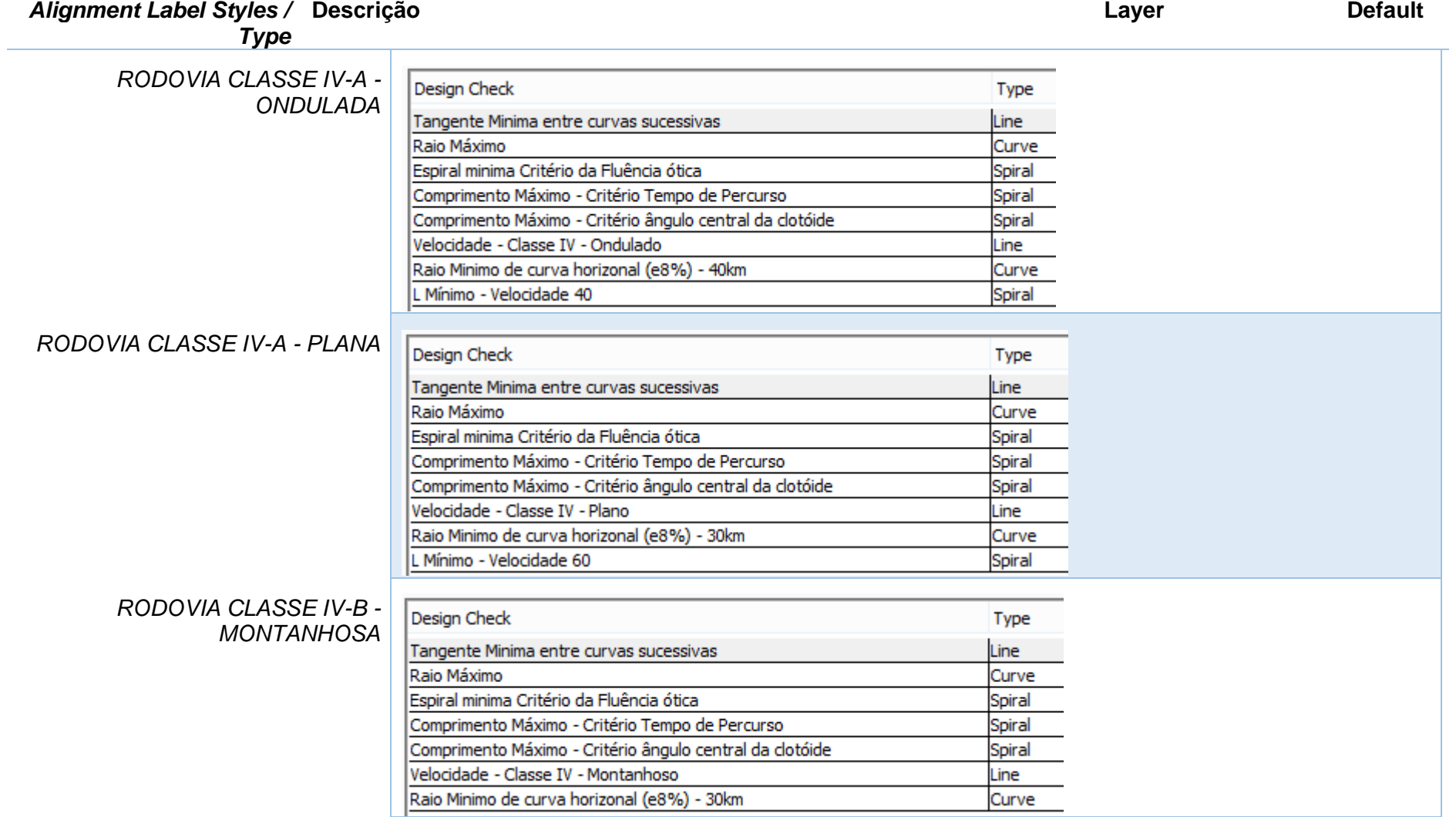

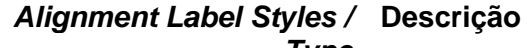

#### **Descrição Layer Default**

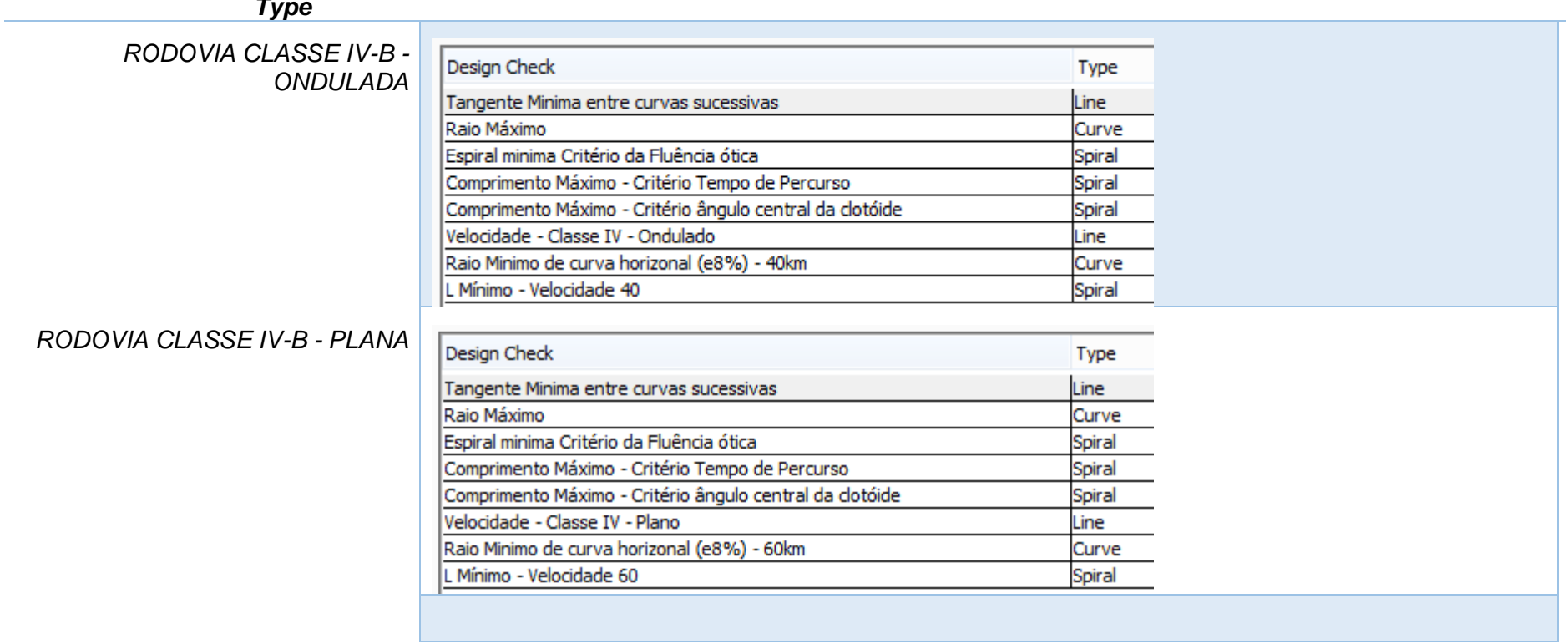

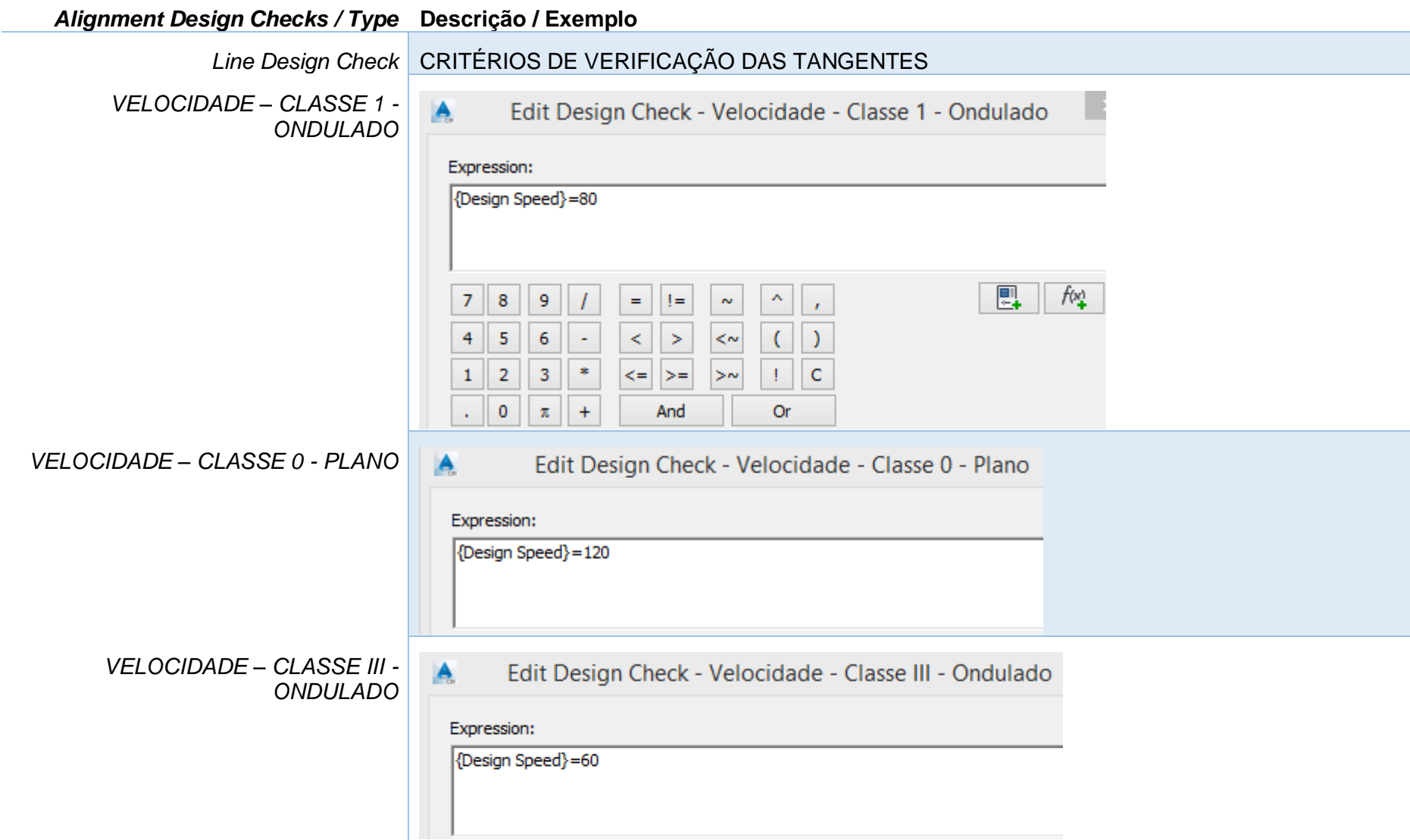

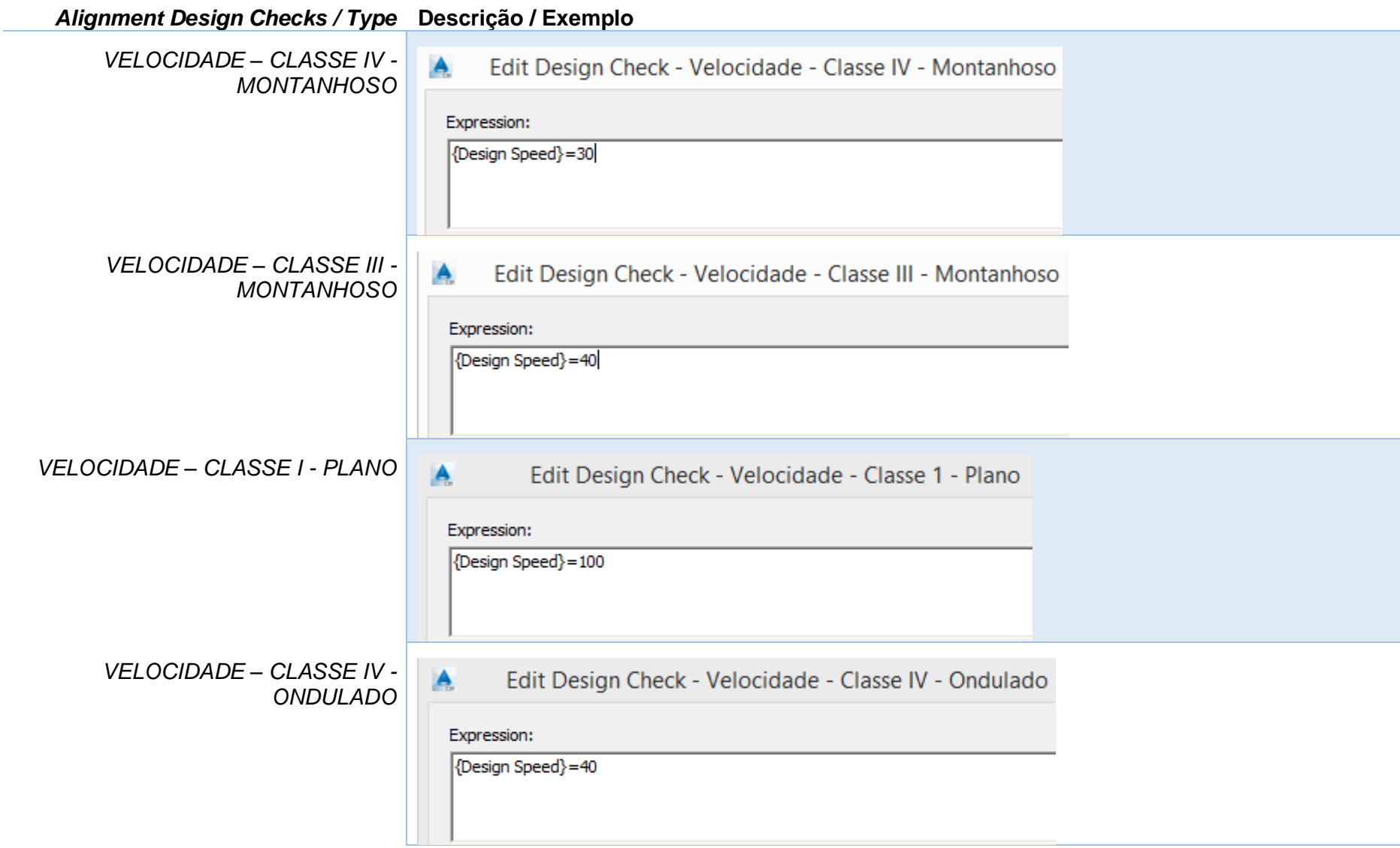

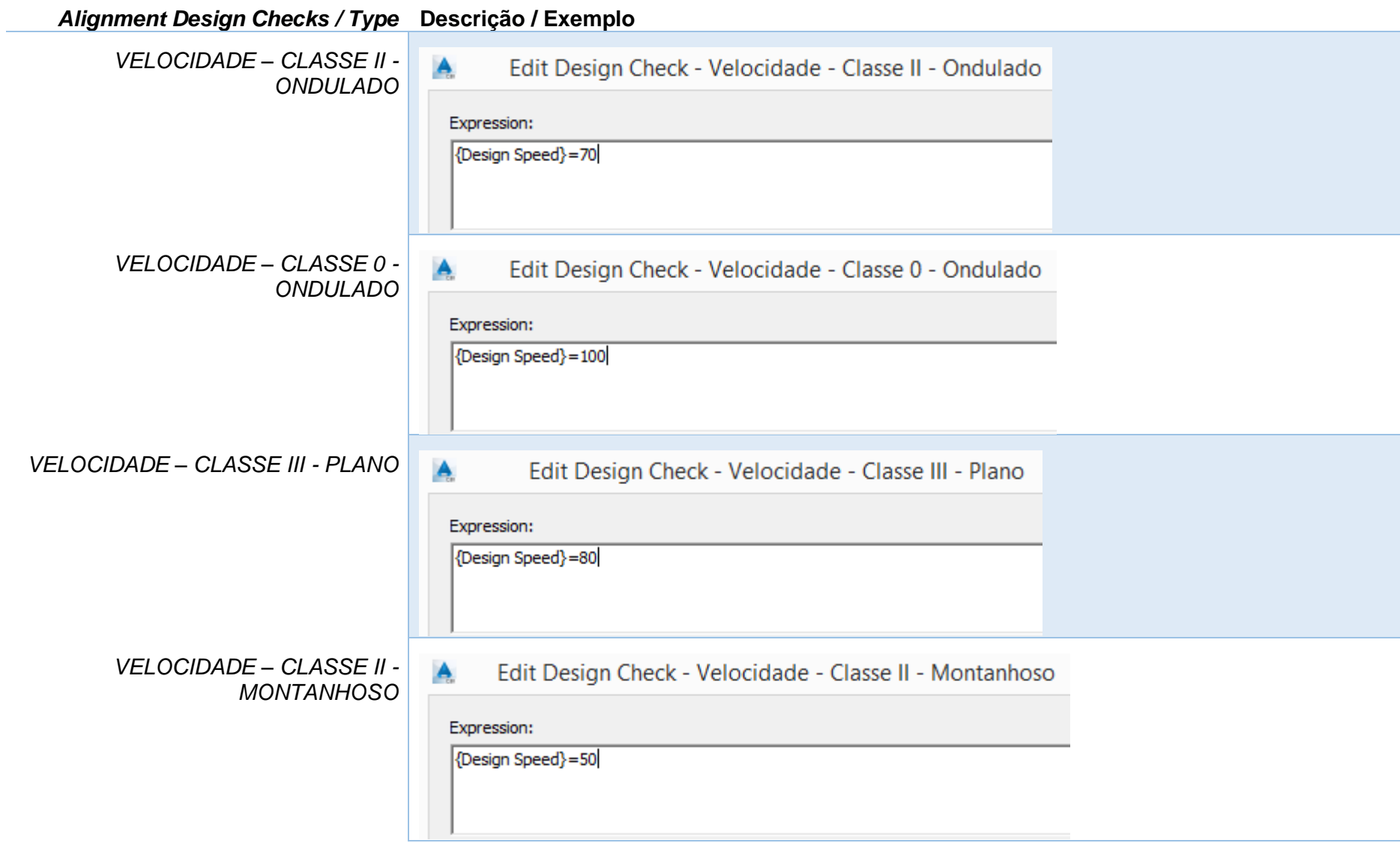

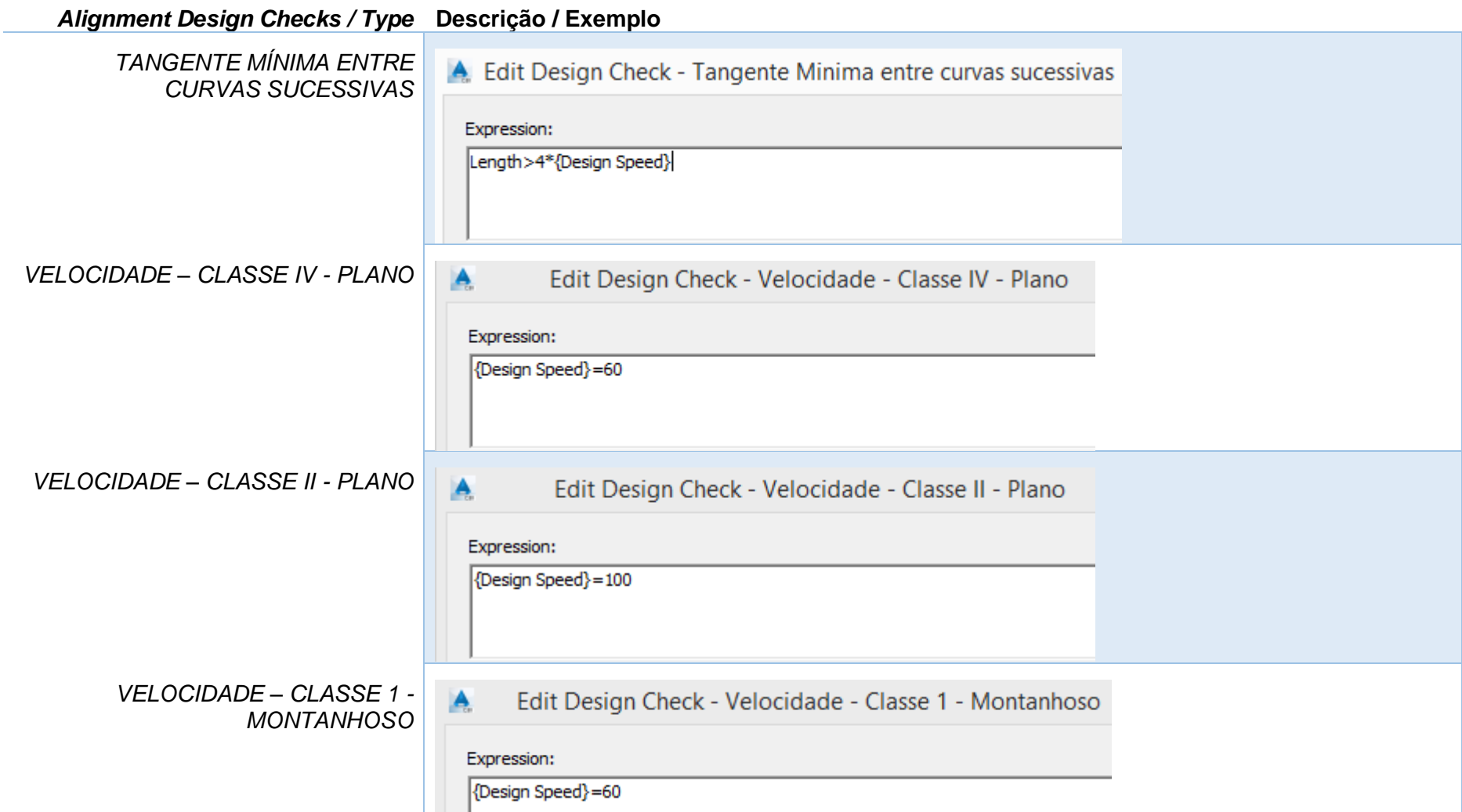

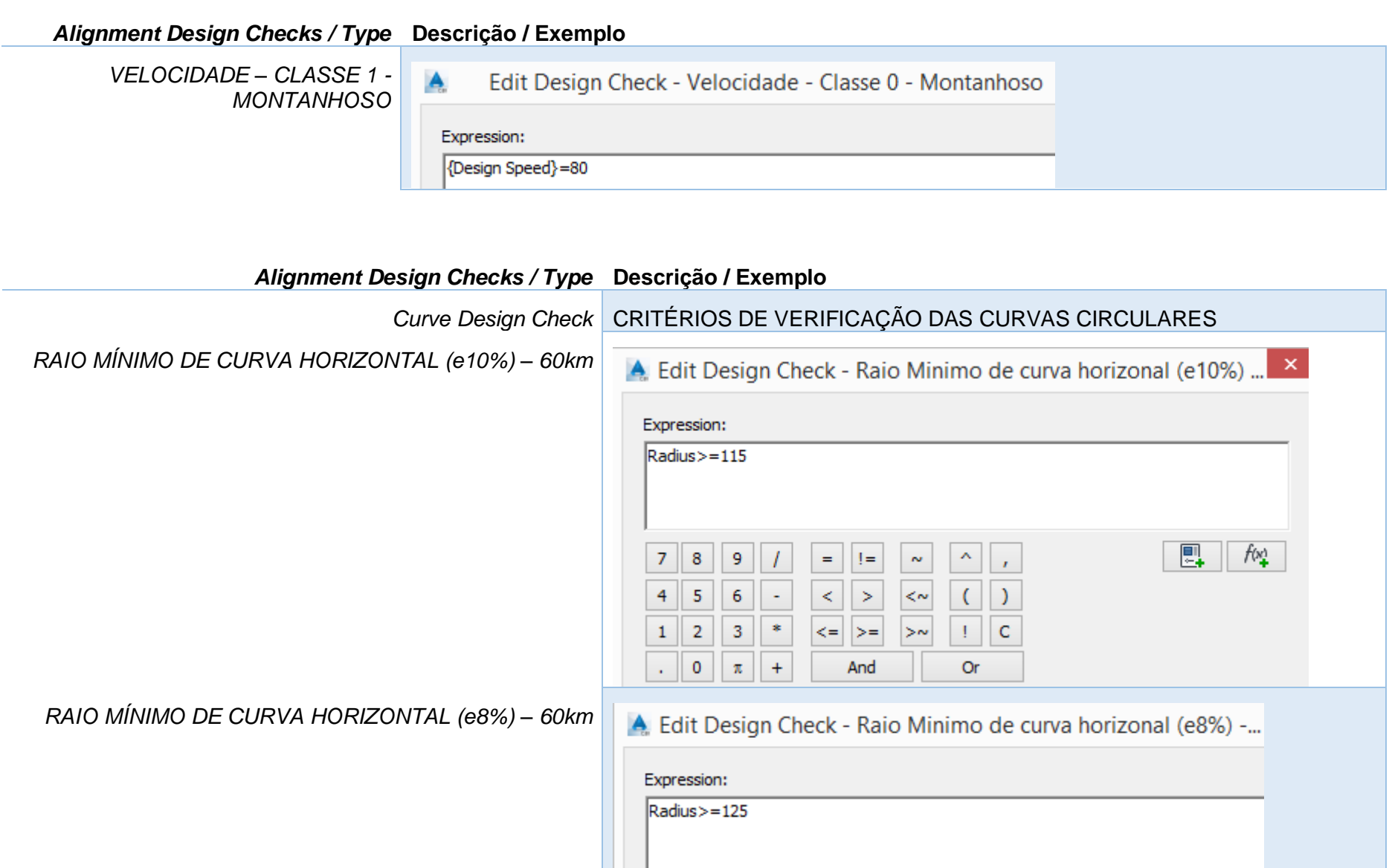

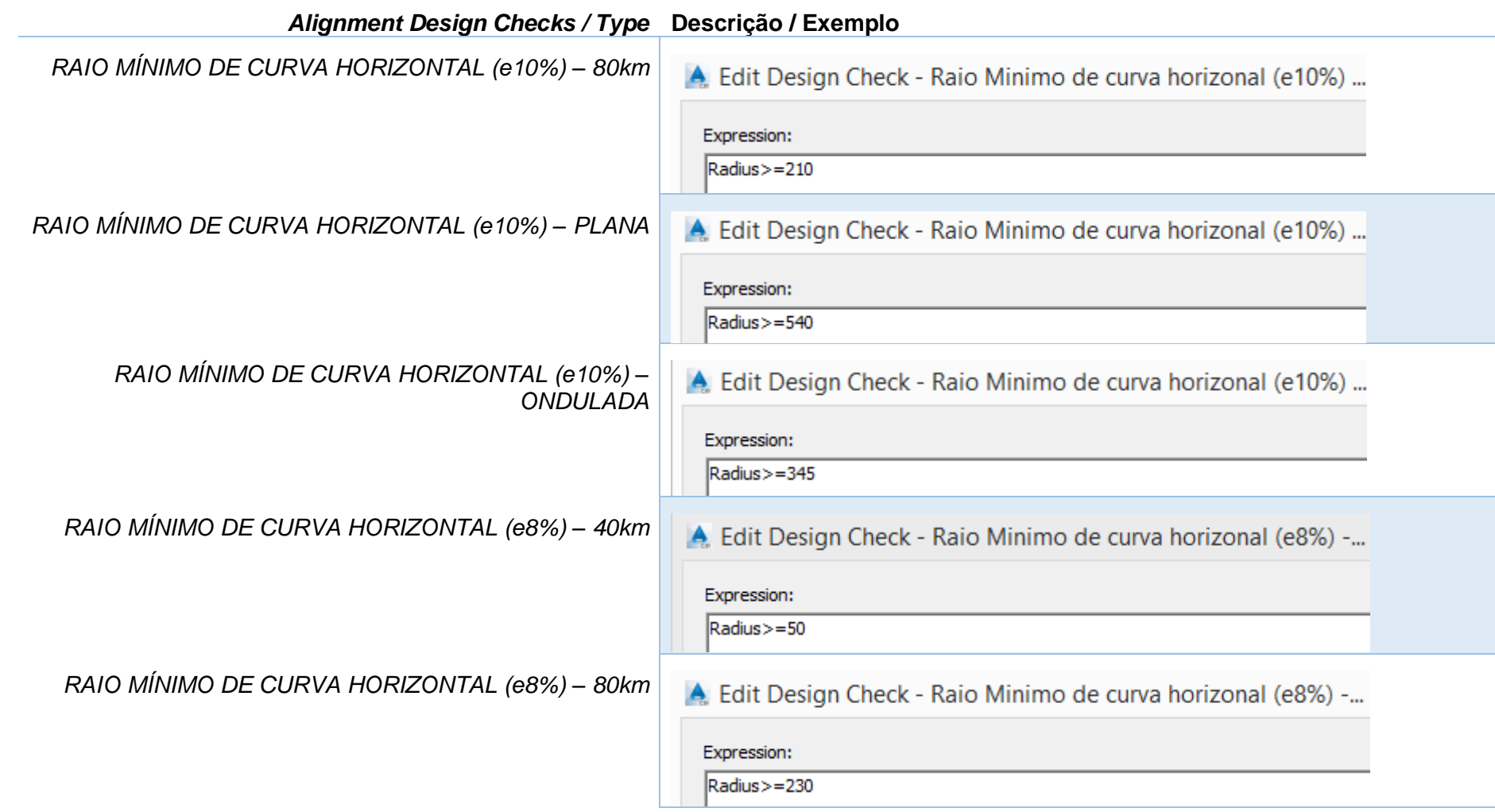

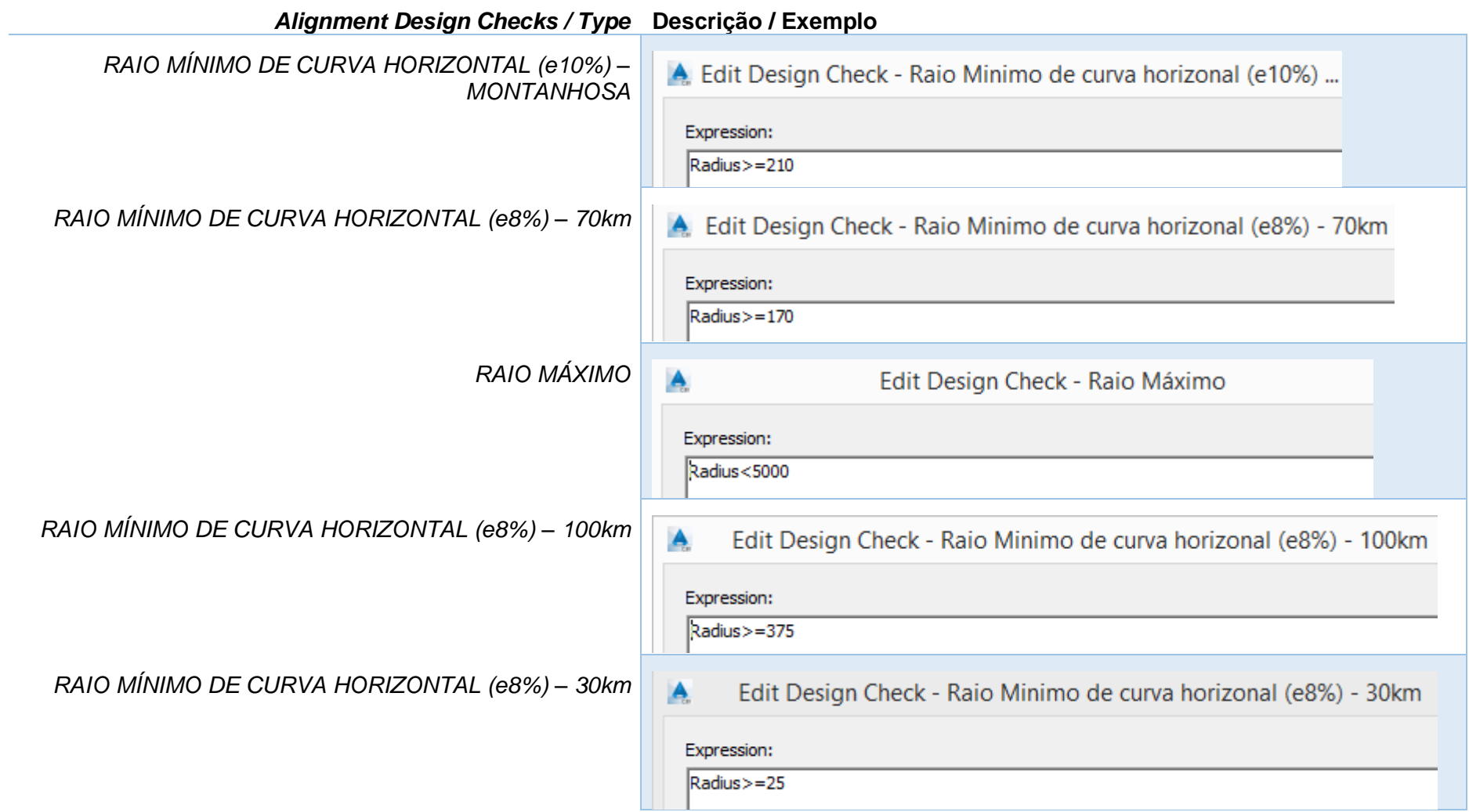

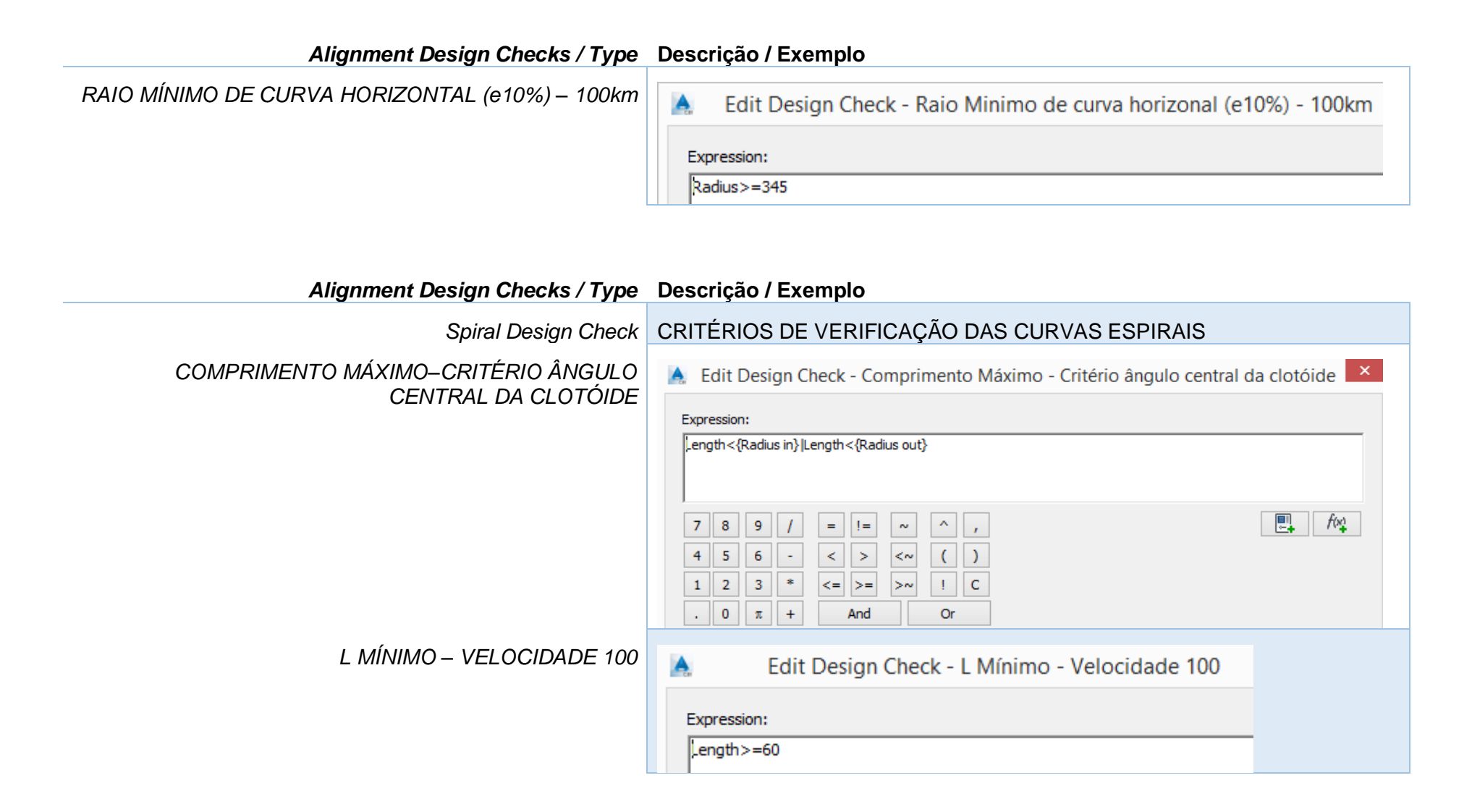

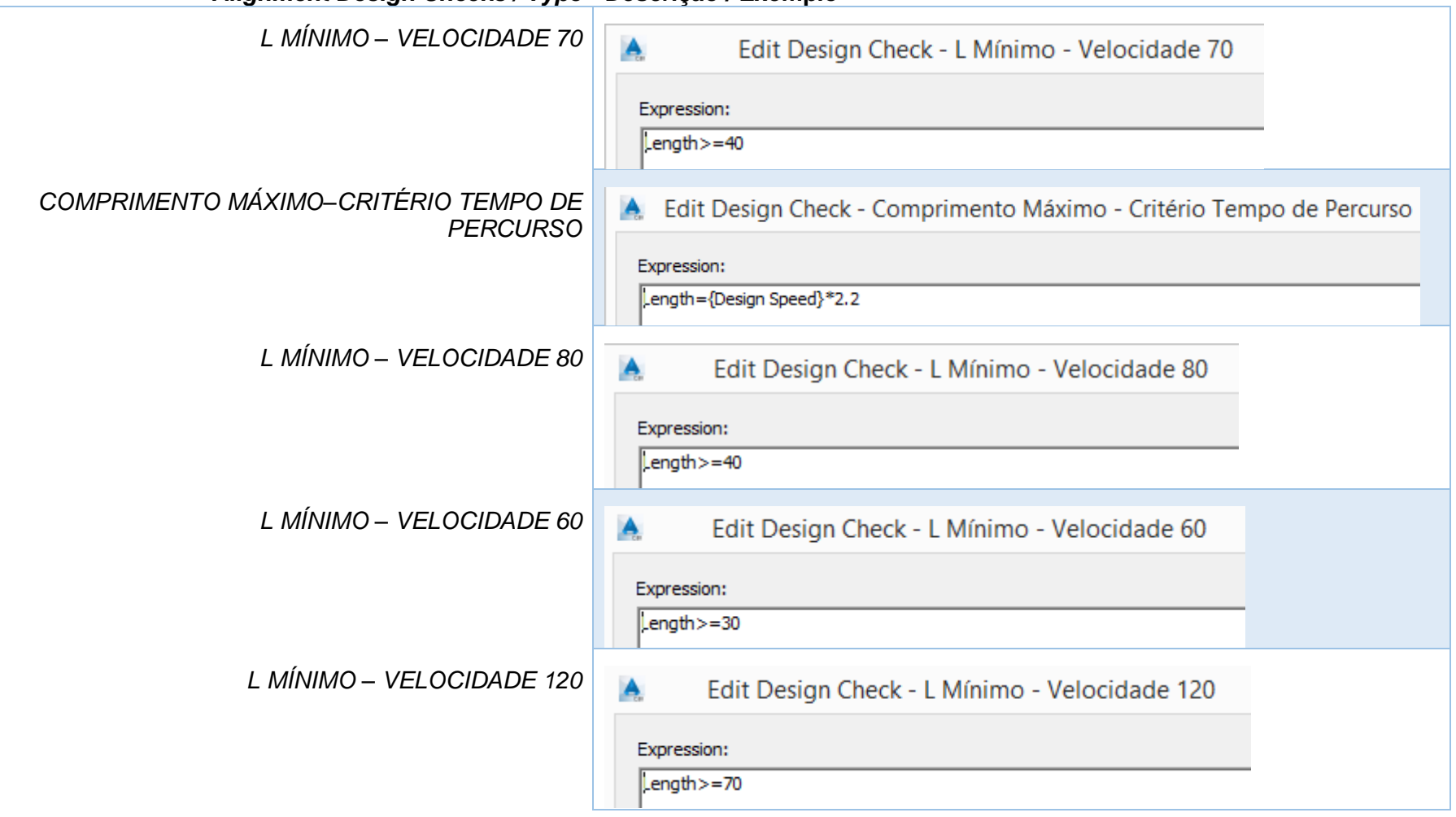

#### *Alignment Design Checks / Type* **Descrição / Exemplo**

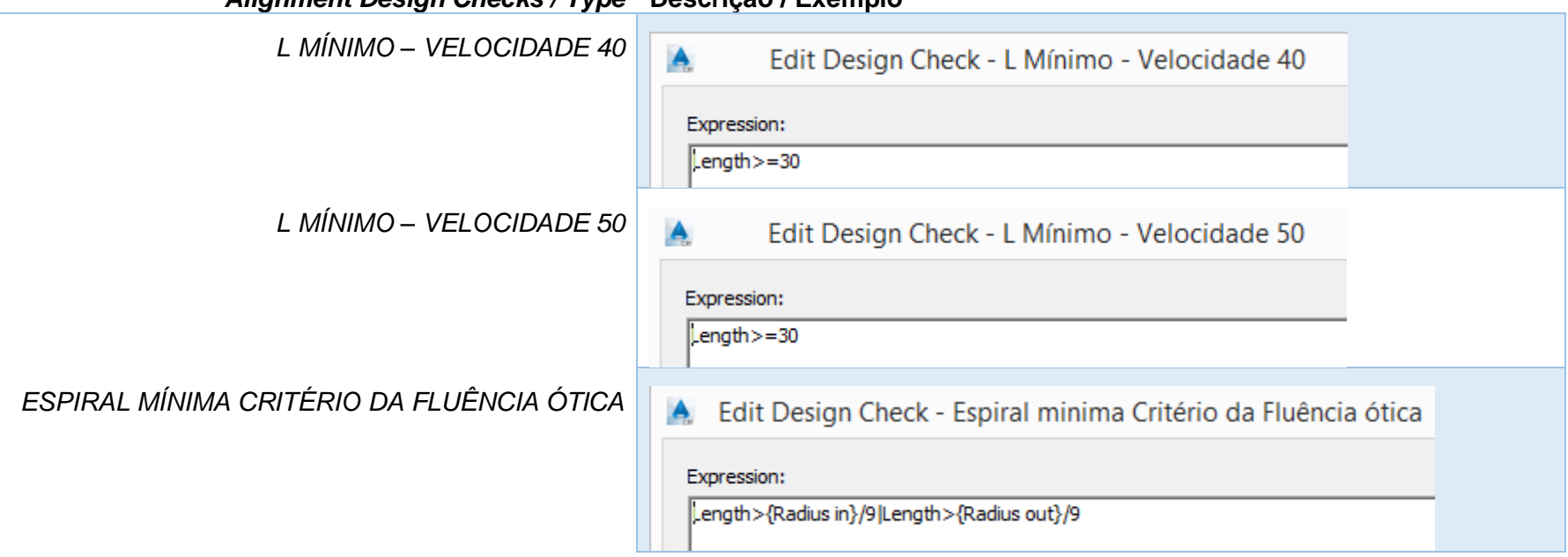

*Alignment Design Checks / Type* **Descrição / Exemplo**

# 7.7 Critérios Geométricos para Perfis – Profile Design Check

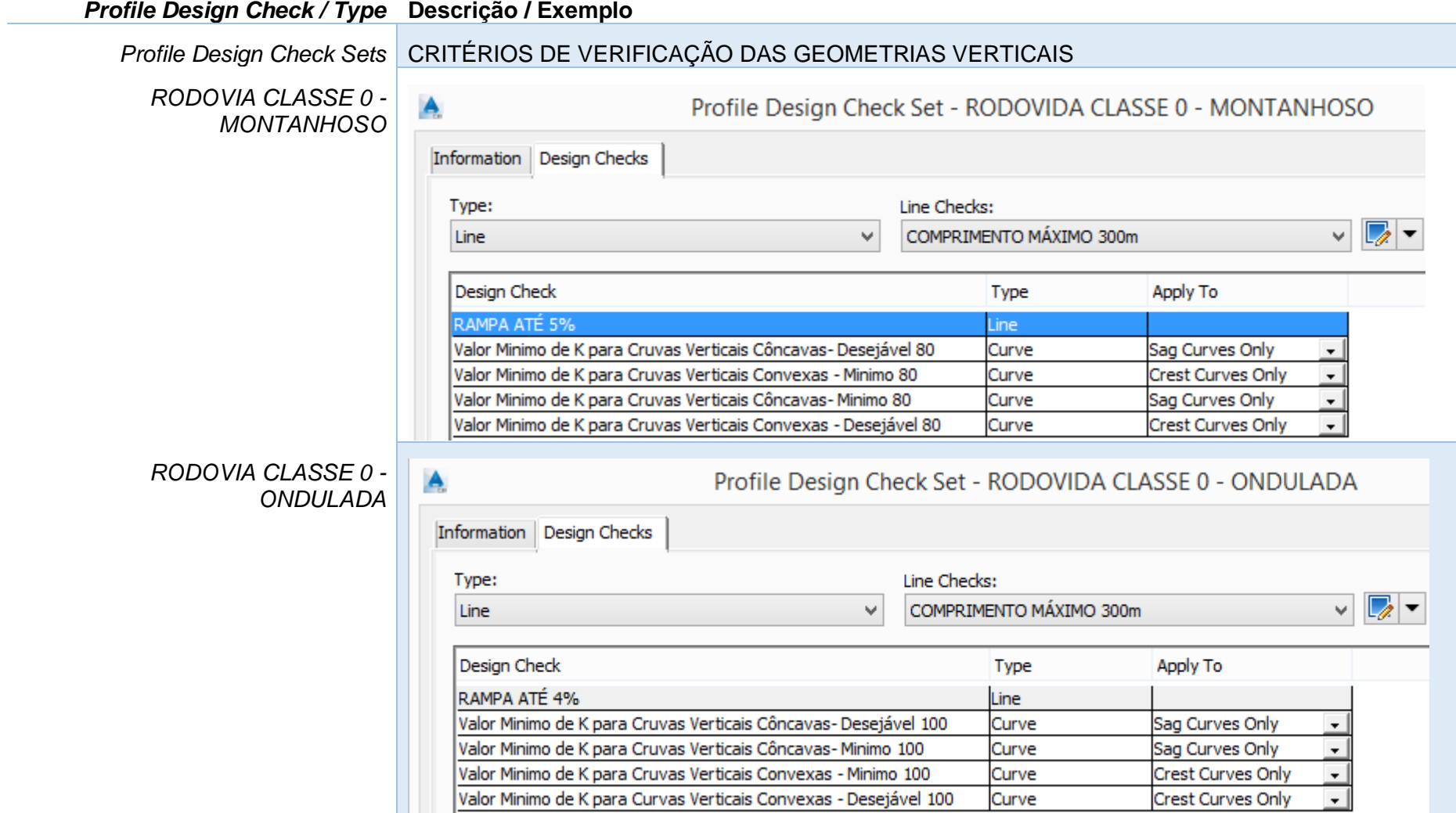

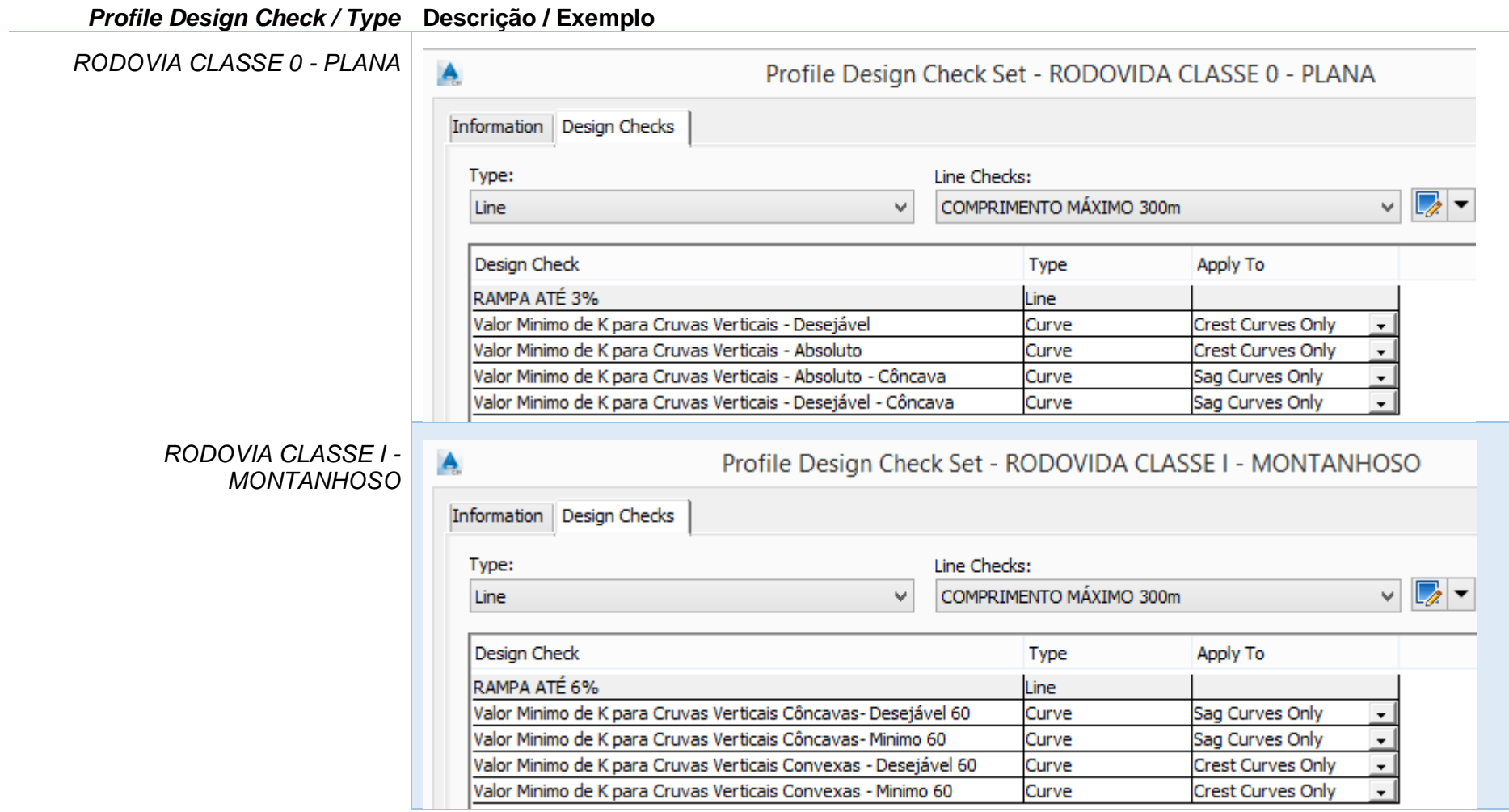

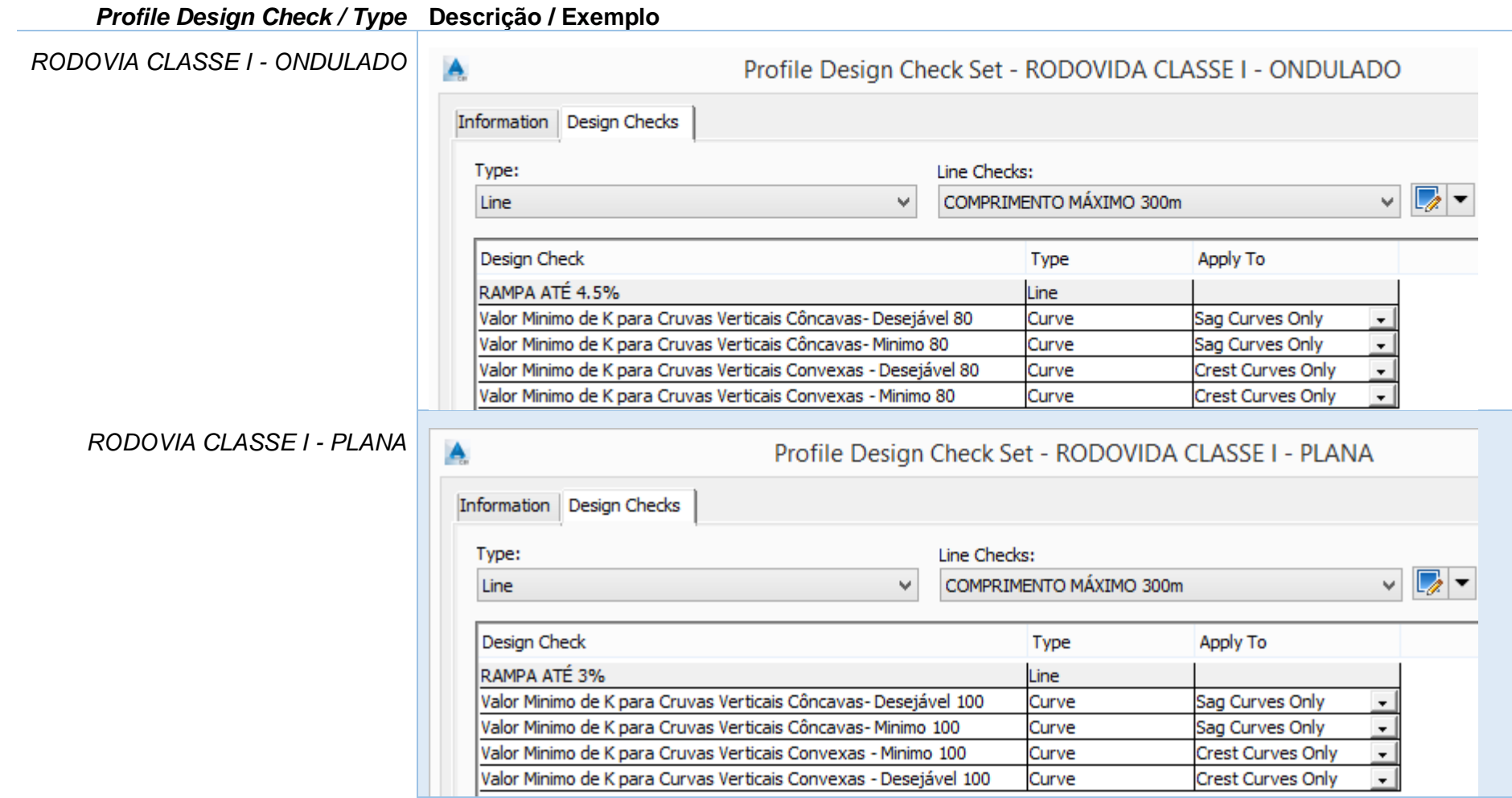

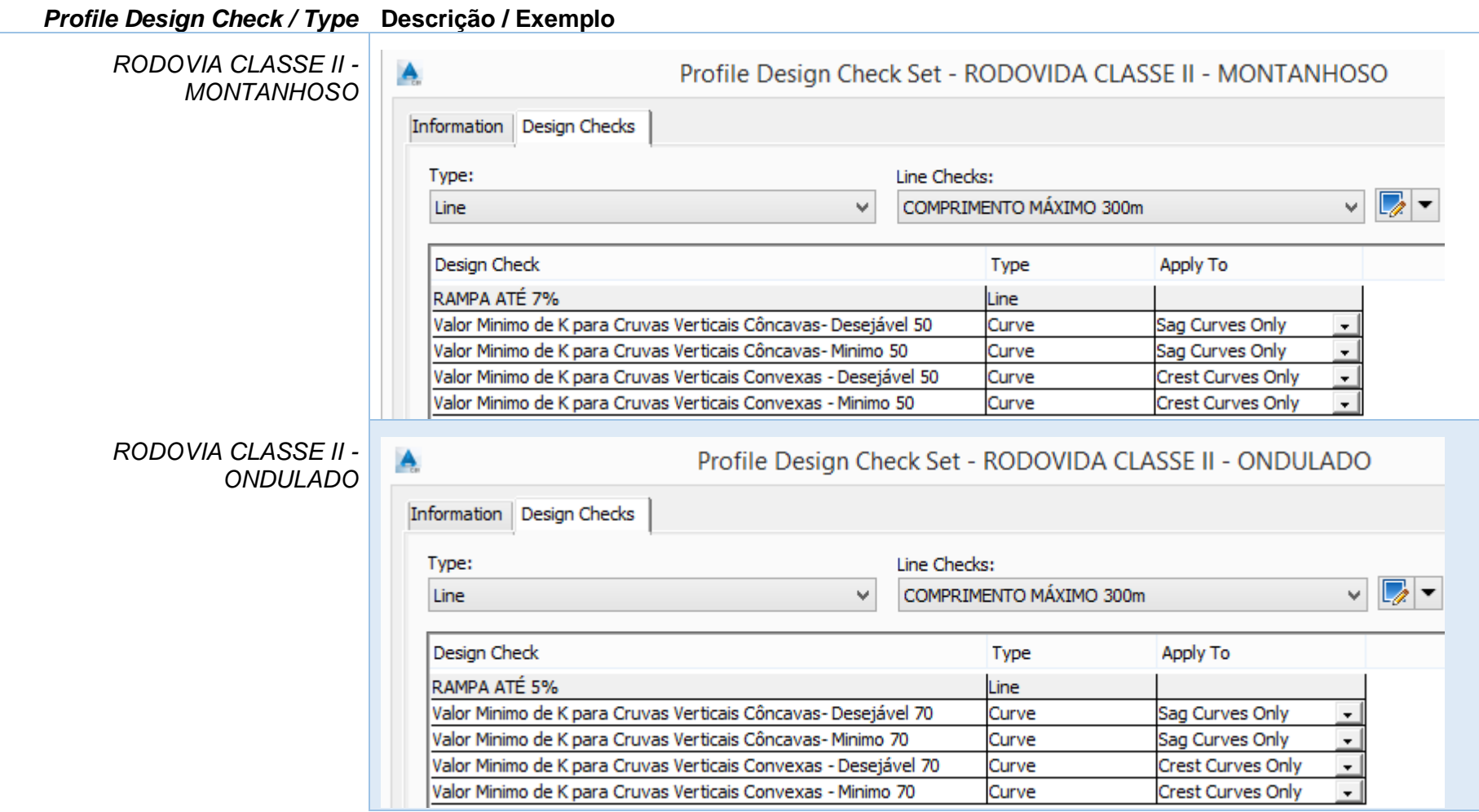

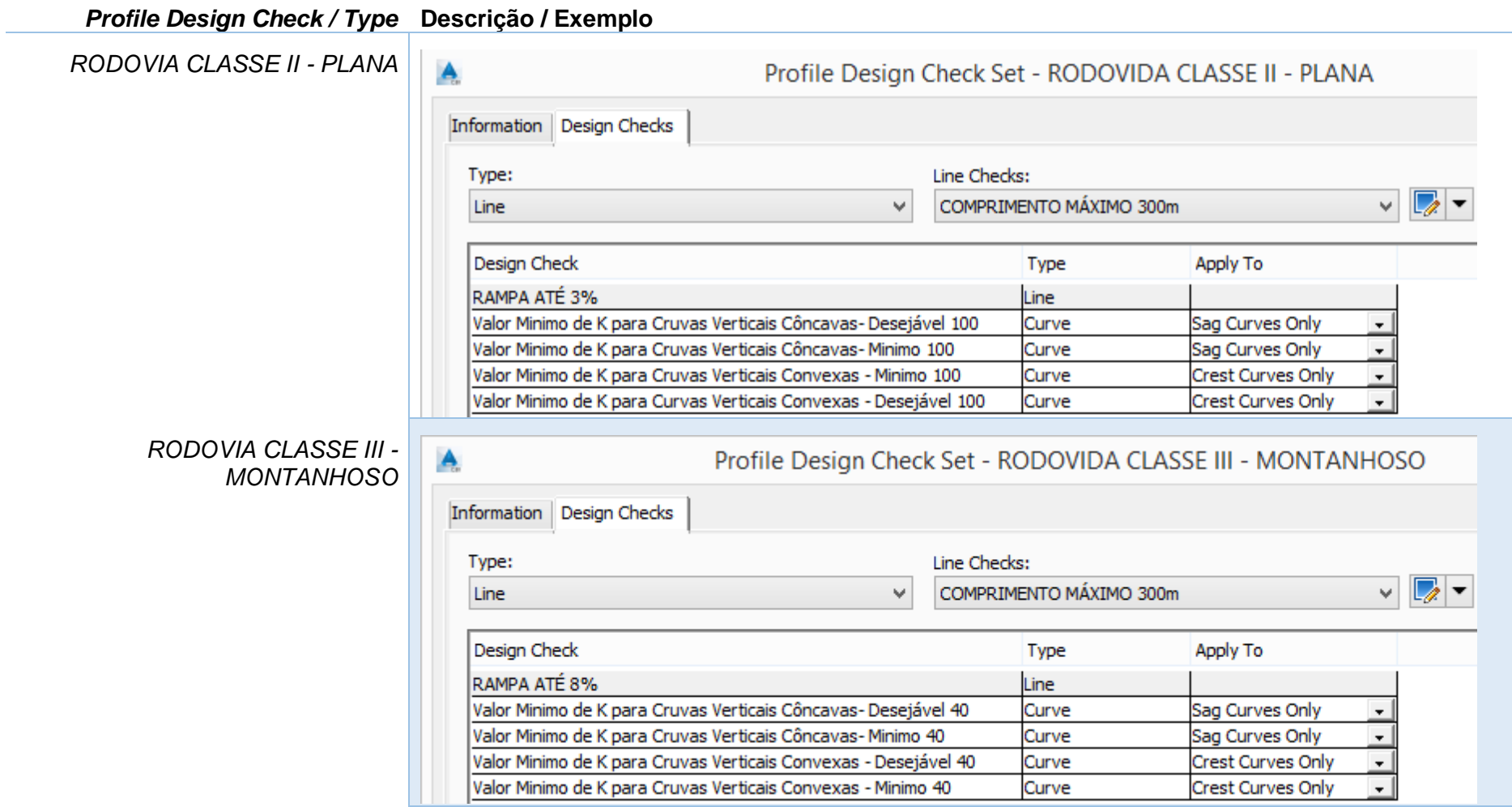

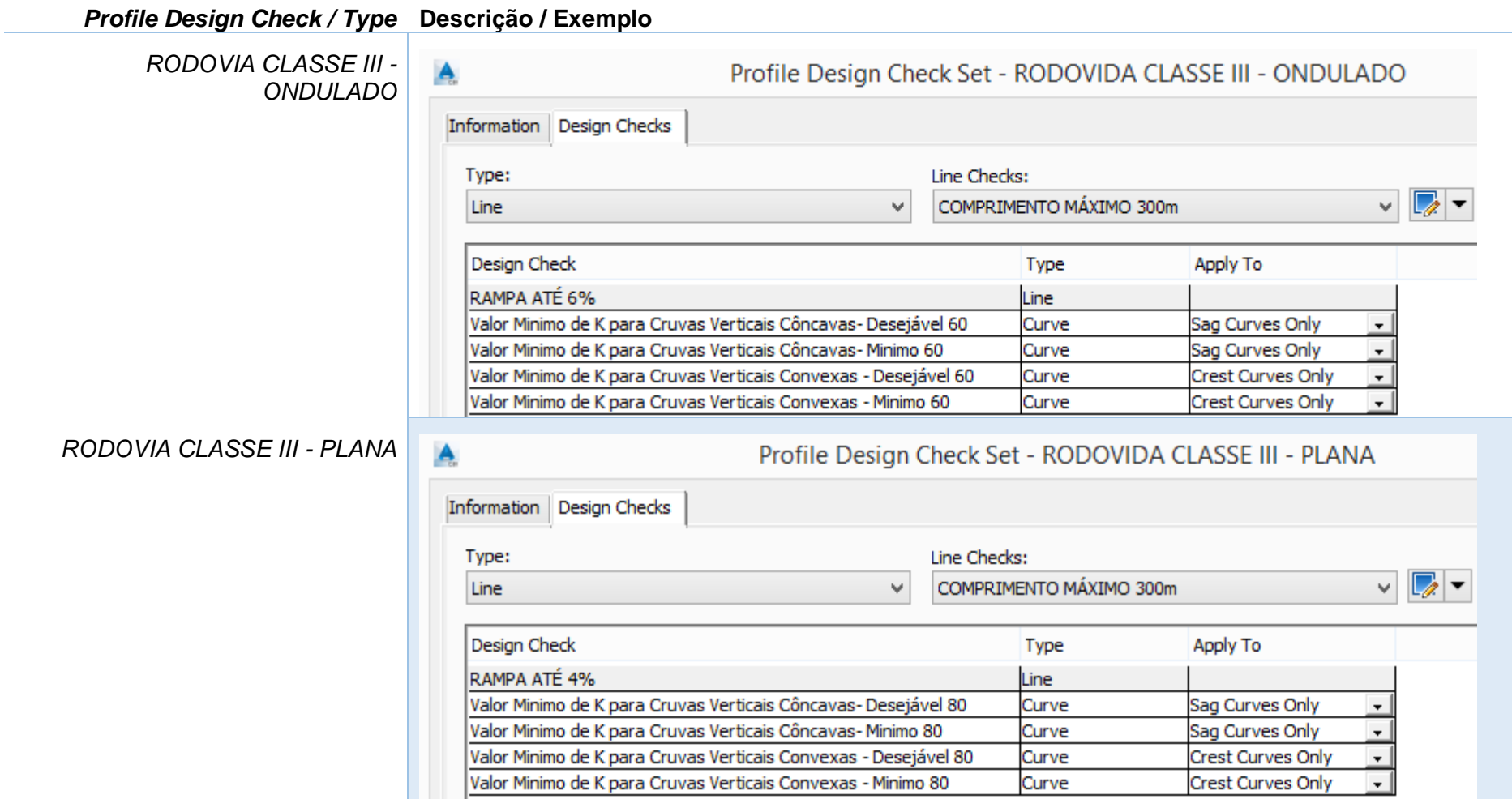

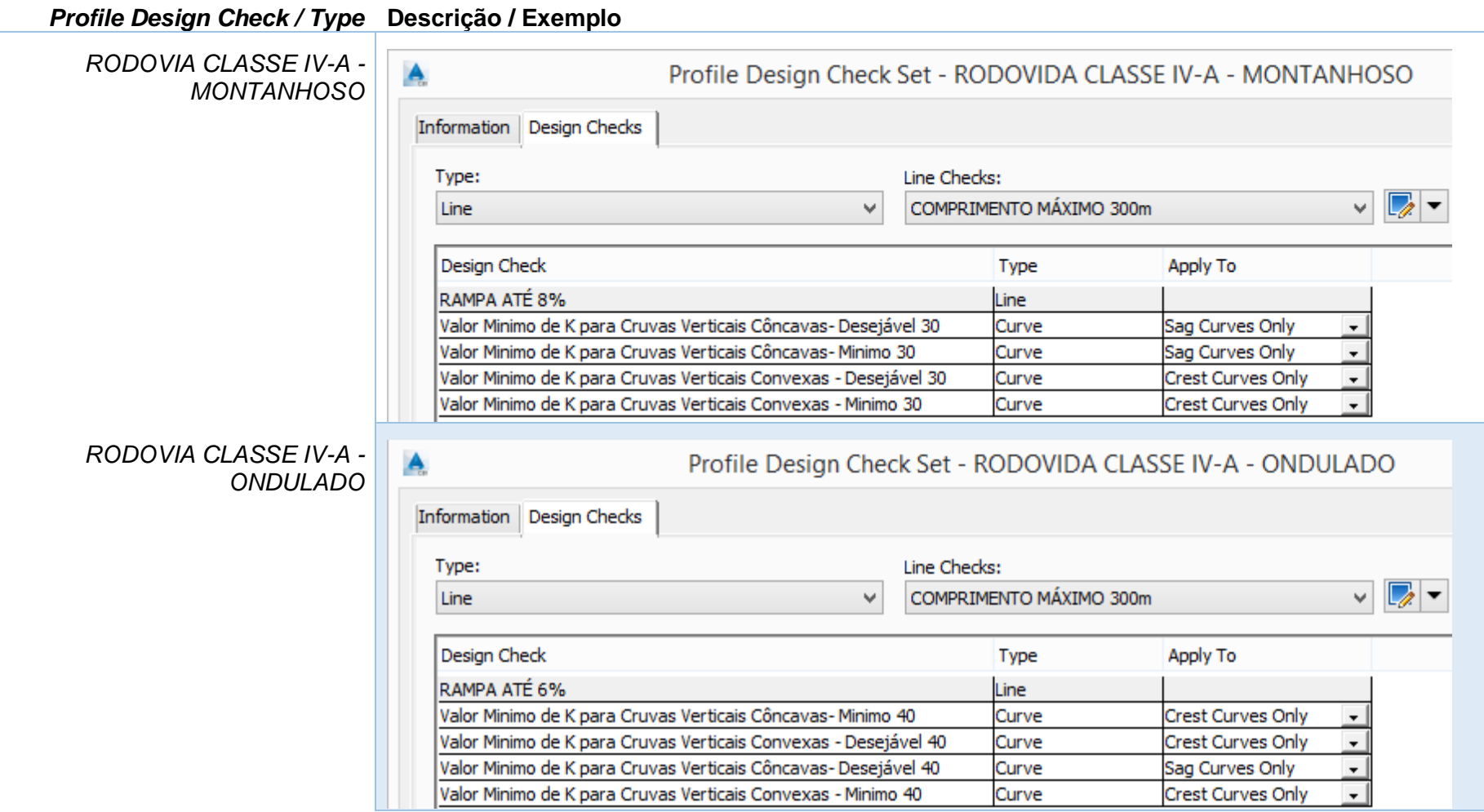

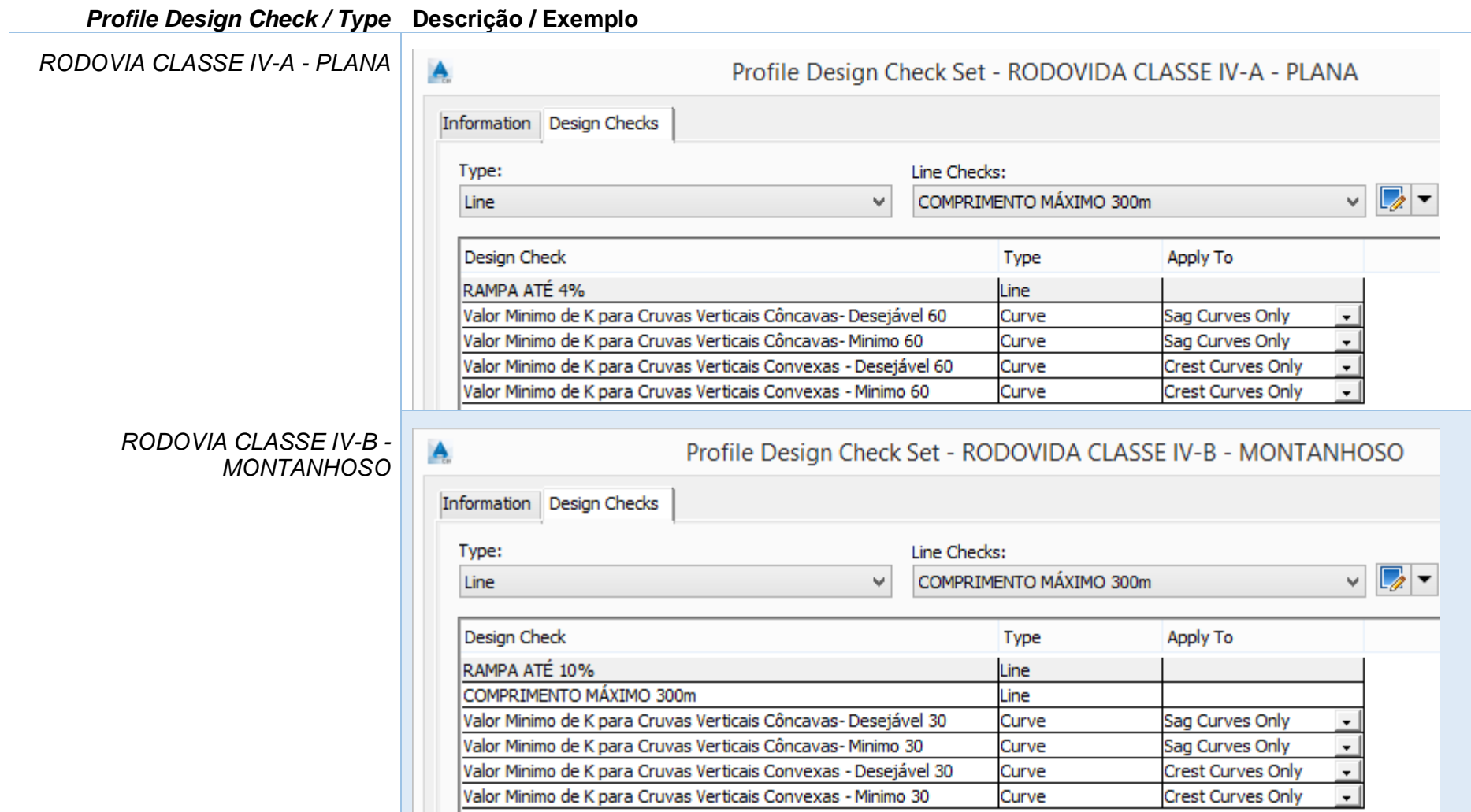

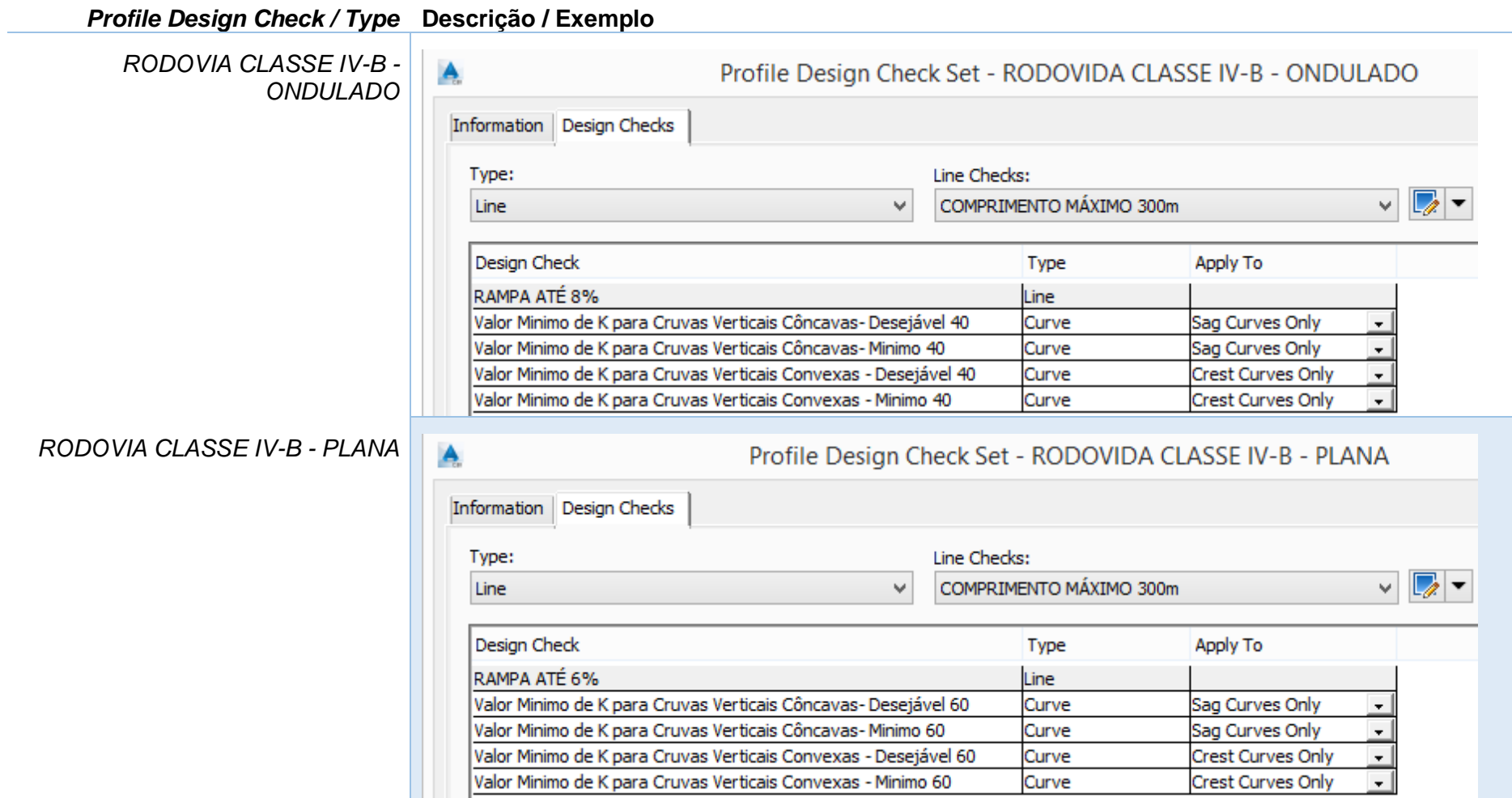

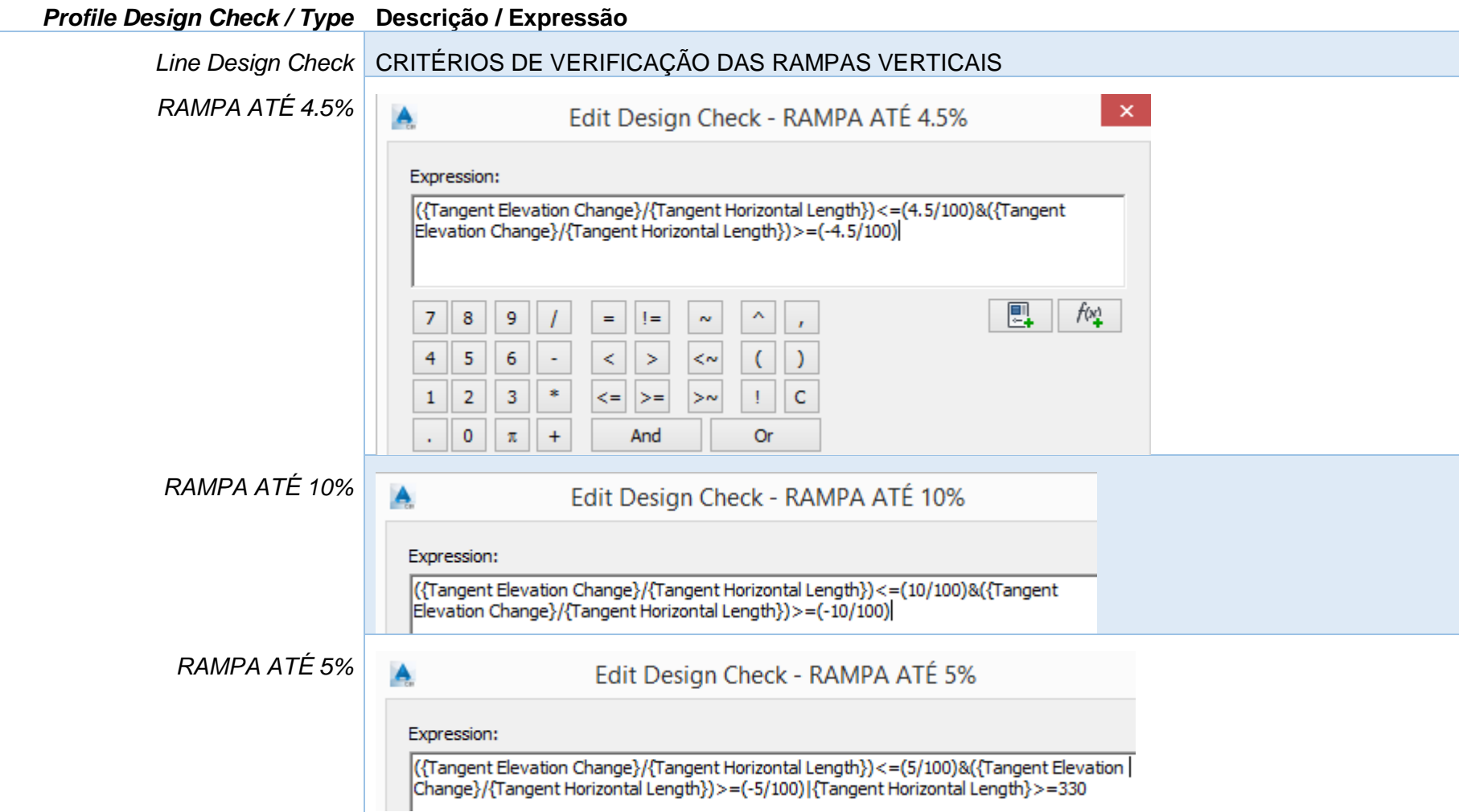

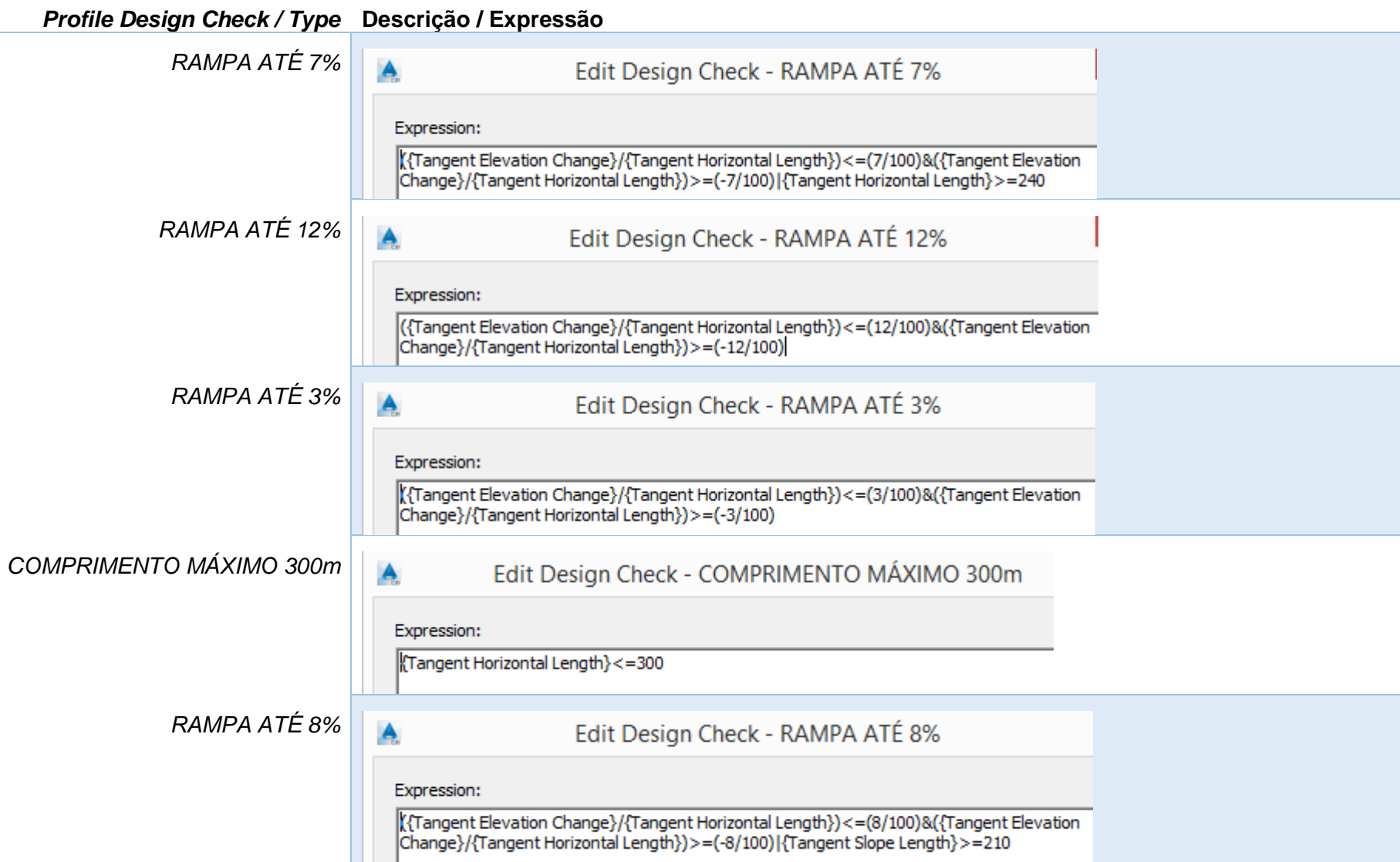

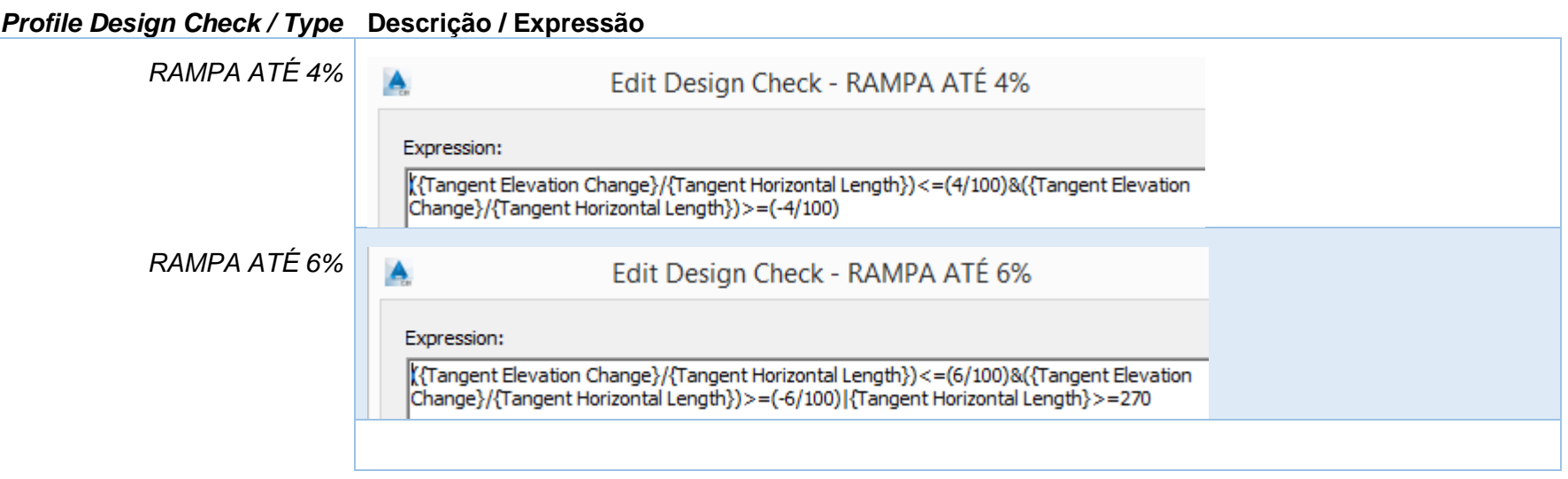

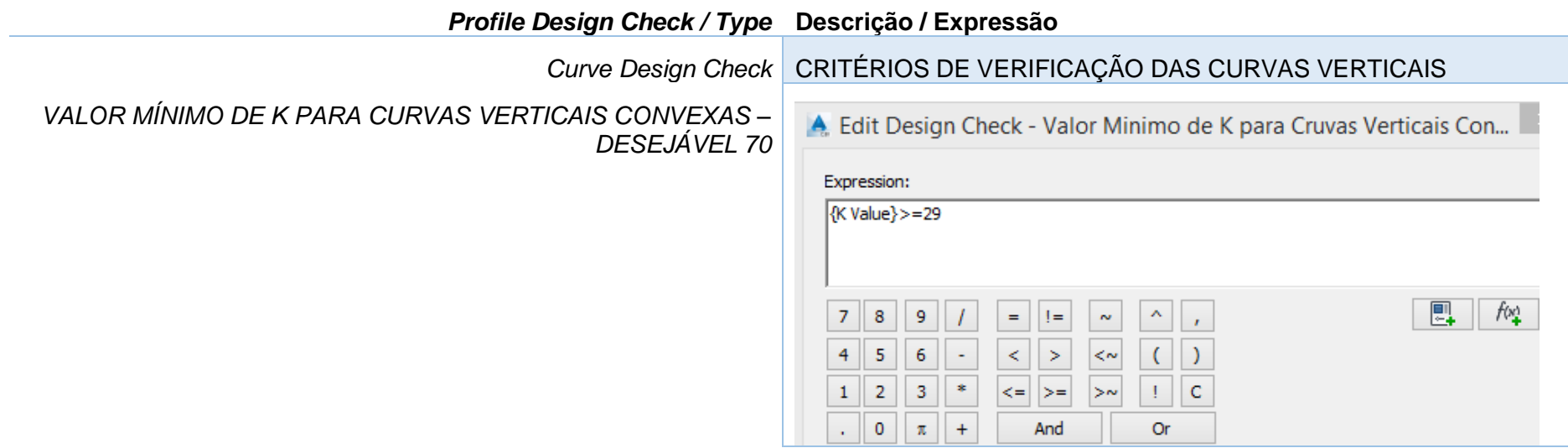

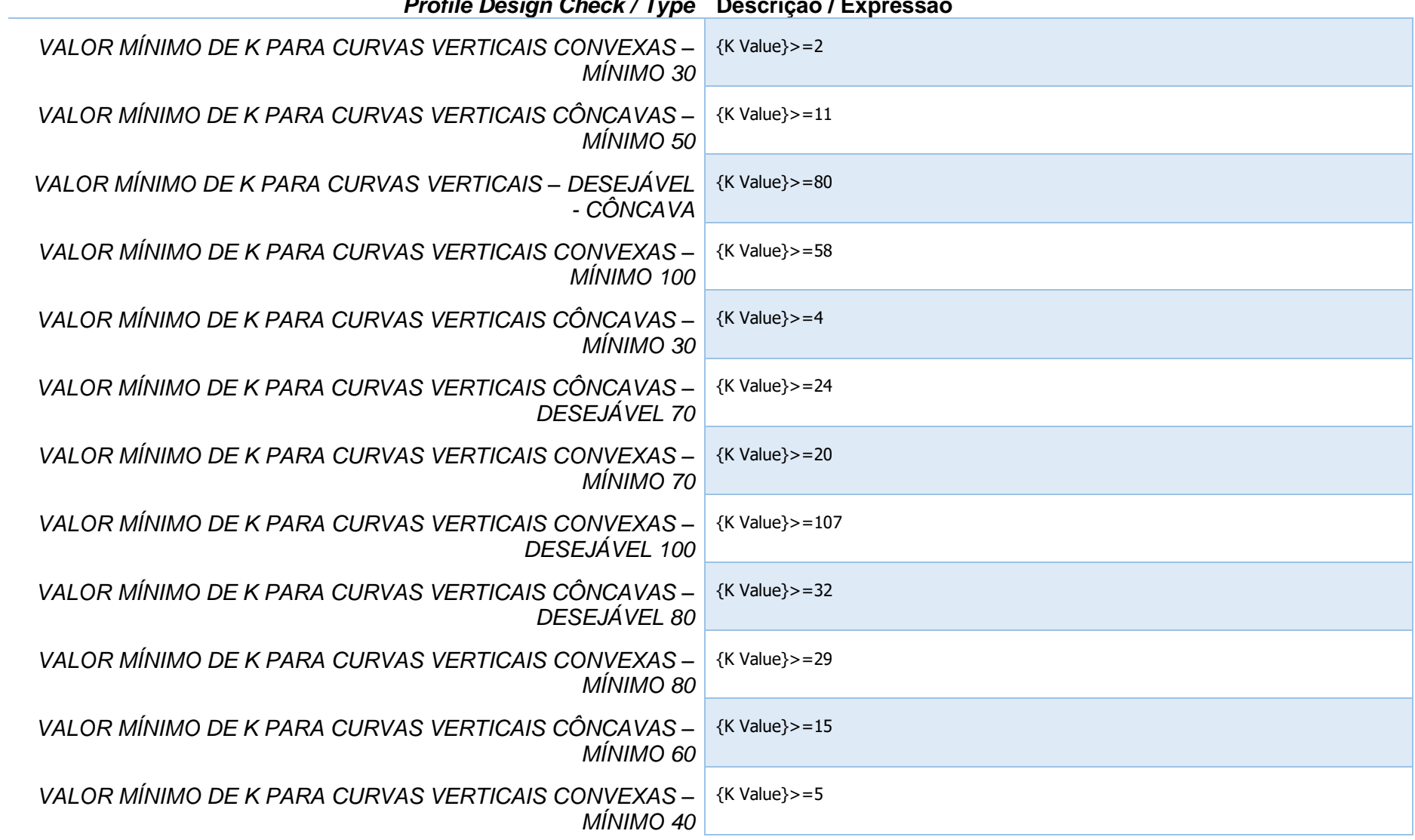

#### *Profile Design Check / Type* **Descrição / Expressão**

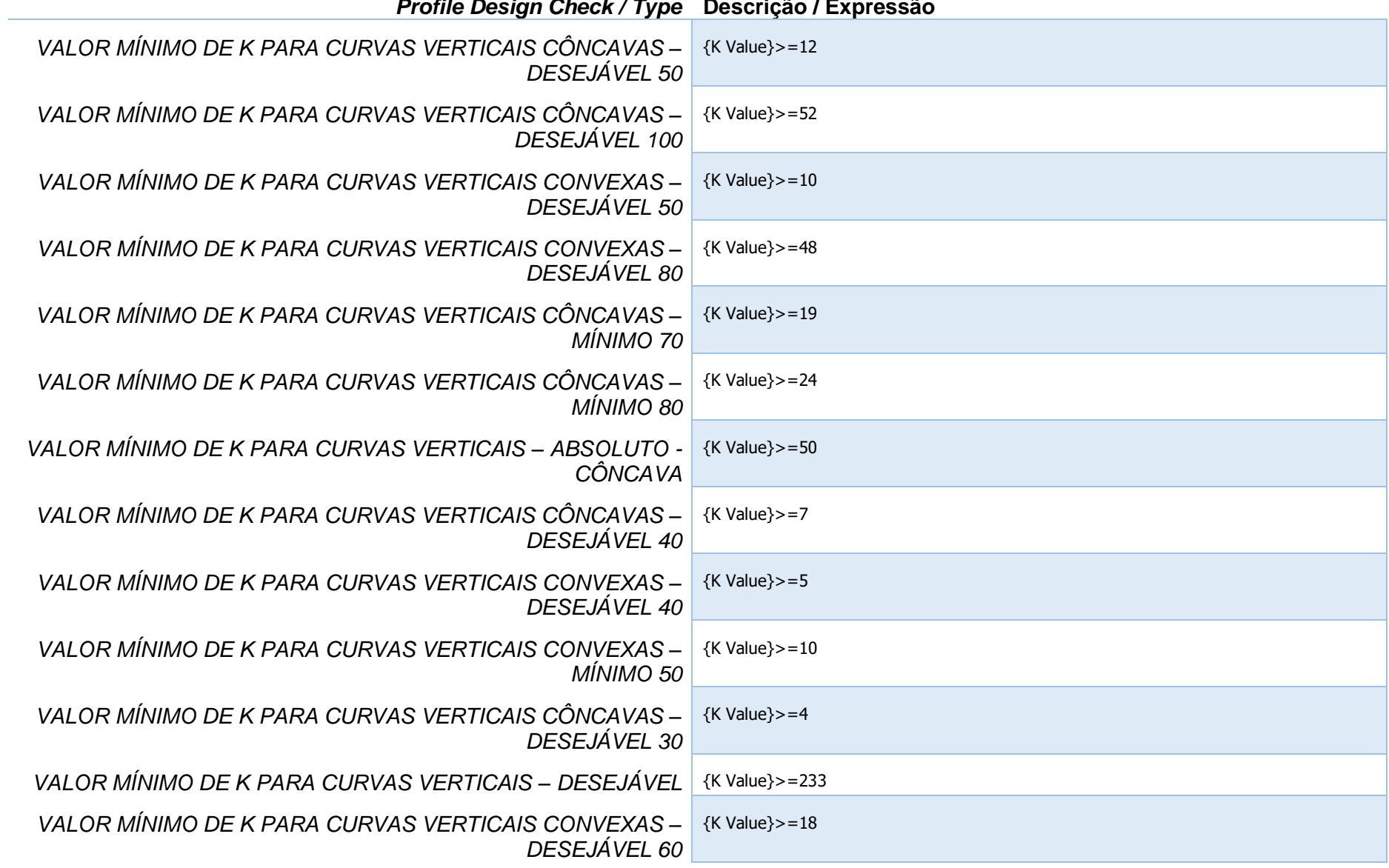

#### *Profile Design Check / Type* **Descrição / Expressão**

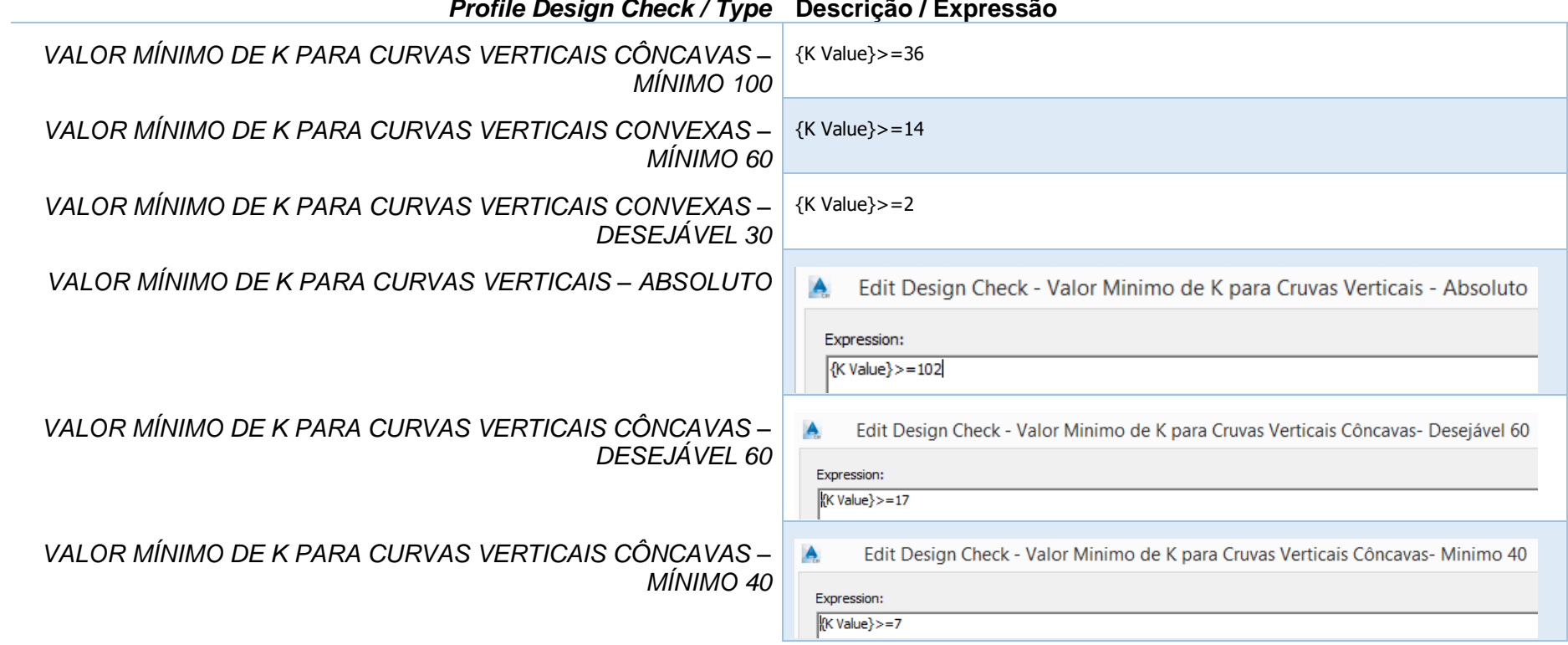

### *Profile Design Check / Type* **Descrição / Expressão**

# 7.8 Gráficos de Seções Transversais – Section Views

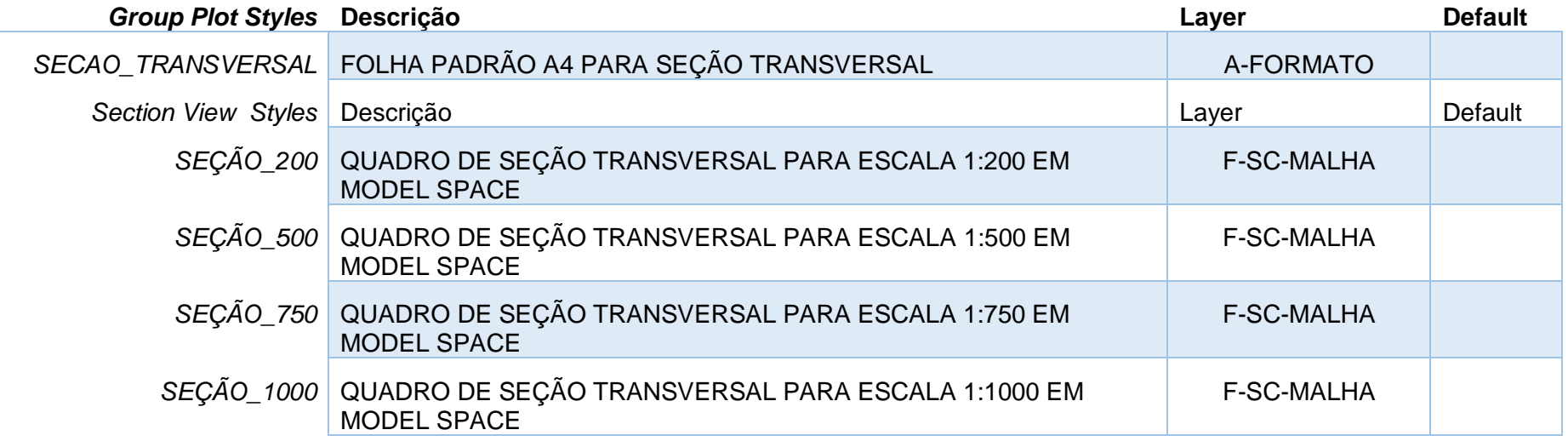

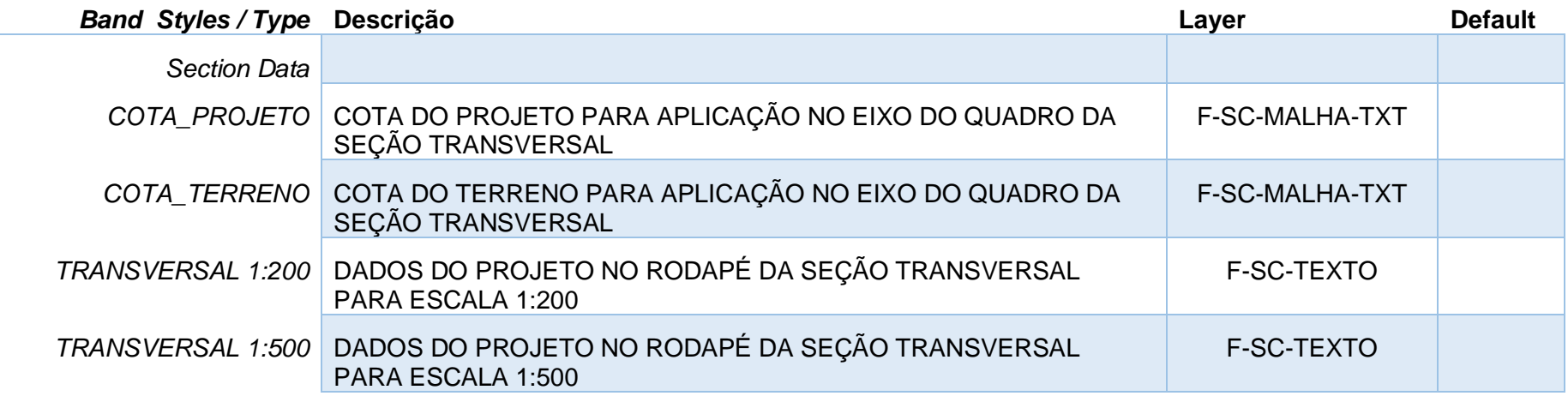

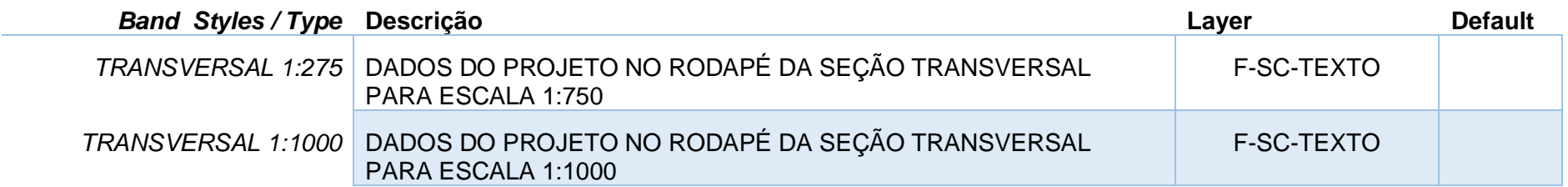

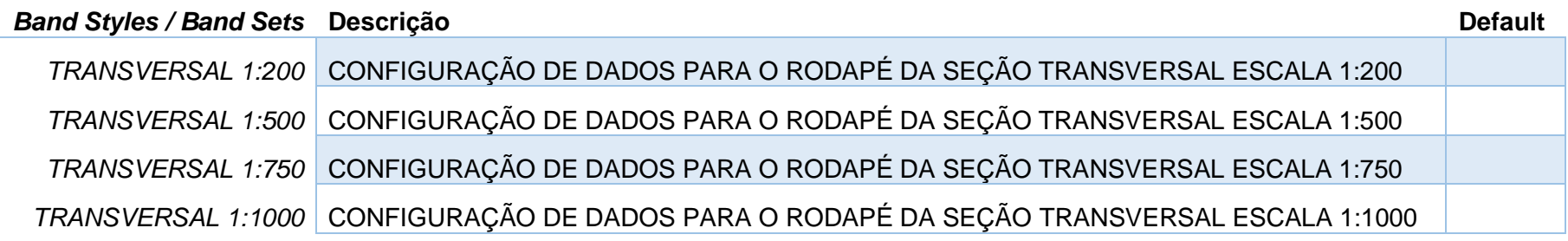

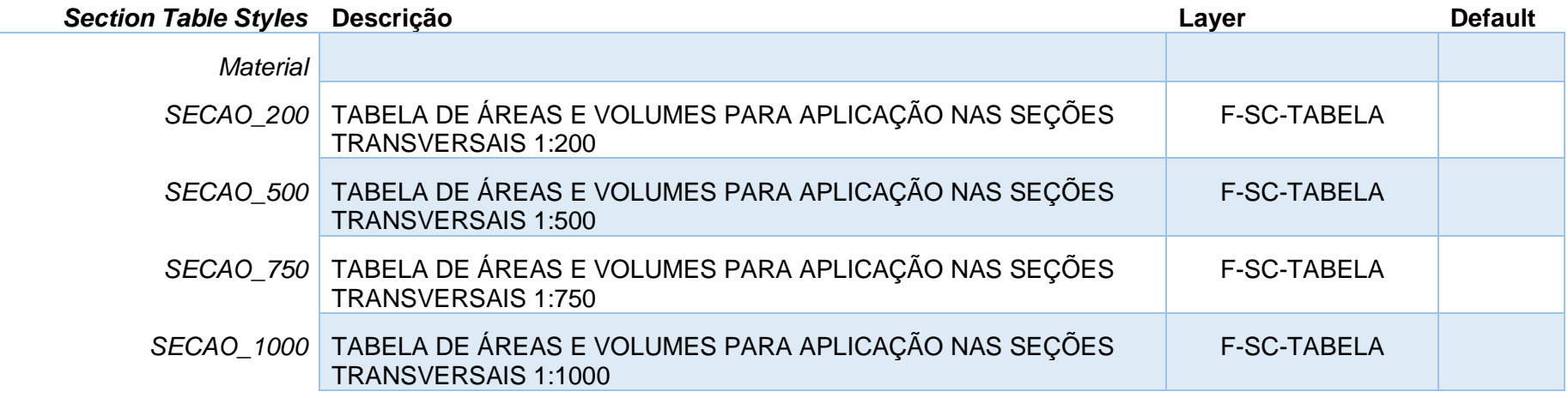

**Contract Contract** 

 $\overline{\phantom{a}}$ 

# 7.9 Redes de Tubulações – Pipe Network

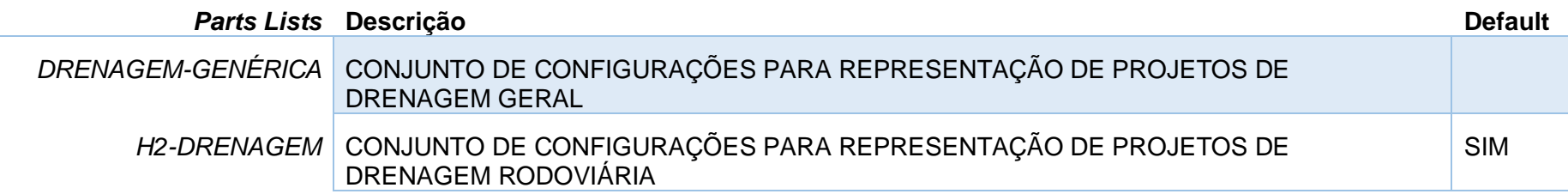

*Página 104 de 190*

## Organização dos estilos para tubulações – Pipes – DRENAGEM-GENÉRICA

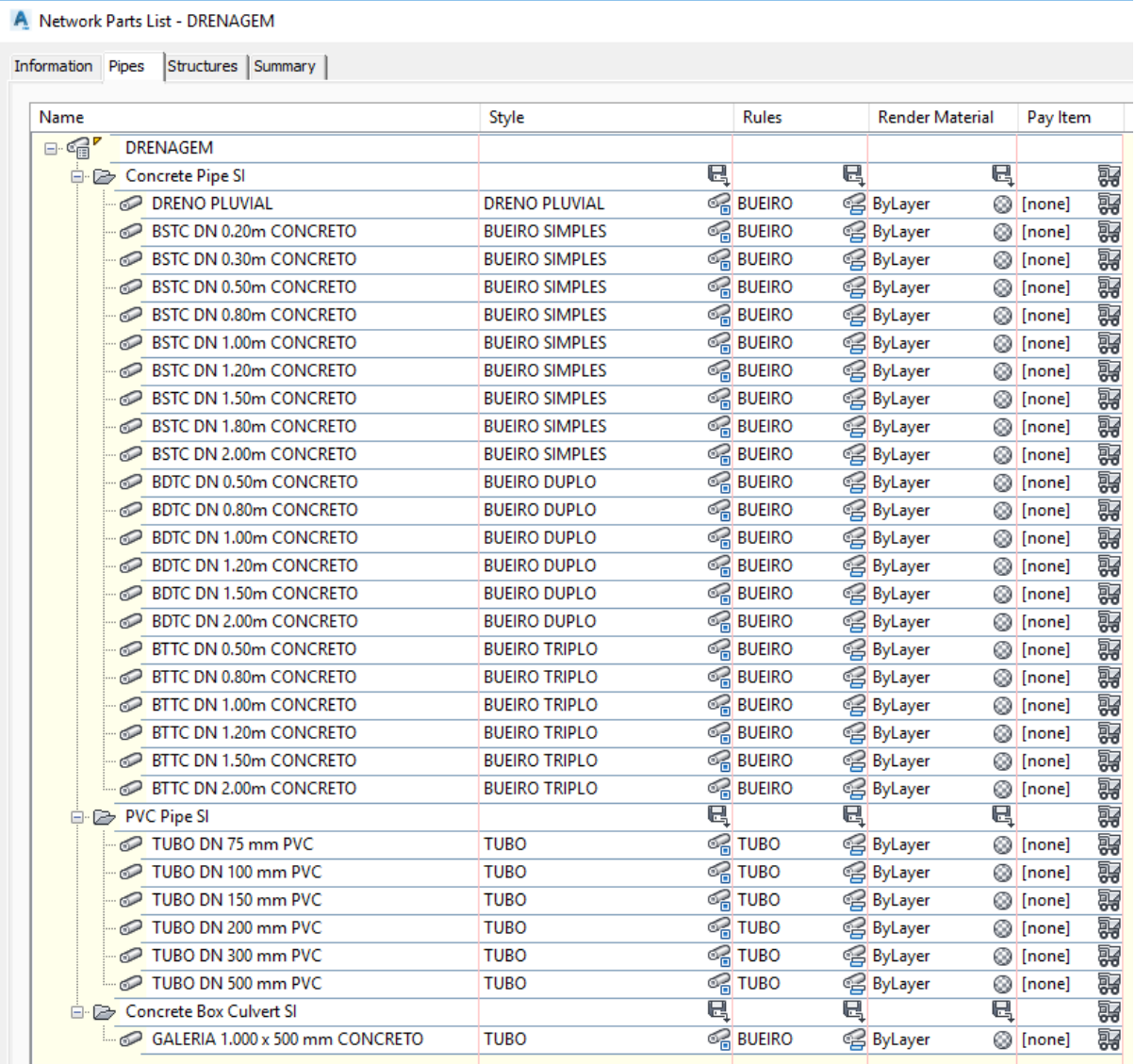

*Página 105 de 190*

## Organização dos estilos para os dispositivos – Structures – DRENAGEM-GENÉRICA

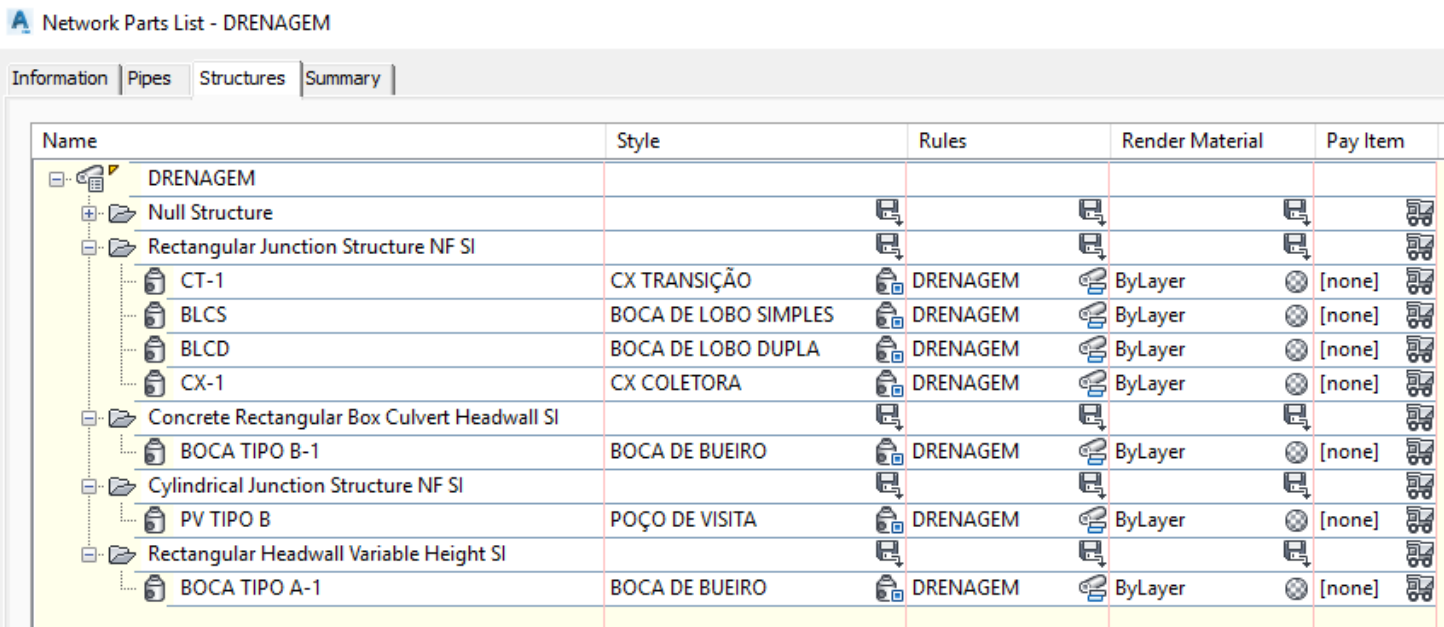

### Organização dos estilos para tubulações – Pipes – H2-DRENAGEM

#### C Network Parts List - H2-DRENAGEM

Information Pipes Structures Summary

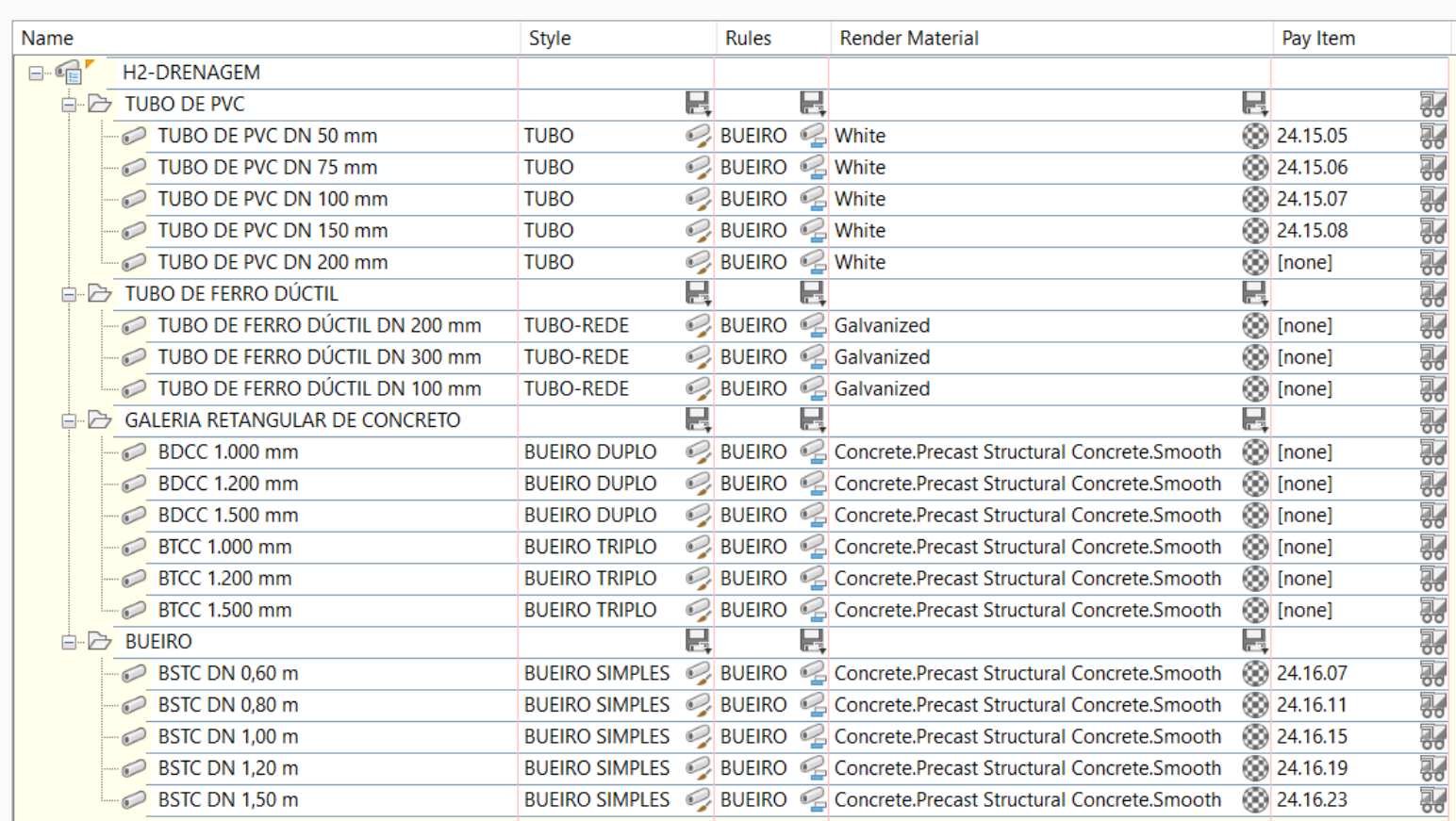

### Organização dos estilos para os dispositivos – Structures – H2-DRENAGEM

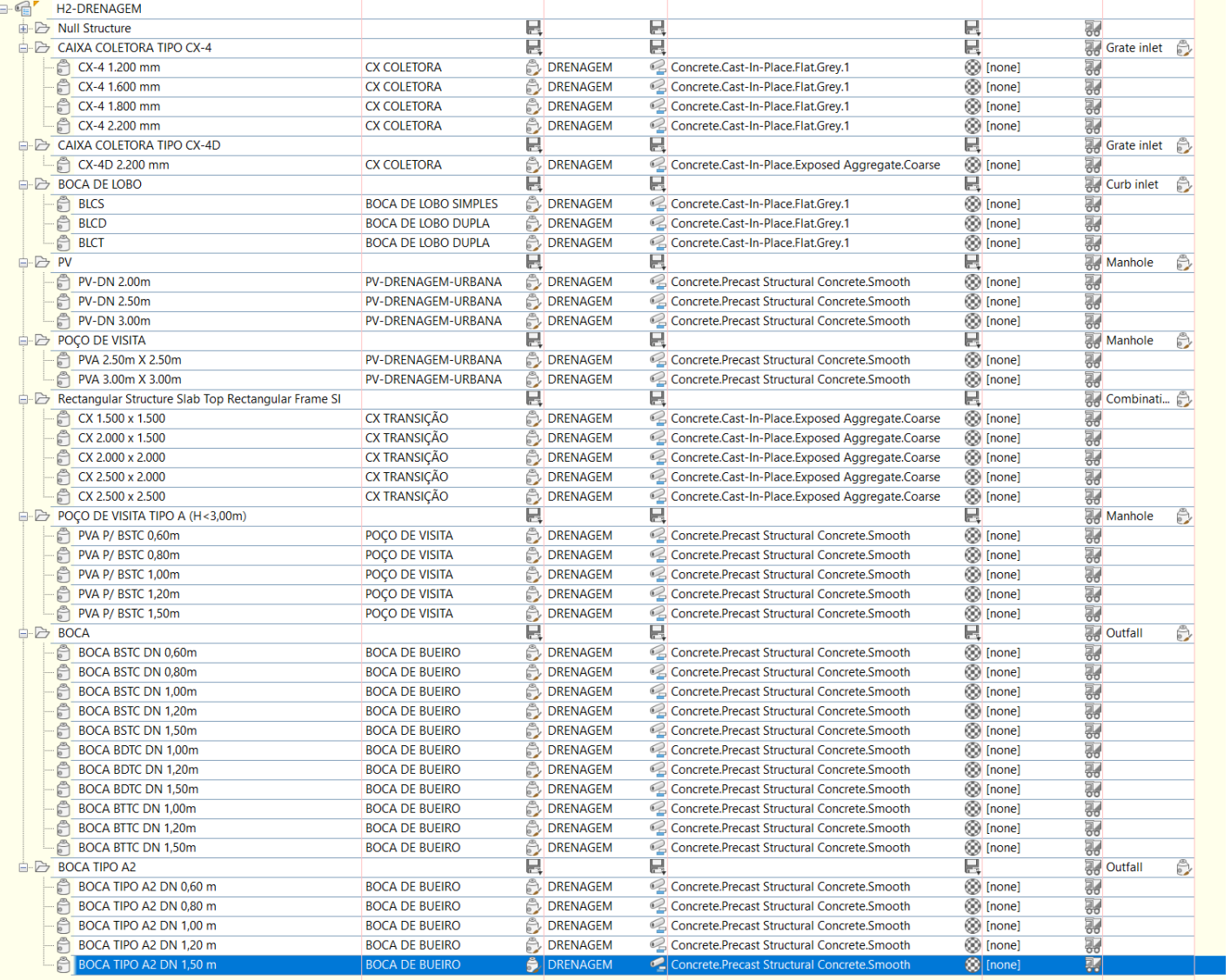

*Página 108 de 190*
A seguir são listados os principais estilos para Pipe Networks.

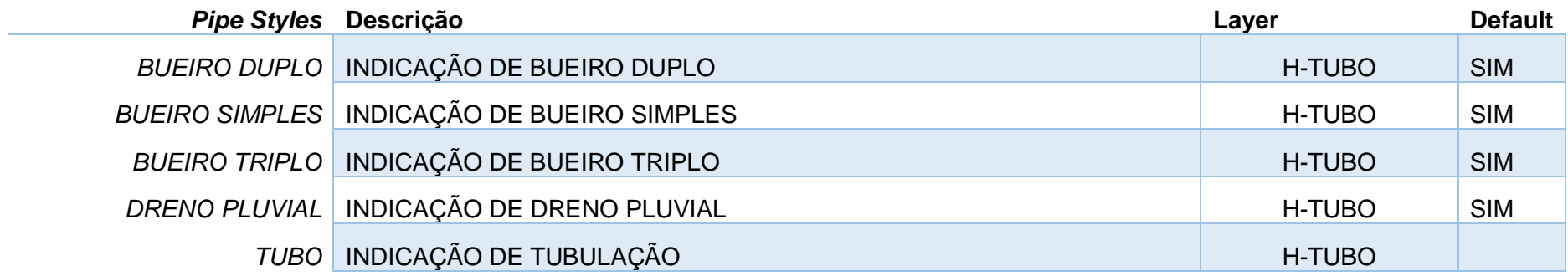

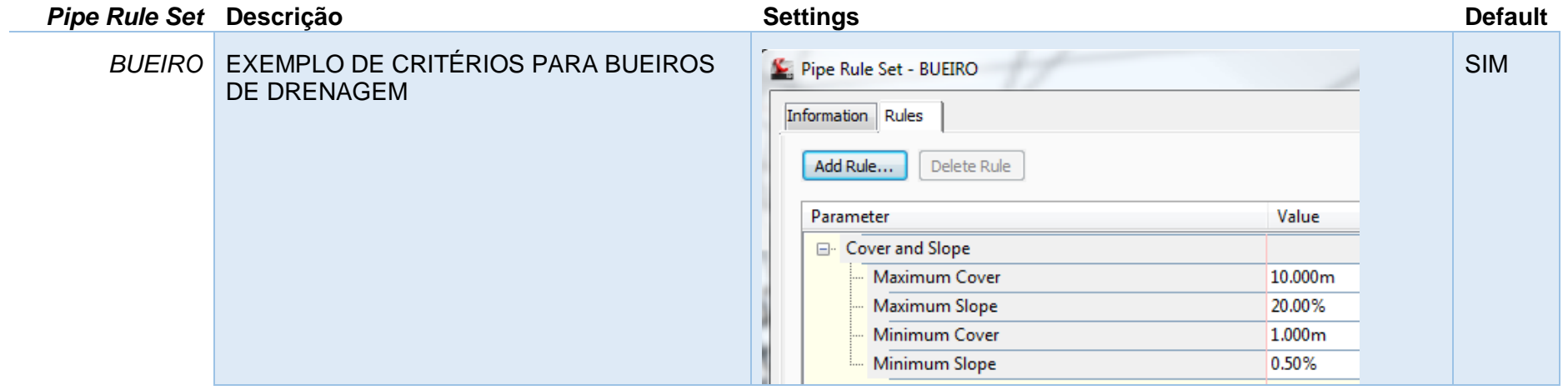

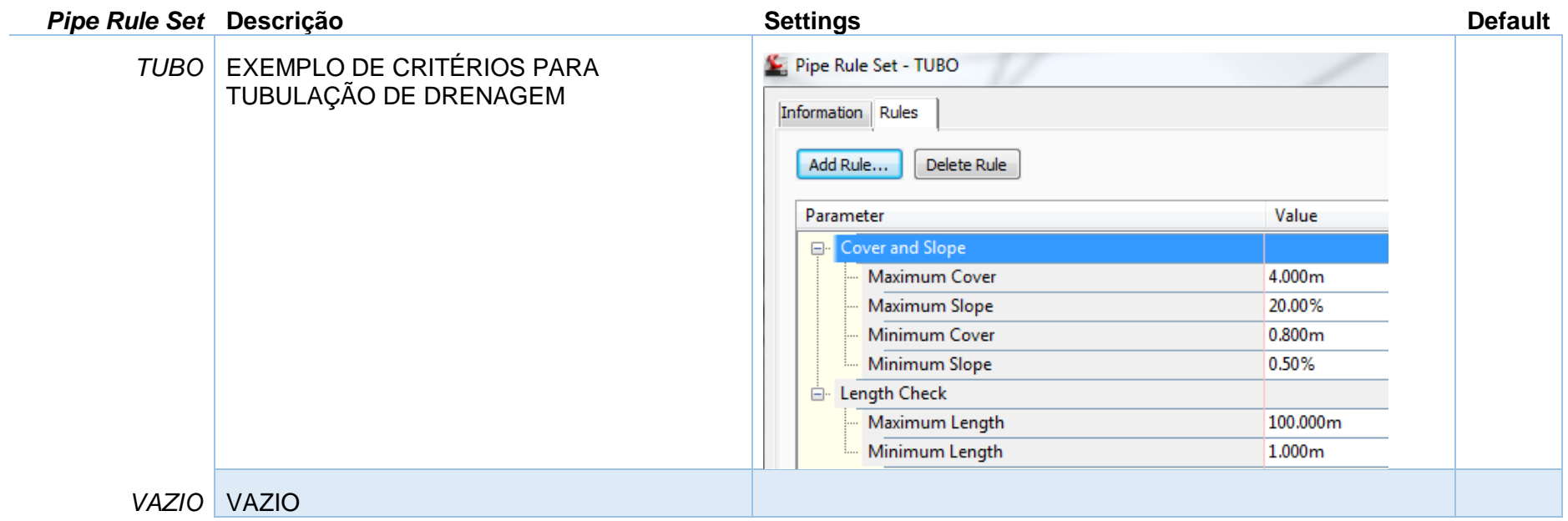

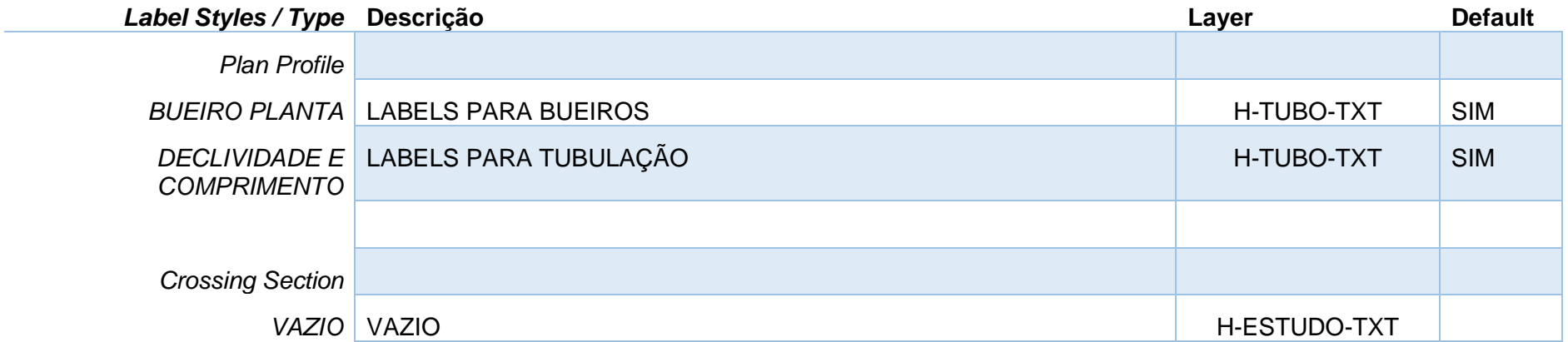

*Página 110 de 190*

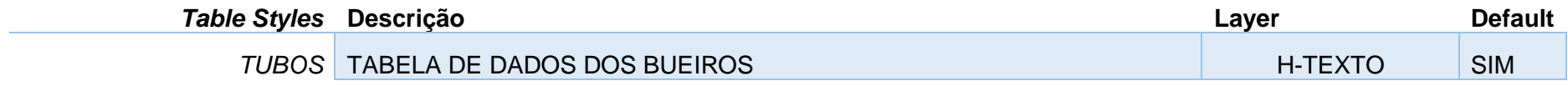

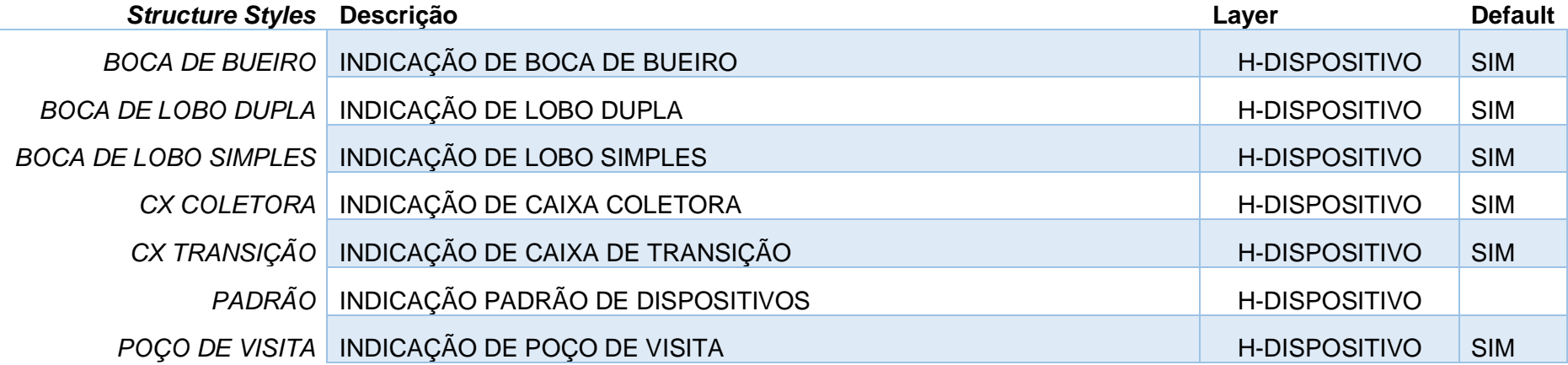

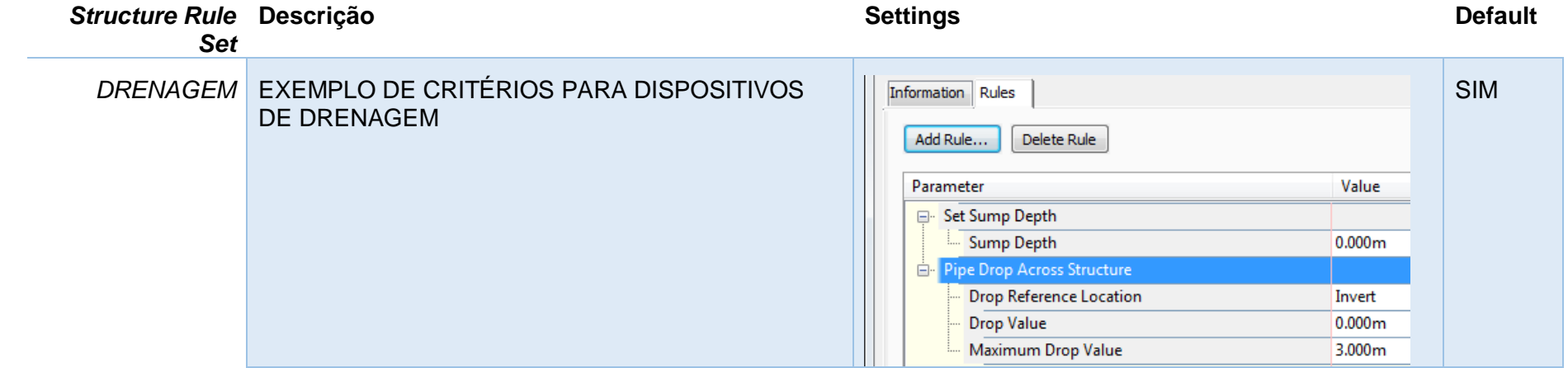

*Página 111 de 190*

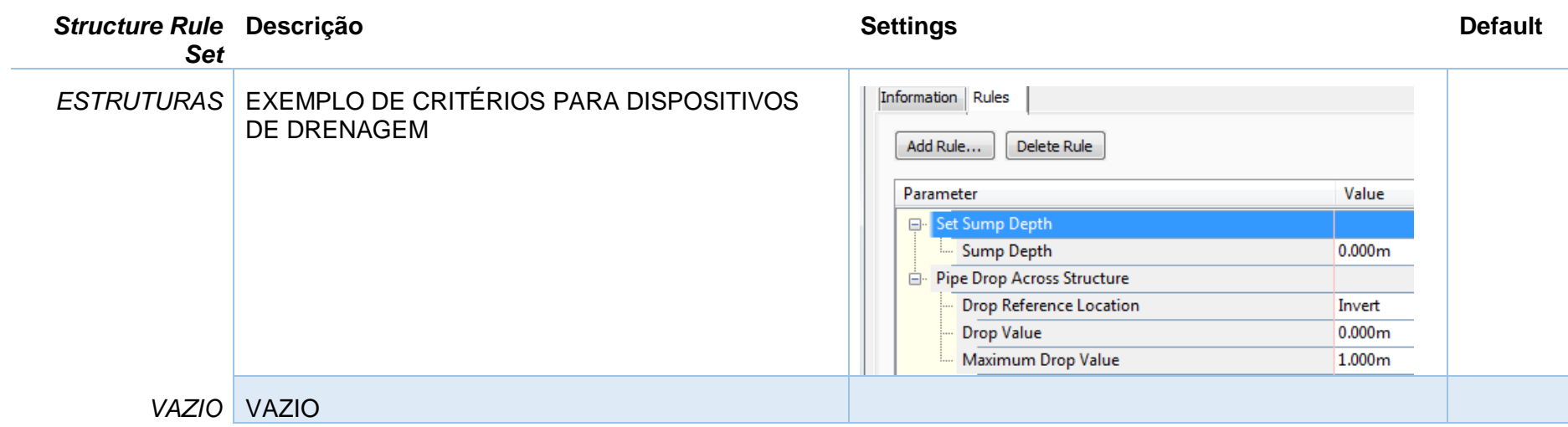

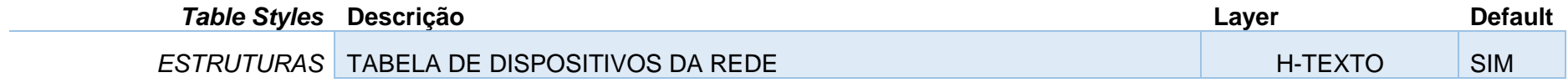

# 8.0 Estilos no Template \_Autodesk Civil 3D 2022\_BRA (METRÔ-Via\_Permanente).DWT e \_Autodesk Civil 3D 2022\_BRA (Trens Metropolitanos).DWT

A seguir são apresentados os principais estilos configurados no arquivo de Template.

### 8.1 Estilos gerais - Multi-purpose Styles

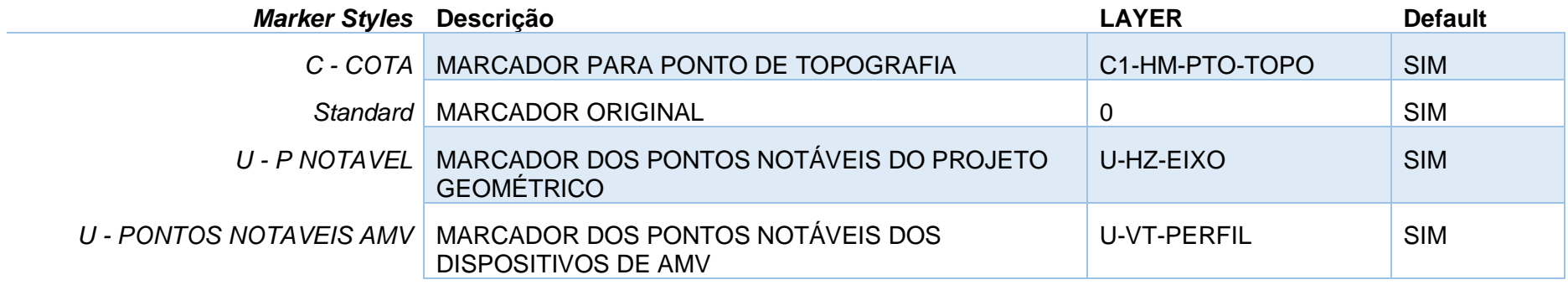

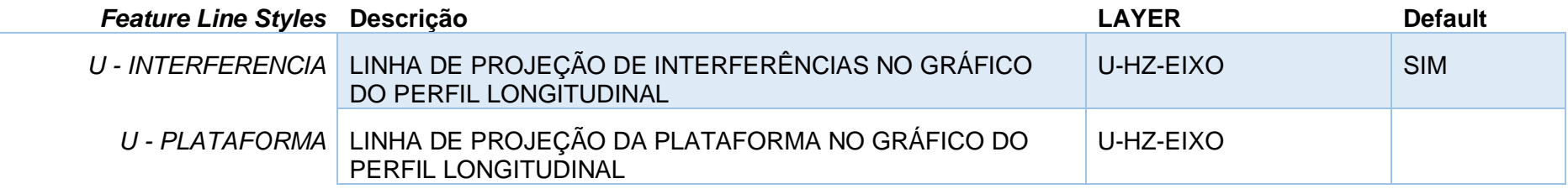

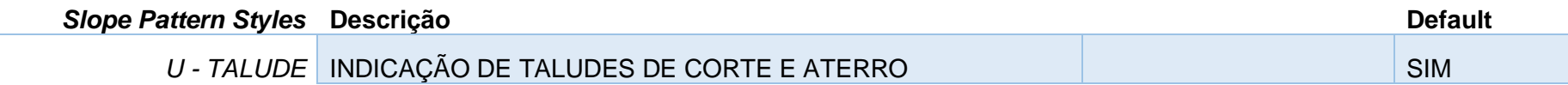

*Página 113 de 190*

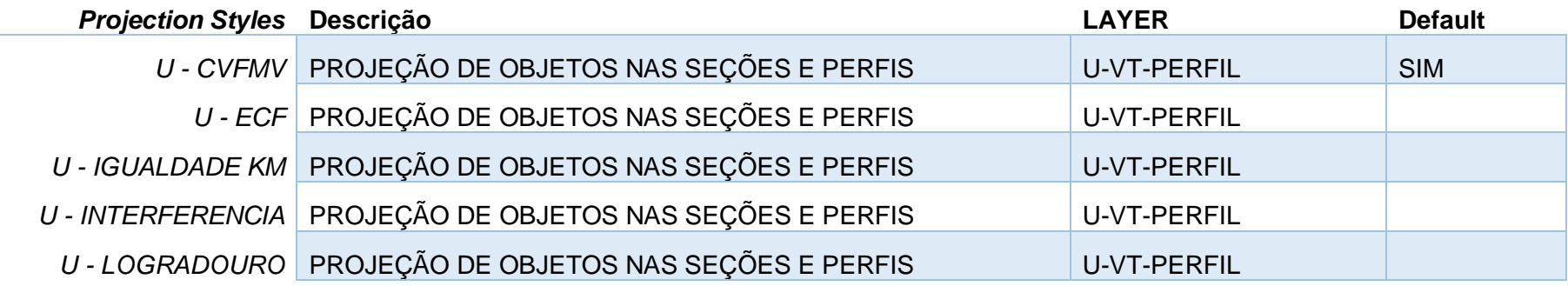

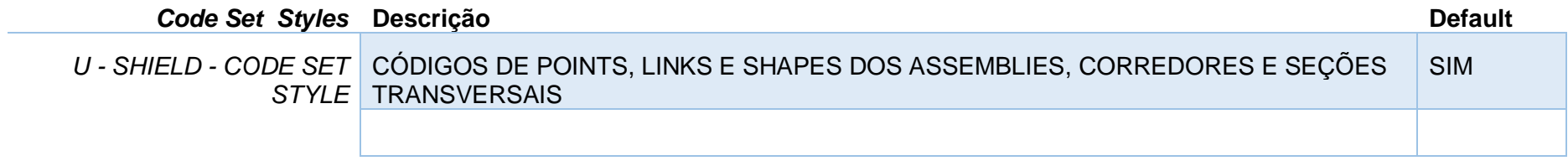

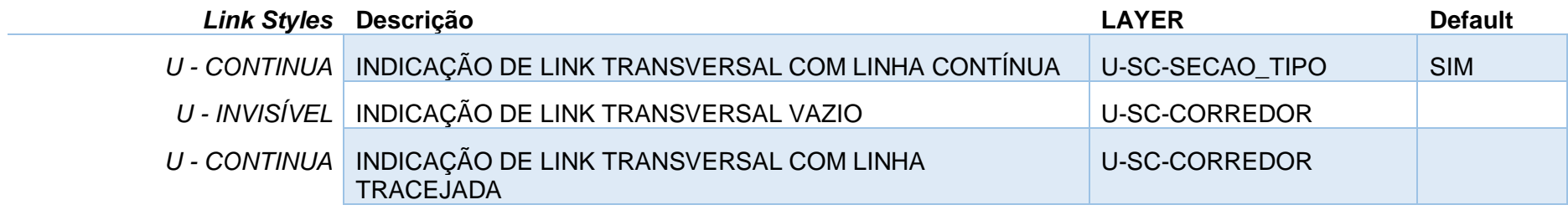

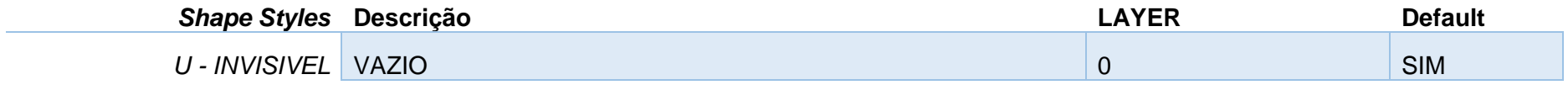

*Página 114 de 190*

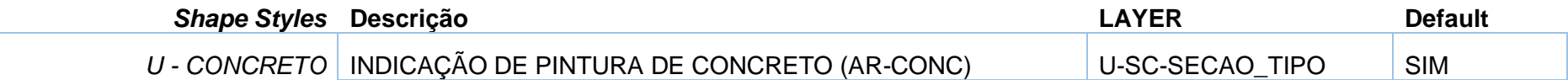

# 8.2 Estilos de Labels - Label Styles

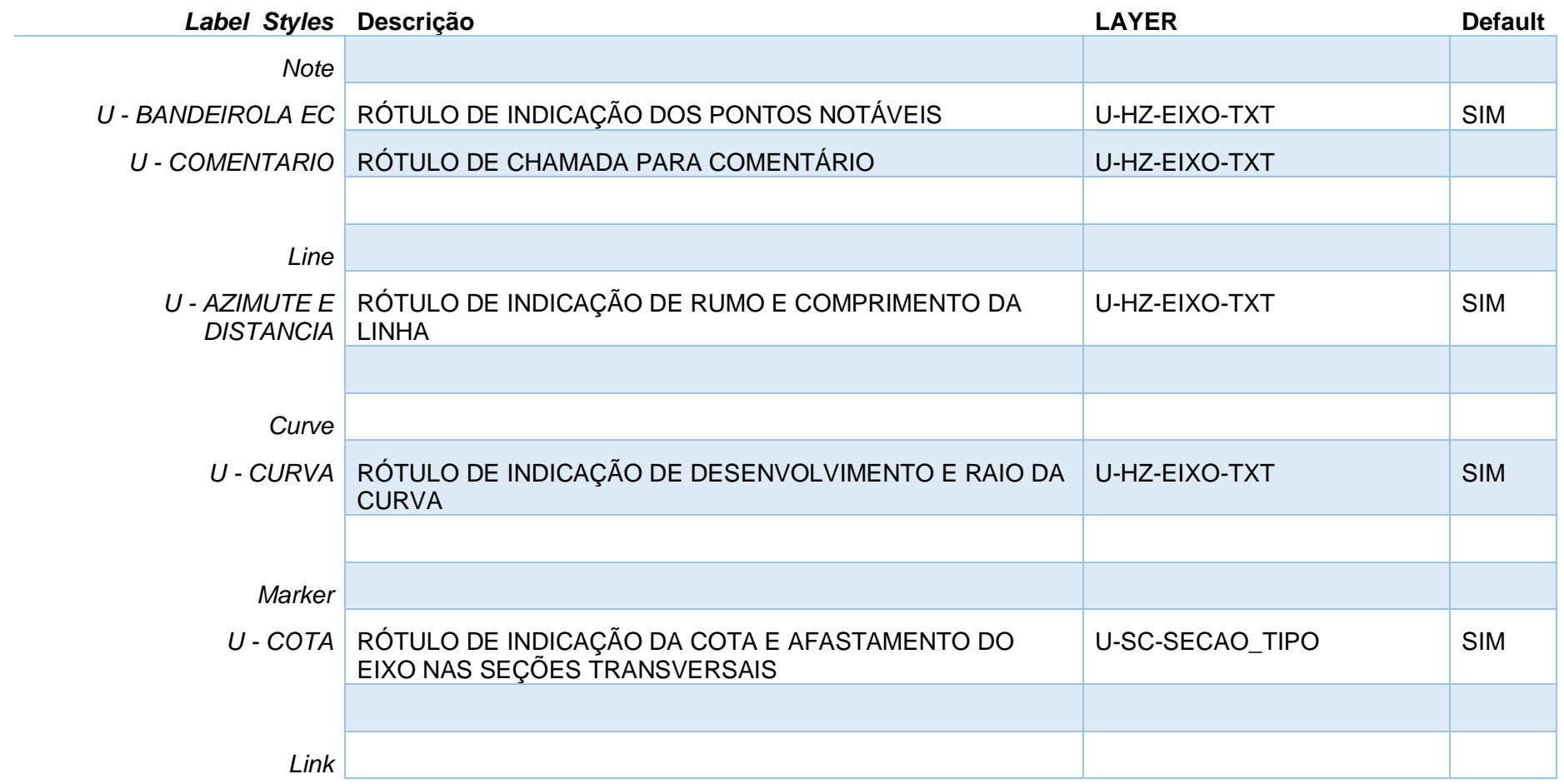

*Página 115 de 190*

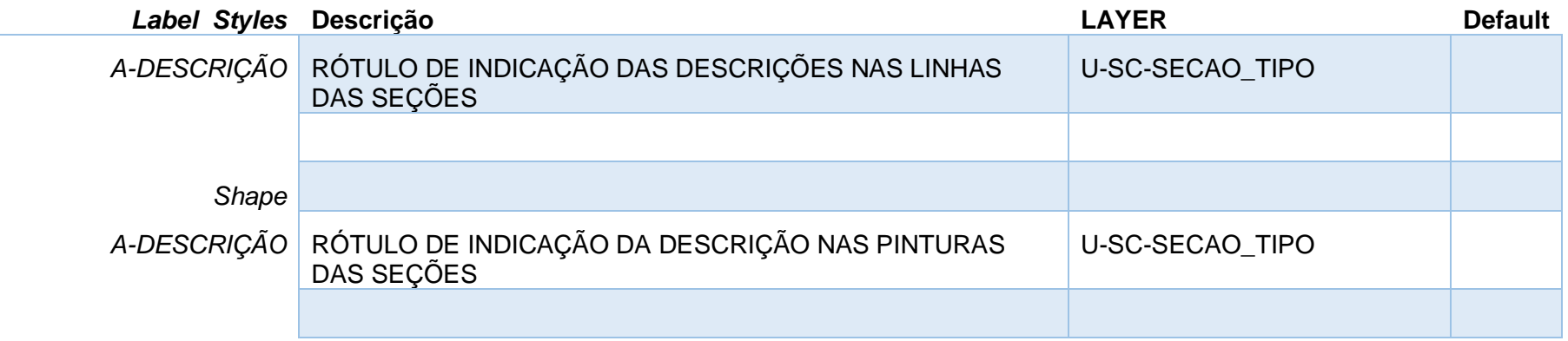

# 8.3 Estilos de Pontos - Point Styles

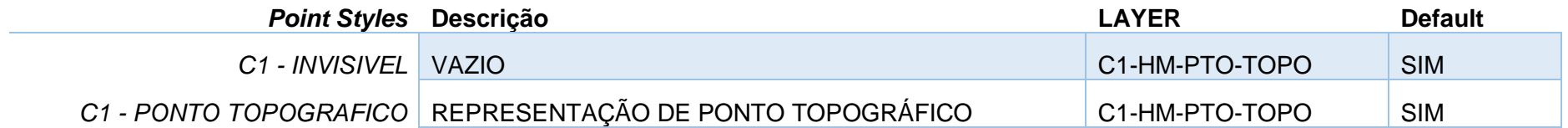

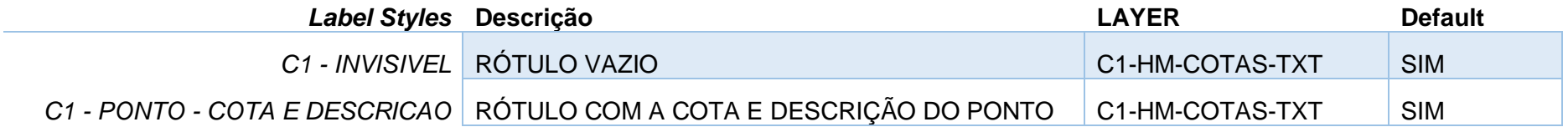

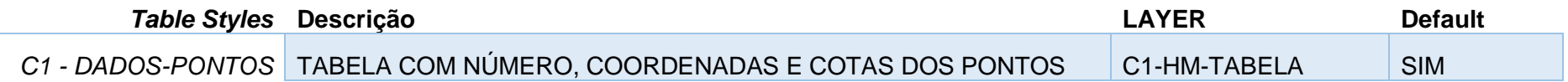

*Página 116 de 190*

# 8.4 Estilos de Superfícies - Surface Styles

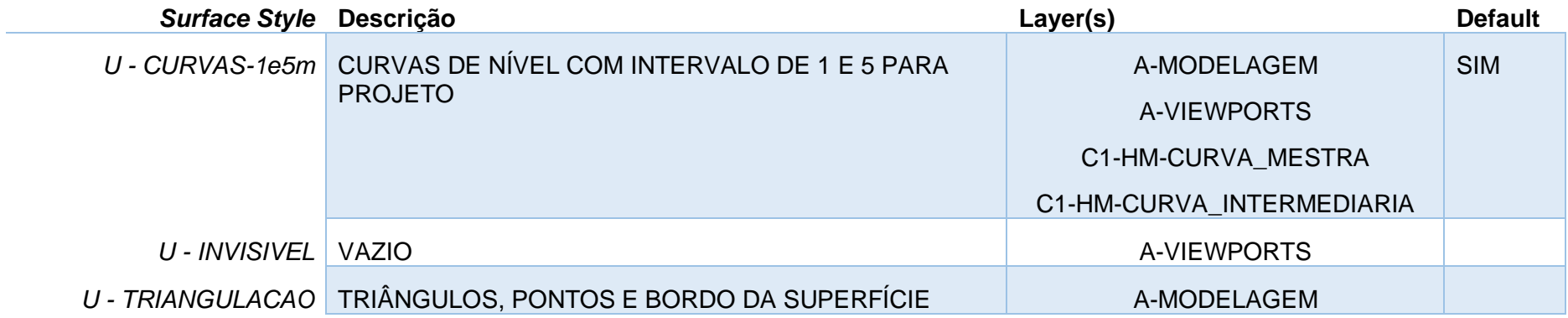

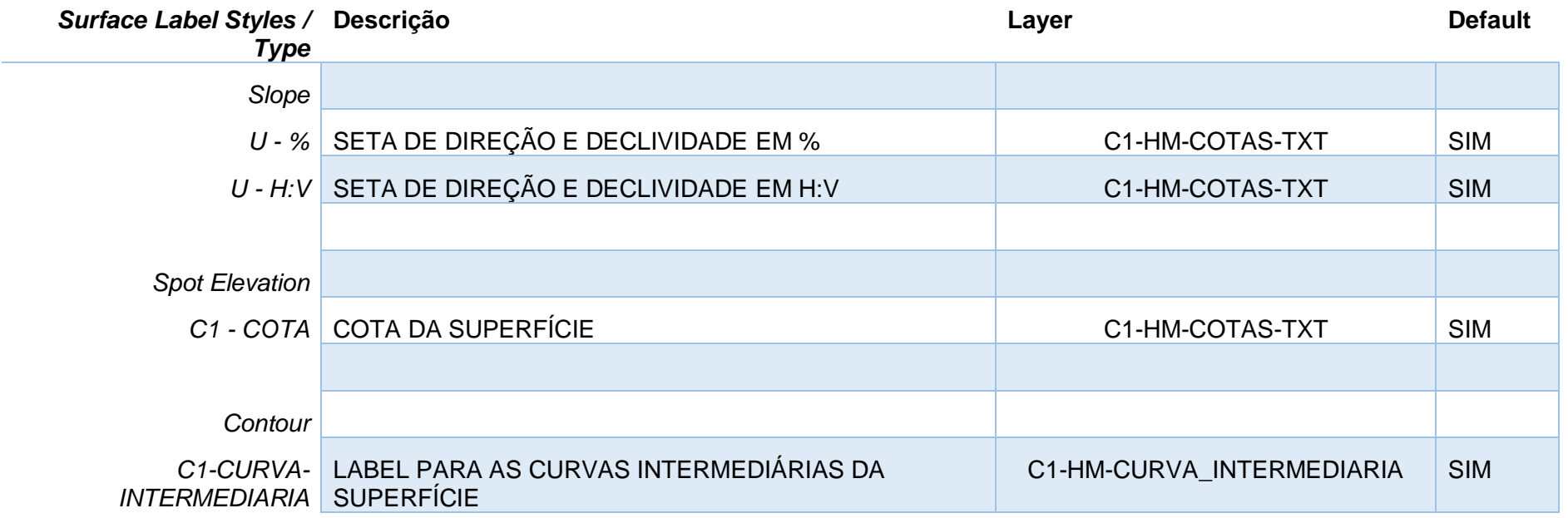

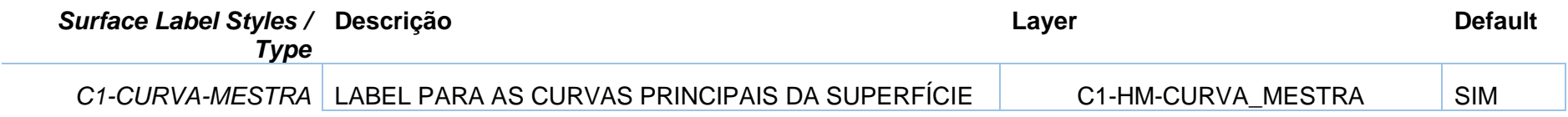

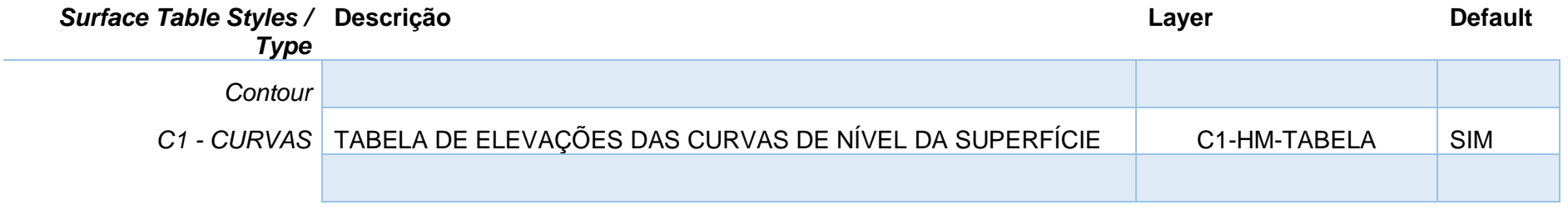

# 8.5 Estilos de Grading

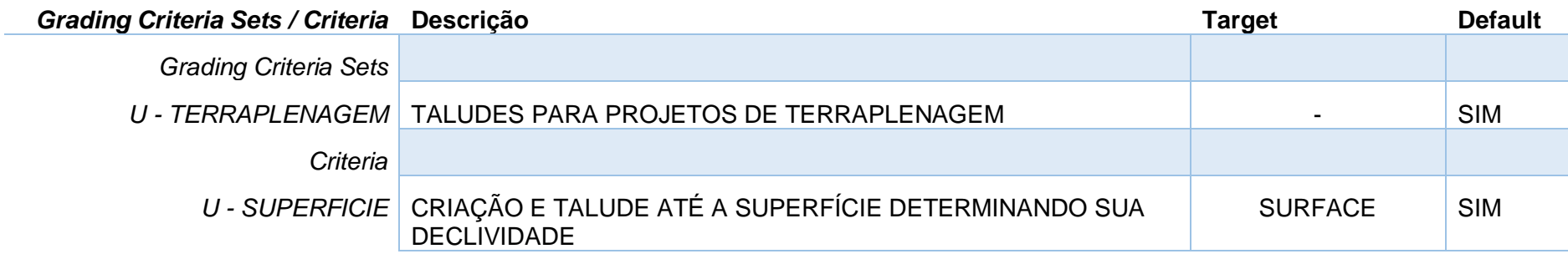

# 8.6 Estilos de Alinhamentos - Alignment Styles

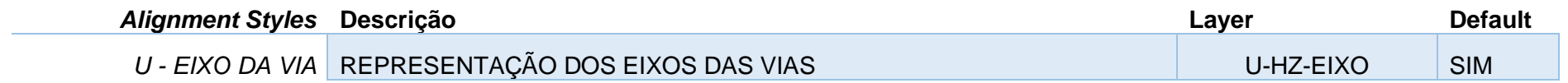

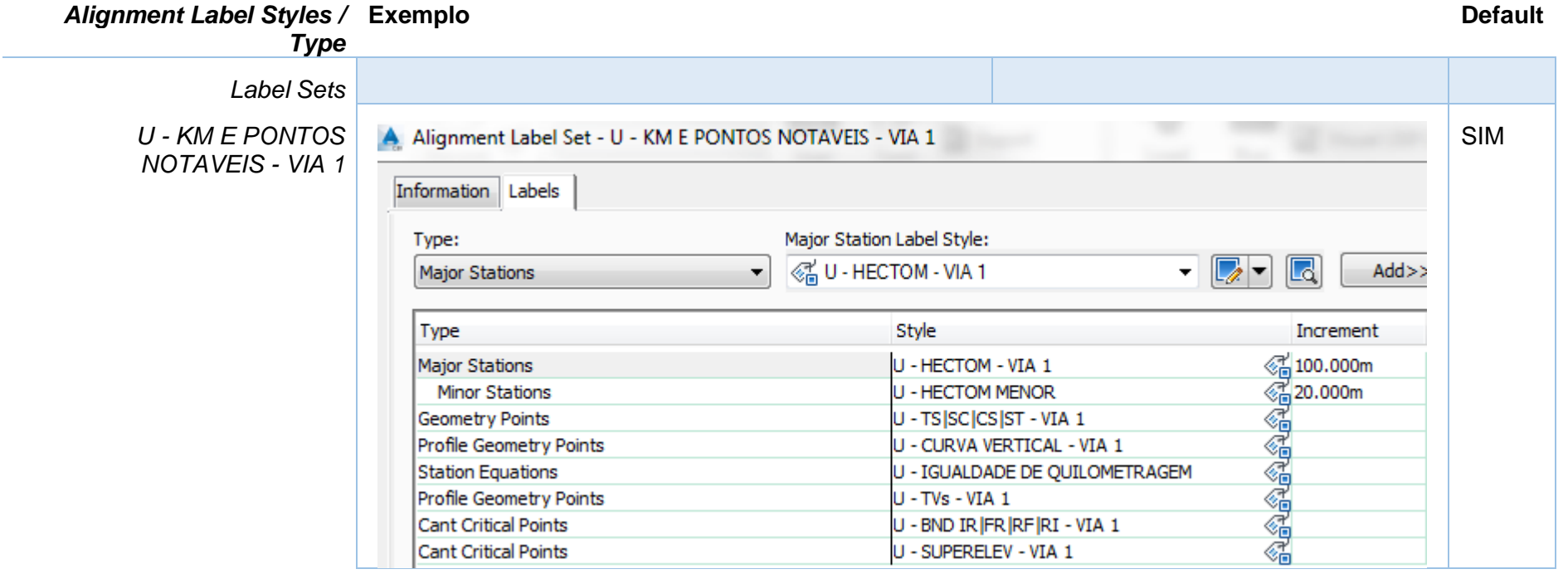

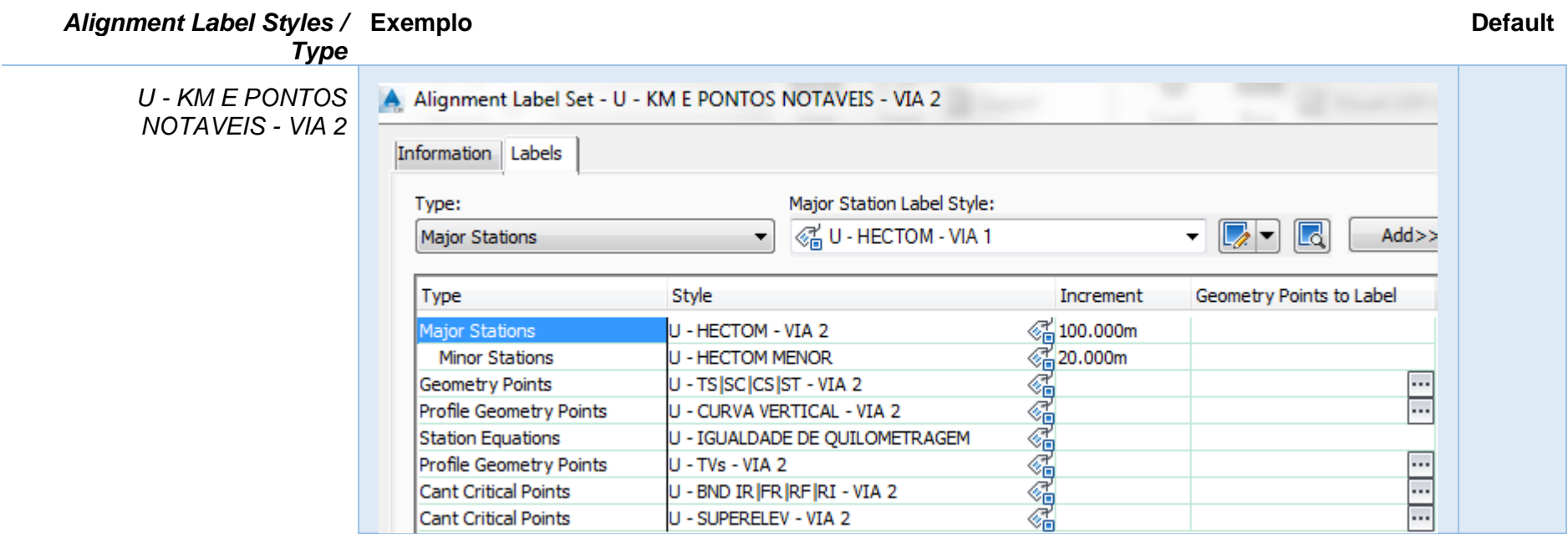

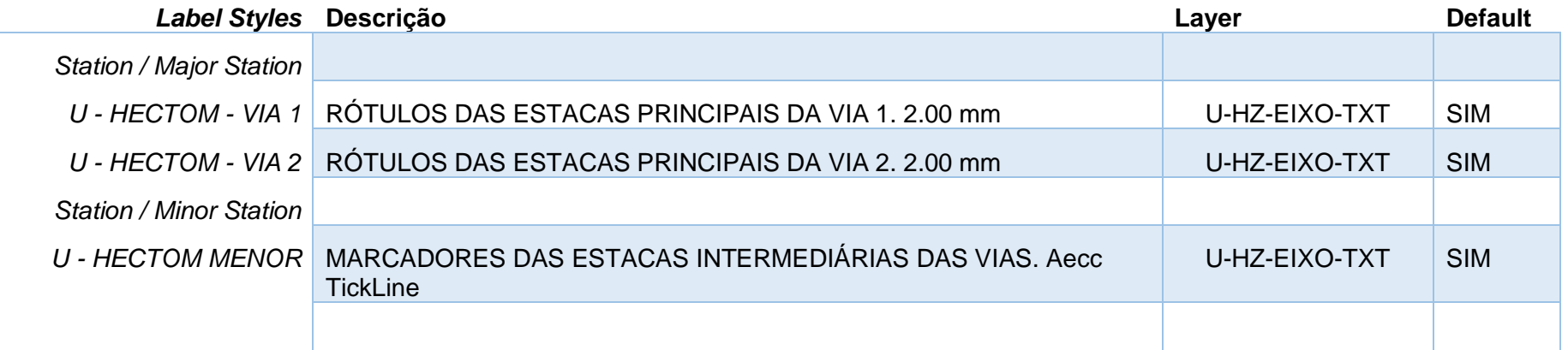

*Página 120 de 190*

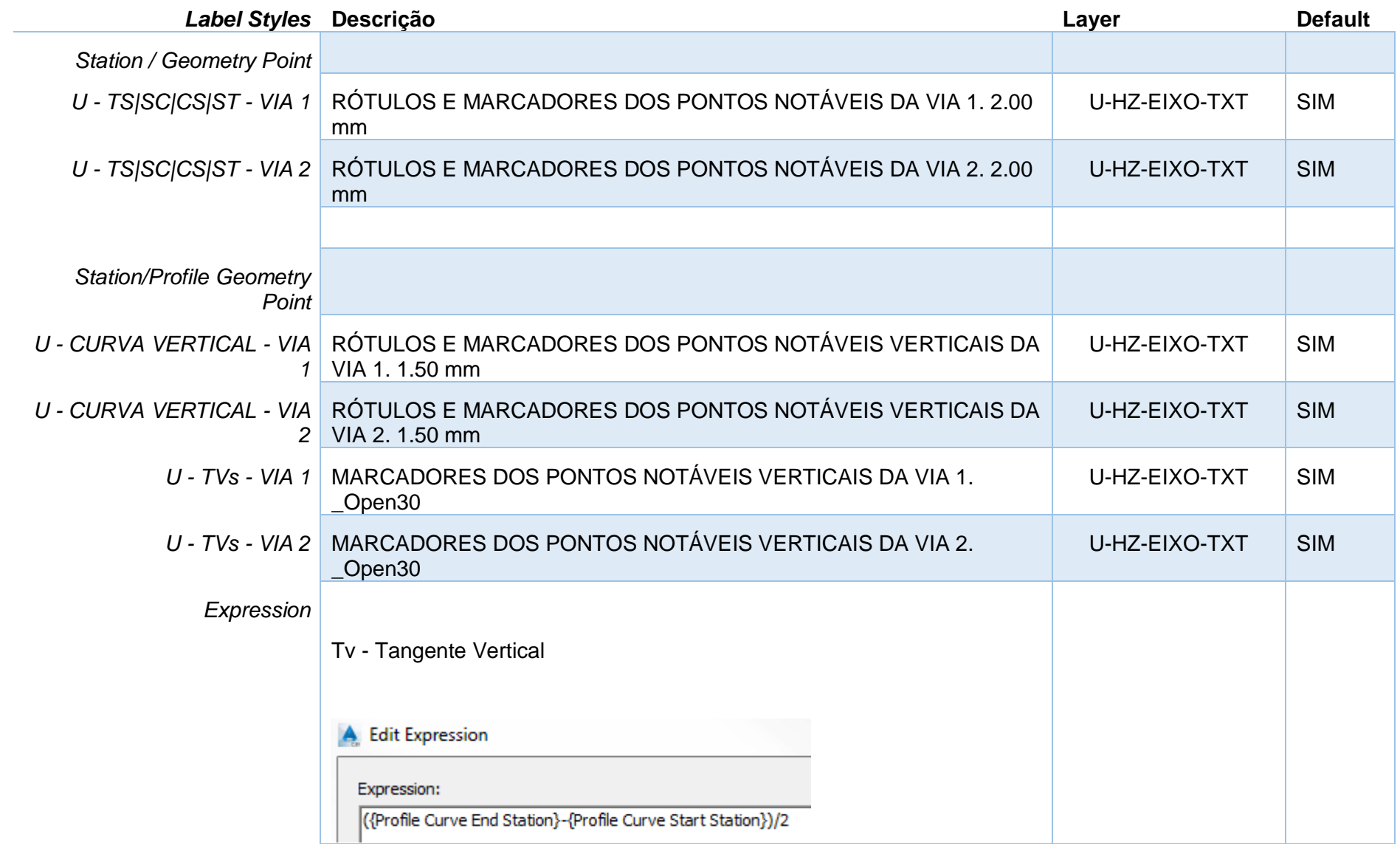

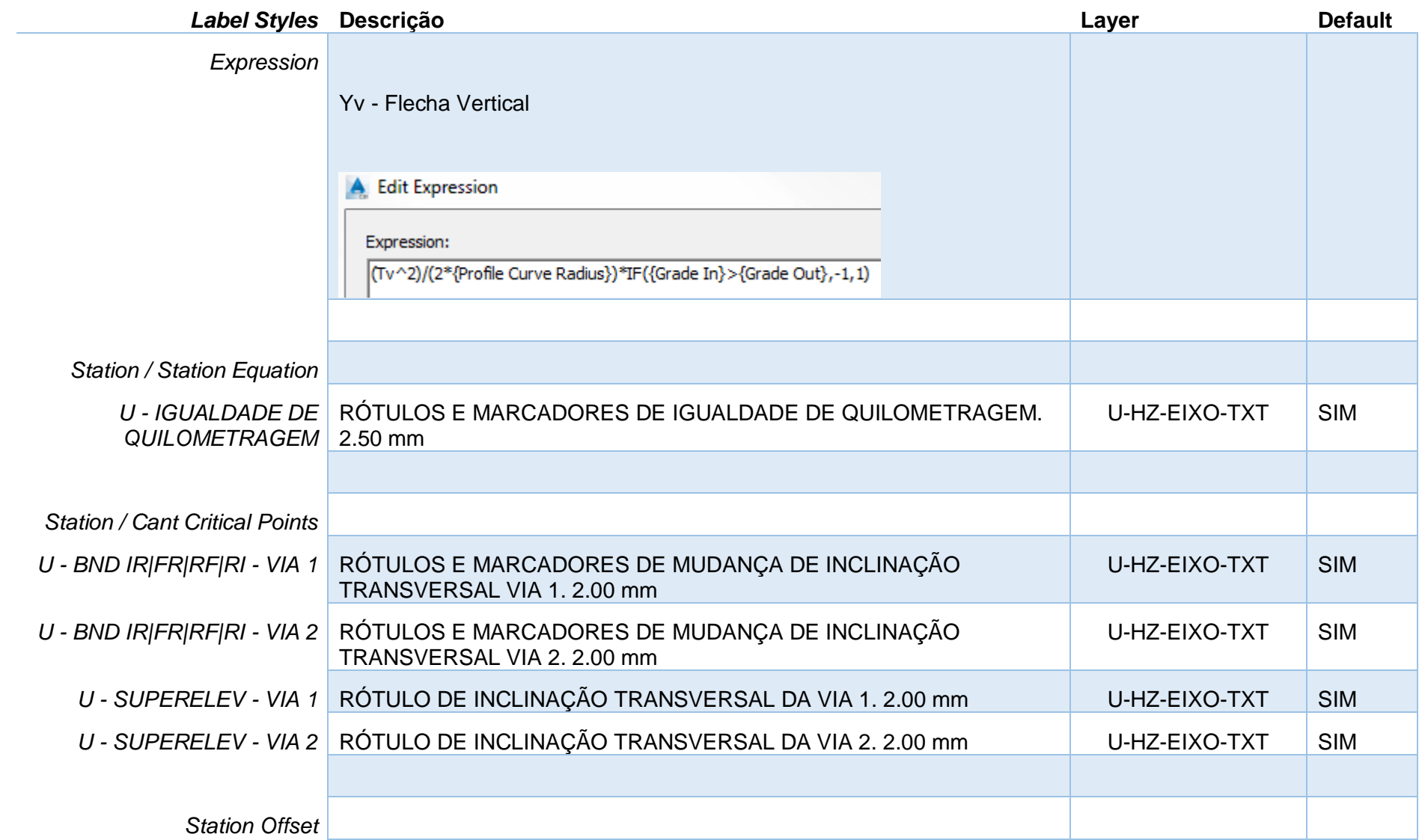

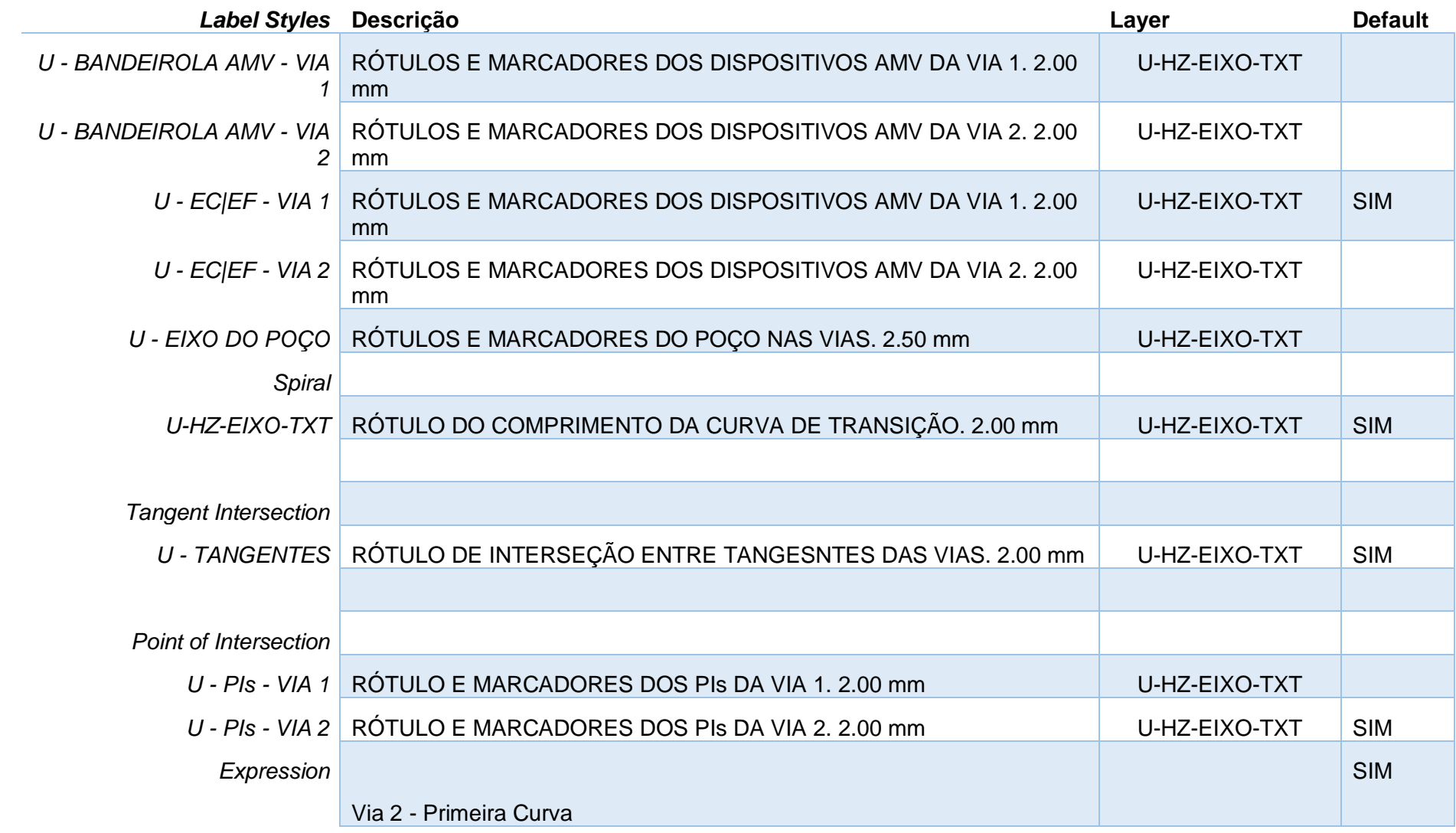

*Página 123 de 190*

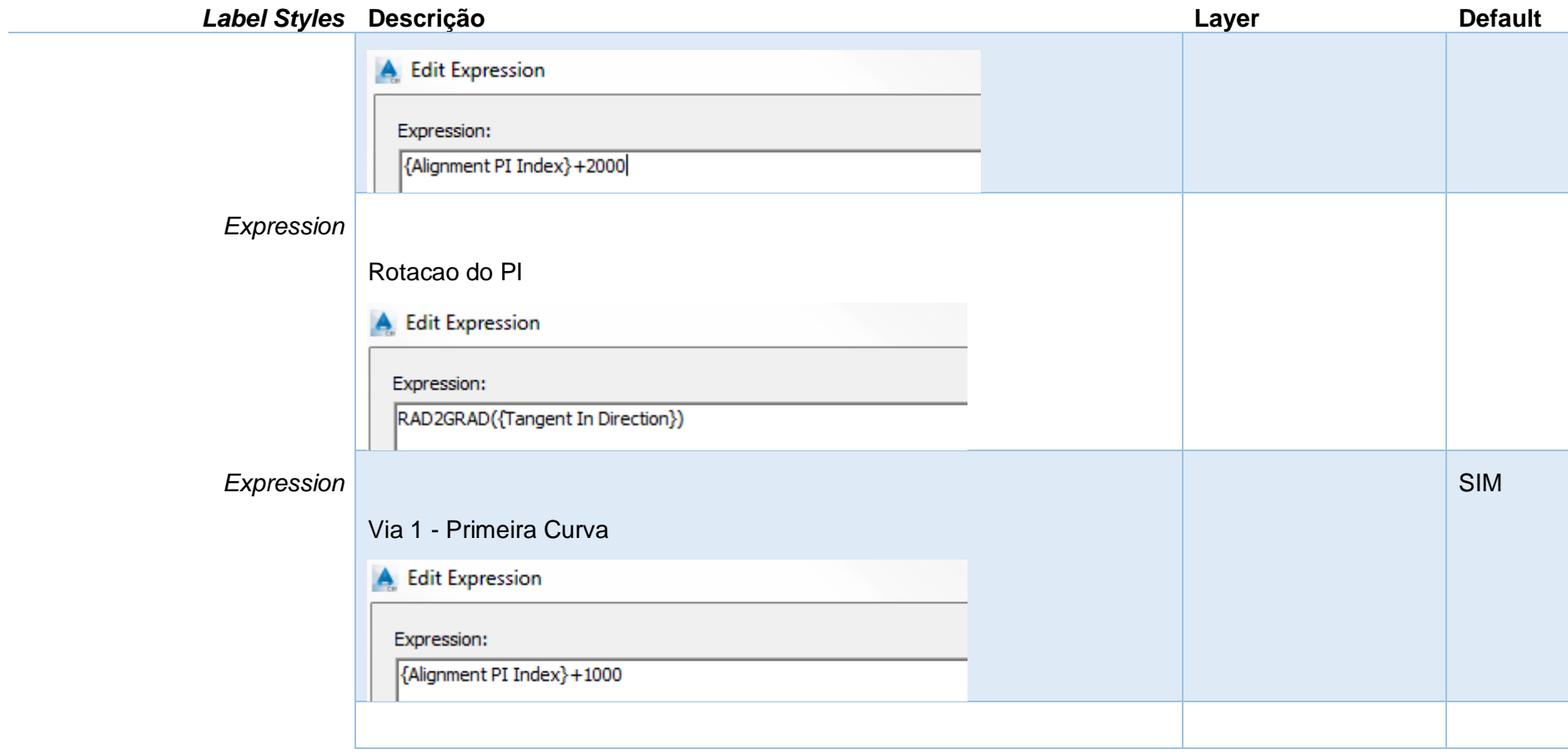

# 8.7 Estilos de Perfis - Profile Styles

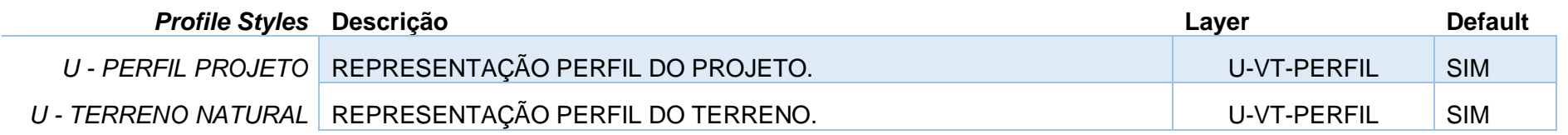

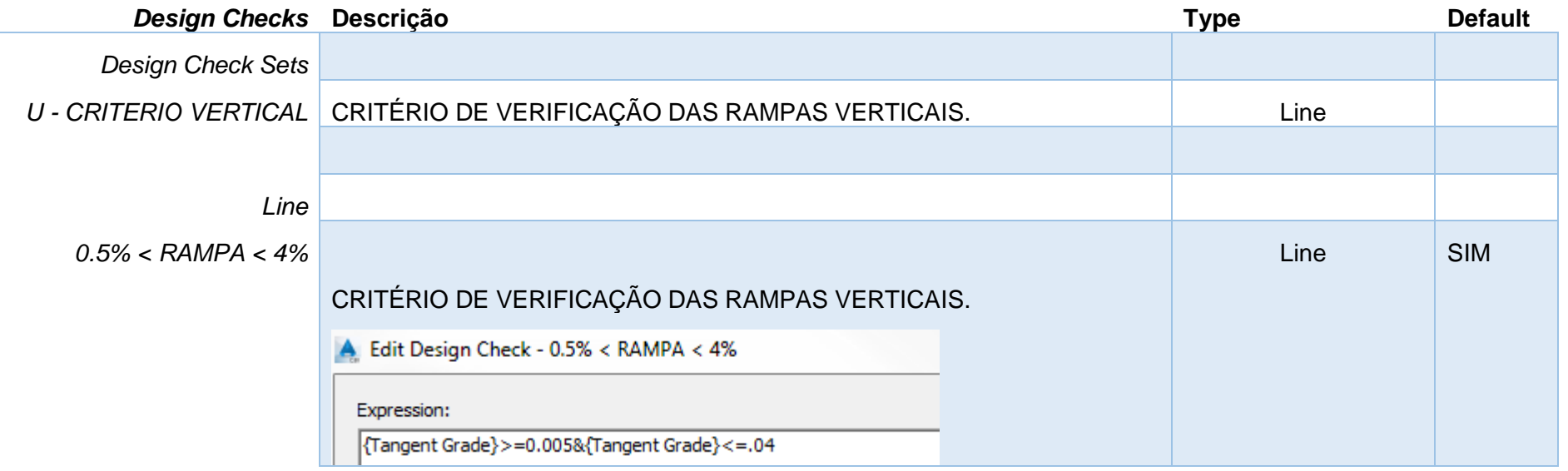

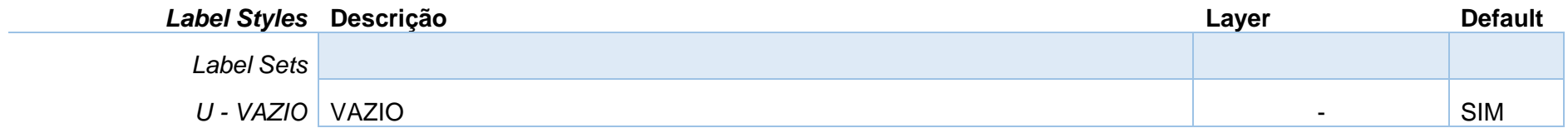

*Página 125 de 190*

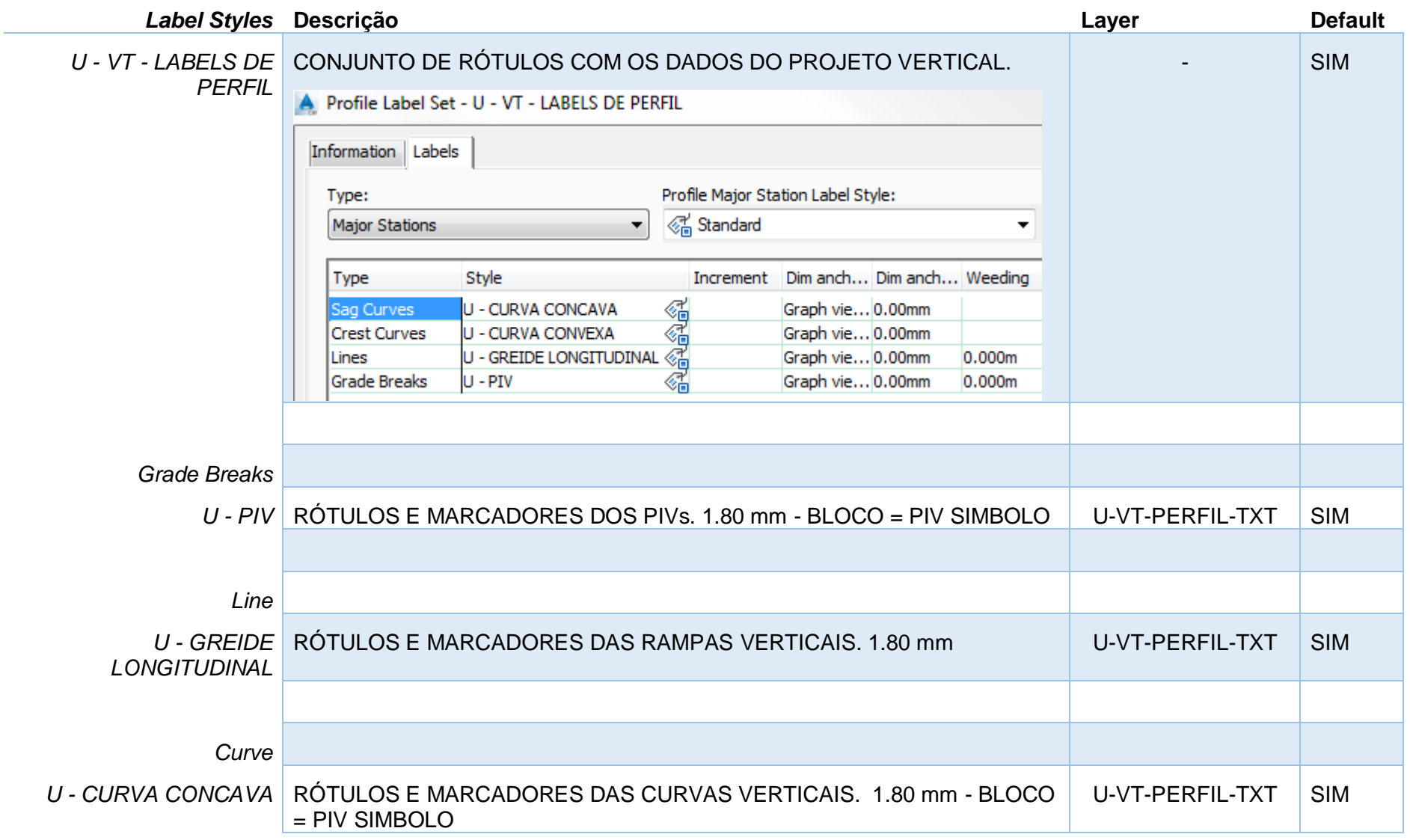

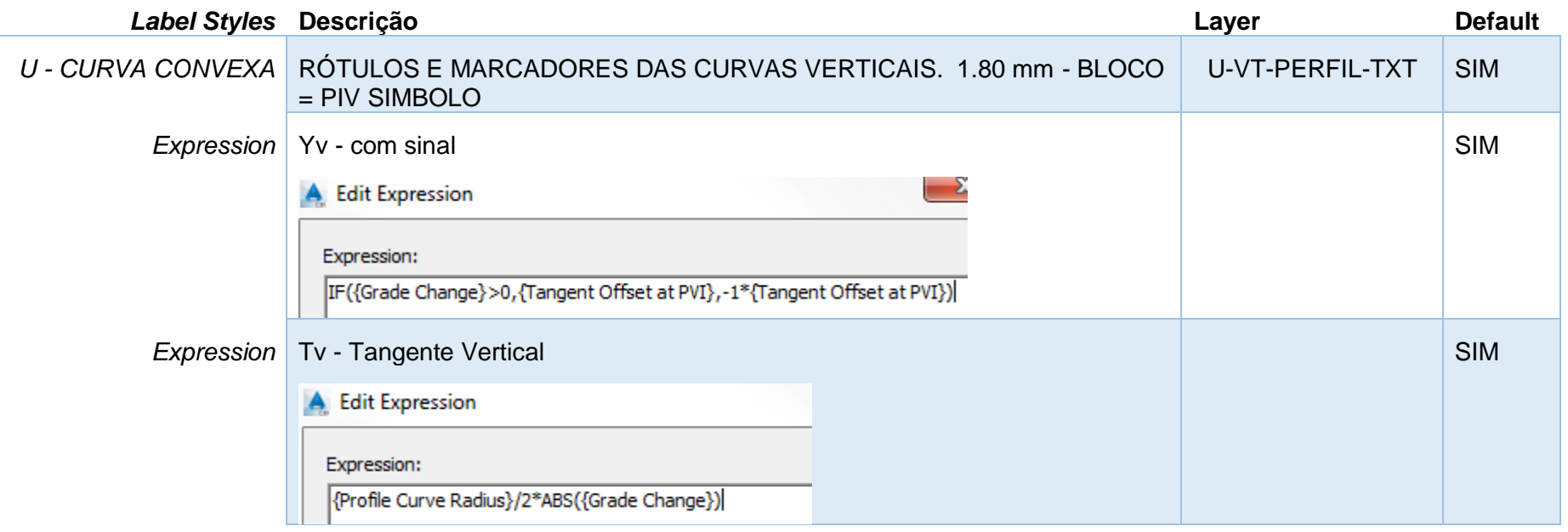

# 8.8 Gráfico do Perfil Longitudinal - Profile View Styles

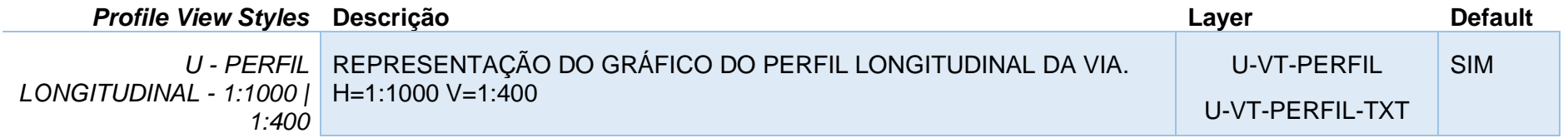

*Página 127 de 190*

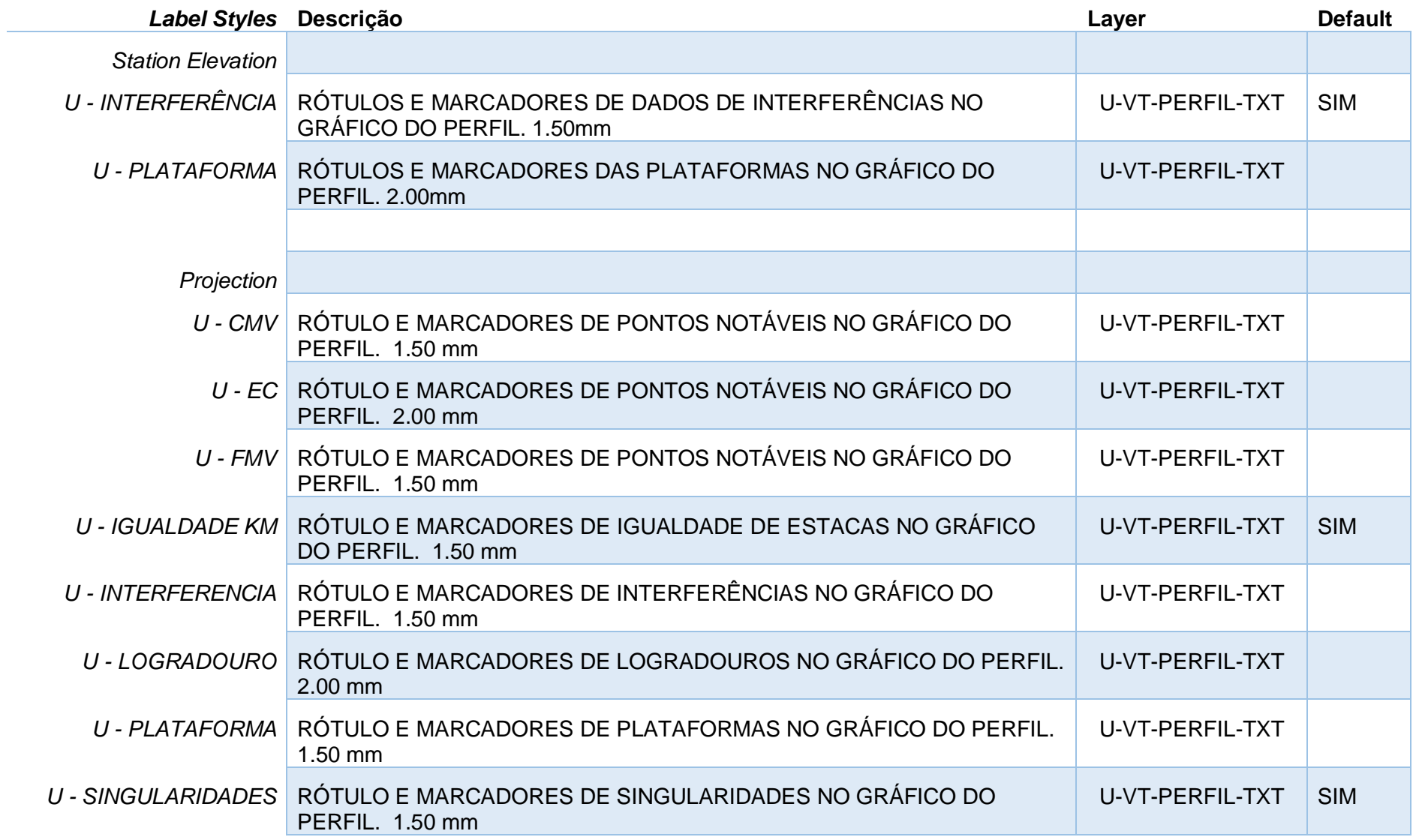

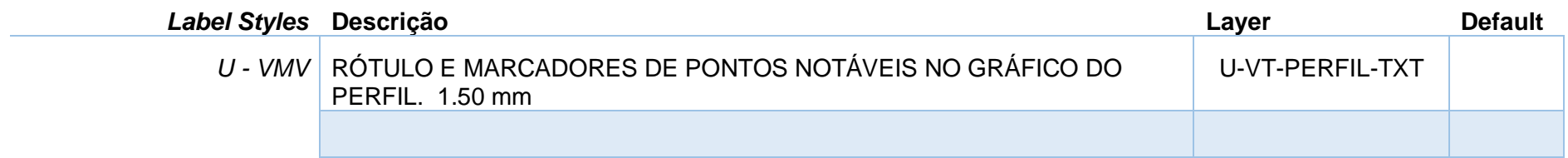

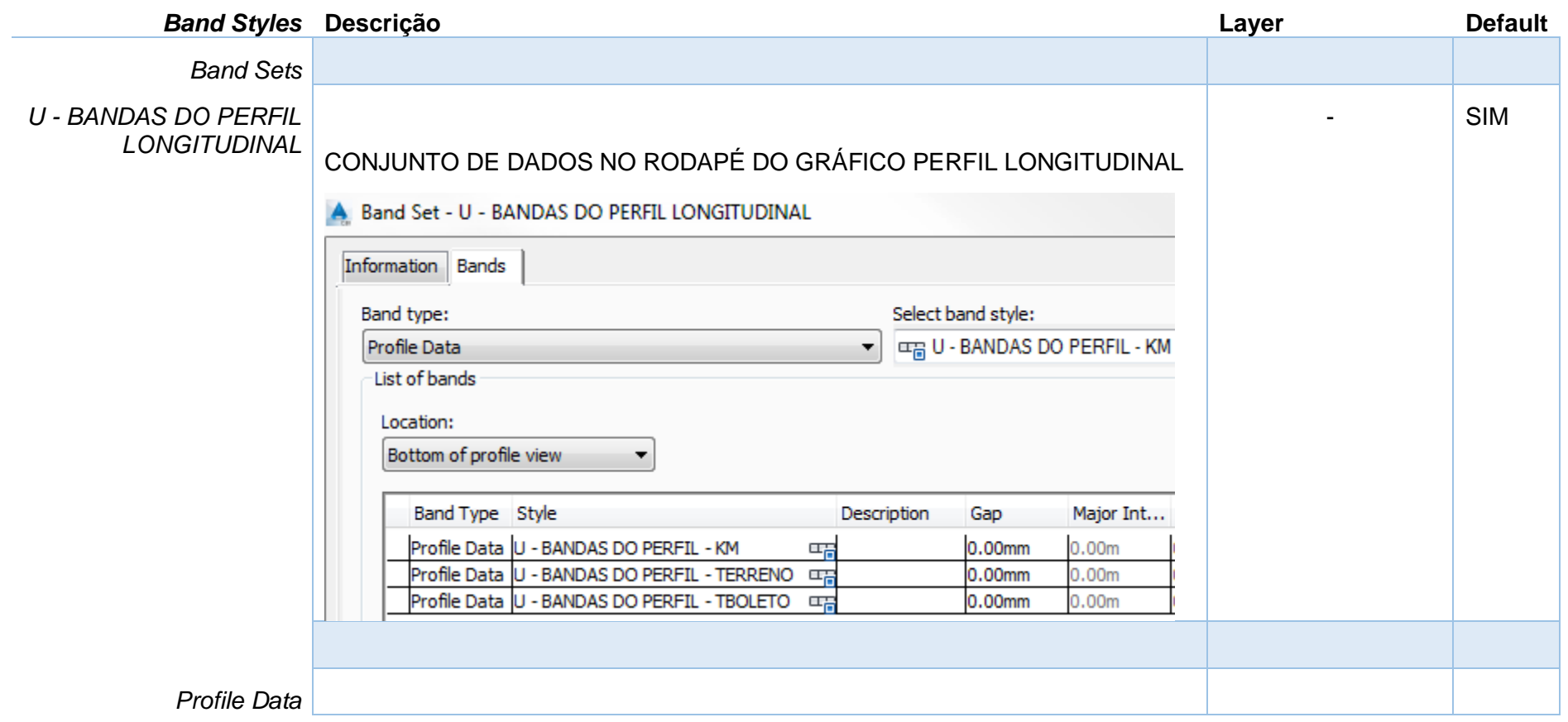

*Página 129 de 190*

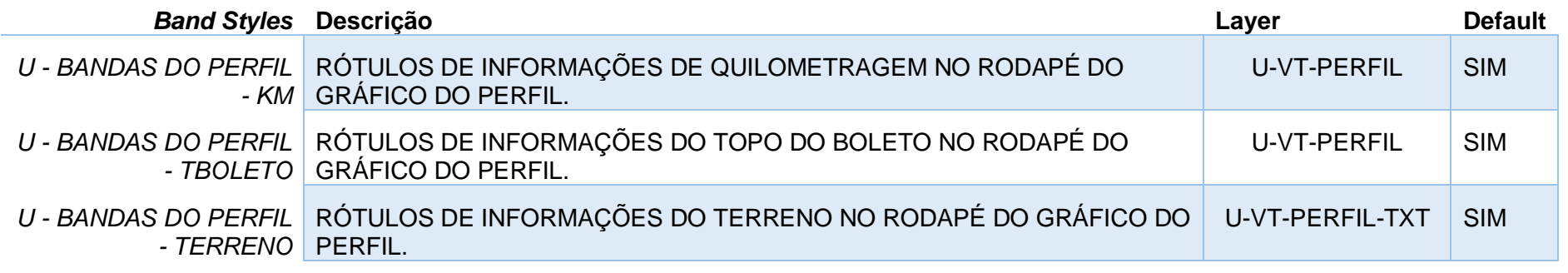

# 8.9 Estilos de Sample Line

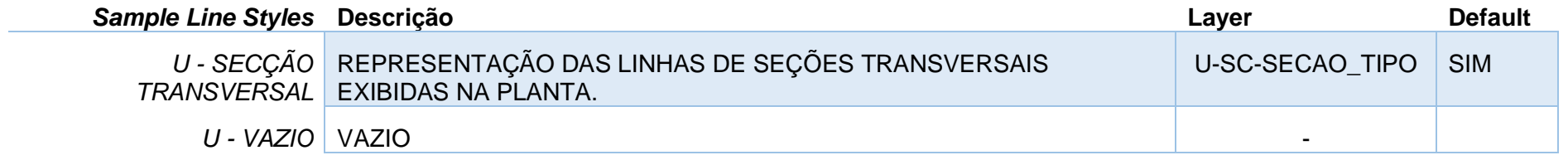

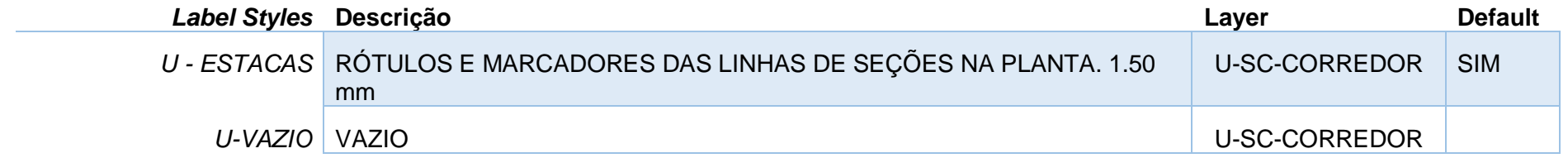

## 8.10 Estilos de Seções – Section Styles

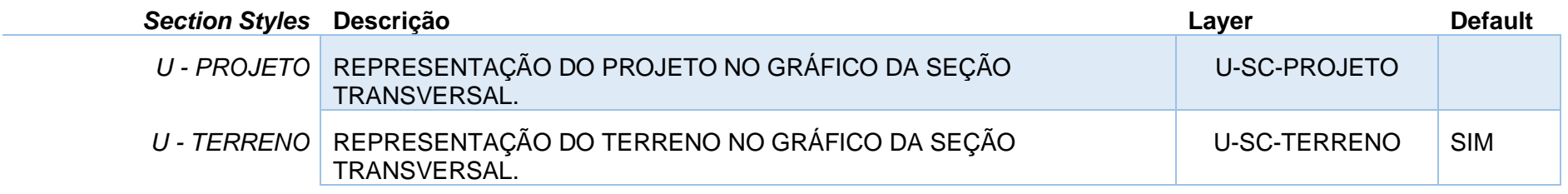

## 8.11 Estilos de Gráfico de Seções Transversais - Section View Styles

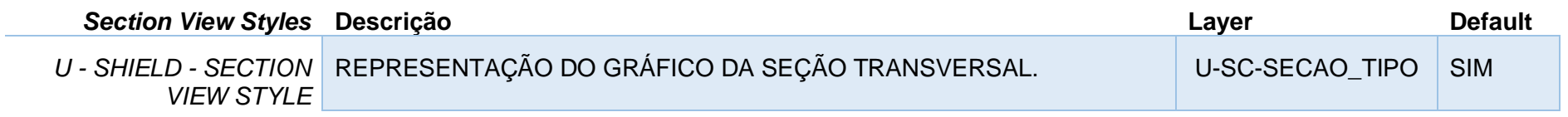

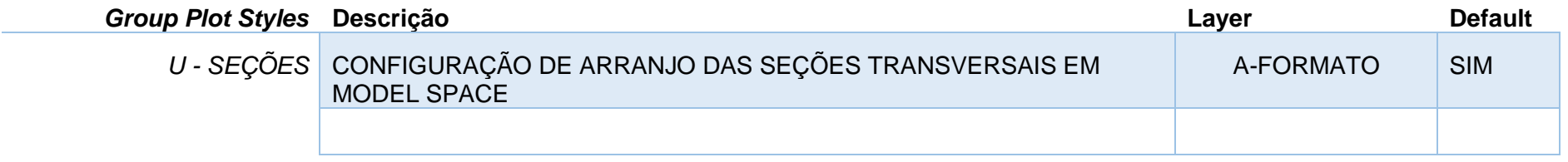

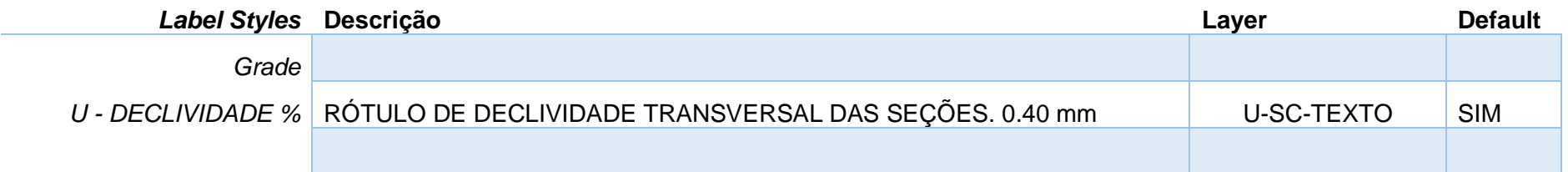

*Página 131 de 190*

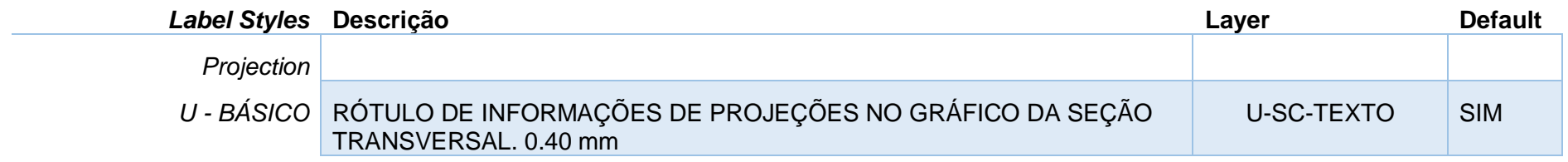

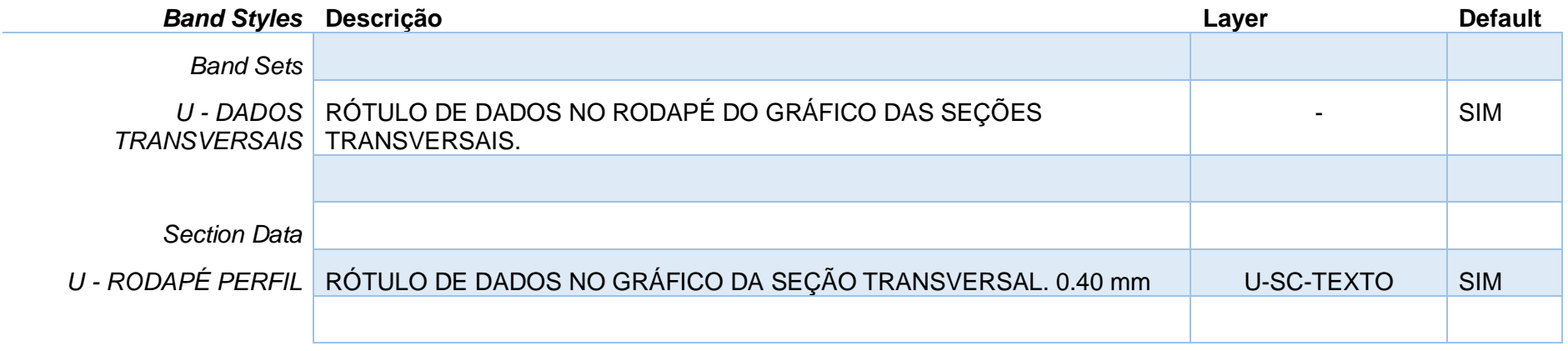

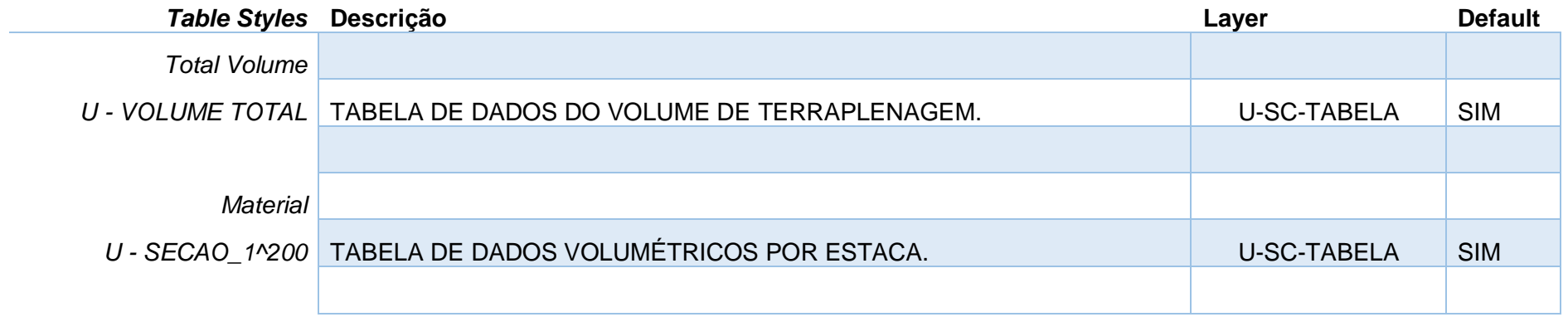

*Página 132 de 190*

### 8.12 Estilos para Corredores - Corridor

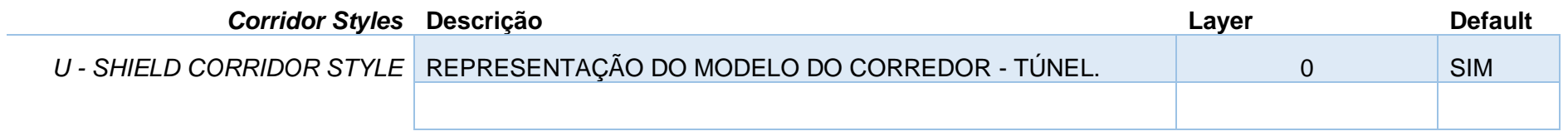

## 8.13 Estilos para seções Típicas - Assembly

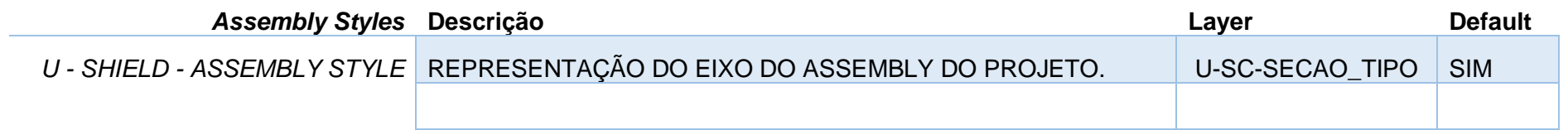

## 8.14 Estilos para Quantificação - Quantity Takeoff

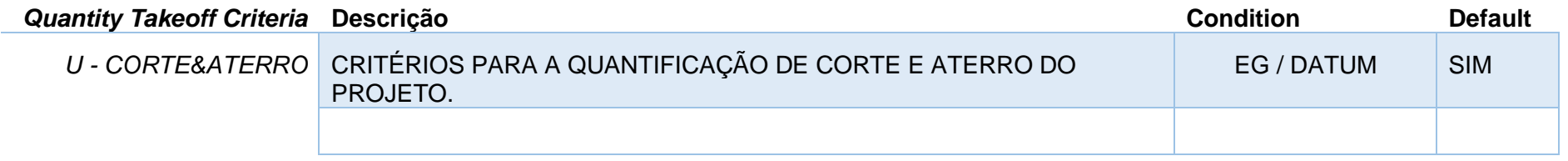

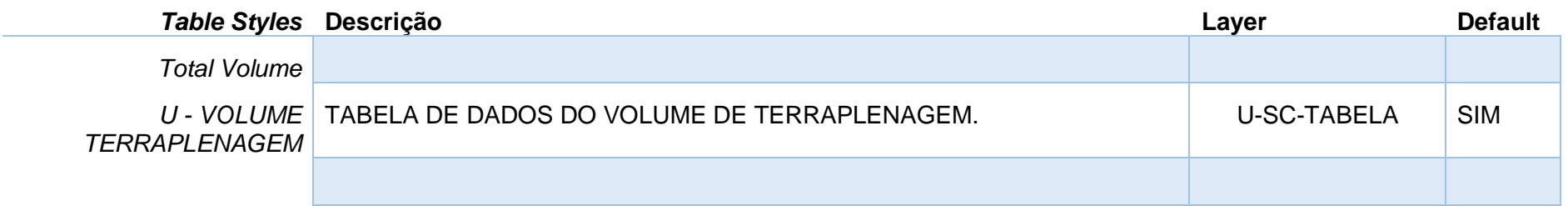

# 8.15 EStilos para Articulações de Folhas - View Frame

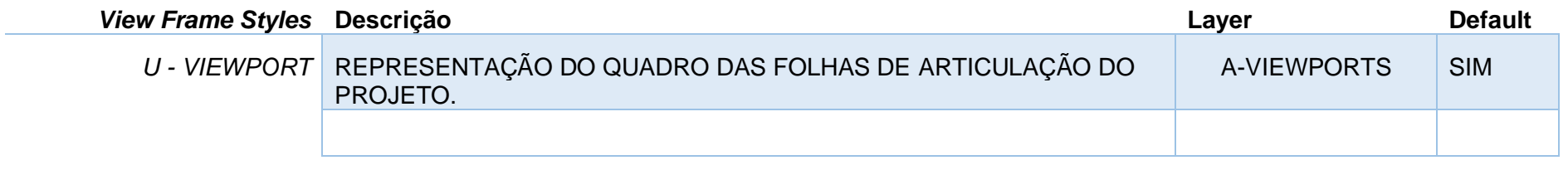

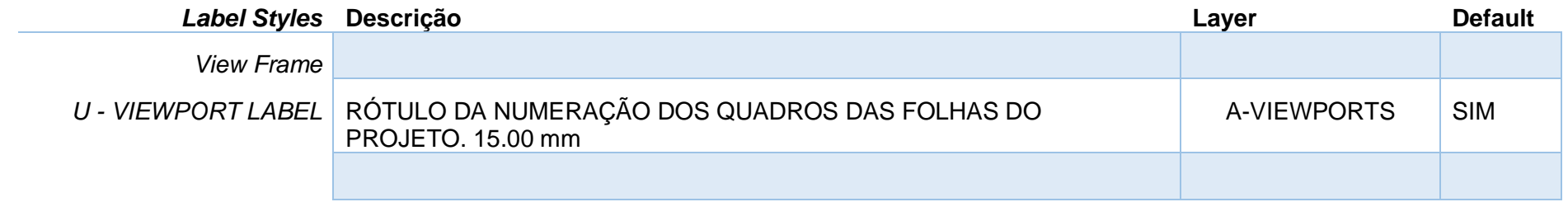

# 8.16 Estilos para Linhas de Articulação - Match Lines

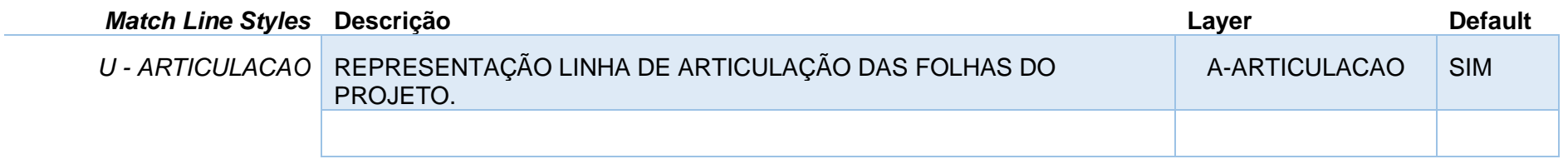

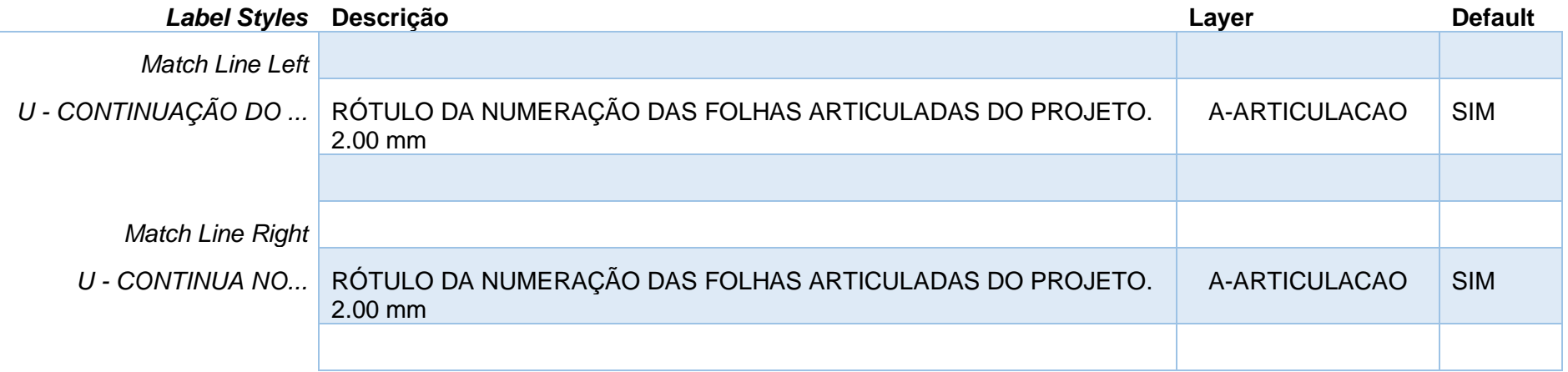

### 8.17 Preenchimento das Informações do Carimbo - Sheet Set Manager

As informações do carimbo do formato inserido no arquivo de Template Civil 3D 2022 BRA (METRÔ-Projeto Básico).DWT estão configuradas com os atributos vinculados aos Fields, que por sua vez, estão direcionados às propriedades customizadas do arquivo **\_Autodesk Civil 3D 2022\_BRA (Metrô-Via\_Permanente).DST** pelo recurso de Sheet Set Manager.

É possível preencher as informações do arquivo DST para automatizar o processo de preenchimento dos carimbos das folhas dos desenhos por meio das ferramentas de Plan Production combinada com o recurso de Sheet Set Manager. O fluxo de trabalho sugerido para a criação das folhas com planta e perfil para a documentação dos projetos básicos de Via Permanente elaborados no Autodesk Civil 3D, e pode ser descrito por:

- Definição das articulações das folhas de projeto View Frames. Utilizar o Template Civil 3D 2022\_BRA (METRÔ-Projeto\_Básico).DWT.
- Preenchimento do carimbo personalizado Sheet Set Manager. Importar o arquivo Civil 3D 2022\_BRA (METRÔ-Projeto\_Básico).DST e preencher as informações do carimbo.
- Criação das folhas do projeto (Layouts).
- Preenchimento das informações individuais para cada folha do projeto (Km inicial e Km final).

#### *Recomenda-se não ultrapassar 600 metros de via em cada folha para equivalência do perfil longitudinal*.

#### **Passos**:

- 1. Elaborar o projeto básico de Via permanente utilizando o arquivo de Template \_Autodesk Civil 3D 2022\_BRA (METRÔ-Via\_Permanente).DWT).
- 2. Aplicar a ferramenta da Ribbon Output > Plan Production > Create View Frames.
- 3. Utilizar o arquivo de Template Civil 3D 2022 BRA (METRÔ-Projeto Básico).DWT e escolher o Layout U-A1-Metrô.
- 4. Acessar a ferramentas da Ribbon View > Palettes > Sheet Set Manager.
- 5. Na Paleta Sheet Set Manager selecionar a ferramenta Open.

#### *Documentação do Country Kit Brasil*

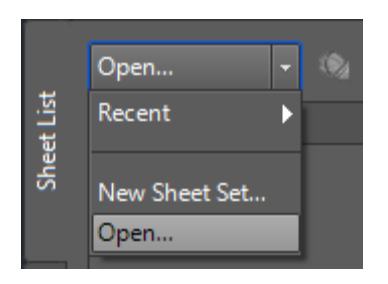

- 6. Localizar o arquivo em C:\Users\<Nome do Usuário>\AppData\Local\Autodesk\C3D 2022\enu\Template\Plan Production\ Civil 3D 2022\_BRA (METRÔ-Projeto\_Básico).DST.
- 7. Na paleta Sheet Set Manager, clicar com o botão direito do mouse sobre o nome do Sheet Set e selecionar a opção Properties.

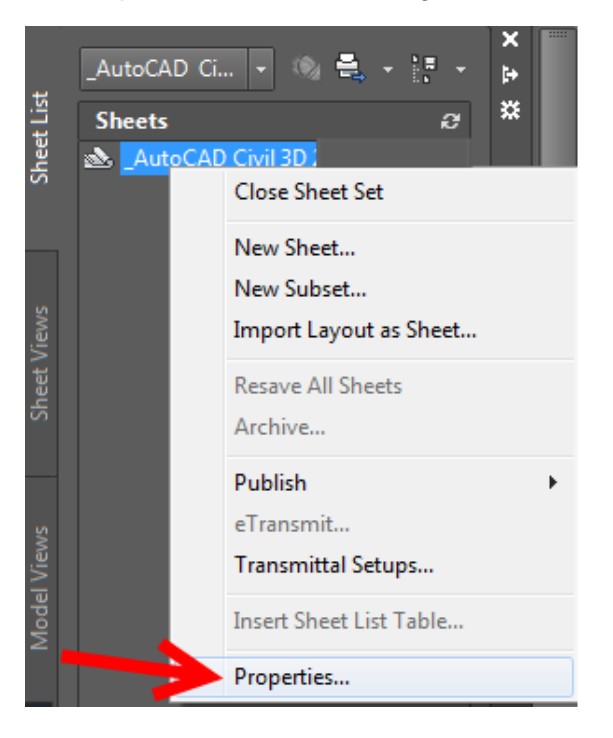

*Página 137 de 190*

*© 2021 Autodesk, Inc*

8. No quadro Sheet Set Custom Properties da paleta Sheet Set Properties, preencher os campos com as informações do projeto.

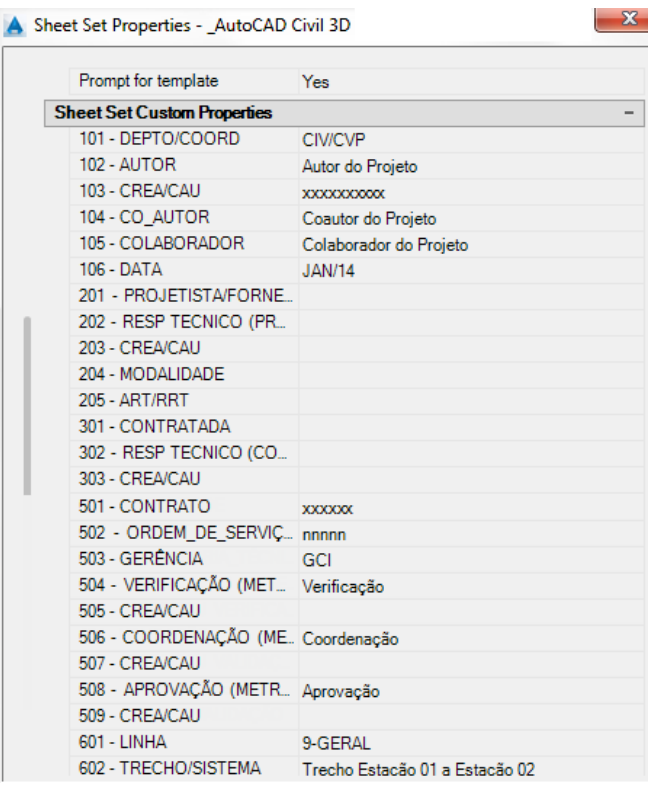

- 9. Clicar no botão OK para concluir o preenchimento dos dados do projeto básico.
- 10. Acessar a ferramenta da Ribbon Output > Plan Production > Create Sheets para criar as folhas de documentação do projeto.
- 11. Seguir os passos para a criação das folhas de documentação do projeto básico com planta e perfil e gravar um novo arquivo de Sheet Set  $(DST)$ ,
- 12. Acessar as Propriedades de cada folha criada e preencher das informações individuais em cada folha (Km inicial e Km final) nos campos 613 e 614.

*Página 138 de 190*

**College** 

# 9.0 Estilos no Template \_Autodesk Civil 3D 2022\_BRA (SANEAMENTO).DWT

A seguir são apresentados os principais estilos configurados no arquivo de Template.

9.1 Estilos para Pontos - Points Styles

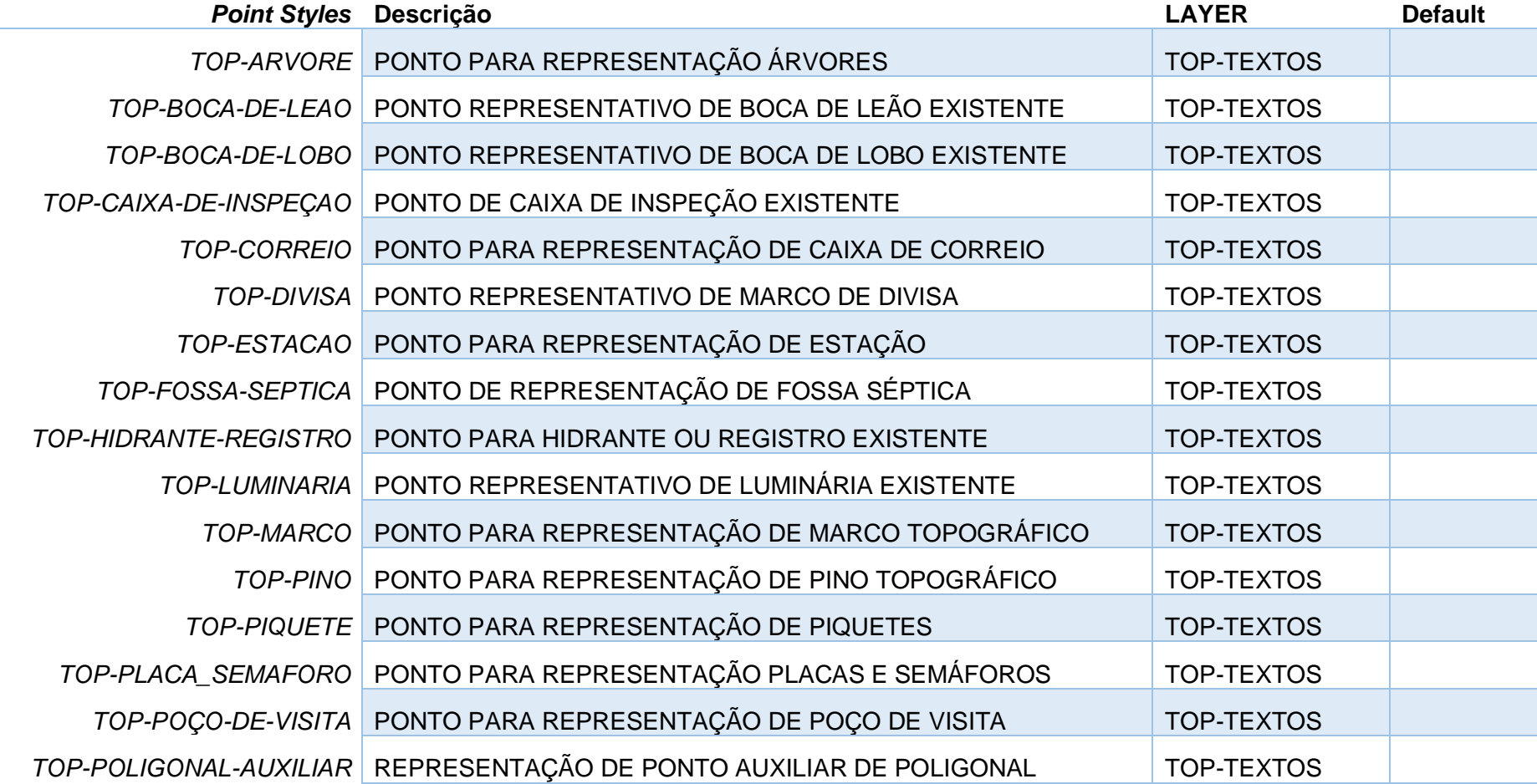

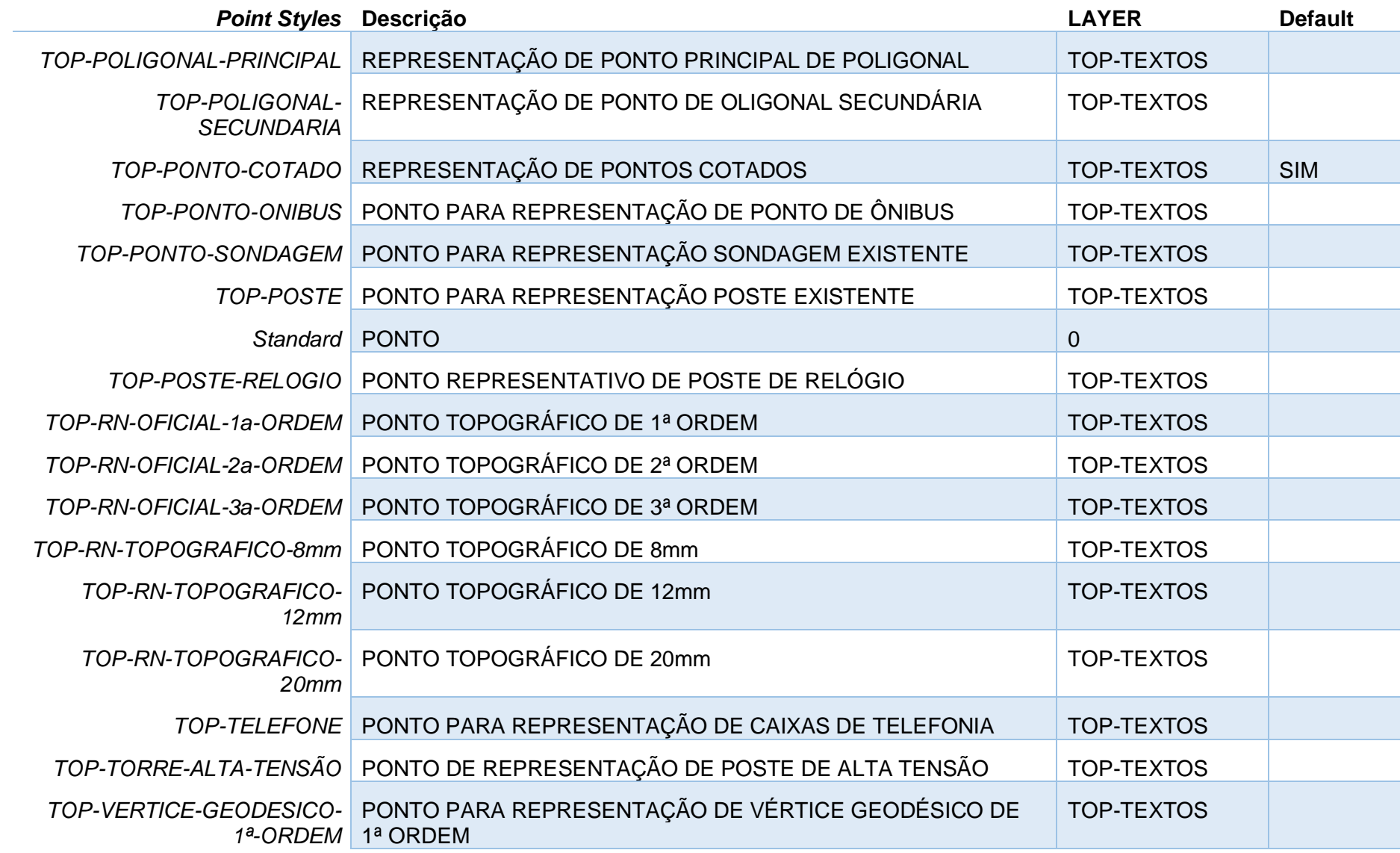

*Página 140 de 190*

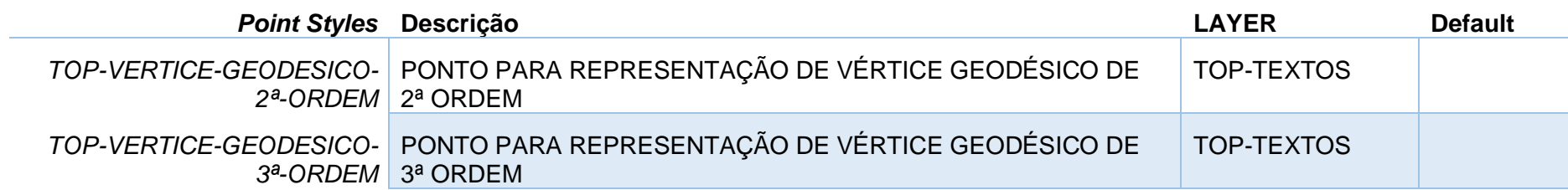

# 9.2 Estilos para Alinhamentos - Alignment

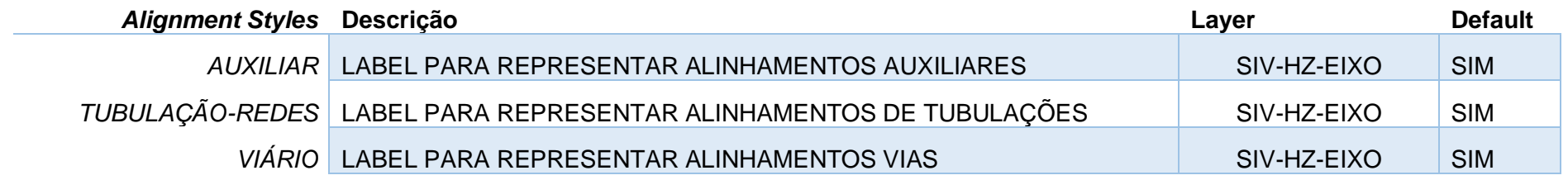

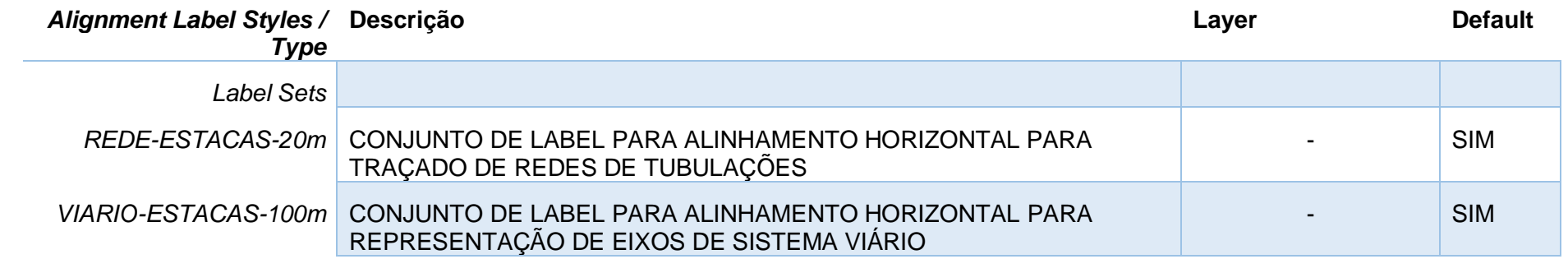

 $\overline{\phantom{a}}$ 

# 9.3 Estilos para Gráfico de Perfil Longitudinal – Profile View

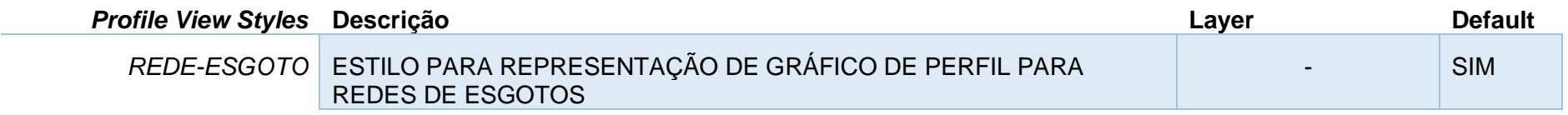

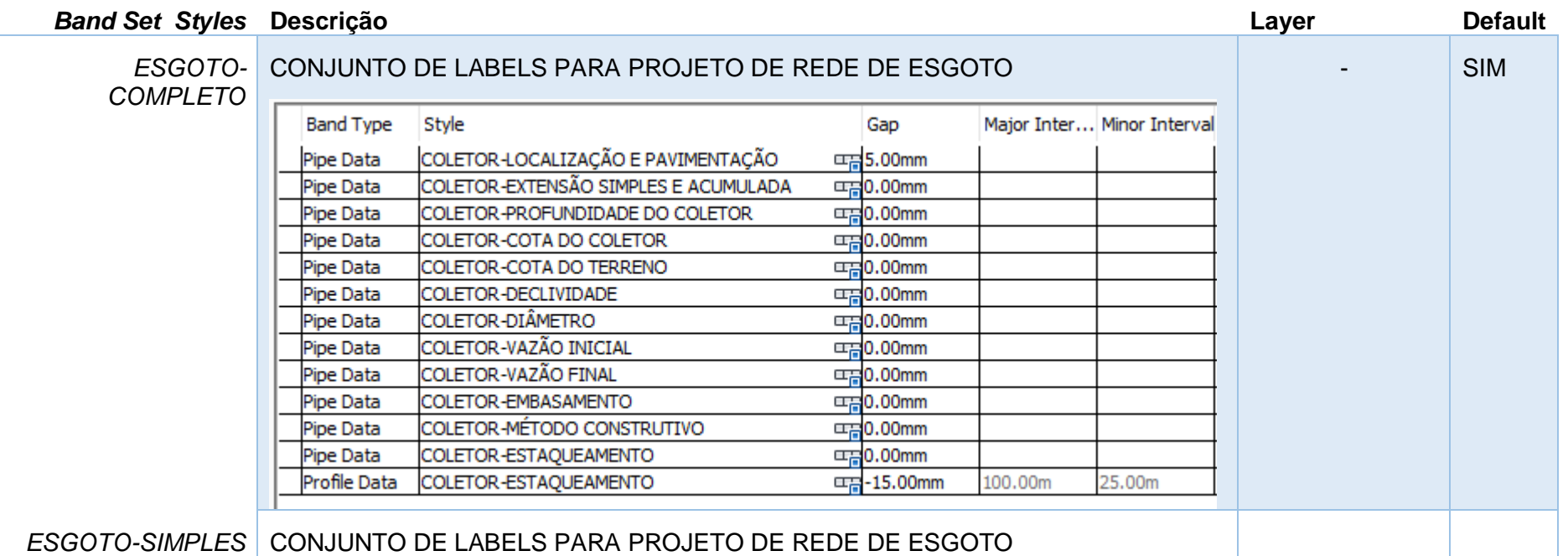

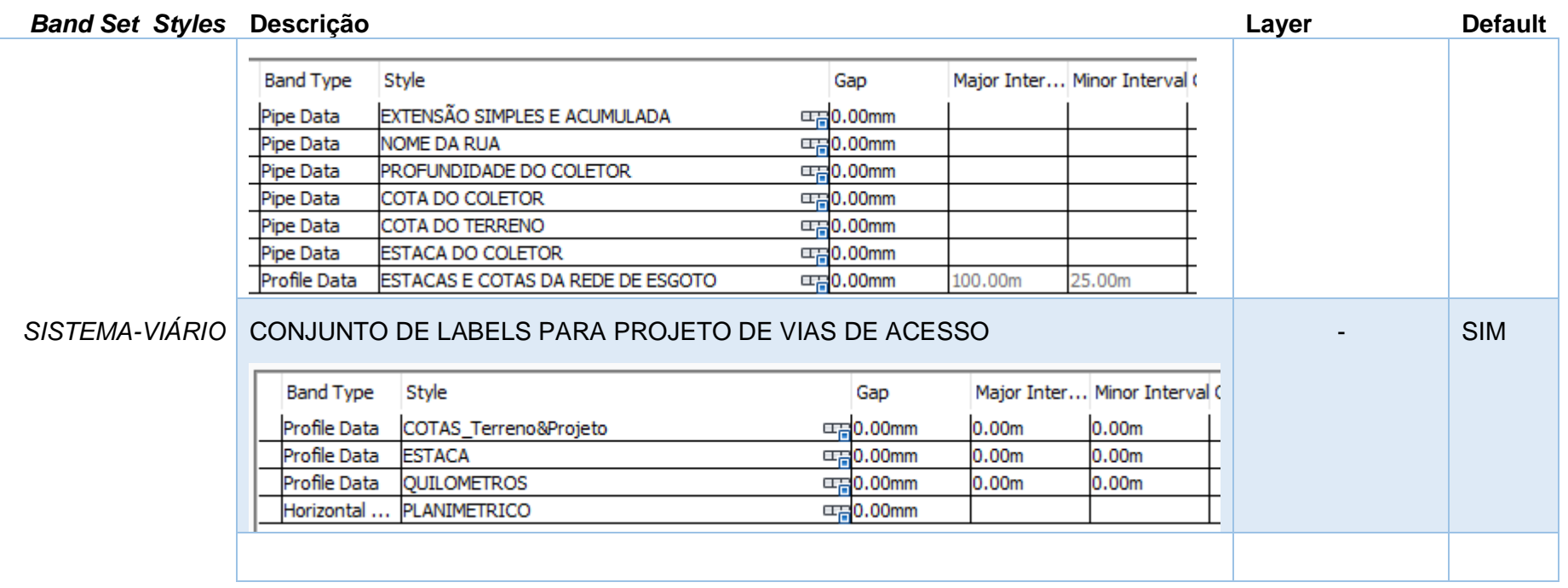

# 9.4 Estilos de Redes por Gravidade – Pipe Networks

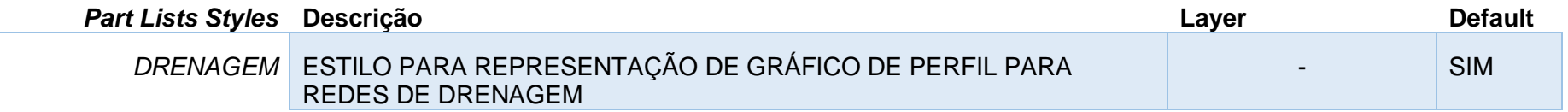

### A figura a seguir ilustra as configurações para tubulações - Pipes

Information Pipes Structures Summary

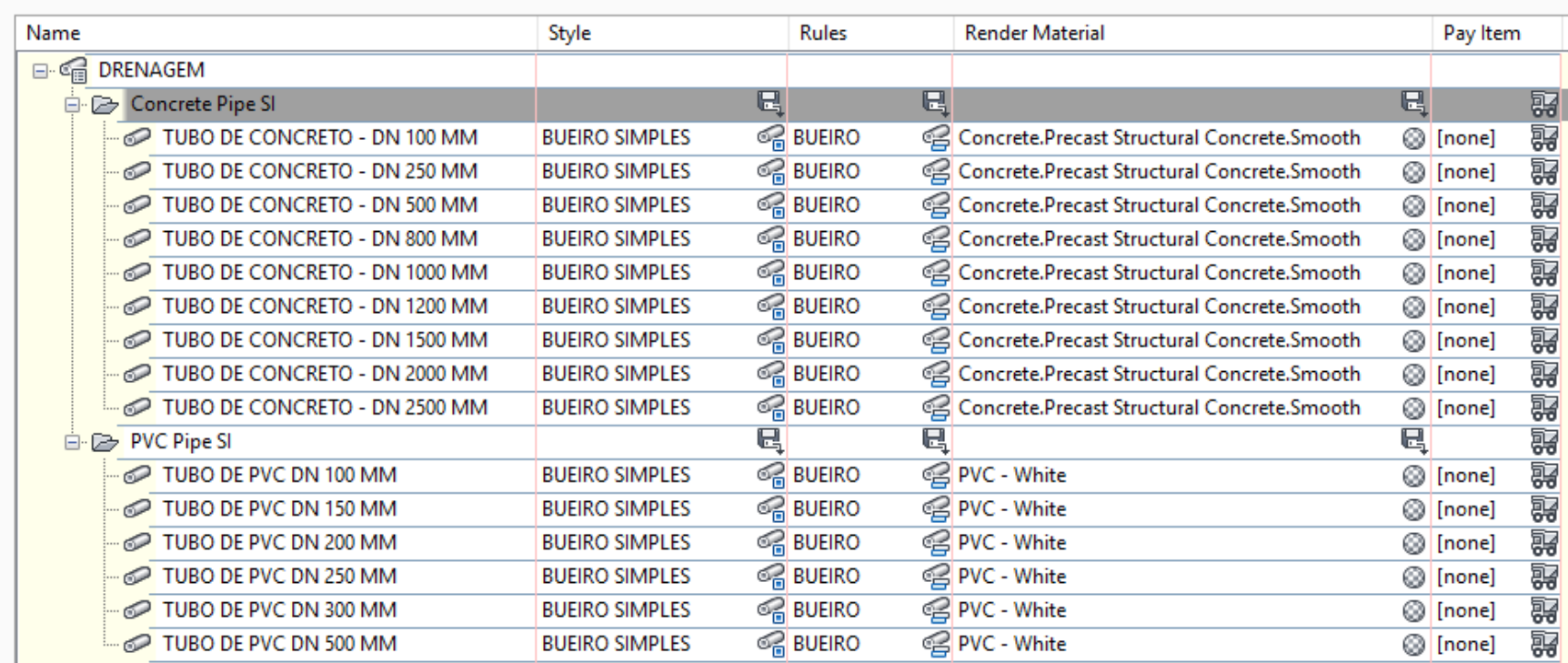
## A figura a seguir mostra as configurações para os dispositivos - Structures

### Information Pipes Structures Summary

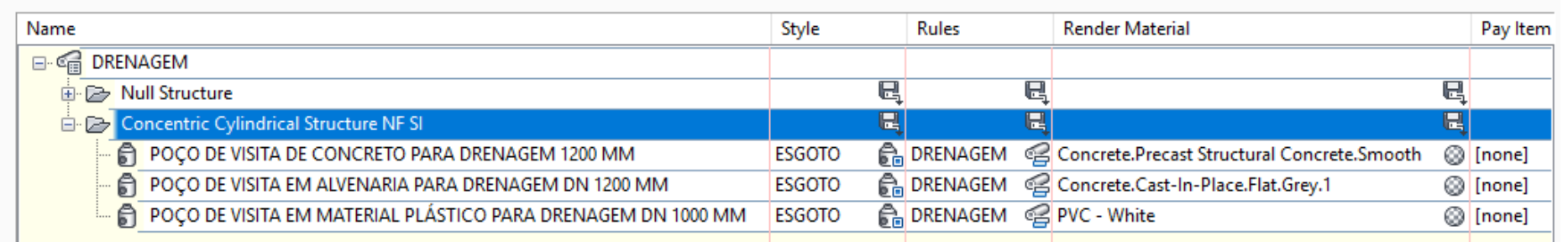

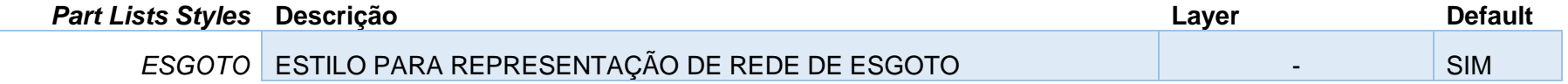

# A figura a seguir ilustra as configurações para tubulações - Pipes

Information Pipes Structures Summary

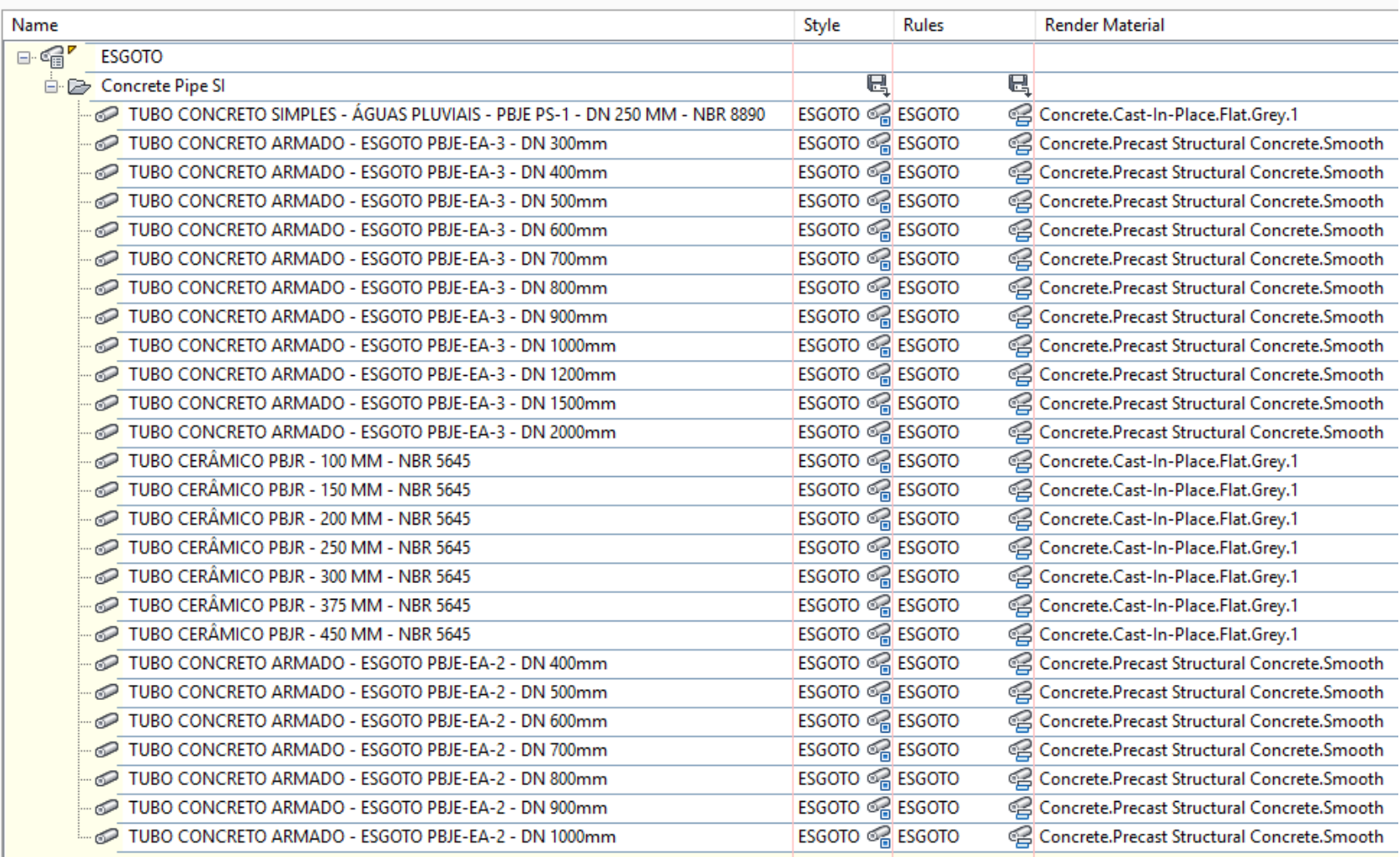

## A figura a seguir mostra as configurações para os dispositivos - Structures

Information Pipes Structures Summary

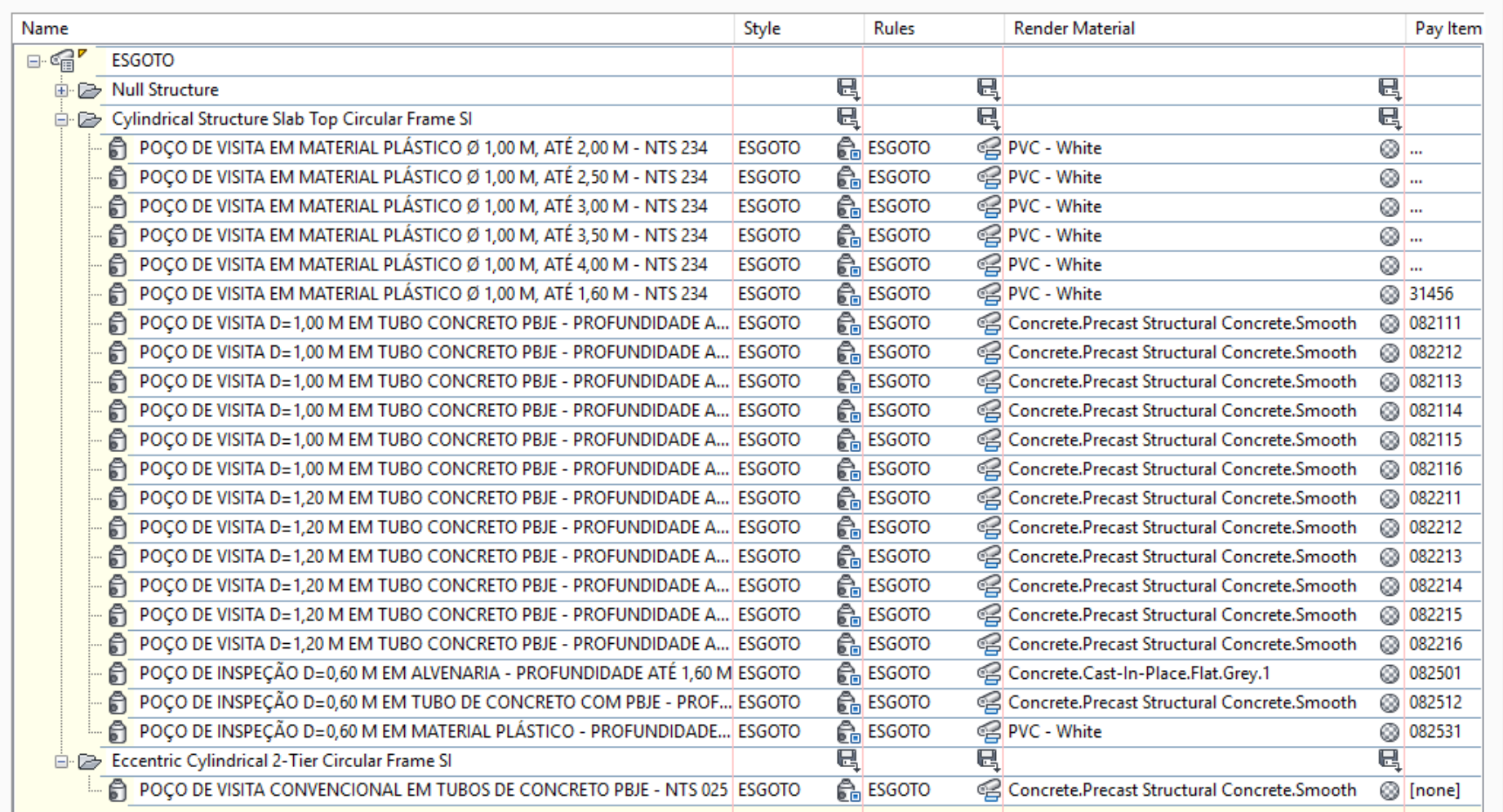

## 9.5 Estilos de Redes Pressurizadas – Pressure Networks

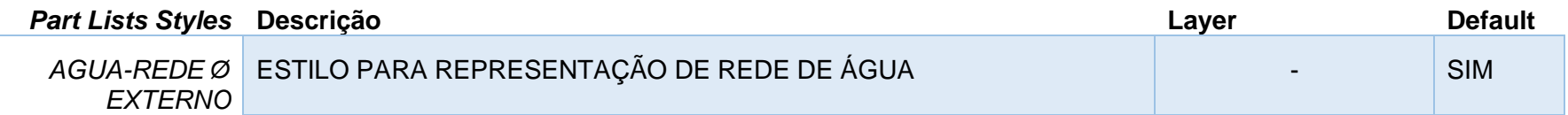

A figura a seguir mostra as configurações para as tubulações – Pressure Pipes

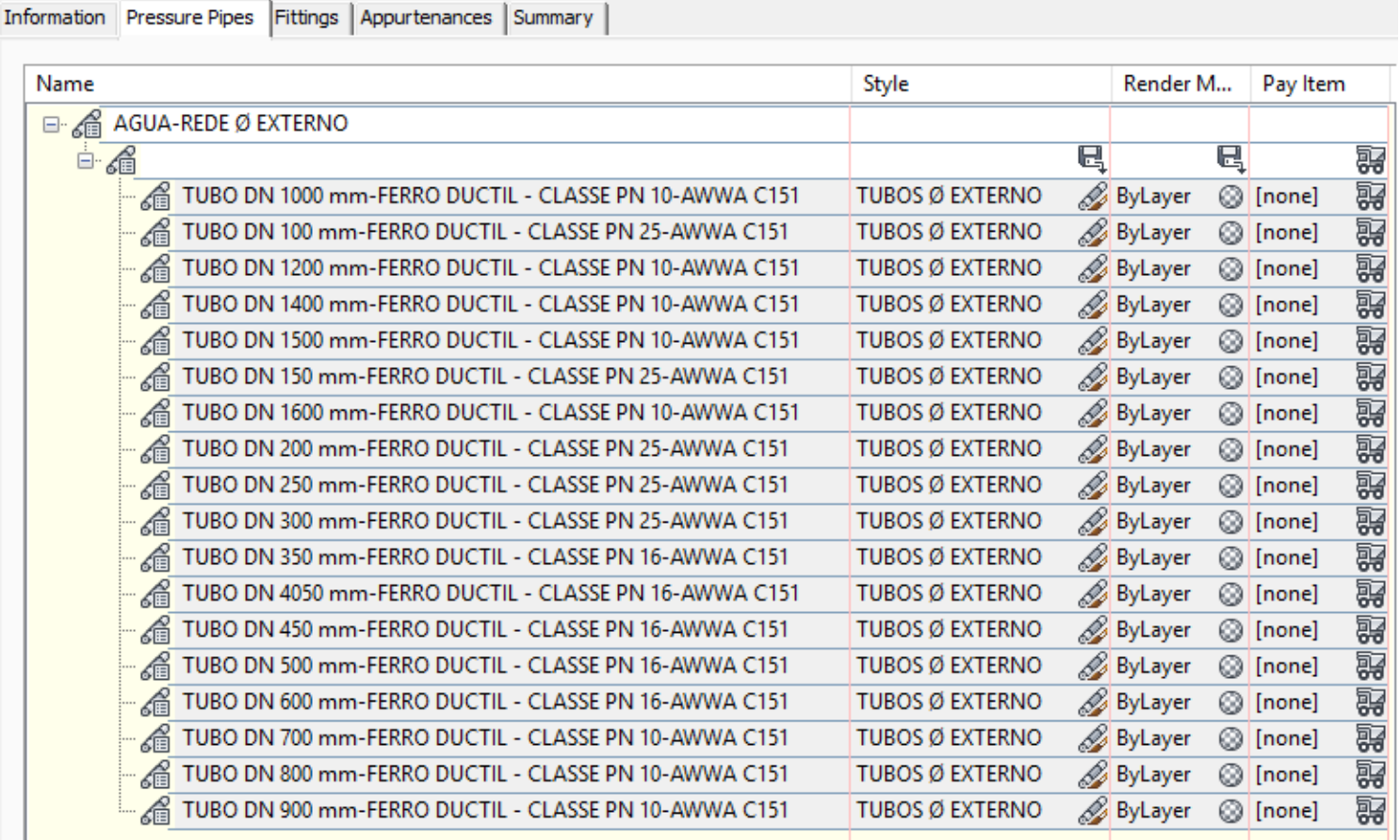

*Página 148 de 190*

## A figura a seguir mostra as principais configurações para as conexões – Fittings

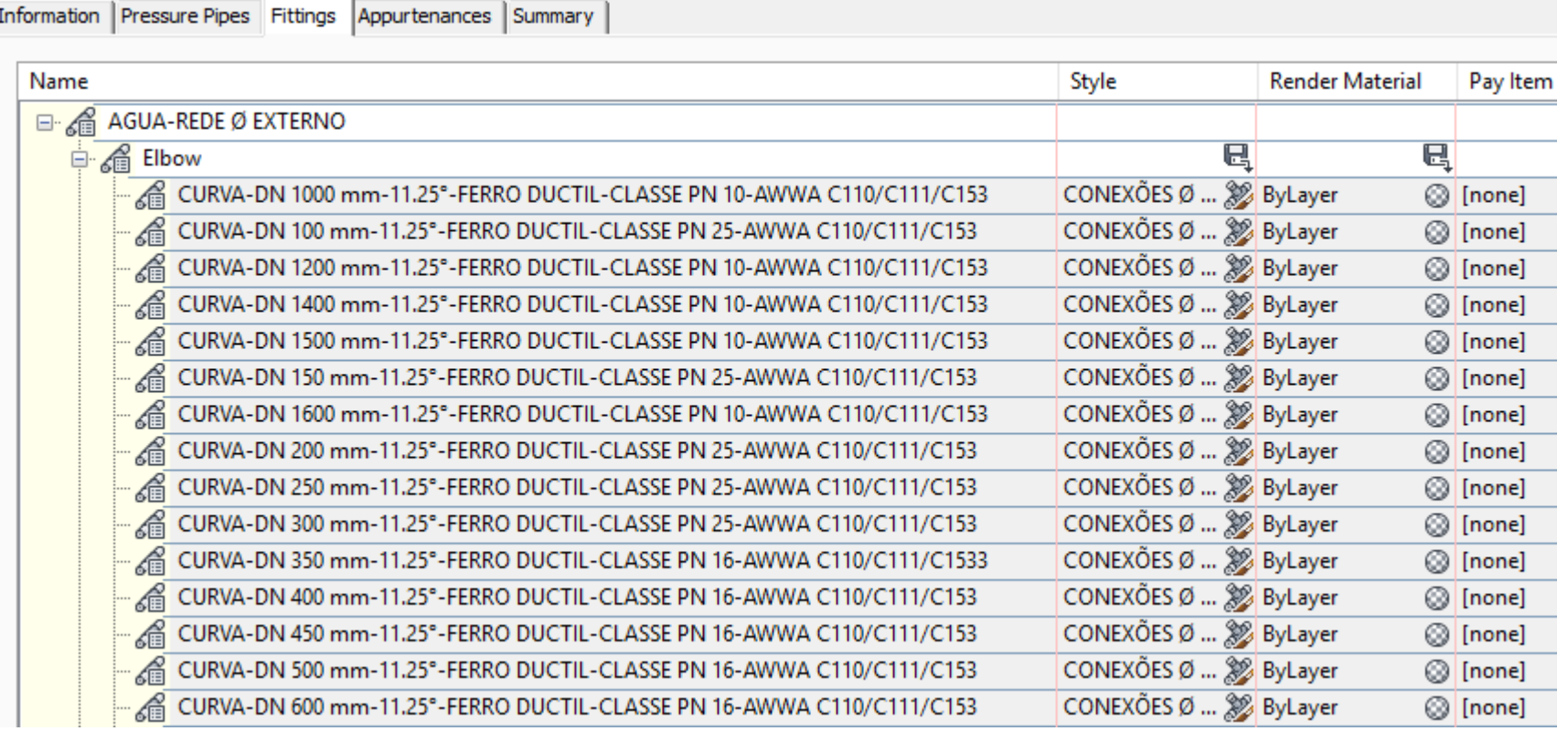

## A figura a seguir mostra as principais configurações para os equipamntos – Appurtenances

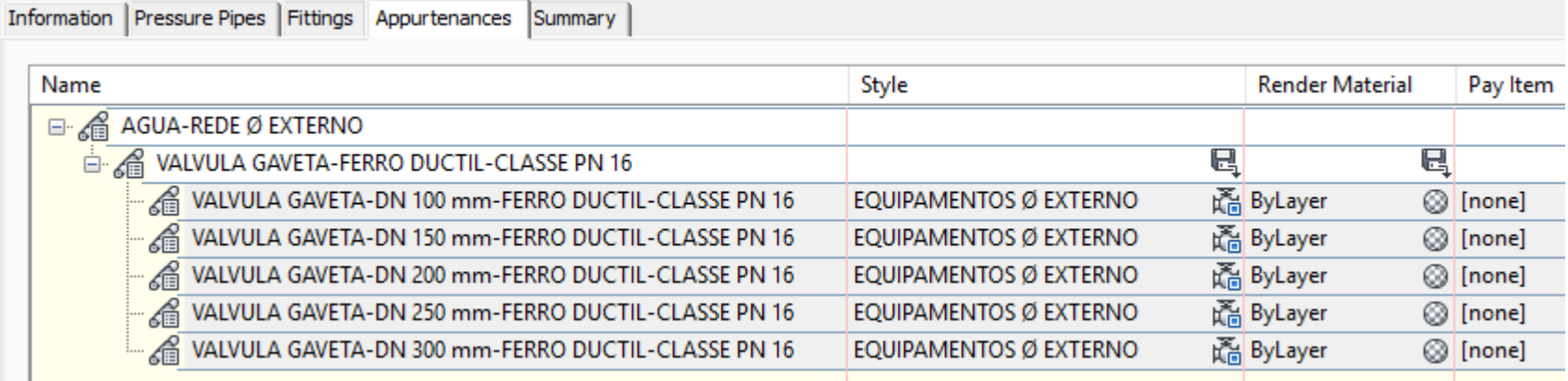

*Página 150 de 190*

# 10.0 Critérios Geométricos Rodoviários - Design Criteria

O arquivo \_Autodesk Civil 3D Metric\_BRA-DNIT.xml possui as regras para auxiliar na elaboração do traçado geométrico através dos recursos de Alinhamentos, perfis e cálculo da superelevação no Autodesk Civil 3D.

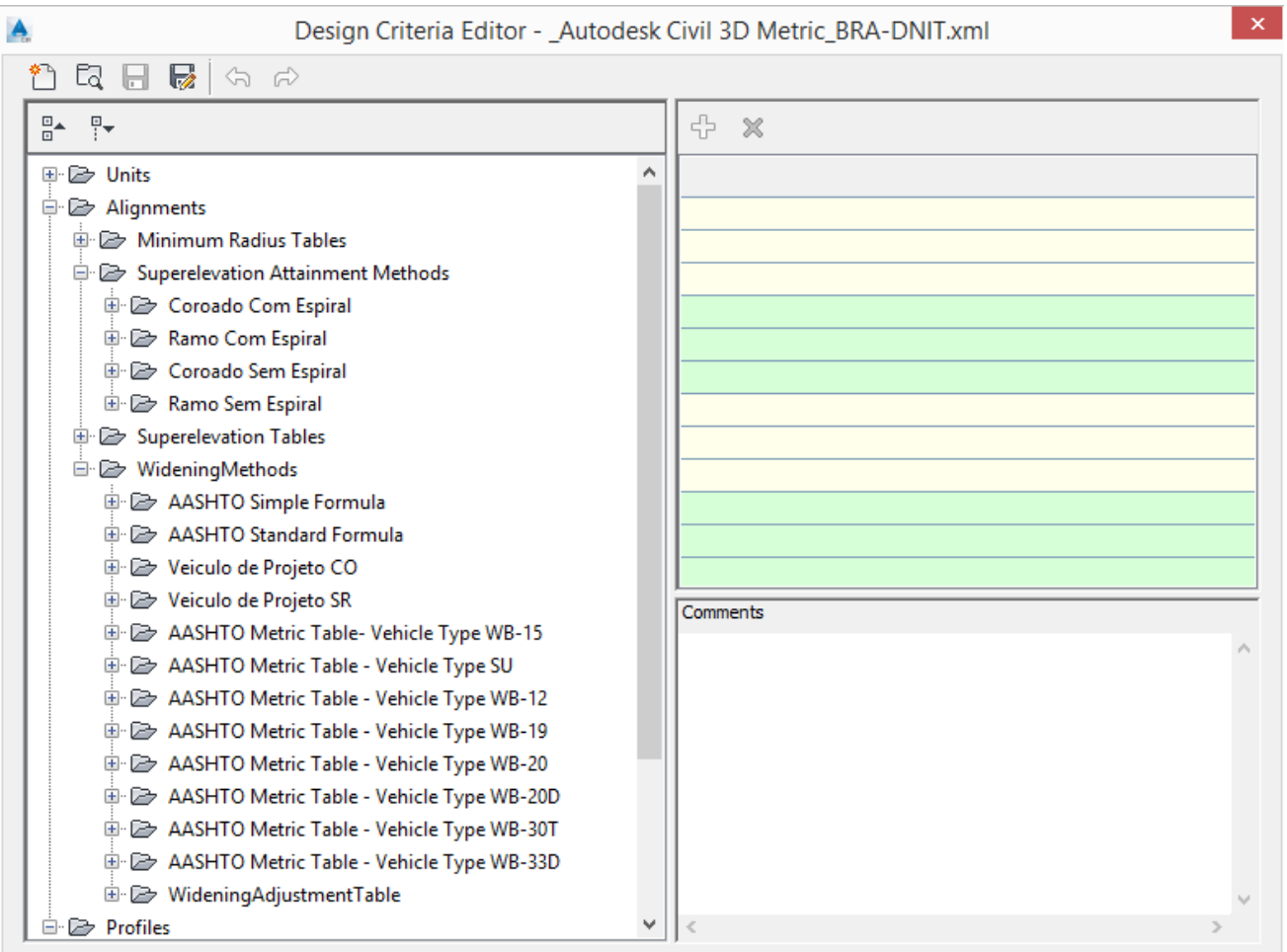

*Página 151 de 190*

# 11.0 Tool Palettes

A **Tool Palettes** do Brazil Content contém a aba **BRASIL** que disponibiliza os Assemblies padrões para a elaboração de projetos de infraestrutura.

Na categoria **Introdução** pode-se acessar as informações sobre o uso do Brazil Content, além de acesso ao grupo de discussão e Blog da Autodesk.

O link Mundo AEC aponta para o blog oficial da Autodesk, e permite acesso a inúmeros materiais como dicas, soluções de dúvidas e apostilas para as diversas soluções de Arquitetura, Engenharia e Construção da Autodesk.

#### <http://blogs.autodesk.com/mundoaec/>

A categoria **Subassemblies Especiais** disponibiliza os componentes de Subassemblies personalizados, que por sua vez, poderão ser utilizados tanto na criação de modelos de Infraestrutura, quanto na representação das seções transversais de notas de serviço, além de componentes para projetos viários, com destaque paras os subassemblies:

#### TALUDE\_NOTA\_DE\_SERVICO\_DER\_SP:

Subassembly personalizado que poderá ser utilizado em projetos de rodovias, e que em suas seções transversais serão apresentadas contendo as informações das notas de serviço padrão DER de SP.

#### SUPERFICIE CATEGORIAS SONDAGENS:

Subassembly que poderá ser utilizado para criar os corredores das camadas geológicas, conforme previamente lançadas no gráfico do perfil longitudinal.

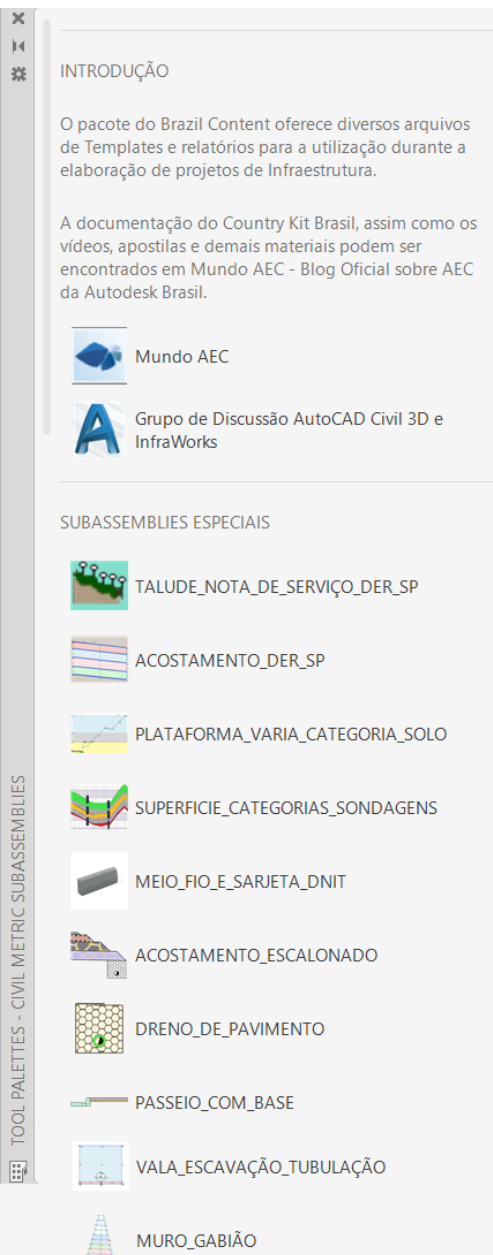

BRASIL

Curbs

Rehah

Rridge

.

# 12.0 Recursos Adicionais

A aba **Toolbox** da **Toolspace** fornece alguns recursos adicionais para auxílio no desenvolvimento de projetos de infraestrutura, esses recursos são acionados aplicando um duplo clique sobre o recurso desejado, ou ao clicar com o botão direito do mouse sobre o seu ícone e selecionando a opção **Execute**.

A ferramenta **CURVAS DE NÍVEL 2D > 3D** auxilia na conversão de objetos Polylines 2D para 3D, e poderá ser muito útil para adicionar as elevações em Polylines que representam as curvas de nível que serão utilizadas na construção de modelos de superfícies no AutoCAD Civil 3D. Esta ferramenta permite adicionar as elevações em diversas Polylines selecionadas no desenho, onde será necessário especificar a elevação da primeira Polyline e determinar o intervalo para aplicação nas demais Polylines selecionadas.

O recurso **MALHA DE COORDENADAS** posiciona o grid da malha de coordenadas em uma região desejada no desenho.

**GERAR PDF DE NOTAS DE SERVIÇO DER-SP** permite a criação dos arquivos em formato PDF para a documentação das seções transversais de notas de serviço.

A categoria **PONTOS E TABELAS DE PONTOS** permite criar pontos COGO selecionando blocos no desenho, além de viabilizar a construção e edição de tabelas de pontos.

A categoria **PROPERTY SETS** disponibiliza as ferramentas para ligar ou desligar a exibição das informações de propriedades customizadas previamente presentes nos objetos. As propriedades customizadas serão exibidas ao posicionar o cursor do mouse sobre os objetos, quando ativado o recurso de Tool Tips.

A ferramenta de **EXTRAÇÃO DE VOLUMES E ÁREAS DE SÓLIDOS** presente na categoria **SÓLIDOS** extrai automaticamente as informações de Layers e materiais, juntamente com os valores de áreas e volumes de todos os objetos sólidos presentes no projeto, criando um arquivo em formato CSV.

O recurso **EXPORTAÇÃO DE FEATURE LINES DE CORREDOR** possibilita a extração e exportação das geometrias longitudinais (Feature Lines) do modelo do corredor para um novo arquivo de desenho em formato DWG.

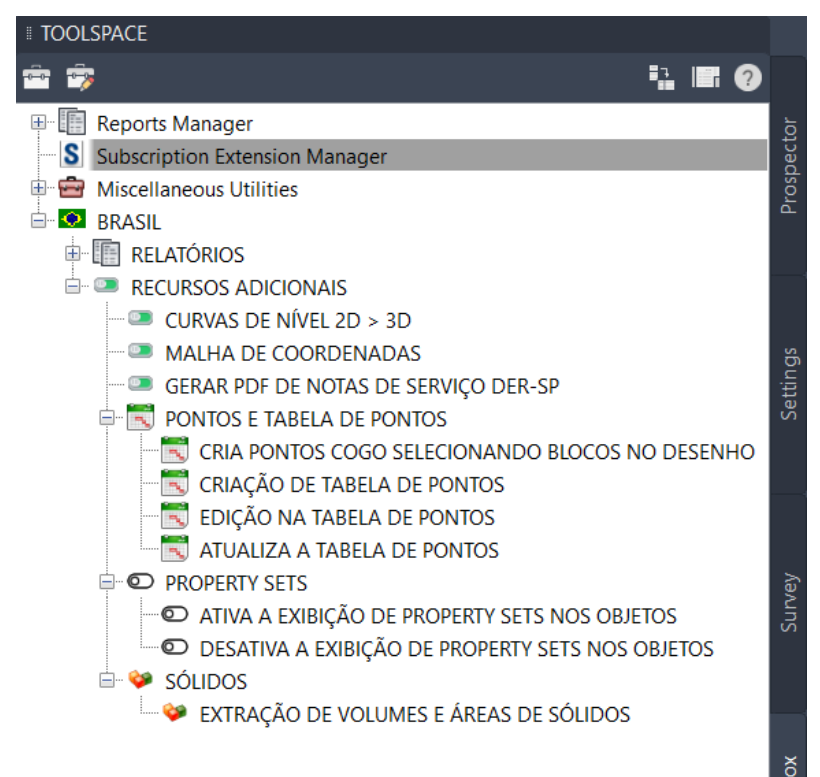

# 13.0 Biblioteca para Projetos de Tubulações

### 13.1 Pipe Network Catalog

Foram incorporados novos componentes ao catálogo de tubulação por gravidade Pipe Network, e para isso, será necessário apontar o catálogo BRA Metric Pipe Catalog para utilizar as tubulações, e BRA Metric Structure Catalog para fazer uso dos dispositivos. Ribbon Home > Create Design > Set Pipe Network Catalog, na caixa Pipe Network Catalog Settings apontar o catálogo desejado nos quadros Pipe Catalog e Structure Catalog.

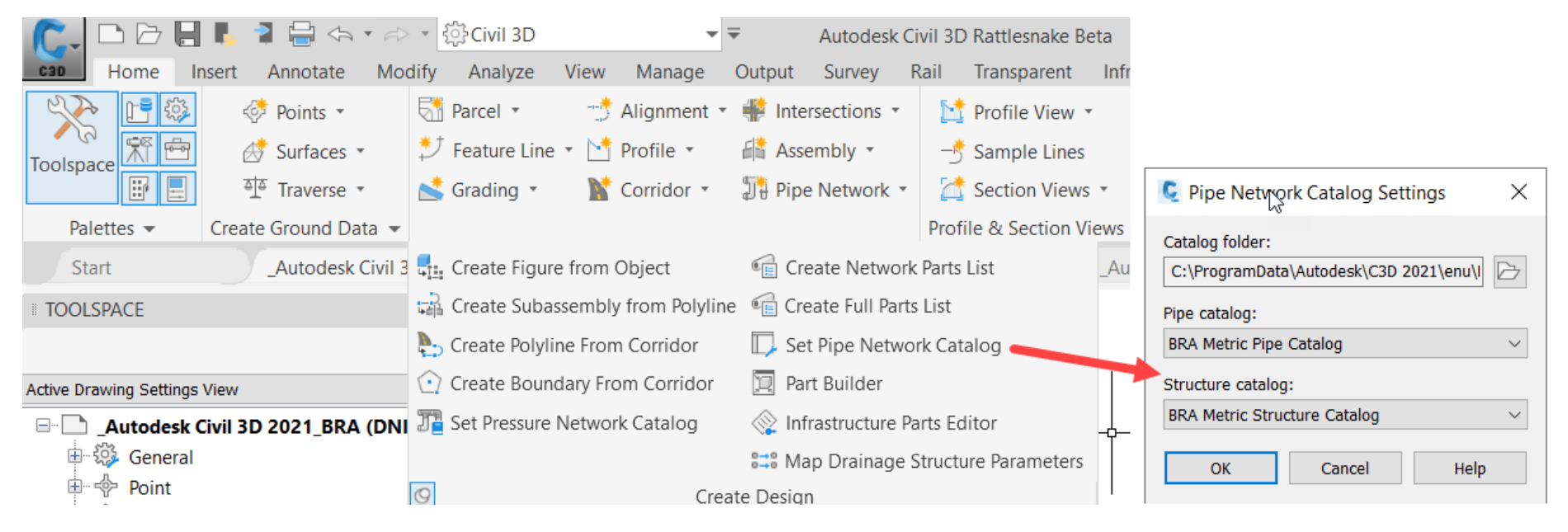

Alguns componentes do catálogo foram apenas traduzidos, uma grande parte foi importada de conteúdos de outros países para aumentar a abrangência da biblioteca para projetos de redes, e alguns foram adaptados para uso nos projetos nacionais. Depois de apontar os catálogos customizados, os componentes estarão disponíveis na lista de famílias de componentes em Parts Lists.

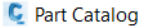

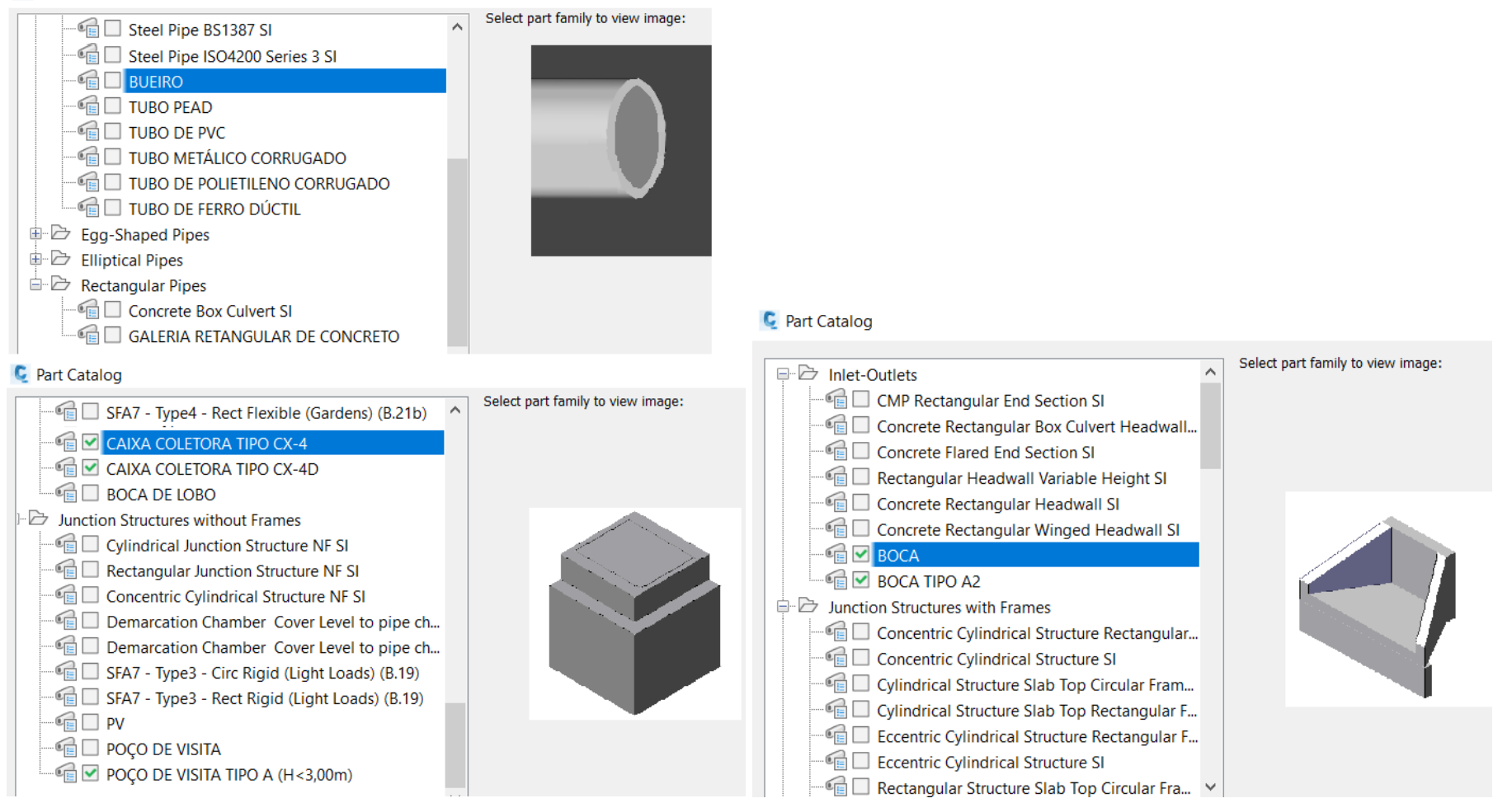

### 13.2 Pressure Network Catalog

A biblioteca de tubulação por gravidade Pressure Network agora possui os componentes traduzidos de ferro dúctil, e para isso, será necessário apontar o catálogo Metric\_Ductile\_Iron\_BRA Metric.sqlite para utilizar as tubulações e conexões disponíveis. Ribbon Home > Create Design > Set Pressure Network Catalog, na caixa Set Pressure Network Catalog apontar o catálogo desejado no quadro Catalog database file.

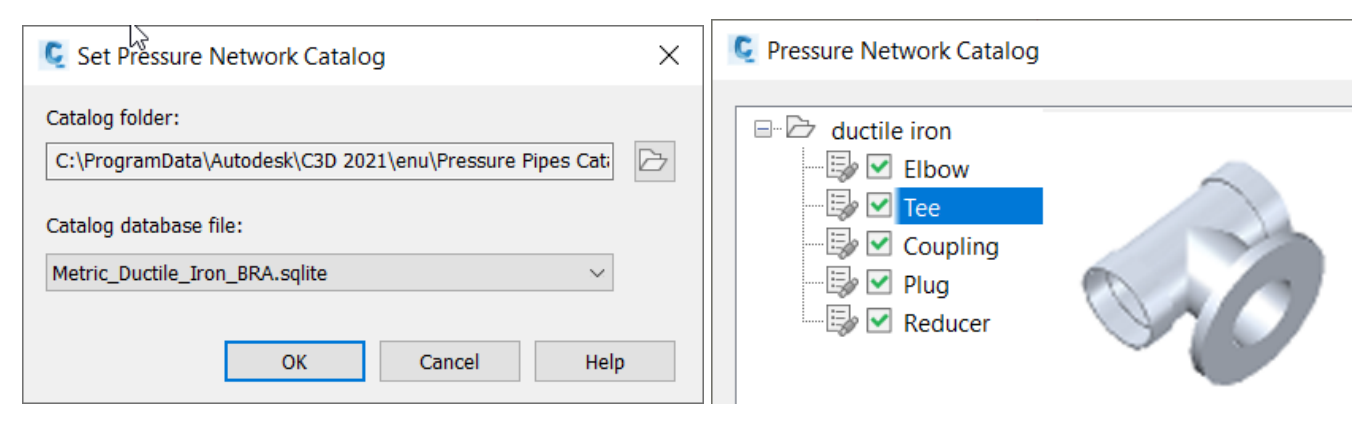

#### **C** Pressure Network Catalog

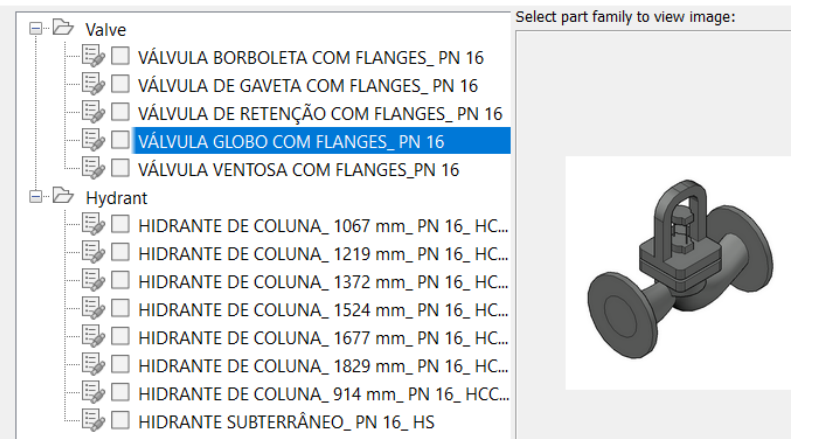

*Página 156 de 190*

# 14.0 Relatórios

### 14.1 Relatórios de Volume

Para gerar os relatórios de volume será necessário ter elaborado toda a geometria e o cálculo dos volumes do projeto, possuir as superfícies do levantamento de campo e a(s) superfície(s) de projeto, ter o modelo do Corredor, o grupo de Sample Lines das estacas dos alinhamentos, será necessário também aplicar a ferramenta Compute Materials para calcular os volumes.

Esses relatórios são criados no formato XML e poderão ser visualizados no navegador da Web. Depois de elaborados, será possível copiar ou exportar as informações dos relatórios para programas como o Microsoft Office para eventuais personalizações. Os relatórios de volumes são gerados através da Ribbon Analyse > Volumes And Materials > Volume Report.

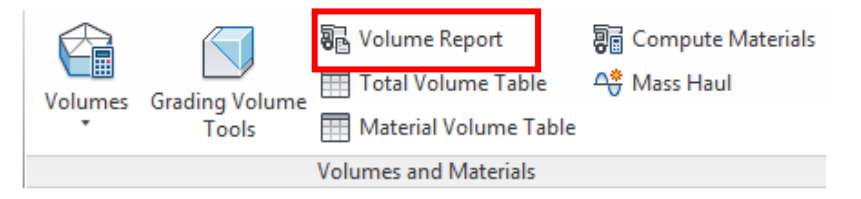

Após aplicar o comando Volume Report, a caixa de diálogo Report Quantities é exibida, no quadro Select a Style Sheet é possível selecionar o tipo de relatório desejado, os relatórios Terraplenagem, Materiais e Massa fazem parte do conteúdo do Brazil Content.

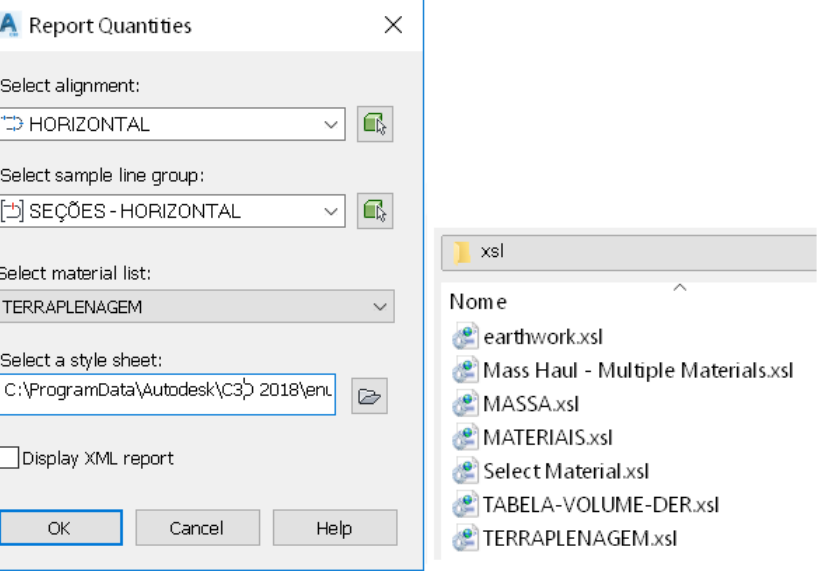

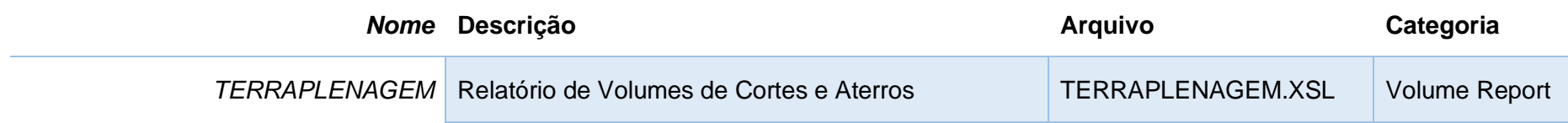

Alinhamento: HORIZONTAL Grupo de Seções: SEÇÕES - HORIZONTAL<br>Estaca Inicial: 0+000.000 Estaca Final: 1+111.095

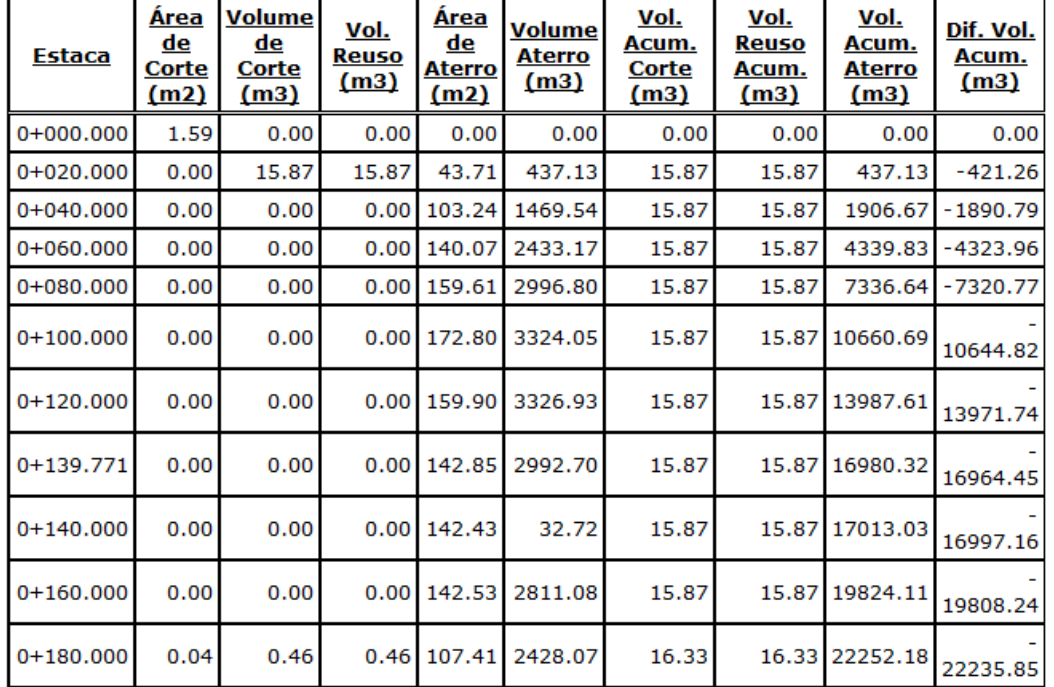

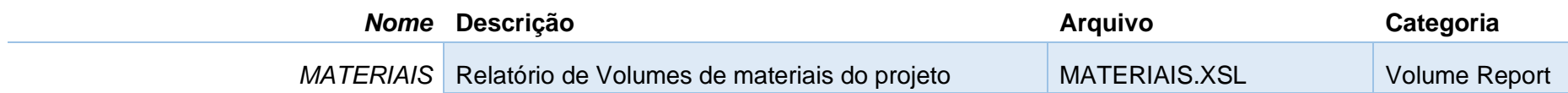

Alinhamento: HORIZONTAL Grupo de Seções: SEÇÕES - HORIZONTAL<br>Estaca Inicial: 0+000.000 Estaca Final: 1+111.095

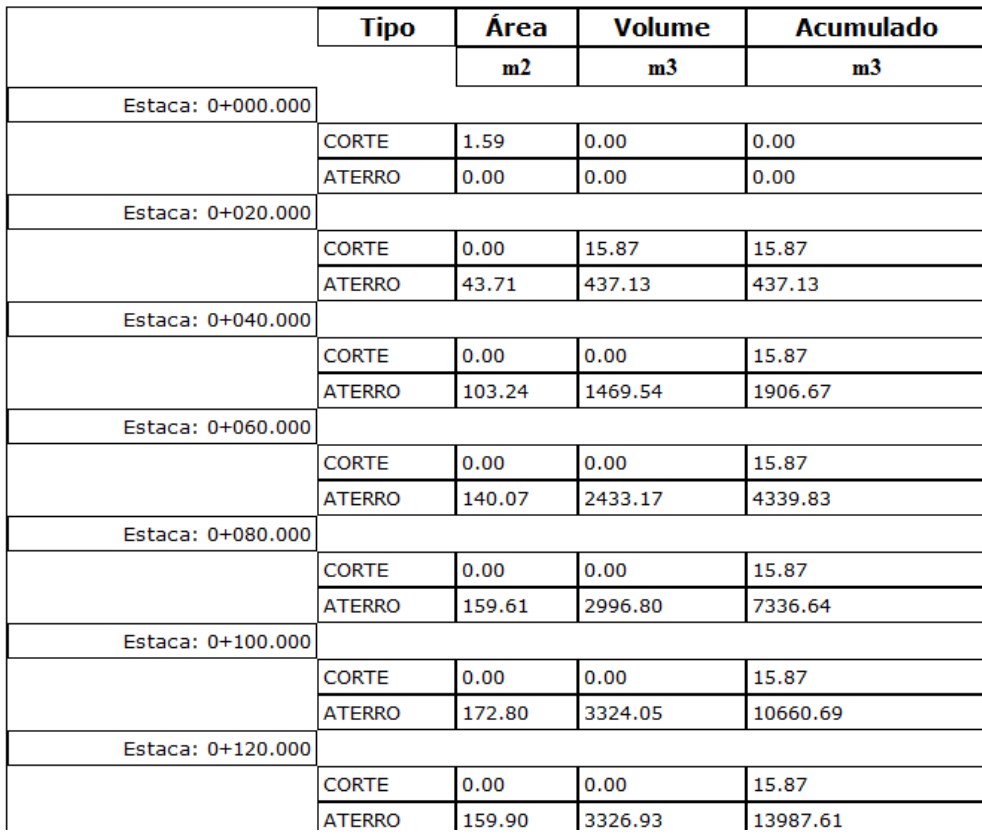

*Página 159 de 190*

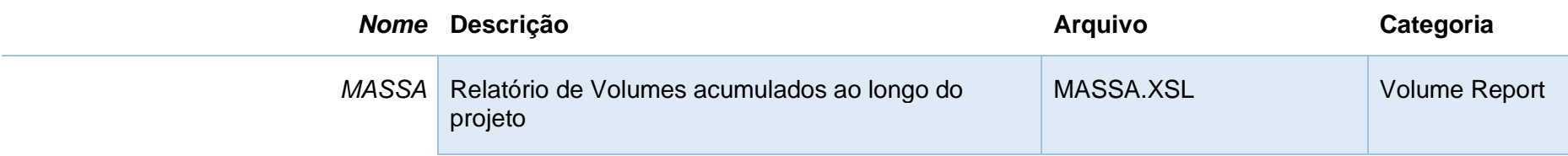

Alinhamento: HORIZONTAL Grupo de Seções: SEÇÕES - HORIZONTAL<br>Estaca Inicial: 0+000.000 Estaca Final: 1+111.095

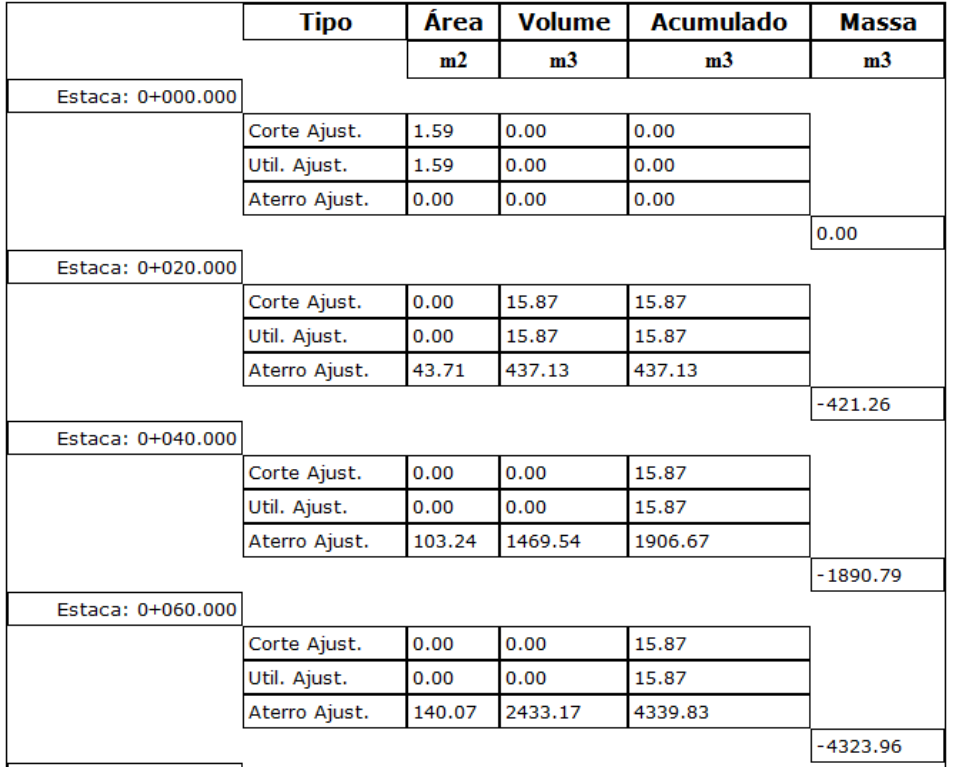

*Página 160 de 190*

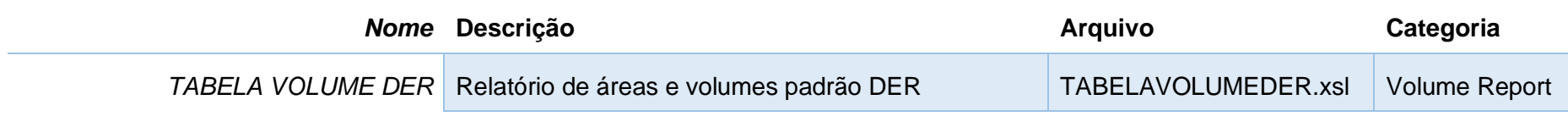

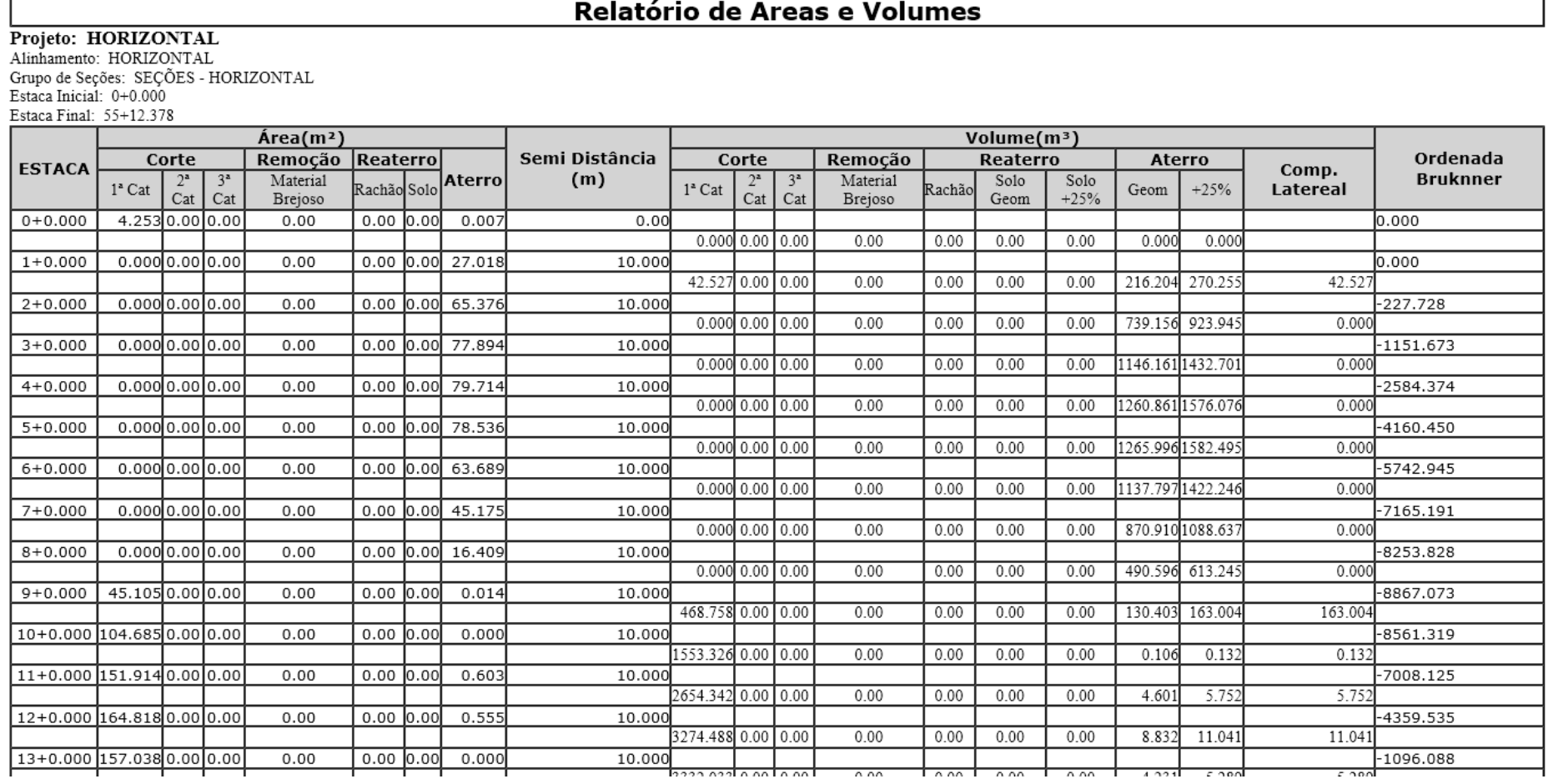

### 14.2 Relatórios de Alinhamentos

A aba **Toolbox** da Toolspace do Autodesk Civil 3D disponibiliza diversos modelos de relatórios, para utilizá-los selecionar uma das categorias da lista, clicar com o botão direito do mouse sobre o relatório desejado e selecionar a opção **Execute** do menu de atalho. Eventualmente alguns relatórios poderão não executar, ou funcionar de forma inconsistente dependendo de vários fatores, como possíveis combinações de hardware e versionamento de softwares, estas ocorrências são difíceis de serem mapeadas durante o desenvolvimento do CK Brazil e poderão ser investigadas posteriormente.

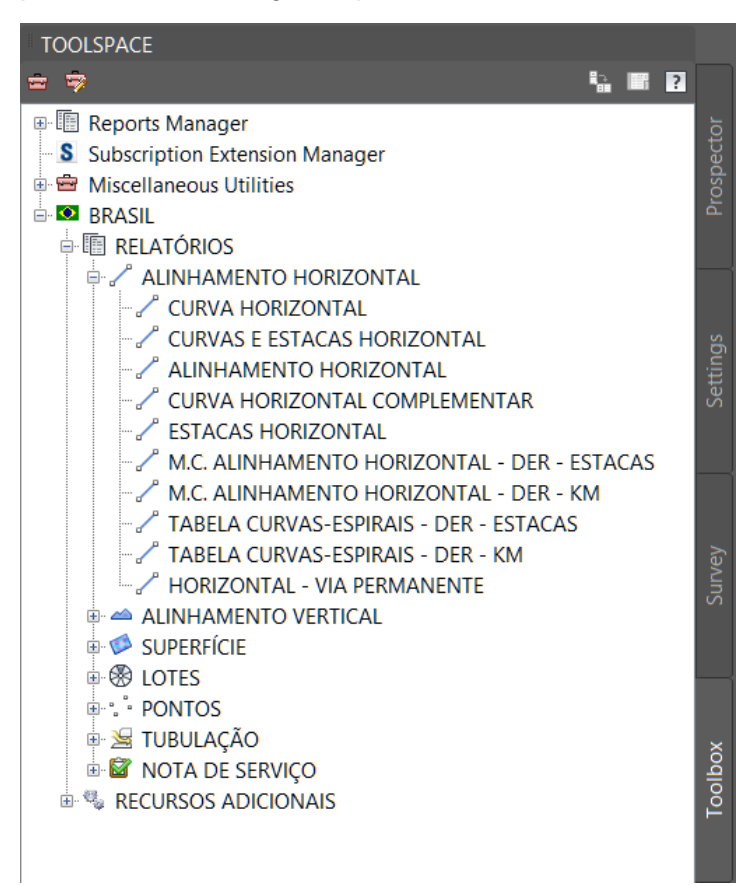

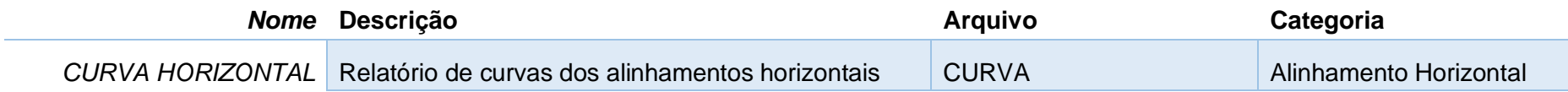

#### **ALINHAMENTO: HORIZONTAL**

#### **DESCRIÇÃO:**

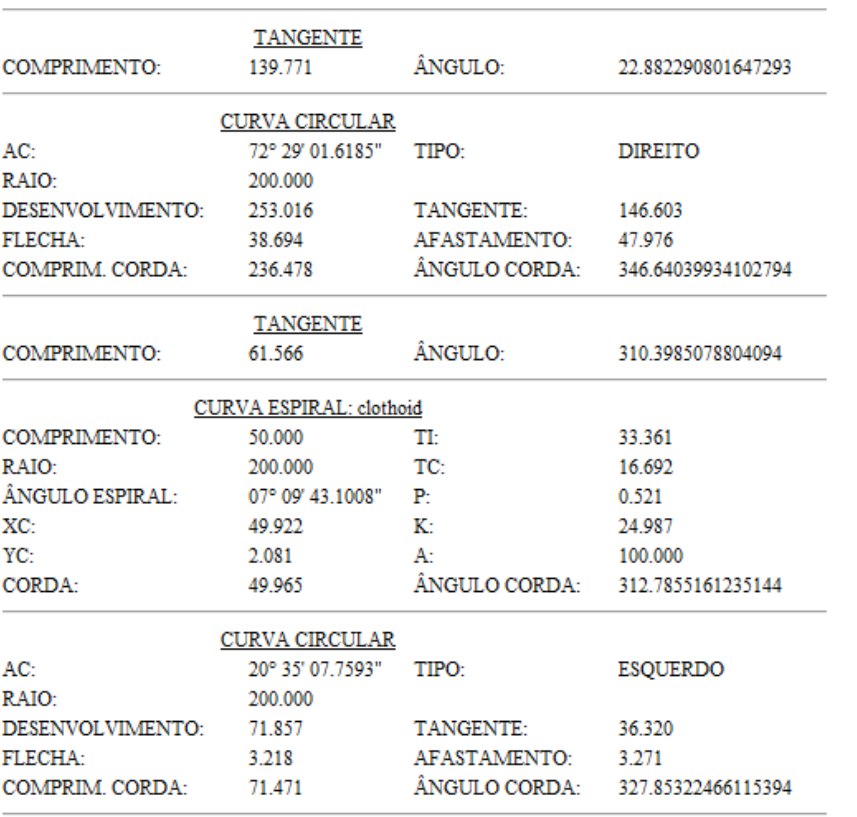

*Página 163 de 190*

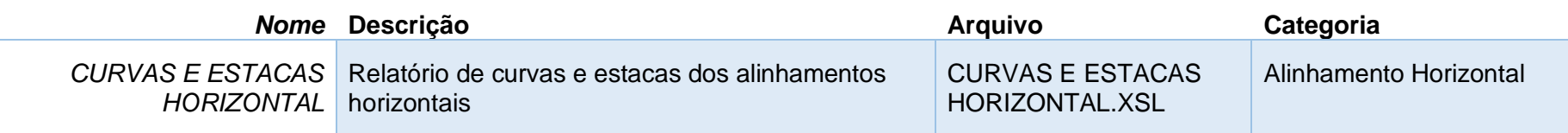

#### ALINHAMENTO: HORIZONTAL

**DESCRIÇÃO:** 

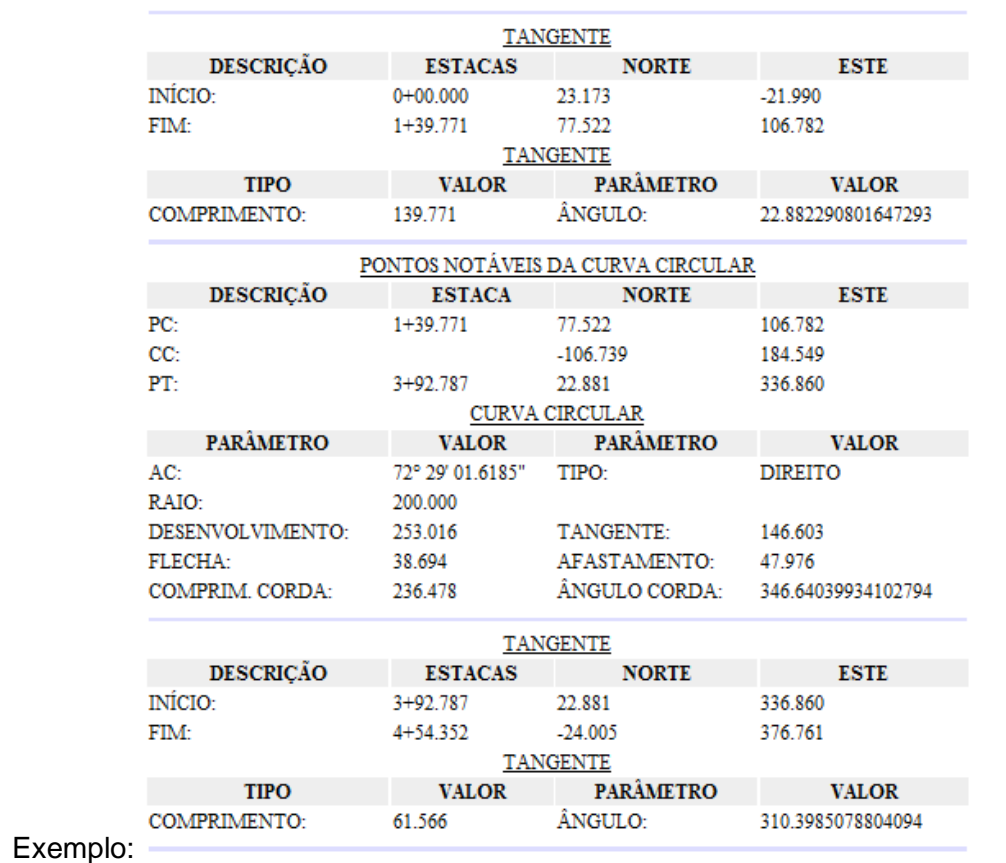

*Página 164 de 190*

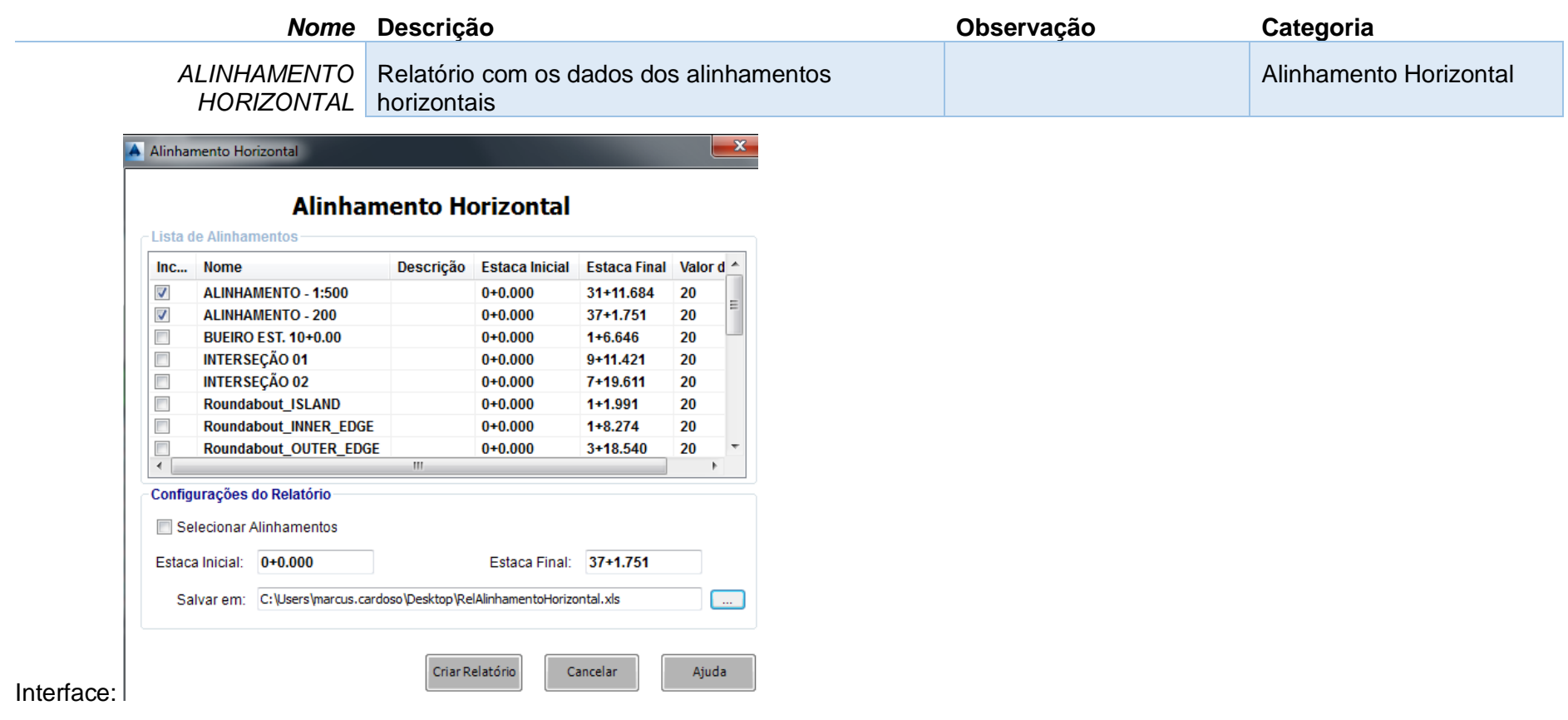

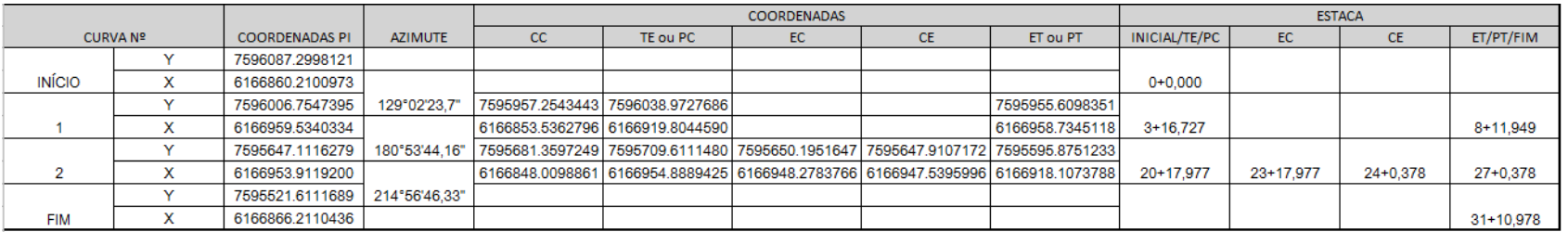

*Página 165 de 190*

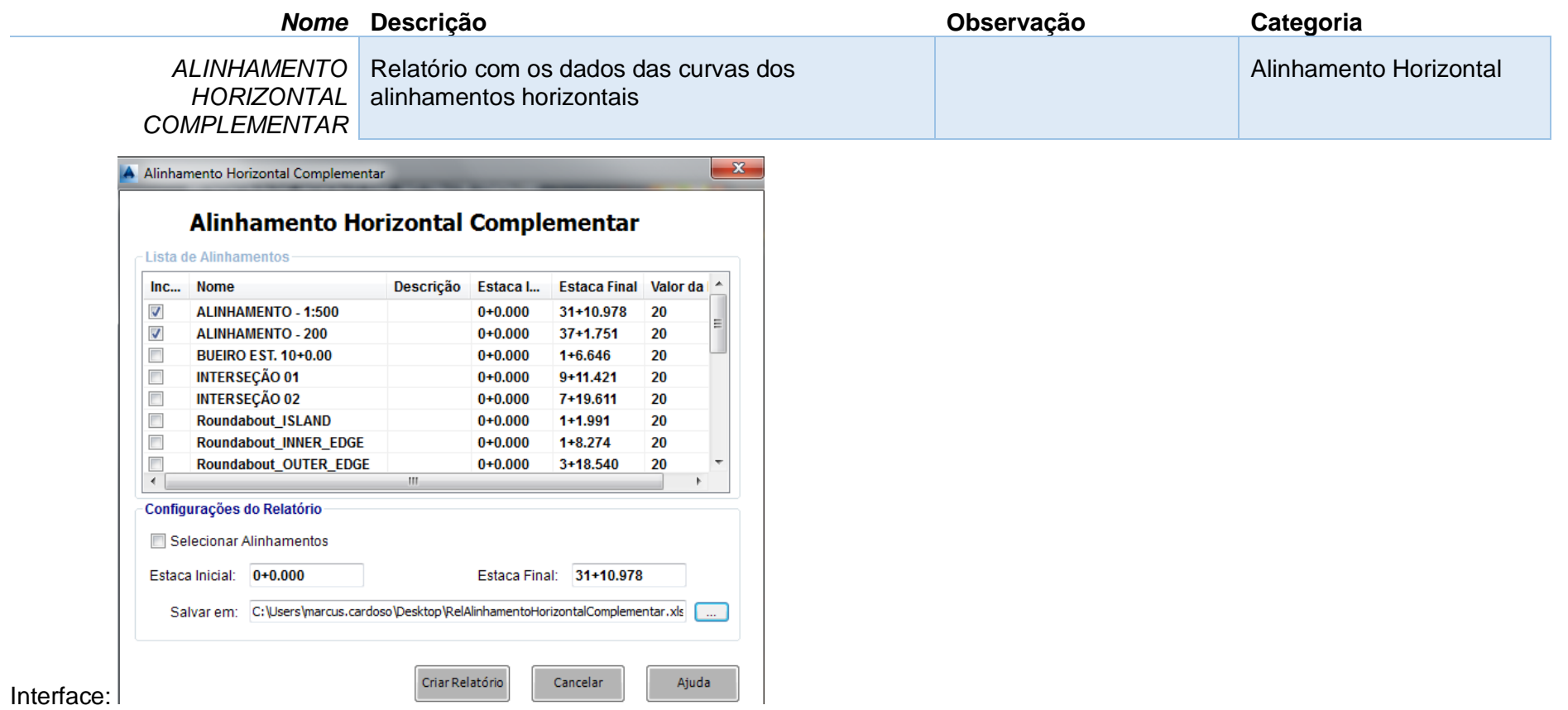

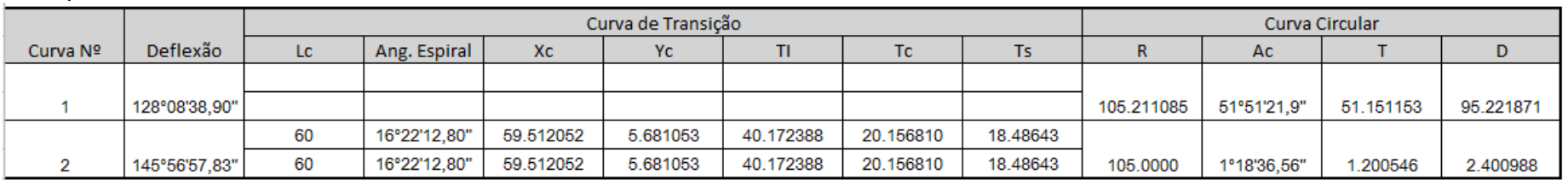

*Página 166 de 190*

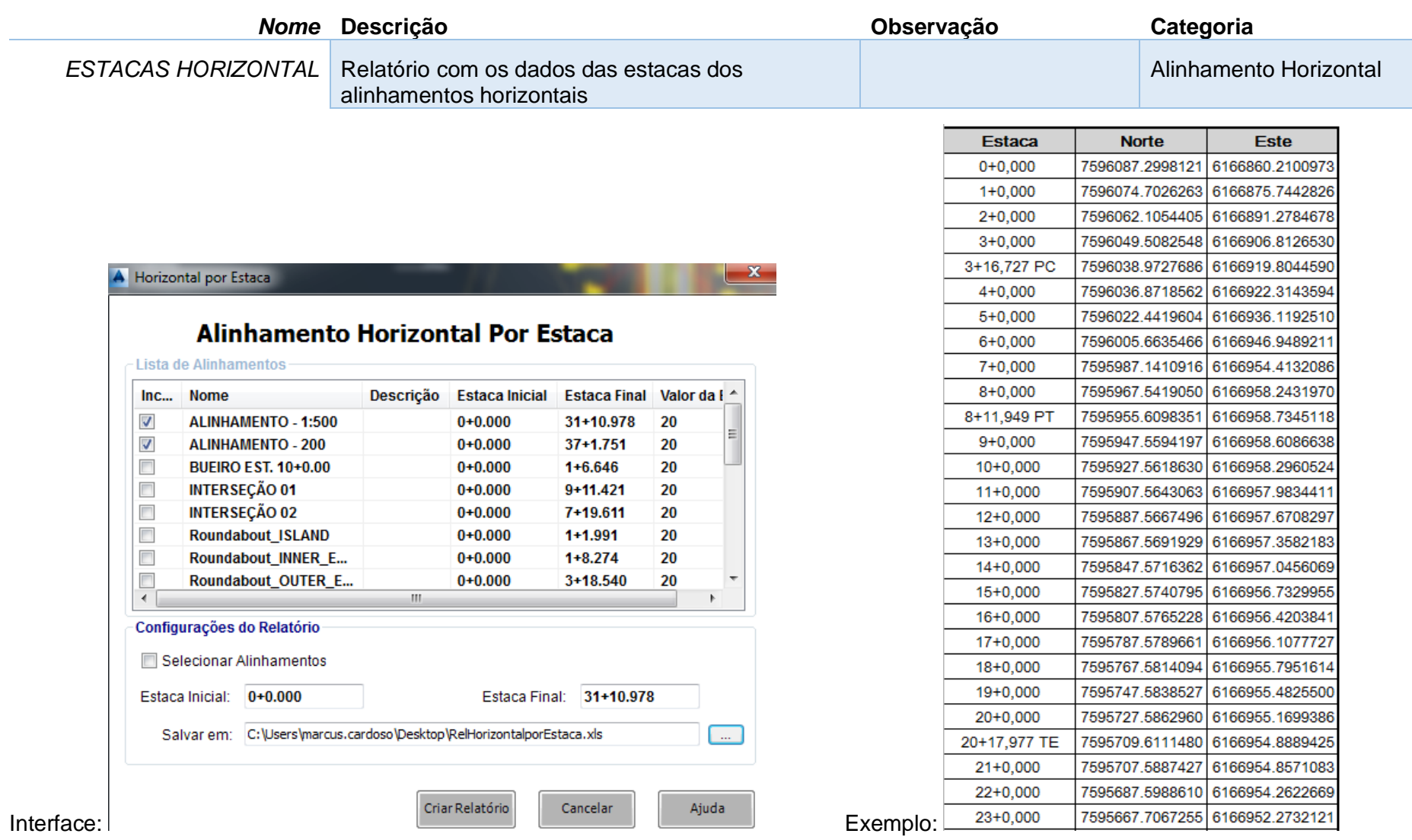

*Página 167 de 190*

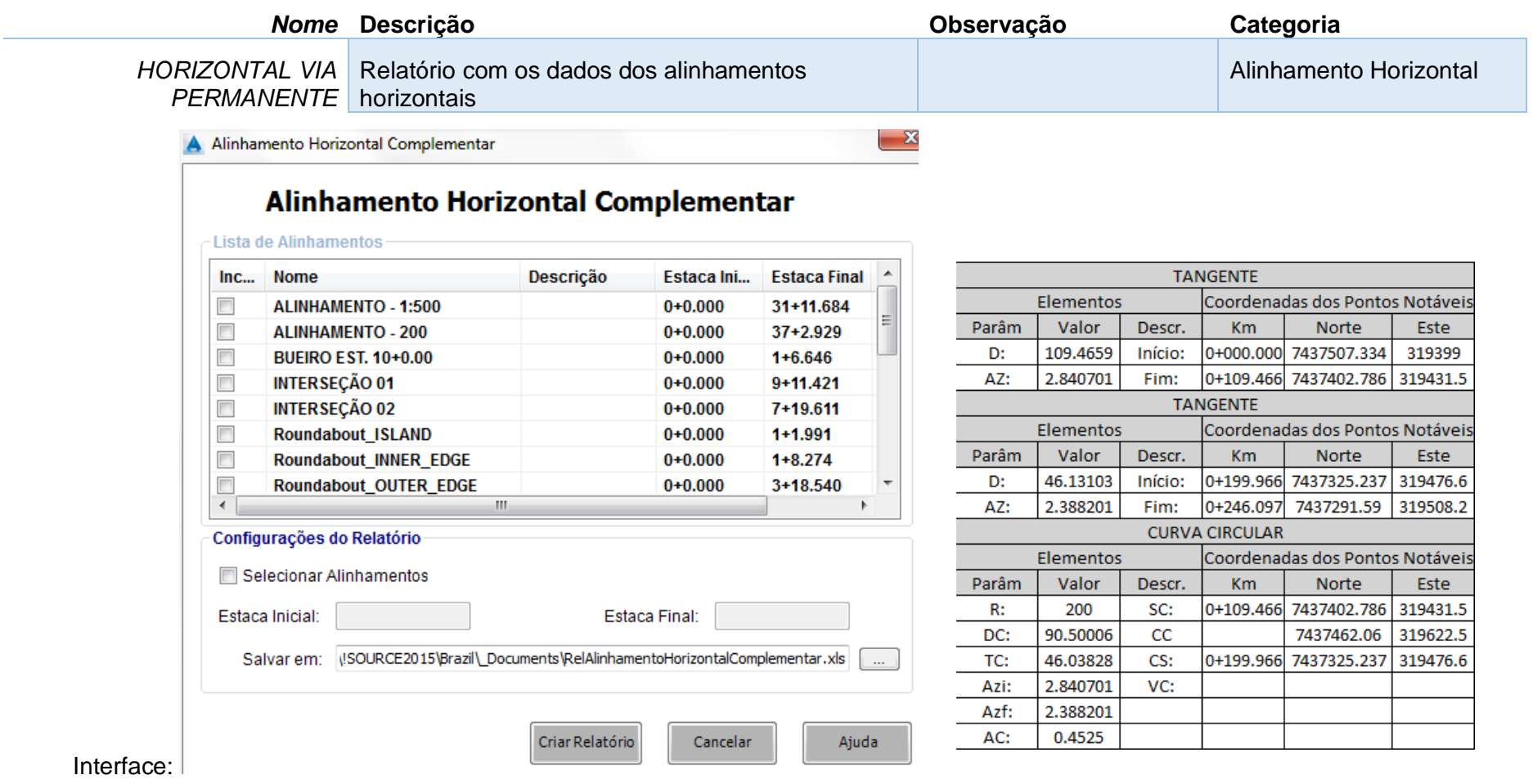

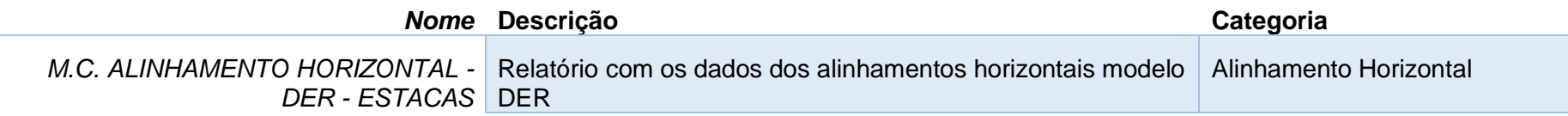

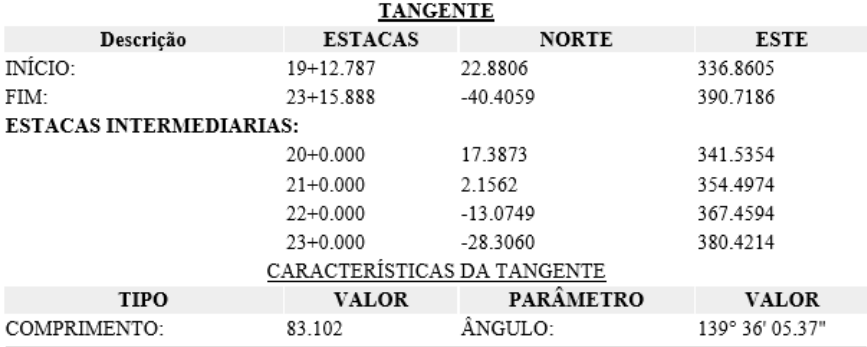

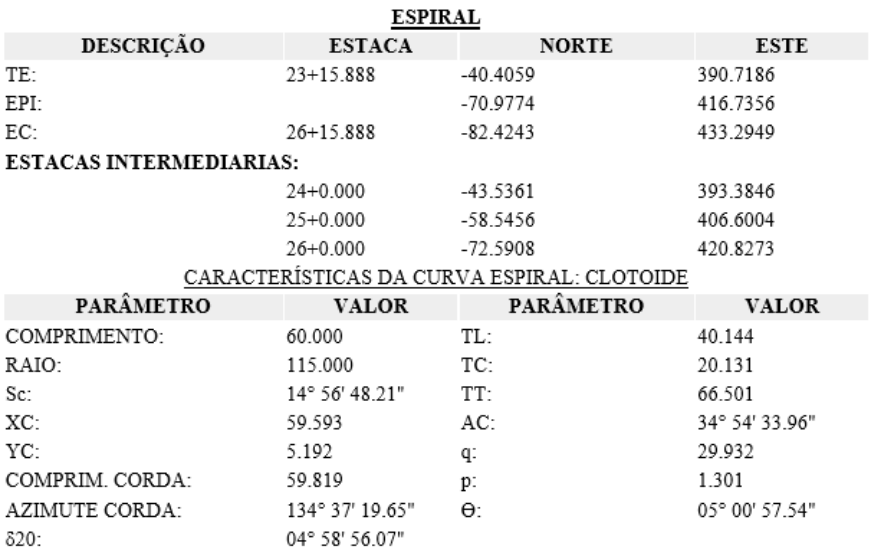

*Página 169 de 190*

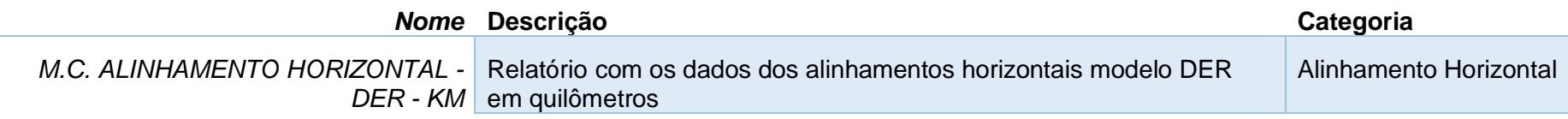

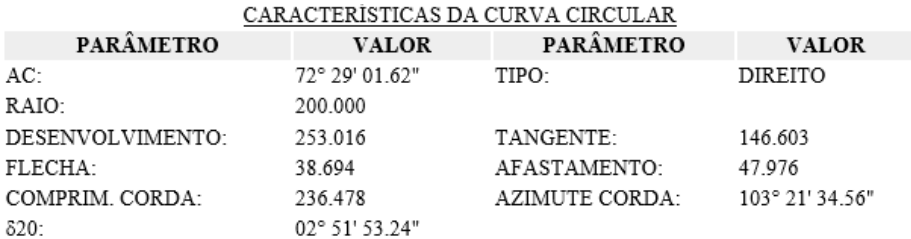

#### **TANGENTE**

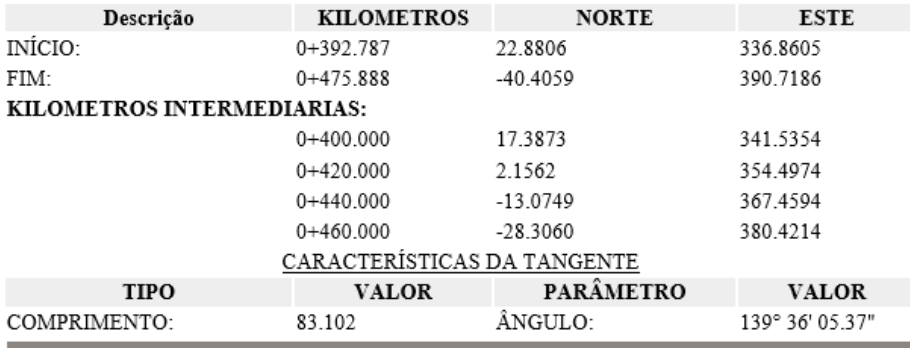

## **ESPIRAL**

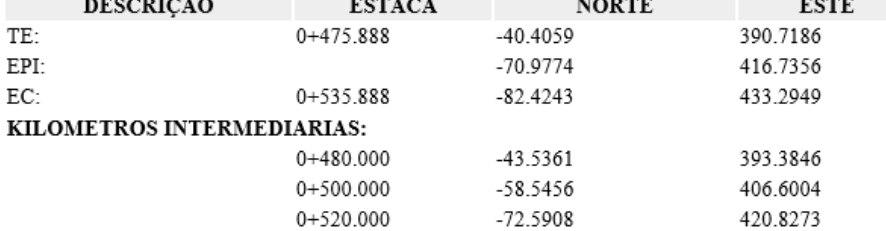

*Página 170 de 190*

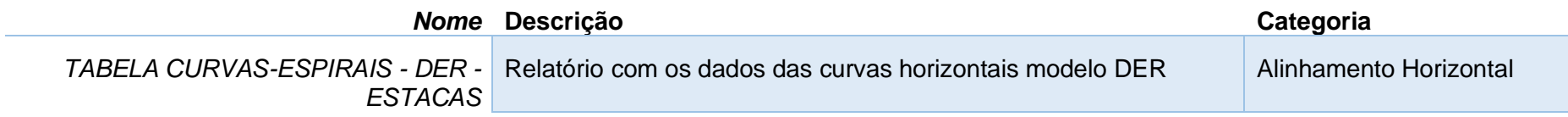

## ALINHAMENTO: ALINHAMENTO\_-\_200

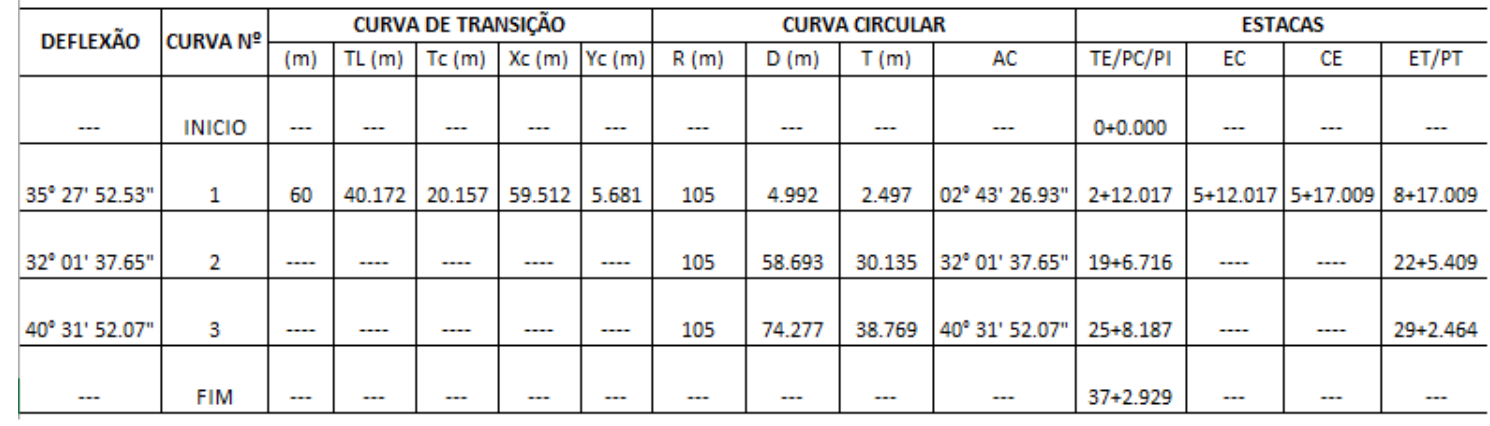

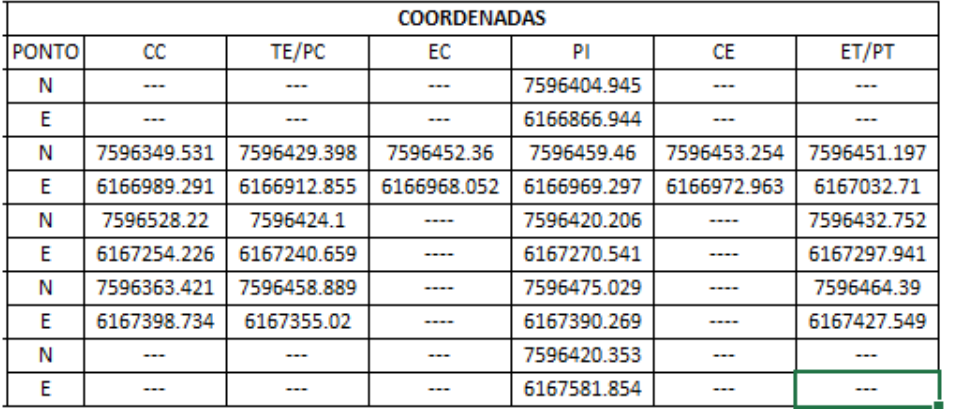

*Página 171 de 190*

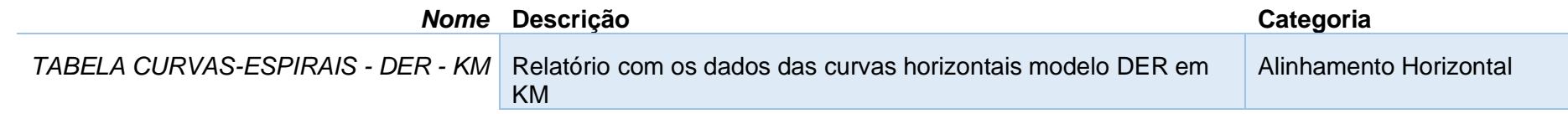

#### **ALINHAMENTO: MODELO**

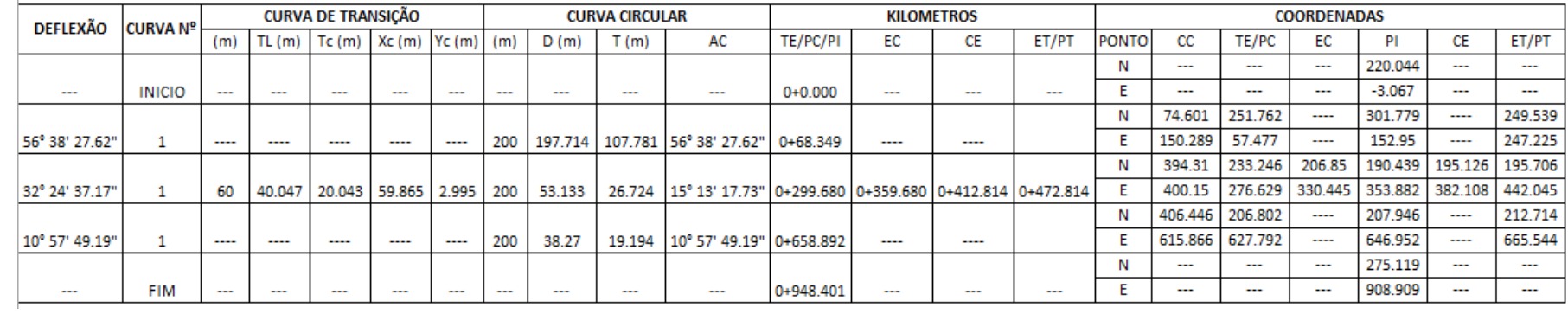

## 14.3 Relatórios de Perfis

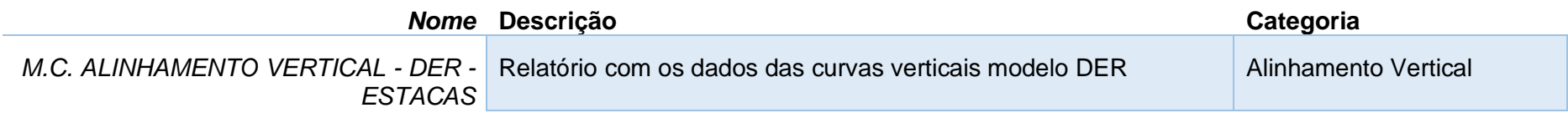

### Exemplo:

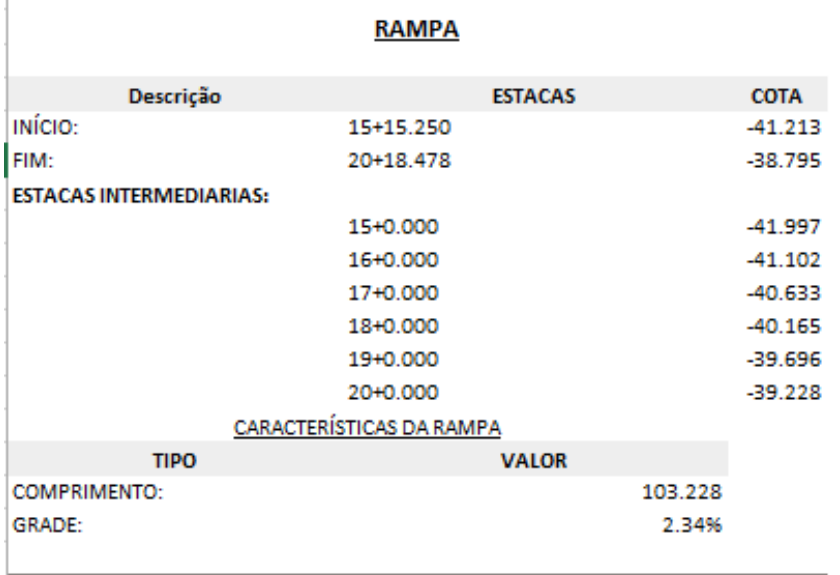

#### **CURVA VERTICAL CONVEXA** Descrição **ESTACAS COTA** INÍCIO: 20+18.478  $-38.795$ PIV: 22+3.478  $-38.209$ FIM: 23+8.478  $-38.625$ PONTO ALTO: 22+7.698  $-38.452$ **ESTACAS INTERMEDIARIAS:** 21+0.000  $-38.76$ CARACTERÍSTICAS DA CURVA VERTICAL SIMÉTRICA **TIPO VALOR** RAMPA ANTERIOR: 2.34% **RAMPA POSTERIOR:**  $-1.67%$ **COMPRIMENTO:** 50 K: 12.474 le:  $-0.251$

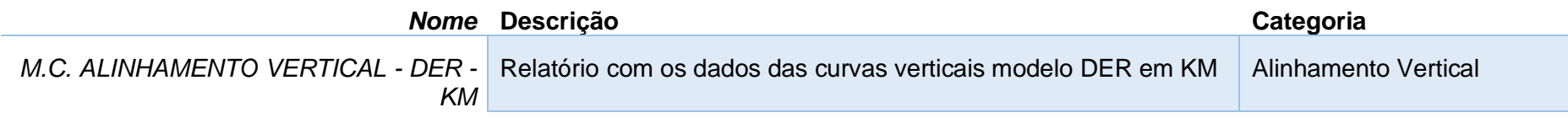

#### **RAMPA**

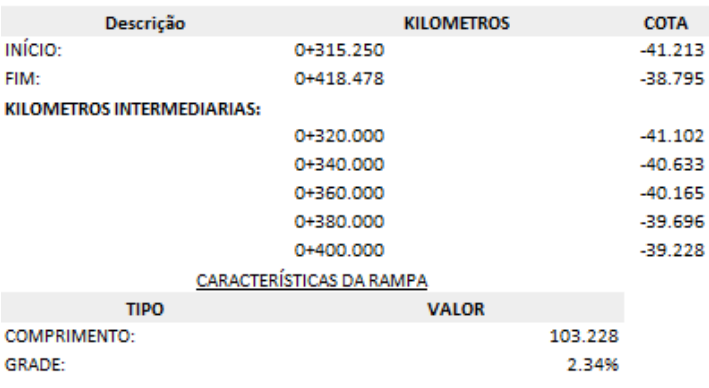

#### **CURVA VERTICAL CONVEXA**

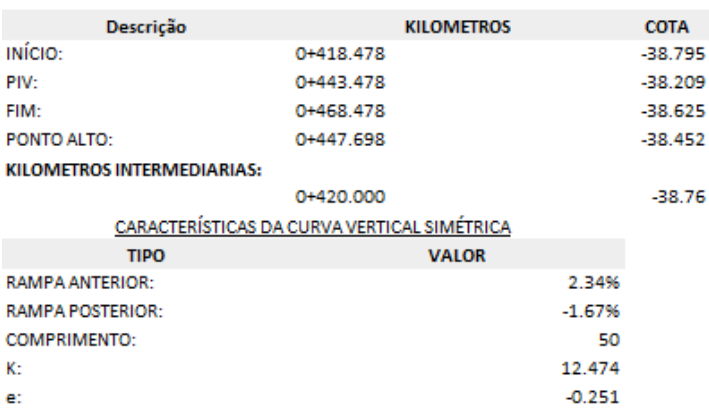

*Página 174 de 190*

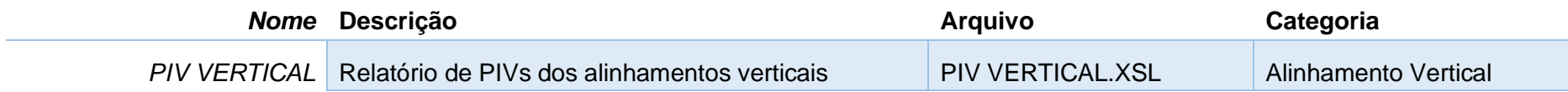

INFORMAÇÕES DO ALINHAMENTO HORIZONTAL

NOME: HORIZONTAL

0+00.000 Å 11+11.095 **ESTACAS:** 

#### ALINHAMENTO VERTICAL: VERTICAL (1) (1)

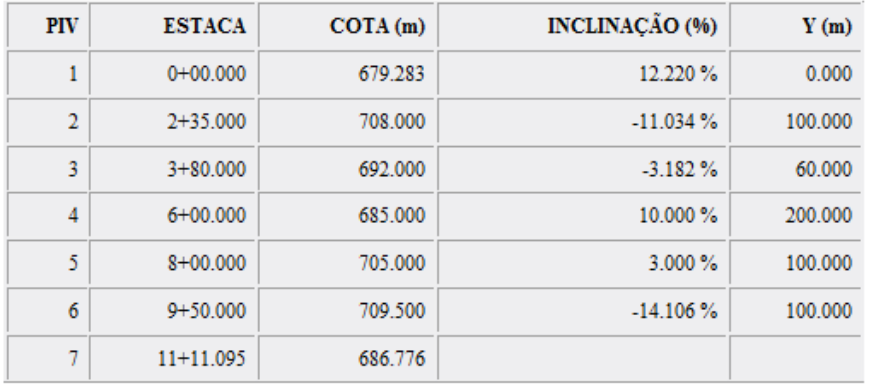

#### INFORMAÇÕES DO ALINHAMENTO HORIZONTAL

HORIZONTAL-Left-7.000 NOME: 0+00.000 À 0+66.229 **ESTACAS:** 

#### ALINHAMENTO VERTICAL: HORIZONTAL - Left - - 2.00% (1)(1)

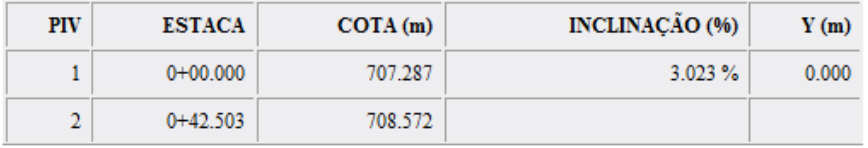

*Página 175 de 190*

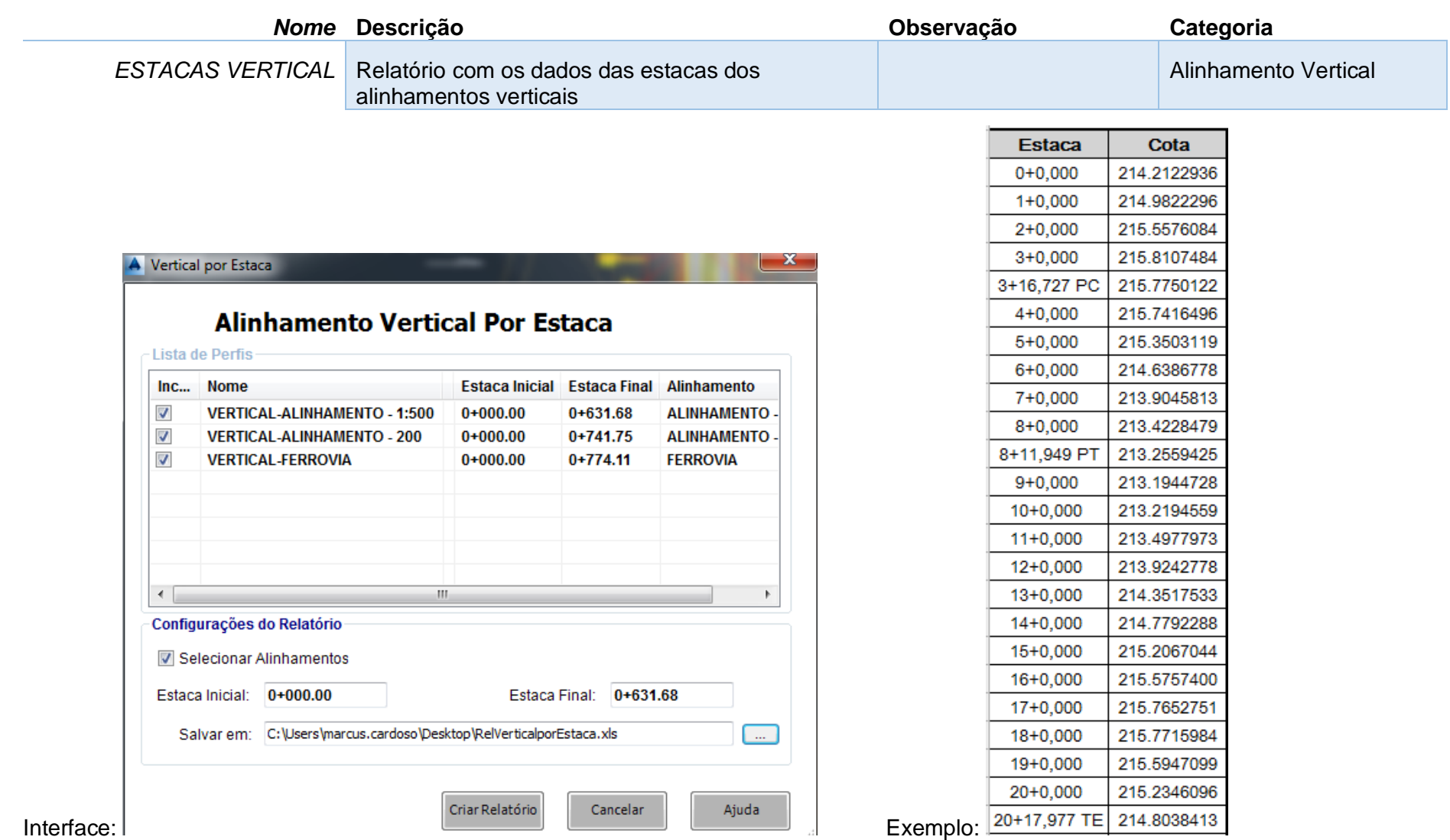

# 14.4 Relatório de Superfície

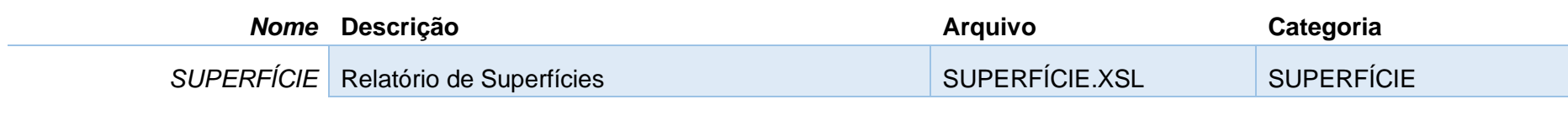

Exemplo:

UNID. ÁREA: squareMeter UNID. VOLUMÉTRICA: cubicMeter **UNIDADES:** meter

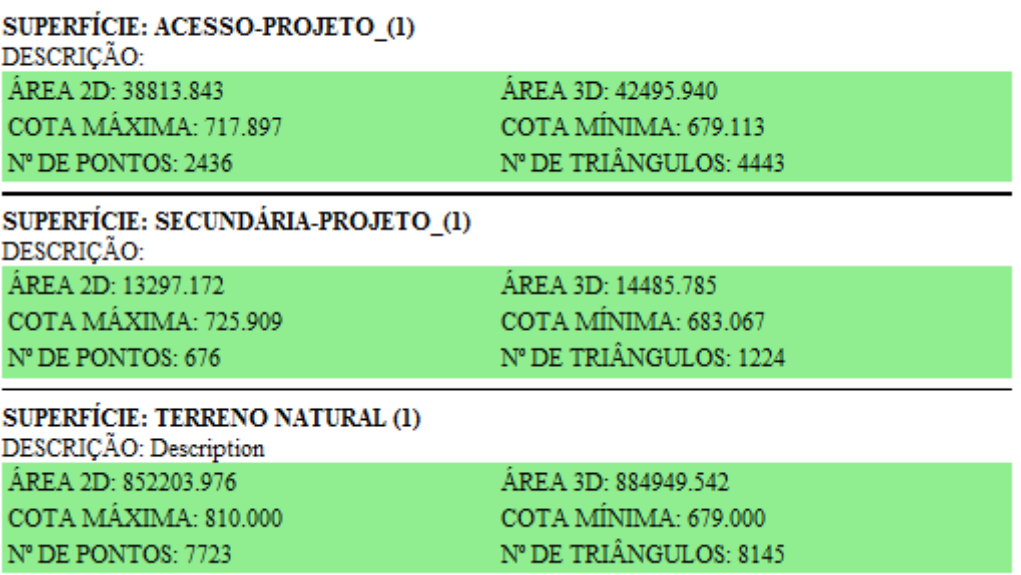

## 14.5 Relatórios de Lotes

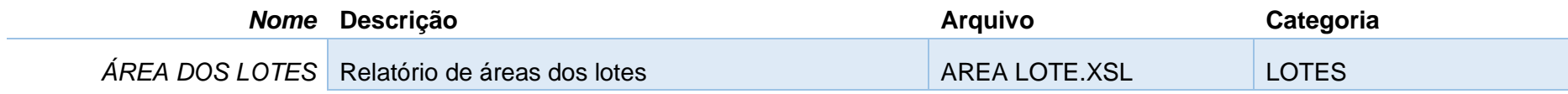

### Exemplo:

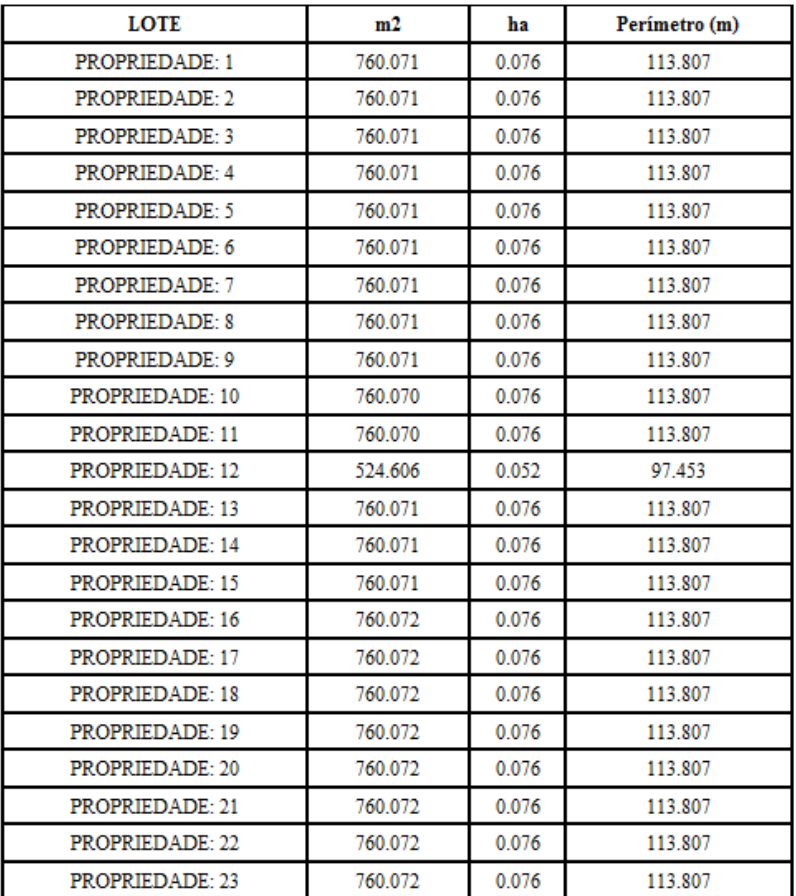

*Página 178 de 190*

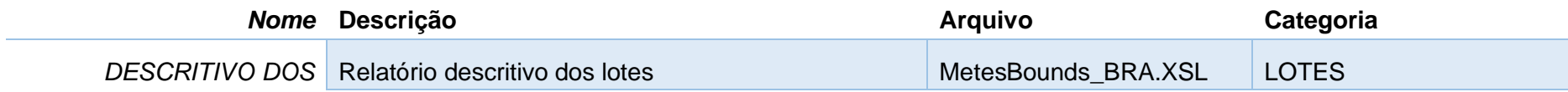

#### Descritivo do Lote 49

Esta descrição inicia-se no ponto alocado na coordenada N= 7741113.968 com a coordenada E=  $754985316$ 

Segue com rumo S 75-7-18.933 E por uma distância de 0.113 metros até o próximo ponto : Segue com rumo S 13-57-9.702 W por uma distância de 70.937 metros até o próximo ponto : Segue com rumo N 74-59-60.000 W por uma distância de 83.598 metros até o próximo ponto ; Deste ponto segue em curva a esquerda, com um raio de 357.068 metros, apresentando um ângulo de 15° 00' 00.00", e cuja direção da corda possui N 82-30-0.000 W por uma distância de 93.214 metros ; Segue com rumo N 90-0-0.000 W por uma distância de 60.131 metros até o próximo ponto : Deste ponto segue em curva a direita, com um raio de 10.000 metros, apresentando um ângulo de 90° 00'00.00", e cuia direção da corda possui N 45-0-0.819 W por uma distância de 14.142 metros : Segue com rumo N 0-0-0.000 E por uma distância de 0.000 metros até o próximo ponto : Segue com rumo N 0-0-0.000 E por uma distância de 50.966 metros até o próximo ponto : Deste ponto segue em curva a direita, com um raio de 10.000 metros, apresentando um ângulo de 90° 00'00.00", e cuia direção da corda possui N 44-59-59.181 E por uma distância de 14.142 metros : Segue com rumo N 90-0-0.000 E por uma distância de 60.591 metros até o próximo ponto : Deste ponto segue em curva a direita, com um raio de 418.034 metros, apresentando um ângulo de 14° 52' 41.07", e cuja direção da corda possui S 82-33-39.467 E por uma distância de 108.247 metros ; Segue com rumo S 75-7-18.934 E por uma distância de 85.222 metros até o próximo ponto que é ponto inicial deste Lote.

Perfazendo assim uma área de 18096.905 m<sup>2</sup> ou (1.810 hectares) e um perimetro de 645.005m.

#### Descritivo do Lote 52

Esta descrição inicia-se no ponto alocado na coordenada N= 7741078.899 com a coordenada E= 754701 025 .

Segue com rumo S 89-59-60.000 W por uma distância de 241.018 metros até o próximo ponto : Segue com rumo N 0-0-0.000 E por uma distância de 70.966 metros até o próximo ponto : Segue com rumo S 89-59-60.000 E por uma distância de 241.018 metros até o próximo ponto : Deste ponto segue em curva a direita, com um raio de 10.000 metros, apresentando um ângulo de 89° 59' 59.38", e cuia direção da corda possui S 45-0-0.509 E por uma distância de 14.142 metros : Segue com rumo S 0-0-0.000 E por uma distância de 0.000 metros até o próximo ponto : Segue com rumo S 0-0-0.000 E por uma distância de 50.966 metros até o próximo ponto : Deste ponto segue em curva a direita, com um raio de 10.000 metros, apresentando um ângulo de 270° 00'00.00", e cuia direcão da corda possui S 45-0-0.000 W por uma distância de 14.142 metros que é ponto inicial deste Lote.

Perfazendo assim uma área de 17770.780 m<sup>2</sup> ou (1.777 hectares) e um perimetro de 635.383m.

*Página 179 de 190*

## 14.6 Relatórios de Pontos

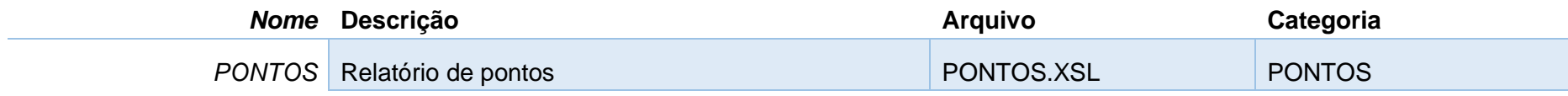

Exemplo:

#### TOTAL DE PONTOS: 4062

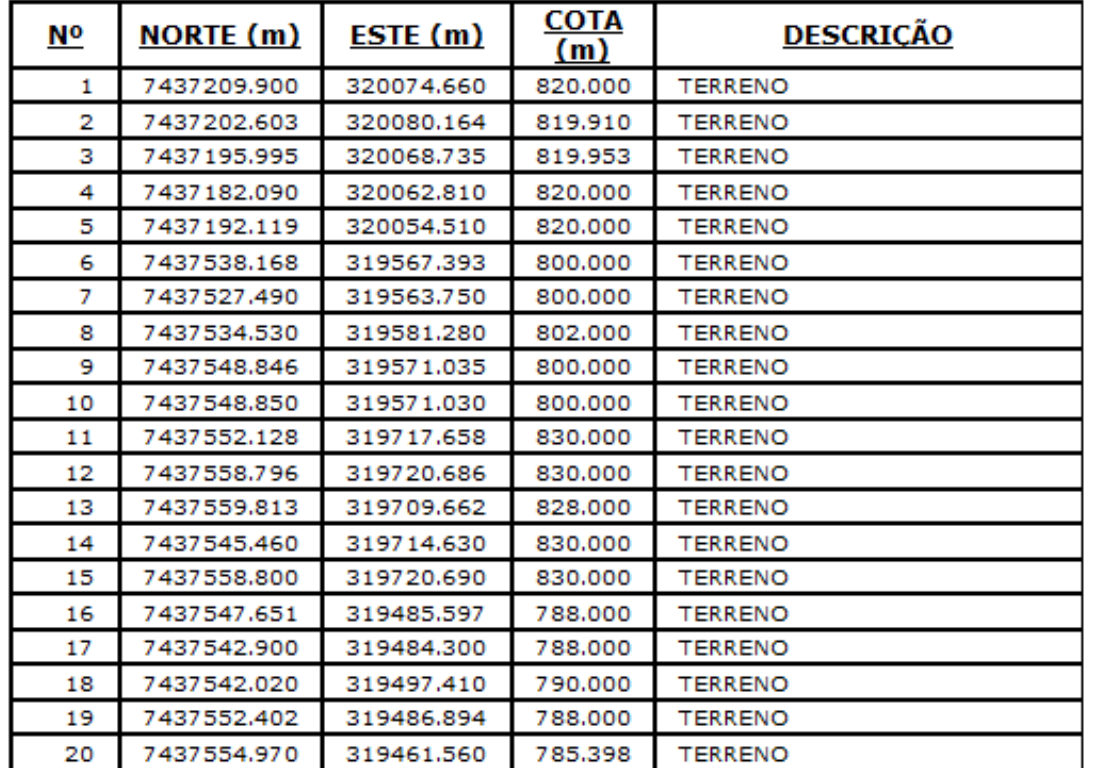

*Página 180 de 190*
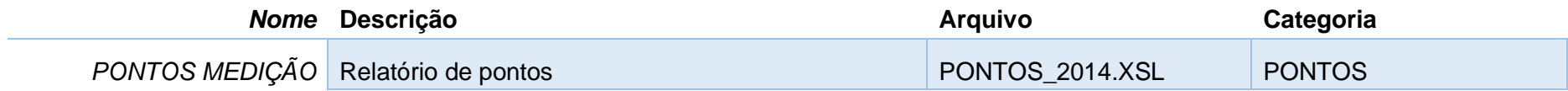

Exemplo:

# PONTOS MEDIÇÃO

**PROJETO:** 

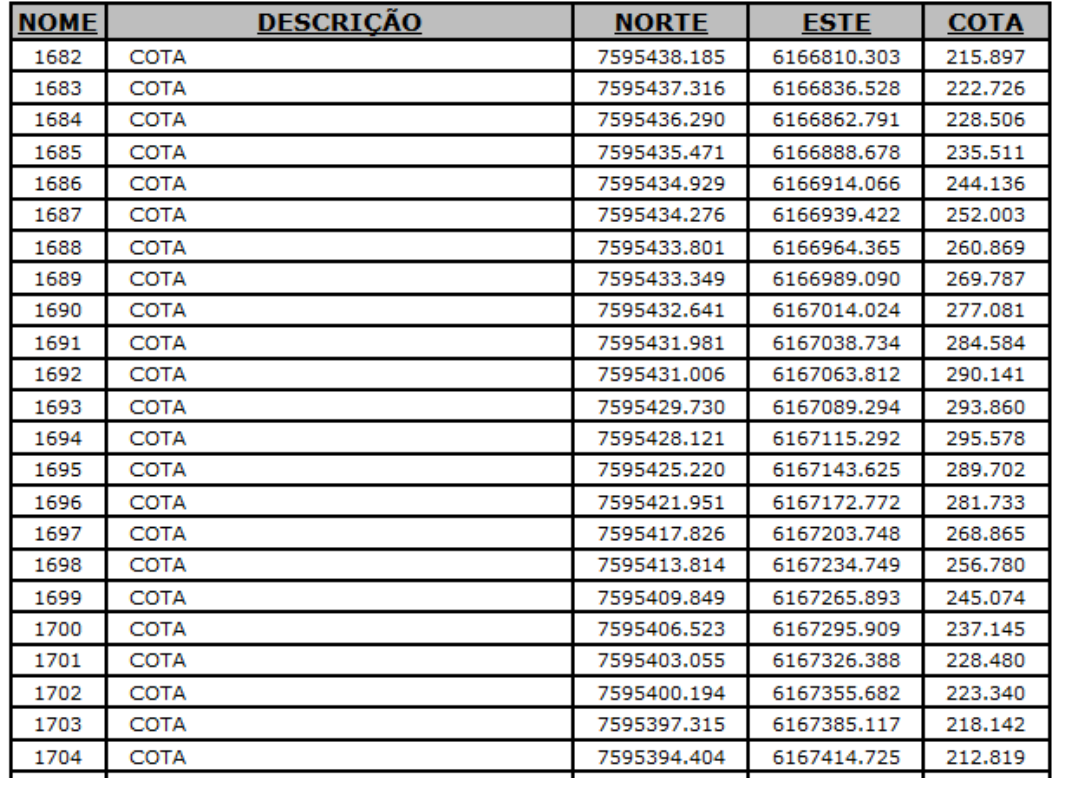

## 14.7 Relatórios de Tubulações

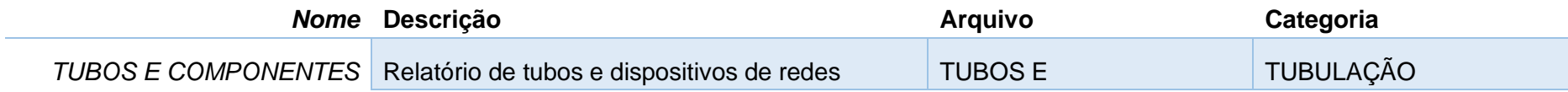

Exemplo:

## **REDE: COLETOR TRONCO**<br>TUBOS

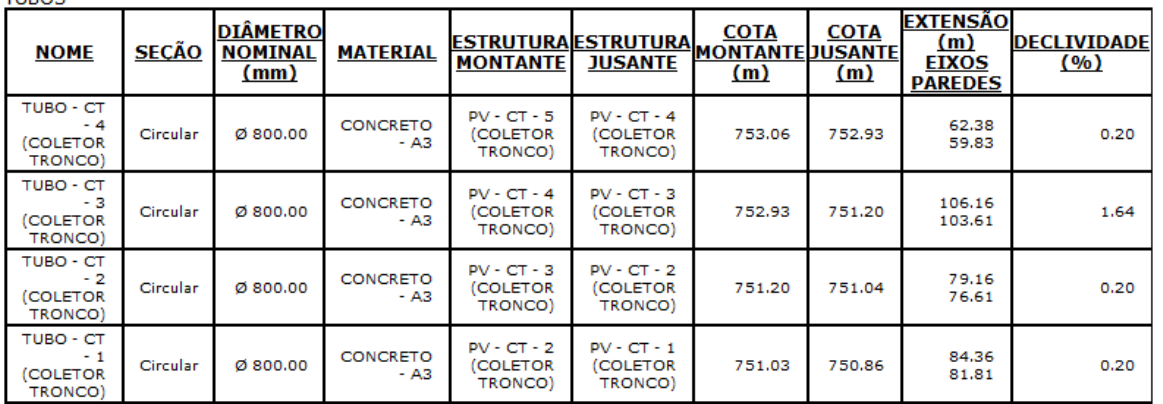

**ESTRUTURAS** 

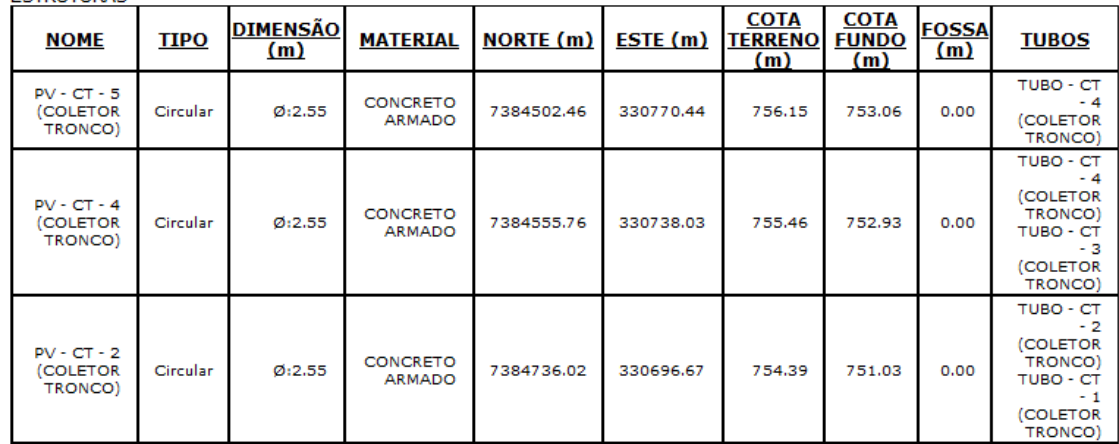

*Página 182 de 190*

## 14.8 Relatórios de Notas de Serviço

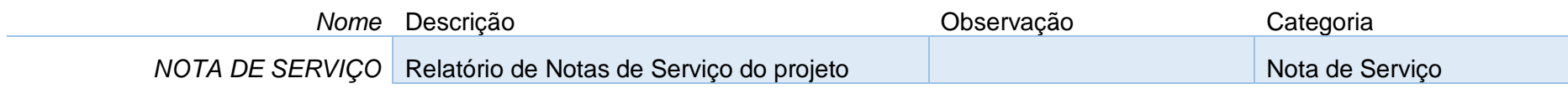

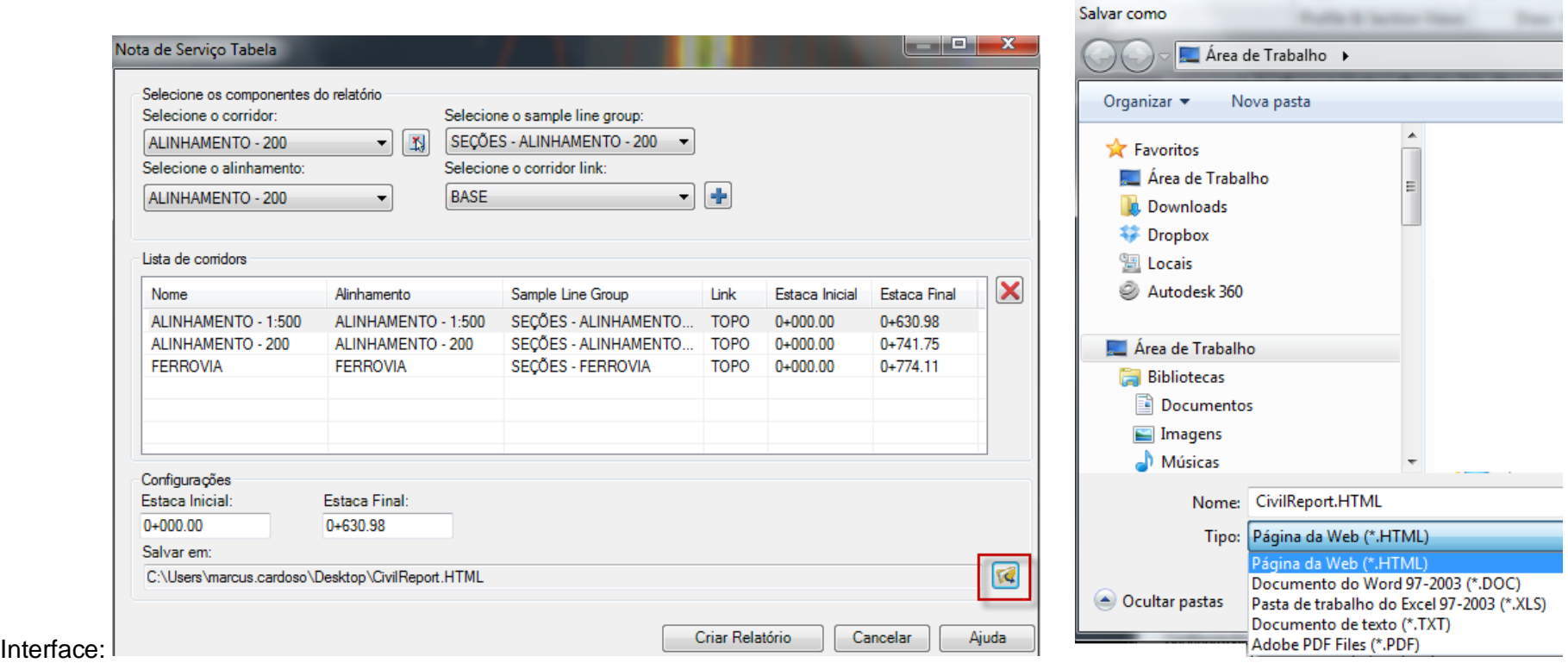

## Exemplo:

### Nota de Serviço Tabela

ALINHAMENTO - 1:500 ALINHAMENTO - 1:500 0+0.000 31+10.978

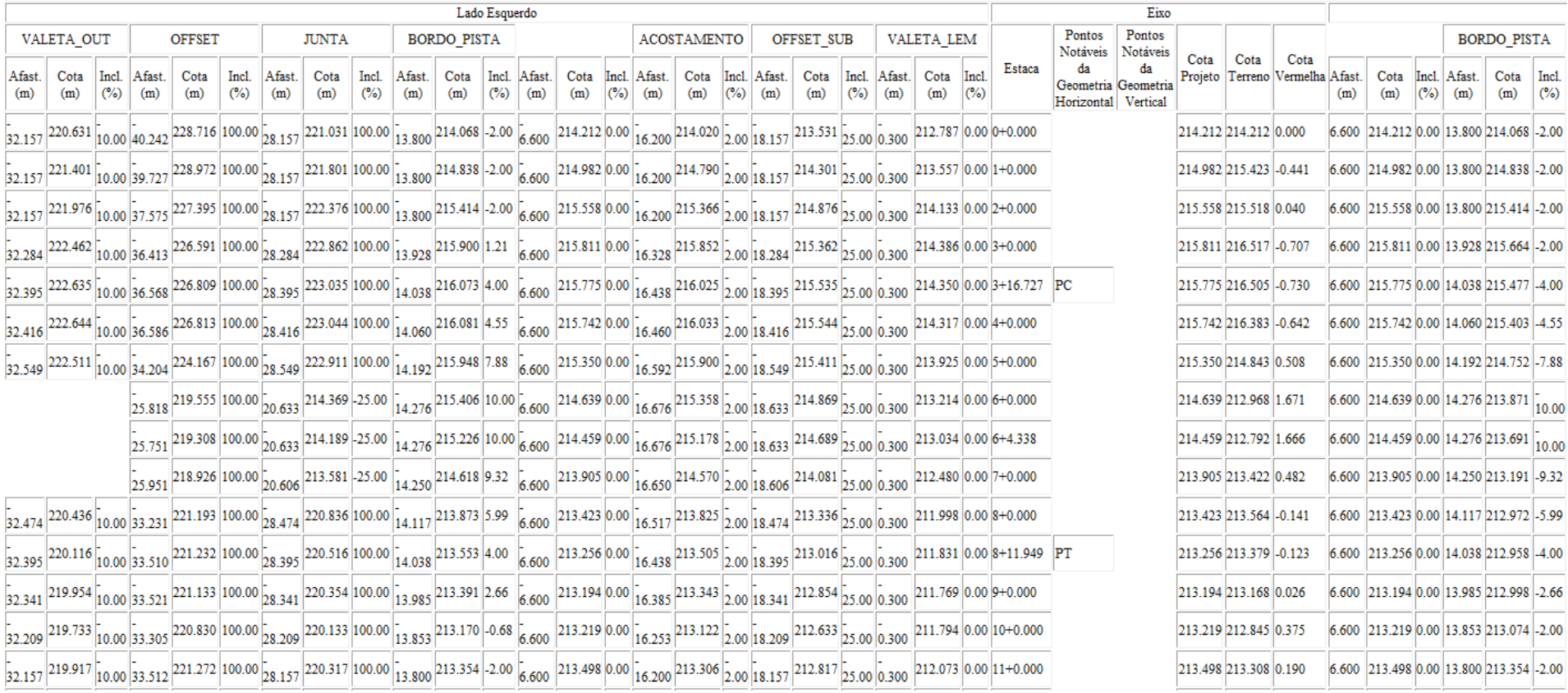

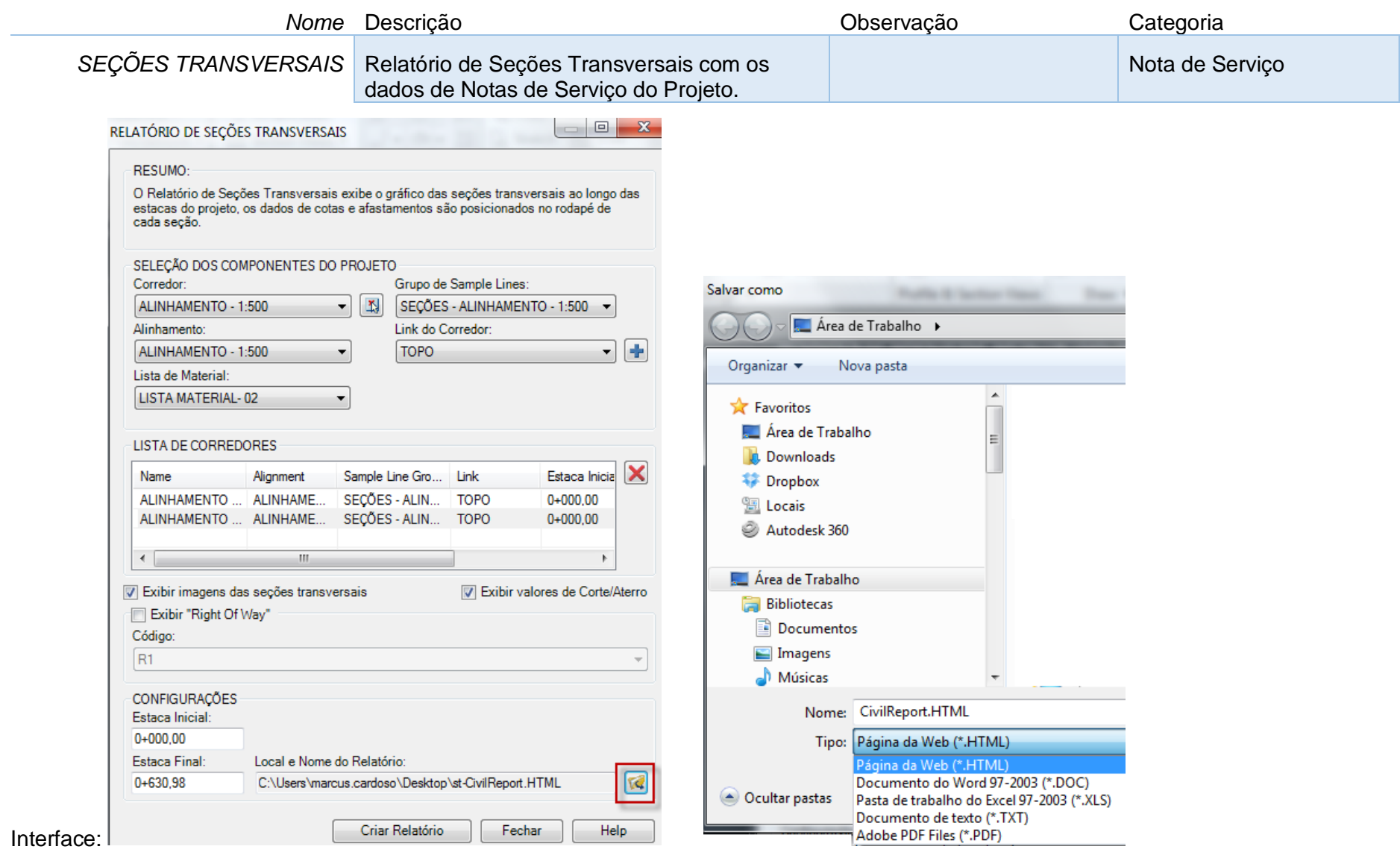

*Página 185 de 190*

### *Documentação do Country Kit Brasil*

### Exemplo:

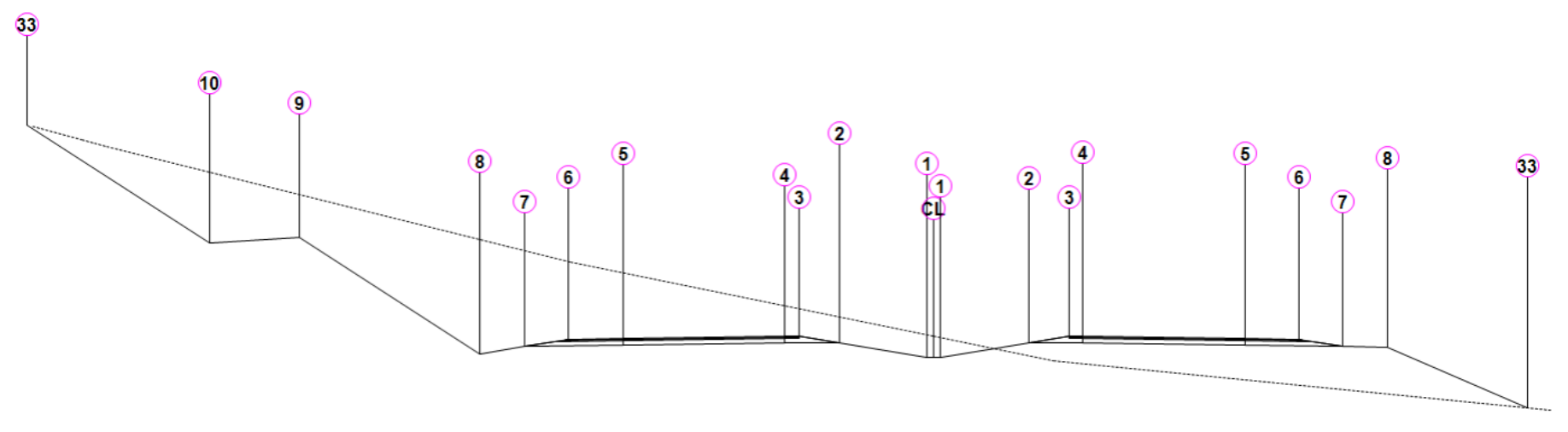

#### ALINHAMENTO - 1:500

Estaca: 0+000,00

Área de Corte: 153,83m2<br>Área de Aterro: 50,48m2<br>Volume Acumulado: 0,00m3<br>Cota Projeto: 214,212m

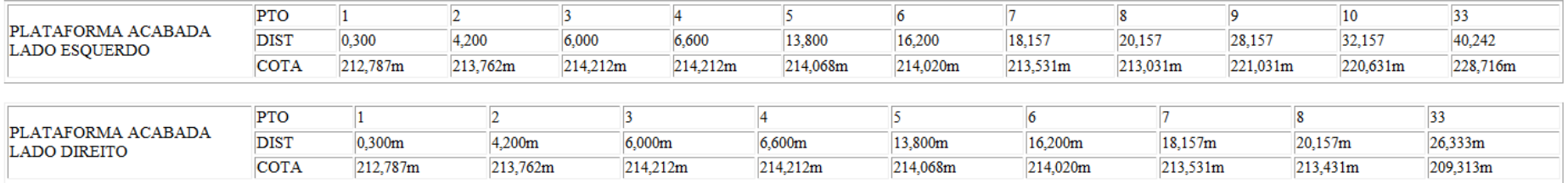

## 15.0 Propriedades personalizadas - Property Sets

### 15.1 Objetivo

Com o objetivo de otimizar o processo de extração de informações do modelo para uso na coordenação e planejamento do projeto, foram exemplificadas algumas opções de configuração de Property Sets para a definição de propriedades personalizadas, o recurso Property Sets permite criar campos de propriedades especiais, para a extração da informação desejada agregando-a nos elementos do modelo, para posteriormente transportá-las para o modelo federado, e consequentemente realizar a coordenação e planejamento do projeto. Os recursos de Property Sets são acessados e configurados pela ribbon Manage > Property Set Data > Define Property Sets.

### 15.2 Propriedades

Foi incorporado aos tempaletes de projetos de rodovias do DNIT e do DER, as propriedades agrupadas na definição de nome COORDENAÇÃO conforme ilustrado na imagem a seguir.

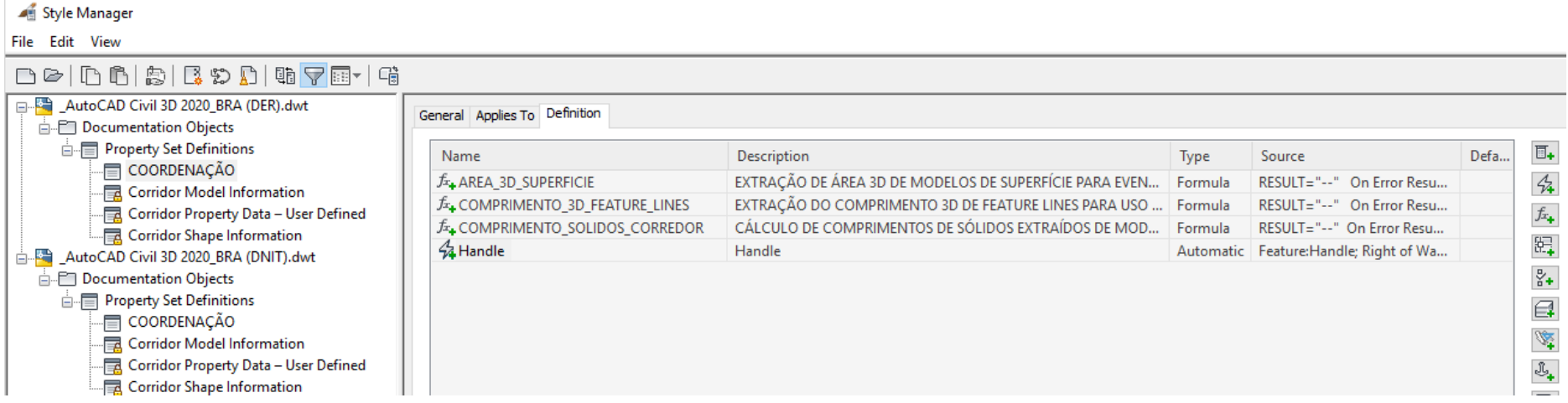

Dentro do conjunto de definições COORDENAÇÃO foram definidas as seguintes propriedades personalizadas:

**AREA\_3D\_SUPERFICIE** – propriedade criada para a extração de área 3D de modelos de superfícies, esta propriedade poderá ser utilizada para a extração de áreas de revestimento de taludes, áreas de limpezas, entre outras.

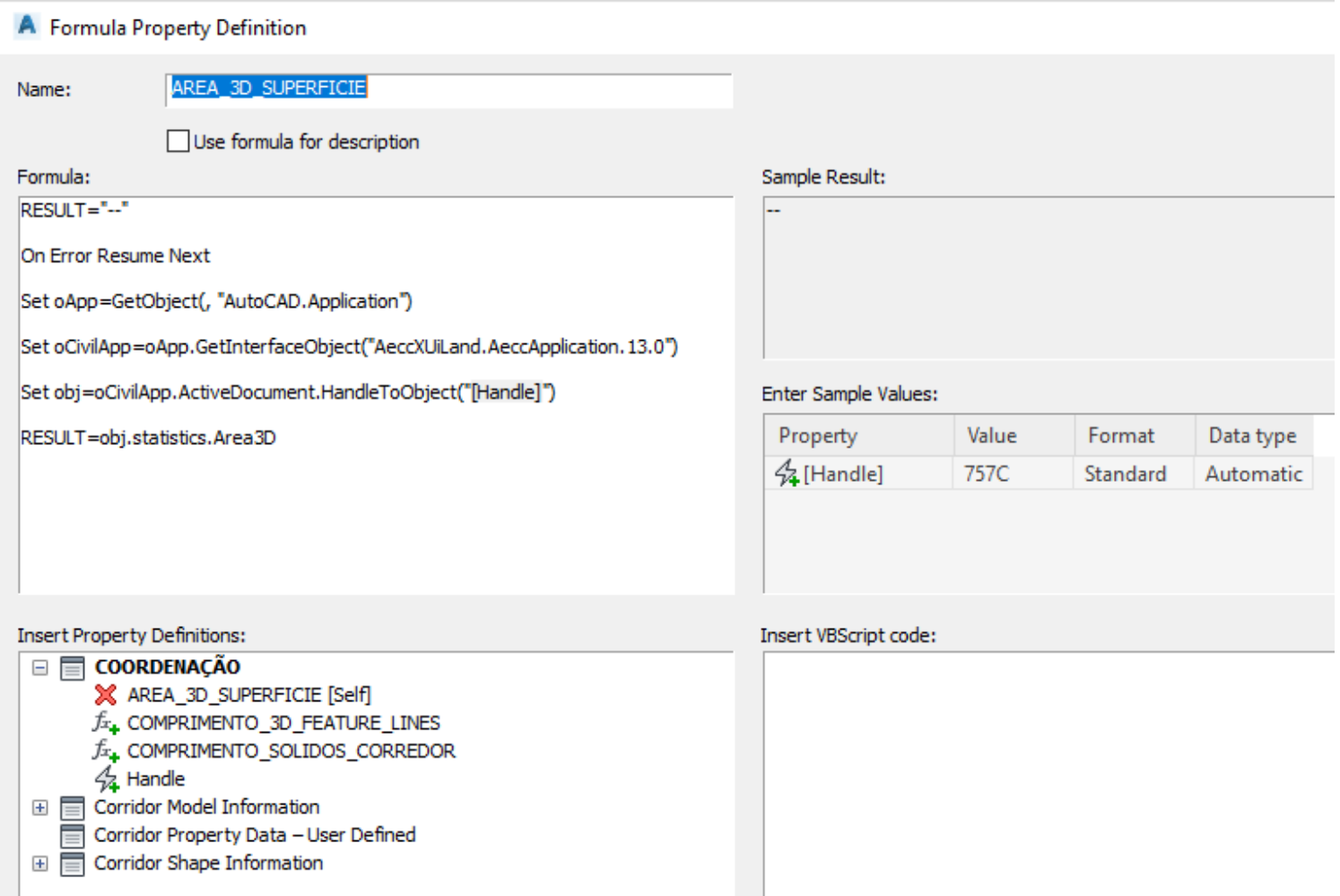

*Página 188 de 190*

**COMPRIMENTO\_3D\_FEATURE\_LINE** – propriedade que permite a extração do comprimento 3D de elementos Feature Lines, dessa forma será possível extrair comprimentos de elementos lineares presentes nos projetos de infraestrutura.

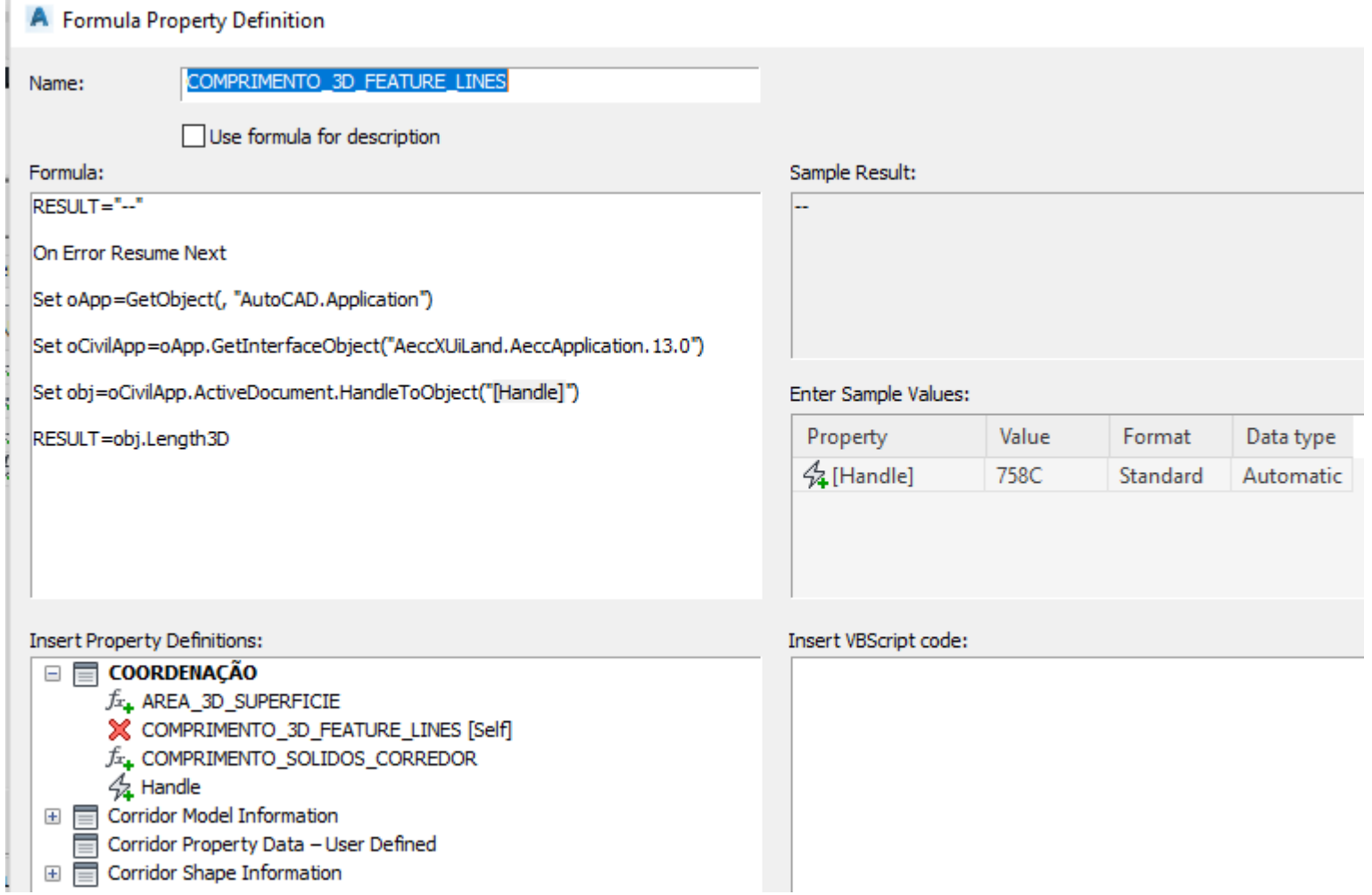

COMPRIMENTO\_SOLIDOS\_CORREDOR – propriedade que realiza o cálculo do comprimento de sólidos extraídos do modelo do corredor, esta propriedade efetua o cálculo utilizando as estacas iniciais e finais de cada região do corredor.

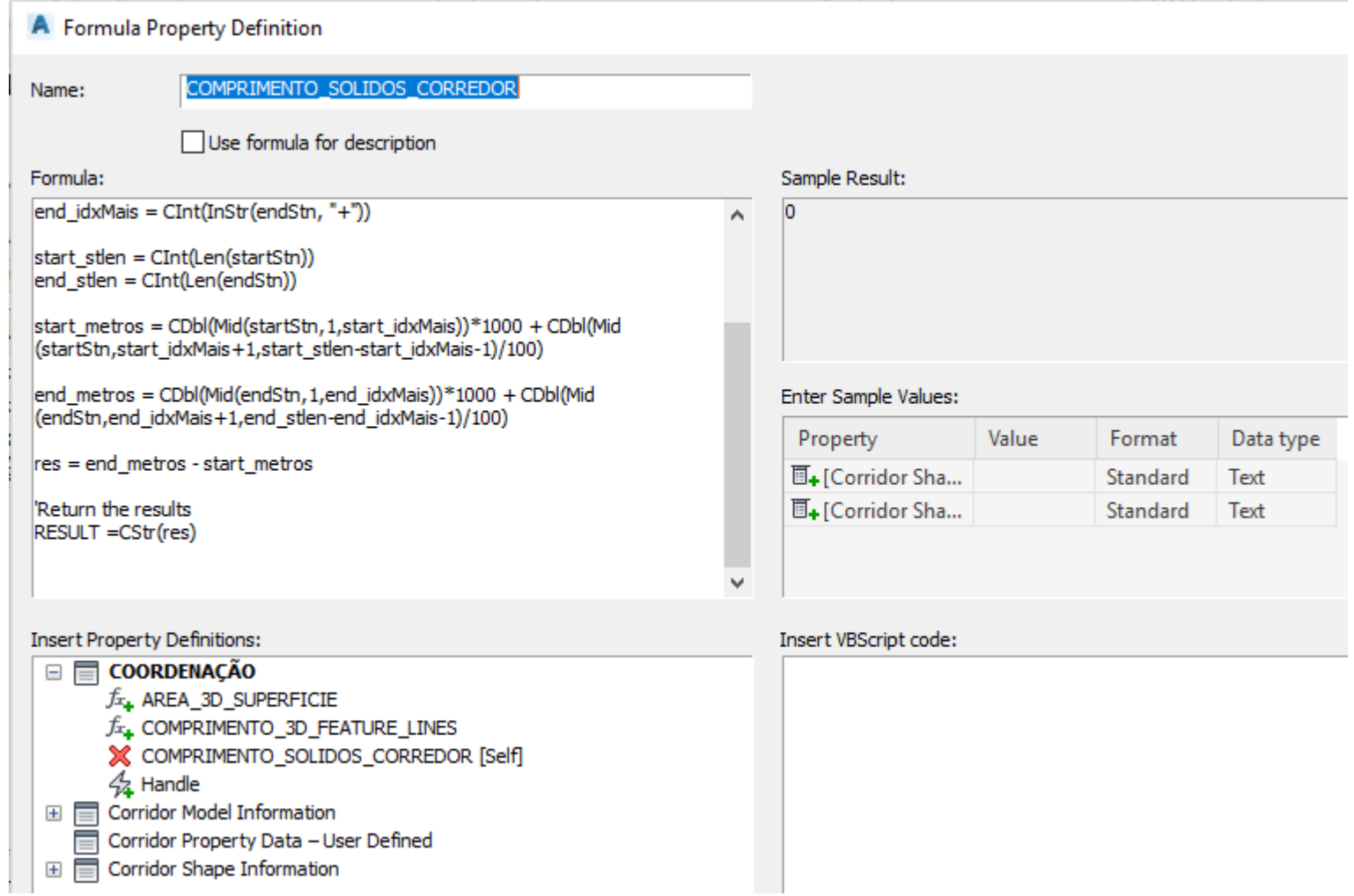